# Euroscope 3.1d Manual

# **Euroscope:Euroscope**

Previous: No previous pages Actual: [Euroscope:Euroscope](http://www.wikiflusi.de/wikiflusi/index.php?title=Euroscope:Euroscope) Next: [Euroscope:Credits for v3.1](http://www.wikiflusi.de/wikiflusi/index.php?title=Euroscope:Credits_for_v3.1)

#### **About EuroScope**

Version 3.0 was introduced more than a year ago in March 2008. Since then my team and myself never stopped adding new ideas and implementing new features to EuroScope. As we were a bit uncontrolled on what should be available in the next release we simply lost the momentum several time to become public for a favor of some new functions. We are still full of ideas and requests, but finally we decided to make a stop and prepare the next public release. If we were alone we would have fixed more things we would have added some more gadgets to the program. Therefore the beta team feels this is not the final version. But we know that it if far more better then version 3.0, and we would like to share the joy of controlling with EuroScope 3.1 with all the controllers of VATSIM.

Some highlights of the new features:

- Plug-in development environment: Probably the biggest innovation in this release. Using it you can create your own DLLs that can be loaded into EuroScope. As a programmer you can access nearly all the information available about planes, flight plans, controllers around. You are free to make code to add elements to a TAG, draw your own graphics to the radar screen or simply create a complete new view of the traffic. Some plug-ins are available as source code in the installer package.
- Professional radar simulation: The main idea is to forget some data we receive from the VATSIM servers and simulate how the radar stations receive back data from the planes, how these data is correlated to the flight plans sent. And if all work fine you can associate a radar position to a flight plan (actually a plane). You can define antenna positions, hole areas, primary and secondary ranges, A+C and S mode transponder readouts. You also have simulated flight plan track display.
- Complete new TAG types to follow the new possibilities:
	- primary only
	- uncorrelated A+C
	- uncorrelated S
	- correlated A+C
	- correlated S
	- flight plan track
	- ground with S mode
	- ground without radar
- New simulator features:
	- Connect to SweatBox server
	- More than 100 AC performance data is stored in EuroScope with the possibility to change them in the scenario file
	- Accurate handling of the AC in high flight levels (simulating IAS and Mach change)
	- Integration with Craig Phillip's ASE editor  $\left[1\right]$  and scenario file repository (download scenario directly from there)
	- Local FSD support for simulation sessions
- Automatic sector file publication and download.
- Metric units.
- Full VATSIM server status check at startup.
- The possibility to individually confirm all message types.
- The voice aliases: It is a complete new (and I hope revolutionally) way to control text only aircraft. We combined the Microsoft Speech Recognition SDK with a regular expression like grammar definition (with sounds like capabilities). These items altogether make the voice recognition stable and precise enough to be used for text only aircraft.
- Arrival and flight plan lists.
- Support of VRC's SCT2 format files.
- All symbols are now freely editable via the symbology settings dialog.
- The autotext messages are using aliases to allow changing them.

And many many more fixes and new features.

Have you ever imagined you could control virtual flights as real as it gets? Download the latest version of EuroScope and see for yourself.

Previous: No previous pages Actual: [Euroscope:Euroscope](http://www.wikiflusi.de/wikiflusi/index.php?title=Euroscope:Euroscope) Next: [Euroscope:Credits for v3.1](http://www.wikiflusi.de/wikiflusi/index.php?title=Euroscope:Credits_for_v3.1)

#### **Referenzen**

[1] <http://www.craig-phillips.co.uk/ase>

# **Euroscope:Credits for v3.1**

Previous: [Euroscope:Euroscope](http://www.wikiflusi.de/wikiflusi/index.php?title=Euroscope:Euroscope) Actual: [Euroscope:Credits for v3.1](http://www.wikiflusi.de/wikiflusi/index.php?title=Euroscope:Credits_for_v3.1) Next: [Euroscope:Credits for v3.0](http://www.wikiflusi.de/wikiflusi/index.php?title=Euroscope:Credits_for_v3.0)

#### **Credits for v3.1**

Once again the new release was a real team work. I should say thank you for all the members of the beta team. It is really hard to pick individuals from the team. But surely there are some points:

- Stephan Boerner Who updated extreme amount of pages of this documentation. Without it the release date would not be in 2009.
- Craig Phillips Who made the ASE repository available directly from EuroScope. He also modified the ASE editor to use the new features EuroScope is offering in the scenario file.
- Arthur Bocaneanu For creating the default sounds set.

Previous: [Euroscope:Euroscope](http://www.wikiflusi.de/wikiflusi/index.php?title=Euroscope:Euroscope) Actual: [Euroscope:Credits for v3.1](http://www.wikiflusi.de/wikiflusi/index.php?title=Euroscope:Credits_for_v3.1) Next: [Euroscope:Credits for v3.0](http://www.wikiflusi.de/wikiflusi/index.php?title=Euroscope:Credits_for_v3.0)

### **Euroscope:Credits for v3.0**

Previous: [Euroscope:Credits for v3.1](http://www.wikiflusi.de/wikiflusi/index.php?title=Euroscope:Credits_for_v3.1) Actual: [Euroscope:Credits for v3.0](http://www.wikiflusi.de/wikiflusi/index.php?title=Euroscope:Credits_for_v3.0) Next: [Euroscope:Credits for v2.9](http://www.wikiflusi.de/wikiflusi/index.php?title=Euroscope:Credits_for_v2.9)

#### **Credits for v3.0**

Without the help of several supporters EuroScope would never become a public VATSIM radar client. Therefore I would like to thank this help to:

- Attila Ábrahám He inspired me to work on the new features and most importantly the ongoing Coordination. He always supplied me all the information that was necessary to have it as close to the real life system as possible. And I have to say that (among others) Attila has the most rigorous eye on the functionality. He also created a full featured ATIS interpreter.
- Todor Atanasov, Bernard Candela and Stephan Boerner They helped me a lot to finalize the documentation you are reading just now.
- Sami Ylismäki for creating UNIAtis, the customizable ATIS interpreter [\(http://www.uniatis.net/\).](http://www.uniatis.net/).)
- Juha Holopainen for collecting and converting all the aircraft data for EuroScope.
- Tobias Reimann for creating a EuroScope extract function from his ICAO airlines database ([http://vatdb.](http://vatdb.tr-media.org/).) [tr-media.org/\).](http://vatdb.tr-media.org/).)
- All the beta testers Once again they helped me a lot to fix bugs, implement the right functions you need for everyday controlling.

Previous: [Euroscope:Credits for v3.1](http://www.wikiflusi.de/wikiflusi/index.php?title=Euroscope:Credits_for_v3.1) Actual: [Euroscope:Credits for v3.0](http://www.wikiflusi.de/wikiflusi/index.php?title=Euroscope:Credits_for_v3.0) Next: [Euroscope:Credits for v2.9](http://www.wikiflusi.de/wikiflusi/index.php?title=Euroscope:Credits_for_v2.9)

# **Euroscope:Credits for v2.9**

Previous: [Euroscope:Credits for v3.0](http://www.wikiflusi.de/wikiflusi/index.php?title=Euroscope:Credits_for_v3.0) Actual: [Euroscope:Credits for v2.9](http://www.wikiflusi.de/wikiflusi/index.php?title=Euroscope:Credits_for_v2.9) Next: [Euroscope:Quick Start](http://www.wikiflusi.de/wikiflusi/index.php?title=Euroscope:Quick_Start)

### **Credits for v2.9**

- Eric Bocaneanu Who always believed that we can make a client that can be accepted by VATSIM governors. He made all the discussions, advertisements to start the beta testing EuroScope. He also helped me a lot in testing, writing documentation and making suggestions.
- Péter Selmeci Who created the initial WEB site, redesigned my awful WEB pages. He helped in testing, writing the documentation and also with lots of new ideas.
- Péter Selmeci and Iván Radó For the name: EuroScope.
- Attila Ábrahám and Ádám Orbán They made a really strong pressure on me to develop EuroScope to the good direction. They also helped me a lot in testing.
- Dani Vértesy To help me writing this page among others.
- Iván Nagy Who registered euroscope.hu domain for me without any cost so far.
- Todor Atanasov Who created the final WEB site.
- Ross Carlson and Ben Supnik They helped me a lot how to make EuroScope VATSIM compatible. I received immediate support when I had any technical question about the FSD protocol or VATSIM voice library. Ross made the beta test possible and updated my beta test members regularly.
- Richard Stefan and Navigraph FMS Data Support They allowed me to pack the FMS data with the installer of EuroScope. If you need to update the AIRAC cycle visit [http://www.navigraph.com/f](http://www.navigraph.com/)or the latest release. Always download the version for FSNavigator 4.X.
- All beta test members They tested EuroScope in different environments and surely in different ways. Many things that I would have never thought were discovered by them. And they also helped me writing this documentation.
- All VACCHUN members Who was not part of the beta test team still helped me a lot on testing VRC and ASRC compatibility questions.

Previous: [Euroscope:Credits for v3.0](http://www.wikiflusi.de/wikiflusi/index.php?title=Euroscope:Credits_for_v3.0) Actual: [Euroscope:Credits for v2.9](http://www.wikiflusi.de/wikiflusi/index.php?title=Euroscope:Credits_for_v2.9) Next: [Euroscope:Quick Start](http://www.wikiflusi.de/wikiflusi/index.php?title=Euroscope:Quick_Start)

# **Euroscope:Quick Start**

Previous: [Euroscope:Credits for v2.9](http://www.wikiflusi.de/wikiflusi/index.php?title=Euroscope:Credits_for_v2.9) Actual: [Euroscope:Quick Start](http://www.wikiflusi.de/wikiflusi/index.php?title=Euroscope:Quick_Start) Next: [Euroscope:Installation](http://www.wikiflusi.de/wikiflusi/index.php?title=Euroscope:Installation)

#### **Installation**

The step by step instructions are available in the [Euroscope:Installation](http://www.wikiflusi.de/wikiflusi/index.php?title=Euroscope:Installation) page.

#### **If You Have a Previous Release Installed**

All versions after version 3.0 save all relevant data in individual files as opposed to the registry. The different settings are split into categories and may be saved in one or several setting files (.txt format) depending on your preferences. This enables you to use the same settings in multiple profiles on your computer. Ensure you read [Euroscope:Where My Settings Are Saved](http://www.wikiflusi.de/wikiflusi/index.php?title=Euroscope:Where_My_Settings_Are_Saved) for a more complete overview.

#### **What You See**

- **Profile file selection**  When you start EuroScope for the first time it will ask for the profile file to be used. Use the one for Hungarian Matias if you do not have any other or simply cancel it for an empty one. If you do not select profile file or your profile does not have a reference to a sectorfile then your radar screen will be completely empy. In that case load the sectorfile manually. Any ASRC or VRC SCT or SCT2 file can be used.
- **Radar screen configuration**  Normally EuroScope saves your display settings to files with \*.ASR extensions. When you start EuroScope it will load the last opened \*.ASR file. But if you start it for the first time then obviously no such file exists. In this case the **default** settings will be applied to your first screen. It will contain only the VOR symbols, airport names, high airway lines and ARTCC boundaries. Be sure to open the Display Settings dialog to switch on and off the individual items, modify the radar layout to your taste and save it into an .ASR file for your next session. If yo do not like the default coloring or line styles just go to the [Euroscope:Symbology Settings](http://www.wikiflusi.de/wikiflusi/index.php?title=Euroscope:Symbology_Settings) dialog and change.
- **VATSIM servers data**  In the bottom message are you can see that EuroScope collects data about the available servers in VATSIM. Every time you start EuroScope a random server will be selected to serve as server data feed and as statistical data feed.
- **VATSIM statistics data**  As you start EuroScope just wait for 10-30 seconds. After that period of time the radar screen comes alive and displays controllers and aircraft just as if you were connected and online. That is because EuroScope incorporates with VATSIM statistics data. It downloads data about the online members and starts simulating them while you are offline. But in this state you can start analyzing the traffic, see who is online, what is next on VATSIM.
	- Tip: Open [Euroscope:Voice Communication Setup a](http://www.wikiflusi.de/wikiflusi/index.php?title=Euroscope:Voice_Communication_Setup)nd select any position as primary frequency. The radar screen will be displayed as if you were online with that callsign of the voice connection name and frequency.

#### **What You Hear**

Before going online you should go to [Euroscope:Voice Communication Setup d](http://www.wikiflusi.de/wikiflusi/index.php?title=Euroscope:Voice_Communication_Setup)ialogue to define your voice connections abd to access the Hardware setup button in order to configure your sound hardware with the [Euroscope:Voice Hardware Test And Setup](http://www.wikiflusi.de/wikiflusi/index.php?title=Euroscope:Voice_Hardware_Test_And_Setup) dialogue. Without these steps you will not be able to listen to or talk to anyone.

#### **How To Use Existing Sector And Position Files**

To be able to use all of the features of EuroScope one has to create a sector file extension. This can be real hard work and needs special knowledge of the area you are controlling within. The ESE files should be created by the appropriate staff members of your FIR. We are ready to support all ESE file related questions via the support e-mail. But to be able to start quickly you should do the following modifications:

Edit the runway section in the .SCT file. Add the airport name or code to the end of each line. Original:

```
[RUNWAY]
13L 31R 130 310 N047.26.43.520 E019.15.27.180 N047.25.22.620 E019.17.37.880
```
Modified to:

```
[RUNWAY]
13L 31R 130 310 N047.26.43.520 E019.15.27.180 N047.25.22.620 E019.17.37.880 LHBP Ferihegy
```
To use your POF file simply rename it to the same name as your SCT file with the extension ESE (eg. You have myfir.sct and mypos.pof then rename the mypos.pof to myfir.ese ). Then add a new line to the beginning of the file:

[POSITIONS]

In this way you will be able to use both the sector and the position file without hard modification.

Previous: [Euroscope:Credits for v2.9](http://www.wikiflusi.de/wikiflusi/index.php?title=Euroscope:Credits_for_v2.9) Actual: [Euroscope:Quick Start](http://www.wikiflusi.de/wikiflusi/index.php?title=Euroscope:Quick_Start) Next: [Euroscope:Installation](http://www.wikiflusi.de/wikiflusi/index.php?title=Euroscope:Installation)

# **Euroscope:Installation**

Previous: [Euroscope:Quick Start](http://www.wikiflusi.de/wikiflusi/index.php?title=Euroscope:Quick_Start) Actual: [Euroscope:Installation](http://www.wikiflusi.de/wikiflusi/index.php?title=Euroscope:Installation) Next: [Euroscope:Where My Settings Are Saved](http://www.wikiflusi.de/wikiflusi/index.php?title=Euroscope:Where_My_Settings_Are_Saved)

#### **If You Have A Previous Release Installed**

The installer of the new release will execute an uninstall of the previous version. The uninstaller will delete all files that were copied to your computer by the installer. It includes the original settings, the ICAO airlines and airports files and also the FSNavigator database files. It also deletes the ASR files that were provided for the LHCC sectorfile. If you have saved any configuration to these files, or updated them manually, or downloaded a newer AIRAC database, then be sure to SAVE THEM to another place before running the installer.

Please keep in mind that since Euroscope 3.1 all personal setting are stored in "..\My Documents\Euroscope\" directory instead of root as it was in preceding versions.

#### **Installation**

Installation of EuroScope is really easy. Just download the MSI file from any of the sites and run it. Then follow the instructions of the installer. Well, the only thing you should specify is the folder you would like to put the files.

The main download site is the home of Euroscope. This server is located in Hungary. Thanks to Ross Carlson and Metacraft Internet Services we have a mirror site. It is located in Dallas, Texas. The mirror site my not be available until the installers are copied there.

- Download from EuroScope home server or
- Download from Mirror.

#### **Prerequisites**

The installer requires that you have .NET framework 2.0 installed on you computer. The MSI will prompt for if you do not have.

### **Installation Process**

Download the MSI installer. When ready, simply start it. After some preparation seconds the installer Welcome screen appears:

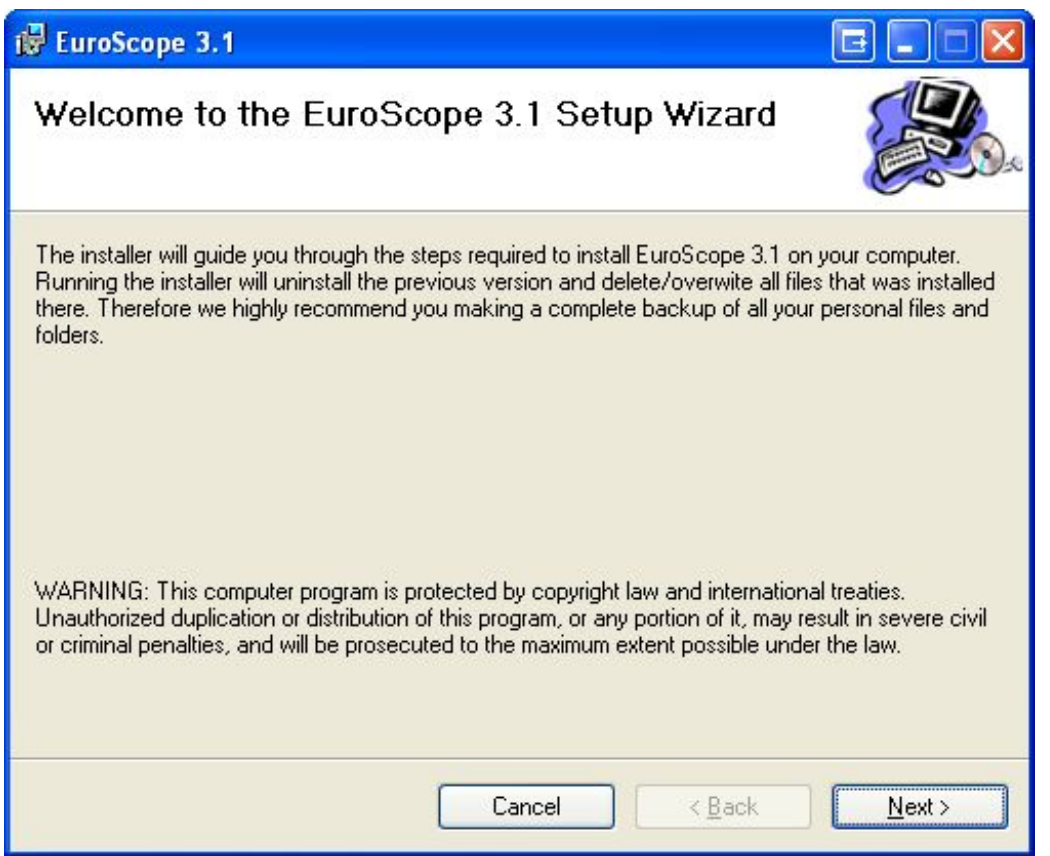

Just press Next to get to the location selector screen:

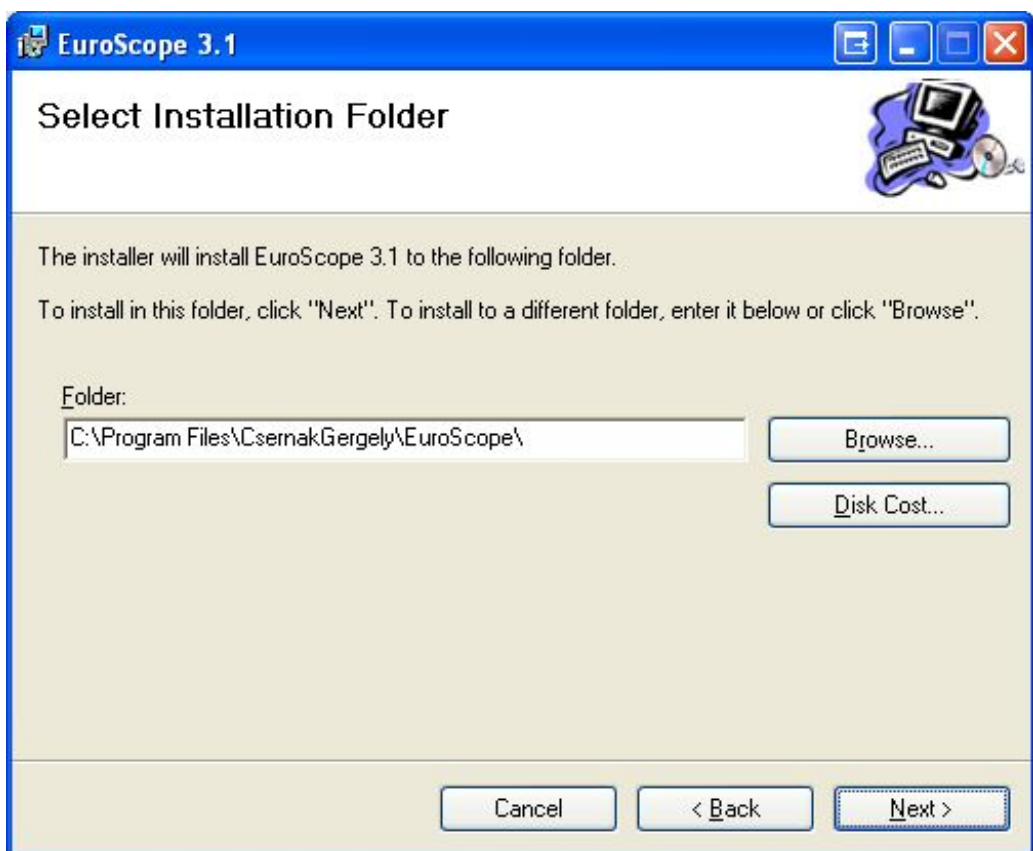

Select the appropriate folder where you would like to place EuroScope. Then press Next again to see the final confirmation screen:

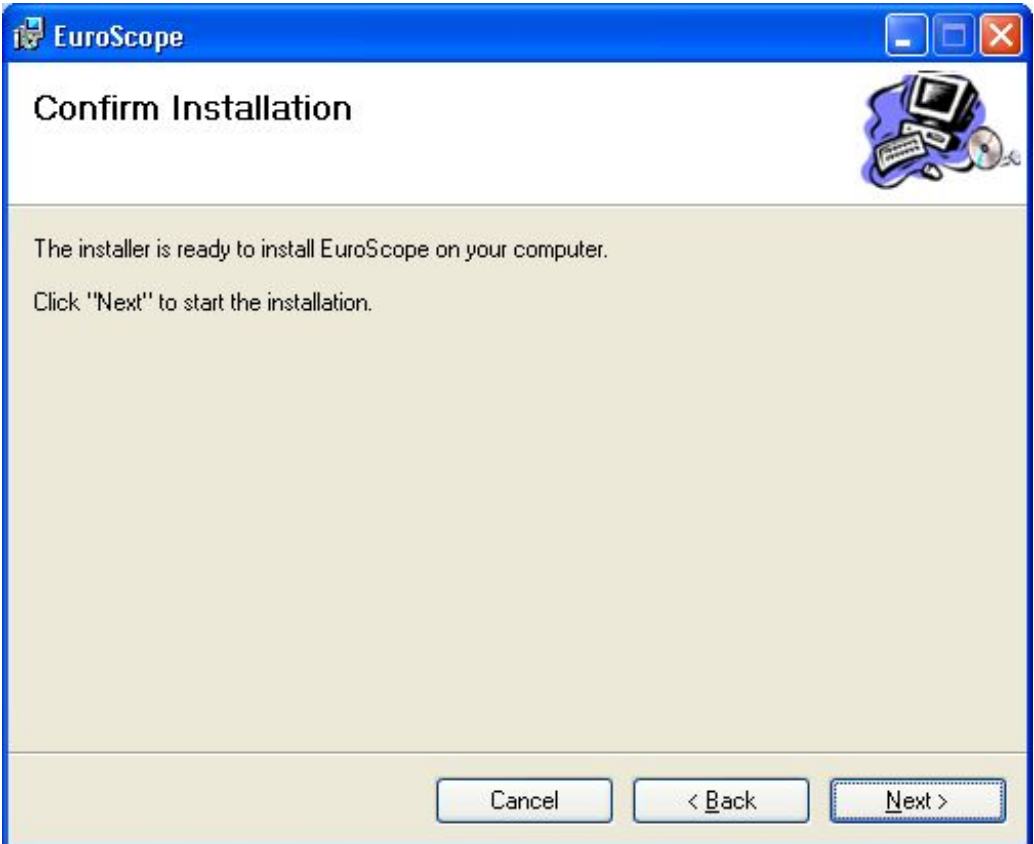

Simply press Next if you are sure to install EuroScope. The rest is automatic. The progress bar will go from 0 to 100% several times then the installation is ready:

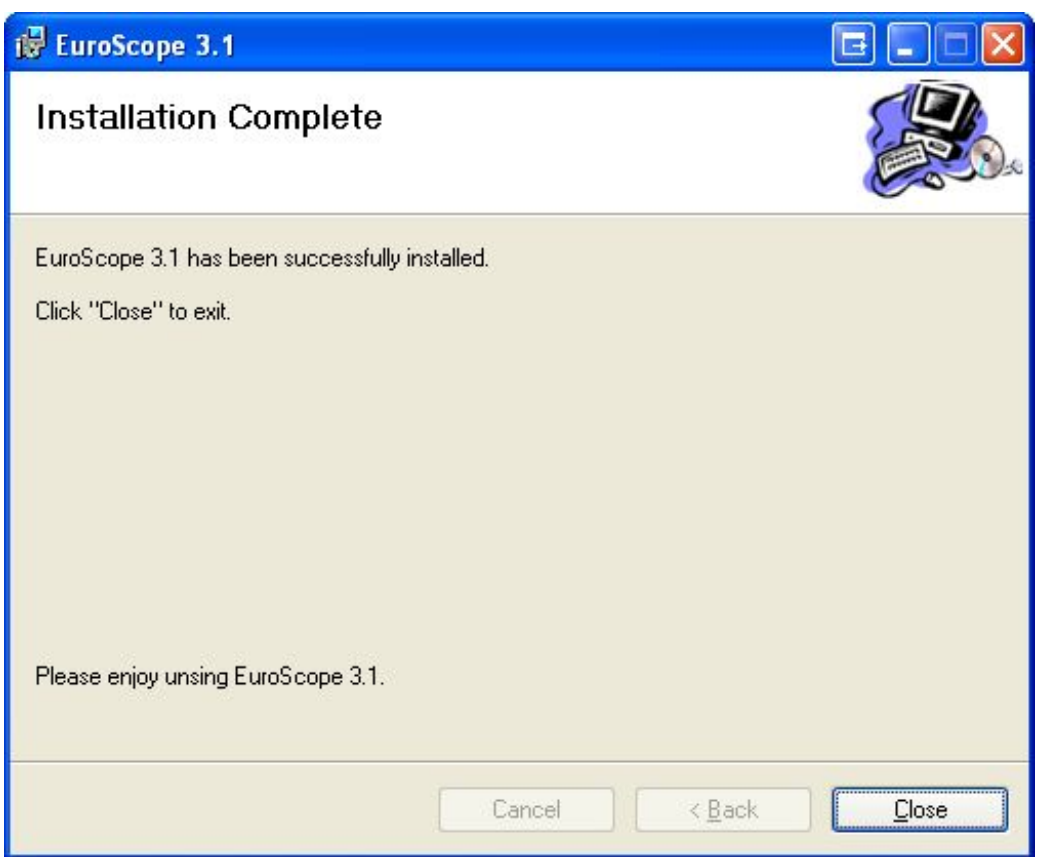

Press the close button and go to the Start menu and under Programs you will find EuroScope current version. Just start and enjoy using it.

If it is the first time you have installed EuroScope be sure to follow [Euroscope:Quick Start p](http://www.wikiflusi.de/wikiflusi/index.php?title=Euroscope:Quick_Start)age instructions.

#### **Another Important Note About TrueType Fonts**

It seems that the in some cases (mostly on Vista or WIndows 7, depending on the user right) the installer is unable to install or overwrite the font set that was installed before. That will cause some symbols missing in the new release. If you experience this then go to the EuroScope installation folder and install the EuroScope.ttf font manually.

Previous: [Euroscope:Quick Start](http://www.wikiflusi.de/wikiflusi/index.php?title=Euroscope:Quick_Start) Actual: [Euroscope:Installation](http://www.wikiflusi.de/wikiflusi/index.php?title=Euroscope:Installation) Next: [Euroscope:Where My Settings Are Saved](http://www.wikiflusi.de/wikiflusi/index.php?title=Euroscope:Where_My_Settings_Are_Saved)

# **Euroscope:Where My Settings Are Saved**

Previous: [Euroscope:Installation](http://www.wikiflusi.de/wikiflusi/index.php?title=Euroscope:Installation) Actual: [Euroscope:Where My Settings Are Saved](http://www.wikiflusi.de/wikiflusi/index.php?title=Euroscope:Where_My_Settings_Are_Saved) Next: [Euroscope:Get Connected](http://www.wikiflusi.de/wikiflusi/index.php?title=Euroscope:Get_Connected)

#### **About Settings**

In EuroScope you can specify all files to store the indiviual settings in. The dialog for this is located in the Other Settings menu.

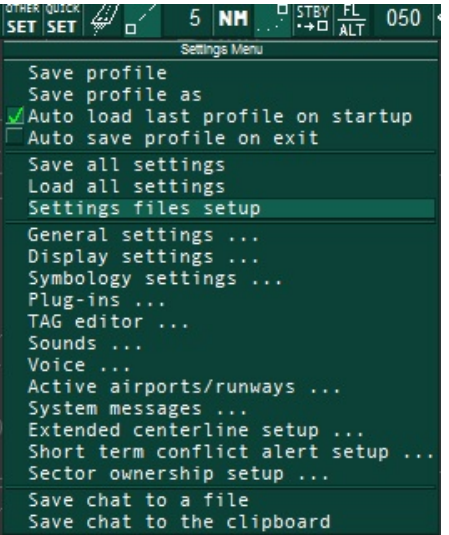

In the dialog you can specify the files including the paths to the files. You can combine several settings into one file, if you want them to be stored and loaded only in combination.

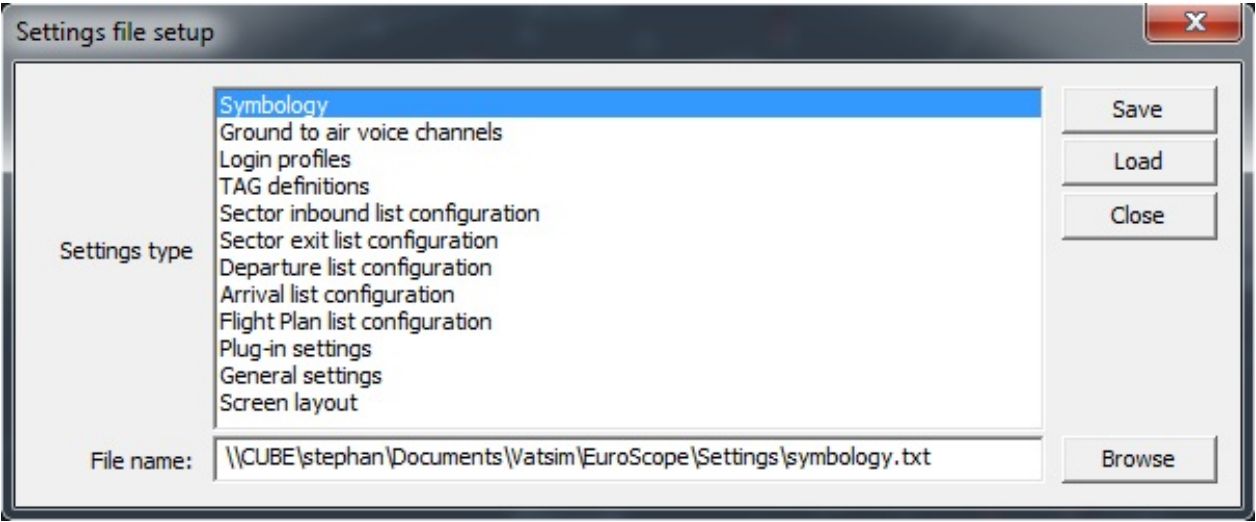

#### **Settings Files**

Those files contain several different kinds of settings. You can open them with a text editor to learn more since there are many parameters, most of them being self explanatory.

You can specify individual files for the following settings:

- Symbology Here you can find the values from the symbology settings dialog. It describes what colors, sizes, line styles to be used for the map display.
- Ground to air voice channels You frequencies / voice channels from voice communications setup dialog.
- Login profiles The login profiles from the connect dialog. It contains the callsign, facility, range and ATIS lines.
- TAG definitions The user defined TAG families.
- SIL, SEL, DEP, APP, FP lists configuration The definition of the advanced AC lists.
- PlugIn settings any plugin specific settings.
- General settings All lines beginning with m\_ are the general settings. You can change them via the Quick SET menu or one of the settings dialogs. I suppose the names here are really readable.
- Screen layout all settings related to the screen layout, which are not stored in the ASR-file.

You can also combine some of those settings into one file, for example you can create a screen layout including lists by using the same file for list configurations and screen layout.

If you have a complete settings file from 3.0 then follow the steps to use them in 3.1:

- Open the **Settings file setup** dialog box
- Enter the file name where your settings are into EVERY group
- Press the LOAD button to load the values into memory
- Then you can save them to individual files (if you want to), or just keep all your settings in one file.

#### **The Profile Files**

The profile files are created to store all installation or workstation dependent information. They are not intending to be moved from one workstation to another as there are full paths, video card size information there too. The profile files are just plane textfiles (it is quite common for EuroScope) with the extension PRF. You can put them to any place in your workstation.

The good thing about saving these data to a file instead of the registry is that you may have as many configurations as you need. All profiles are completely independent from the others (except if they are referencing to the same files). The name of the profile file can also be used as a command line parameter for EuroScope. In this way you can setup as many shortcuts, desktop icons as you need, and start the right configuration with a doubleclick.

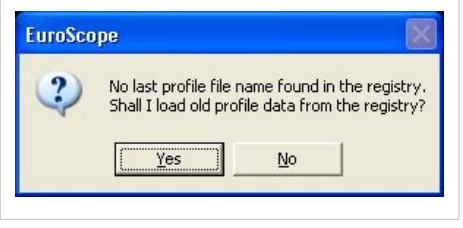

If you are version 2.9a user then you may noticed that several data is stored in the registry (under My Computer \ HKEY\_CURRENT\_USER \ Software \ Csernak Gergely \ EuroScope ). From version 3.0 all this information is moved to a profile file. If you run version 3.0 for the first time while you have saved data in the registry EuroScope will detect and prompt to load the data saved in the registry. If you accept then it reads the old data from the registry. Be

sure to save your newly loaded profile to a file just after loading it from the registry. If you decline then the default values will be used instead. From this point only the name of the lastly used profile file and two flags (to indicate auto load and auto save of the last profile) are stored in the registry. The rest may be removed.

Going into details about the profile file: As the data here came from the registry, it is structured like the registry entries. First the section name after that the key itself. In the file the following information is stored:

- Last Session section It contains data about your last EuroScope session. They are one by one related to the filelds in the [Euroscope:Connection Settings](http://www.wikiflusi.de/wikiflusi/index.php?title=Euroscope:Connection_Settings). The only exception is the ATIS airport and letter that is used in [Euroscope:Voice ATIS d](http://www.wikiflusi.de/wikiflusi/index.php?title=Euroscope:Voice_ATIS)ialog.
	- atis airport the airport served by voice ATIS
	- atis letter the last time used ATIS letter in your airport
	- atis2, atis3, atis4 the text ATIS message lines (numbered from 2, as the first is always your voive channel description)
	- callsign the connect callsign
	- certificate your VATSIM ID
	- connecttype a code how you connected last time
	- facility the facility of the last session
	- password the password entered Important: your password is stored in this file without any encryption. Due that you MUST NOT give your profile file to someone else.
	- playback the last playback file with full path name
	- range the visual range of the last session
	- rating your rating
	- realname your real name
	- scenario the last use simulation scenario file with full path
	- server the lastly connected VATSIM server
- Recent Files section It is a simple numbered list of your lastly used ASR files. The files here will be displayed in the SCT menu.
- Settings section In this section there are data about how your environment are set up. What configuration files do be loadedand what hardware elements do you use:
	- aircraft full path to the ICAO Aircraft file
	- airlines full path to the ICAO Airlines file
	- airports full path to the ICAO Airports file
	- airways full path to the FSNavigator database
	- alias full path to the alias file
	- Asel Key the aircraft select key code
	- Atis Folder full path to the voice ATIS description file
	- Freq Key the primary frequency key code
	- ipaddr full path to the VATSIM server descriptor file
	- sector the main sectorfile (as it is from the last session it may be better to put to the Last Session section)
	- Settings Files full path to the settings files (many installation independent data is stored there)
	- Loaded PlugIns full path to the dll files
- Sounds section Full path of the file names used for voice messages. They are not self explanatory, just numbered.
- Voice section Here are the settings about your sound hardware configuration.
	- bass\_filter enable or disable bass filtering
	- input hardware the primary mike input device name
	- input\_hardware2 the secondary mike input device name
	- output\_hardware the primary speaker/headphone device name
	- output\_hardware2 the secondary speaker/headphone device name
	- PPPT the primary push to talk button code
	- SPPT the secondary push to talk button code
	- squelch the value measured on primary mike

• squelch2 - the value measured on secondary mike

*Important note:* As you see from the above list, your last session user name and password is in the profile file. And they are there without any encryption. Therefore be very careful and DO NOT give, send, share your profiles to anyone else.

#### **ASR Files**

The .asr file contain your current Display Dialog settings. It describes what items are to be displayed from the sectorfile. It also contains some screen dependent settings and the use of [Euroscope:Professional Radar Simulation](http://www.wikiflusi.de/wikiflusi/index.php?title=Euroscope:Professional_Radar_Simulation). Once again without the complete description some notes about the lines inside:

- SECTORFILE The path of your current sector file this ASR is used for. When you open an ASR it will look if the sectorfile is loaded or not. If not then it loads the appropriate one.
- SECTORTITLE Just a quick access to the title to show in the popup list.
- DisplayTypeName The name of the screen type. The default value is 'Standard ES radar screen'. Other may be created by the plug-ins.
- DisplayTypeNeedRadarContent It indicates that background SCT file elements are drawn for the screen or not.
- DisplayTypeGeoReferenced It indicates if coordiantes are lat/lon pairs or just pixels.
- SHOWC (value if 1 if checked or 0 if unchecked) "Show squawk C aircraft" option.
- SHOWSB "Show squawk STBY aircraft" option.
- BELOW xxxxx. The value if you choose not to display aircrafts below xxxxx feet altitude (your floor level). Zero indicates no filter at all.
- ABOVE xxxxx. The value if you choose not to display aircrafts above xxxxx feet altitude (your ceiling level). Zero indicates no filter at all.
- LEADER The length of the leader line. Positive values are interpreted as NM, negaive as MIN.
- SHOWLEADER Indicates if the leader line should be shown as default or not.
- TURNLEADER It indicates a route following leader line.
- HISTORYDOTS The number of history trails appearing for each aircraft.
- TAGFAMILY The name of the tag family used (generaly MATIAS (built in)).
- WINDOWAREA param1:param2:param3:param4 The geographic coordinates in degrees of the bottom left corner and of the top right corner of the scope. It is important that even if you do not change any settings, just zoom in and out and pan, this value is most likely to be updated. In this way it is quite normal that you will be prompted at nearly all ASR close to decide weather to save or cancel the update of the area.
- SIMULATION\_MODE The ID of the simulation mode (professional radar, easy radar and the two ground modes).
- individual sectorfile elements Then follows the list of all your checked items in the display dialog. You can not save the SECTORLINE and SECTOR elements as they can be switched on just for debugging purposes and not for next session display.

#### **Sector Files**

Sector files are the files which contain all information about the area you want to control. EuroScope can use the same sector files as ASRC or VRC. There are two places where you should or can modify them:

The first is the Runway section. It is described in the Quick Start page too. You should modify this to be able to display and use the runway data inside EuroScope.

#### Original:

```
[RUNWAY]
13L 31R 130 310 N047.26.43.520 E019.15.27.180 N047.25.22.620 E019.17.37.880
```
#### Modified to:

```
[RUNWAY]
13L 31R 130 310 N047.26.43.520 E019.15.27.180 N047.25.22.620 E019.17.37.880 LHBP Ferihegy
```
There is another option for the GEO section. In a ASRC/VRC sector file, GEO lines appear like that:

N036.58.51.798 E008.51.32.509 N036.58.50.305 E008.51.32.422 white

So in VRC, you can display GEO lines or not but always as a whole.

If you load a normal ASRC/VRC sector file in Euroscope, you see that:

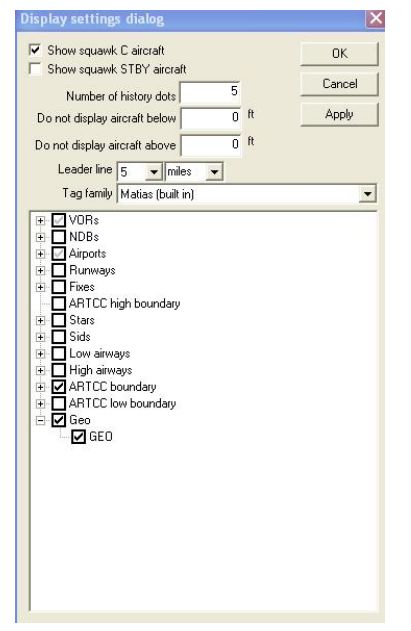

You can display GEO lines or not, in the same manner than with VRC.

But EuroScope allows us to define sub-categories in GEO lines by adding a category name at the beginning of each normal GEO line like the one below:

DTKA airport N036.58.51.798 E008.51.32.509 N036.58.50.305 E008.51.32.422 white

And when all lines have been modified (that's done very easily with Excel) the Display Dialog appears like that:

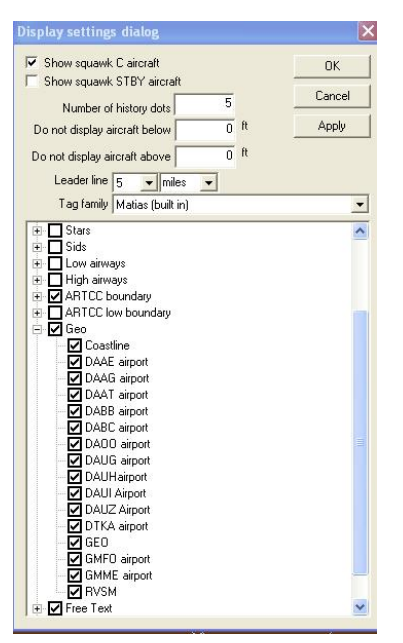

So, you can easily filter which kind of GEO lines appears on your screen, and this avoids overwhelming screen with usefulness features.

*NOTE*: When sector files have been customized for EuroScope, they can't be used anymore with ASRC or VRC. So, before customizing a sector file for EuroScope, don't forget to keep an original version for ASRC/VRC users.

In fact the name is only needed in front of the first line of each subsection. For example, the following *[GEO]* section works fine:

#### [GEO]

Red triangle N000.00.00.000 E000.00.00.000 N000.00.00.000 E000.00.00.000 N060.00.00.000 E020.00.00.000 N070.00.00.000 E030.00.00.000 redcolor N070.00.00.000 E030.00.00.000 N060.00.00.000 E030.00.00.000 redcolor N060.00.00.000 E030.00.00.000 N060.00.00.000 E020.00.00.000 redcolor

Yellow triangle N000.00.00.000 E000.00.00.000 N000.00.00.000 E000.00.00.000 N062.00.00.000 E024.00.00.000 N066.00.00.000 E028.00.00.000 yellowcolor N066.00.00.000 E028.00.00.000 N062.00.00.000 E028.00.00.000 yellowcolor N062.00.00.000 E028.00.00.000 N062.00.00.000 E024.00.00.000 yellowcolor

In EuroScope you will get the two triangles selectable in the Display Settings. This section will also work with ASRC and VRC. The *N000.00.00.000 E000.00.00.000* coordinates in the lines where the names are would not be needed for ES but since both ASRC and VRC seem to disregard those lines completely it's better to put coordinates in there that aren't something you want to display.

If you pout the name in front of each line works in ES but it will not work with the other clients. But if you use the above way, then the same SCT file could be used with the other clients without any problems.

The third extension is for the SCT2 files for the very same reason. If you have regions in your SCT2 file then they can only be switched on/off all together. If you would like to use them individually add a new line before the start of a new region:

REGIONNAME <the name of the region element>

These lines are simply ignored by VRC and can be used to name you region elements.

### **Sector File Extension Files**

This section is here just to make this page complete. The content of the sector file extension is described in the [Euroscope:ESE Files Description p](http://www.wikiflusi.de/wikiflusi/index.php?title=Euroscope:ESE_Files_Description)age, and also there is a [Euroscope:Tutorial a](http://www.wikiflusi.de/wikiflusi/index.php?title=Euroscope:Tutorial)bout how to build an ESE file from scratch.

### **Runway Files**

The runway files are saved along the SCT files, with the same names and the RWY extensions. They are also TEXT files. There you can find information about the acitve airports and runways of your last session when the SCT file was used as main sectorfile.

```
ACTIVE_AIRPORT:LHBP:1
ACTIVE_AIRPORT:LHBP:0
ACTIVE_RUNWAY:LHBP:31R:0
ACTIVE_RUNWAY:LHBP:31L:1
ACTIVE_RUNWAY:LHBP:31L:0
```
There are two different kind of lines here:

- ACTIVE AIRPORT It describes if an airport was active in the last session. The last 0/1 digit means if it was active for departure (1) or arrival (0).
- ACTIVE\_RUNWAY The same for runways. It describes if a RWY of an airport was active in the last session. Of course here you also have the airport name and the final number means the same.

### **Server files**

The standard file for the server adresses is ipaddr.txt. The ipaddr.txt file will be overwritten after successful data download without further notification. Put all your local definitions to the myipaddr.txt file. The SweatBox server is always added automatically.

Previous: [Euroscope:Installation](http://www.wikiflusi.de/wikiflusi/index.php?title=Euroscope:Installation) Actual: [Euroscope:Where My Settings Are Saved](http://www.wikiflusi.de/wikiflusi/index.php?title=Euroscope:Where_My_Settings_Are_Saved) Next: [Euroscope:Get Connected](http://www.wikiflusi.de/wikiflusi/index.php?title=Euroscope:Get_Connected)

### **Euroscope:Get Connected**

Previous: [Euroscope:Where My Settings Are Saved](http://www.wikiflusi.de/wikiflusi/index.php?title=Euroscope:Where_My_Settings_Are_Saved) Actual: [Euroscope:Get Connected](http://www.wikiflusi.de/wikiflusi/index.php?title=Euroscope:Get_Connected) Next: [Euroscope:Connection Settings](http://www.wikiflusi.de/wikiflusi/index.php?title=Euroscope:Connection_Settings)

#### **Connection Settings**

To learn how to set up the connection parameters, how to use the main connect dialog, go to the [Euroscope:Connection Settings](http://www.wikiflusi.de/wikiflusi/index.php?title=Euroscope:Connection_Settings) section.

#### **Voice Communication Setup**

Details about the voice setup is in the [Euroscope:Voice Communication Setup s](http://www.wikiflusi.de/wikiflusi/index.php?title=Euroscope:Voice_Communication_Setup)ection.

#### **Voice ATIS**

The [Euroscope:Voice ATIS s](http://www.wikiflusi.de/wikiflusi/index.php?title=Euroscope:Voice_ATIS)ection describes how to set up your own voice atis station. How to record an play the atis message.

#### **Connection Features**

Much more detailed why and how the connection works can be found in the [Euroscope:Connection Features s](http://www.wikiflusi.de/wikiflusi/index.php?title=Euroscope:Connection_Features)ection. What ports are to be opened, how to forward ports when behind a router.

Previous: [Euroscope:Where My Settings Are Saved](http://www.wikiflusi.de/wikiflusi/index.php?title=Euroscope:Where_My_Settings_Are_Saved) Actual: [Euroscope:Get Connected](http://www.wikiflusi.de/wikiflusi/index.php?title=Euroscope:Get_Connected) Next: [Euroscope:Connection Settings](http://www.wikiflusi.de/wikiflusi/index.php?title=Euroscope:Connection_Settings)

# **Euroscope:Connection Settings**

Previous: [Euroscope:Get Connected](http://www.wikiflusi.de/wikiflusi/index.php?title=Euroscope:Get_Connected) Actual: [Euroscope:Connection Settings](http://www.wikiflusi.de/wikiflusi/index.php?title=Euroscope:Connection_Settings) Next: [Euroscope:Voice Communication Setup](http://www.wikiflusi.de/wikiflusi/index.php?title=Euroscope:Voice_Communication_Setup)

### **Connect Dialog**

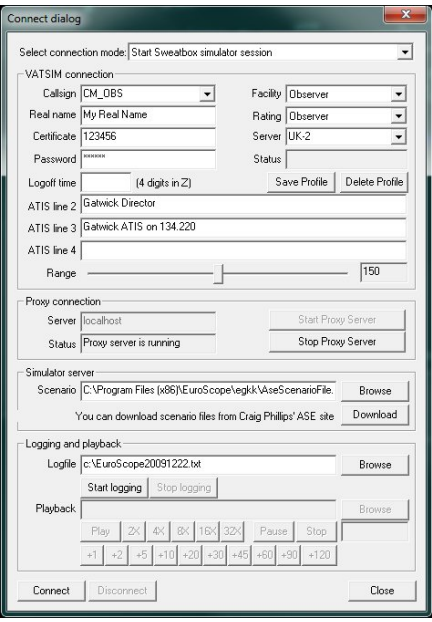

By clicking on CONNECT in the toolbar[,](http://www.wikiflusi.de/wikiflusi/index.php?title=Datei:ConnectButton.jpg)  $\frac{1}{N+1}$  connect [???] the Connect dialog appears. Definitely, it seems more complex than the ones we have been using so far, but shortly you will understand its advantages. Pay close attention, because this is one of the most important chapters of this guide.

### **Select Connection**

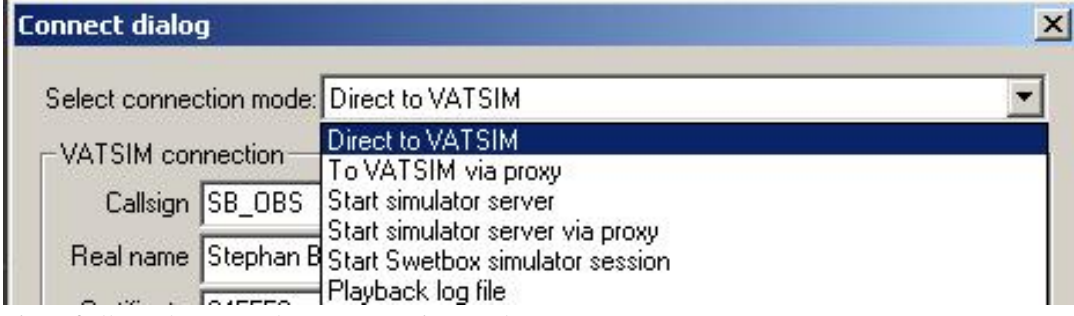

First of all you have to select a connection mode:

- Direct to VATSIM connect to the VATSIM network
- To VATSIM via proxy connect to the VATSIM using a proxy server
- Start simulator server be the host of a simulator session
- Start simulator server via proxy be the host of a simulator session via proxy
- Start Sweatbox simulator session connect to Sweatbox training server
- Playback log file playback a recorded ATC session

The rest of the connect dialog is divided into these 4 sections.

### **VATSIM Connection**

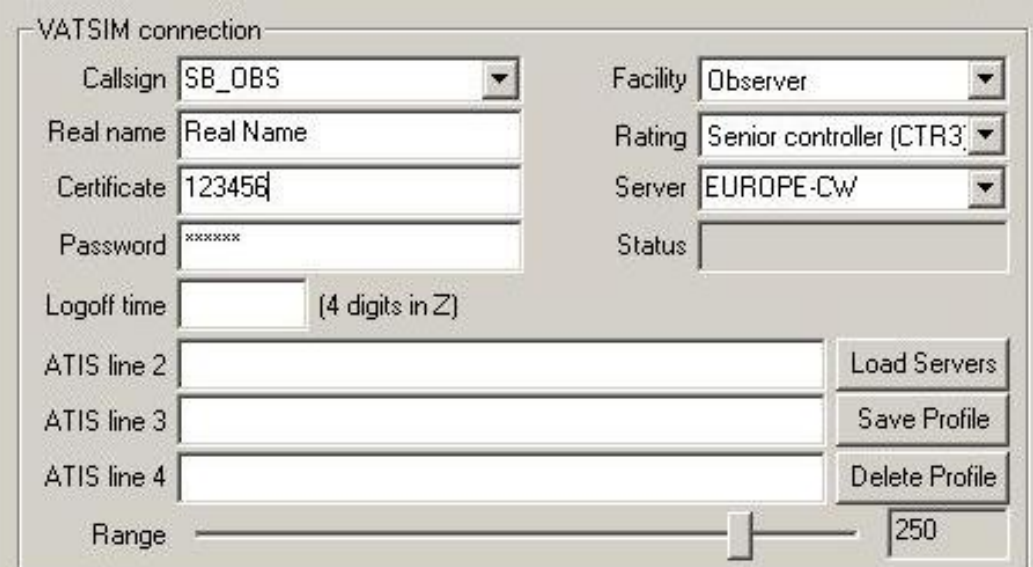

This part of the window has fields that must sound familiar to you:

- Callsign desired callsign (PETER\_OBS, LHBP\_TWR, EURE\_E\_FSS, etc.)
- Real name your full name, as registered on VATSIM
- Certificate your VATSIM controller ID (6 digit numeric)
- Password your secret password
- Logoff time your estimated logoff zulu-time (displayed in your controller info, format: 2000, the z is automatically added to the value)
- Facility category of ATC service you are to provide (Observer, Tower, Flight Service Station, etc.).
- Rating your VATSIM controller rating (Student1, Controller3, Supervisor, etc.)
- Server list of servers (VATSIM and simulator host IP addresses are read from ipaddr.txt), when joining to a simulator session, simply the host IP has to be typed
- Status once successfully connected "Connected to VATSIM" is shown

Understanding the rest of this section might require further explanation:

- ATIS line 2 4 This refers to your controller information line, not the \_ATIS frequency of each airport. Since VATSIM limits the number of lines used for it, only 3 additional lines are available (your voice channel is counted line 1). The same aliases can be used as in ASRC (\$altim(ICAO), etc.).
- Load Servers update your server list

#### **PROFILES**

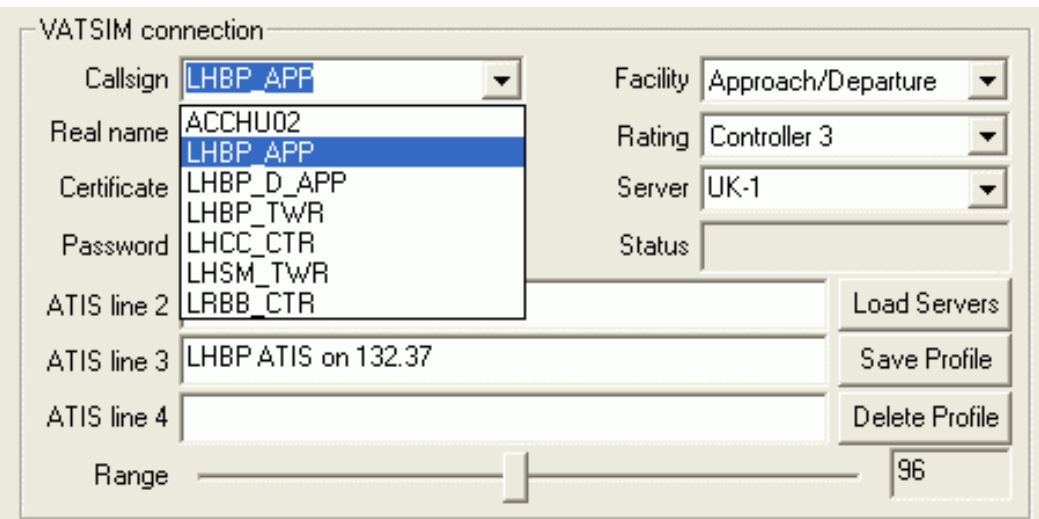

• Save Profile - This is something really cool! You can save various profiles, which store your callsign, facility, range setting and ATIS information. So next time you come controlling, it will take a second to connect, you just click the callsign you wish to be. (as shown in the picture below) Important: The changes in the profiles are not saved automatically. On exit you will be prompted to save them, or call the Save all settings function to store the profiles for your next session.

Note: Even accidentally its name is profile it has no relationship at all to the profile files. It is just a connection profile. Actually the data is stored in the settings file not in the profile file.

- Delete Profile delete selected profile
- Range set your radar surveillance range from 1NM to 600NM but remember the limits: DEL/GND: 10NM, TWR: 30NM, APP/DEP: 100NM, CTR: 300-600NM, FSS: 1500NM

EuroScope limits the maximum possible range setting based on the facility and the rating you are specifying. These data are still higher than the values above:

- Observer 300 NM
- Clearence/Delivery 100 NM
- Ground 100 NM
- Tower 100 NM
- Approach/Departure 200 NM
- Center 600 NM
- Flight Service Station 1500 NM

Supervisors are allowed to set 600 NM range, independently from the actual facility.

*Important:* when joining to a simulator session as a client (as trainee) the connection mode has to be Direct to VATSIM - just like with a normal connection - and the simulator host has to be selected from the server list or its IP address can be typed directly.

#### **Proxy Connection**

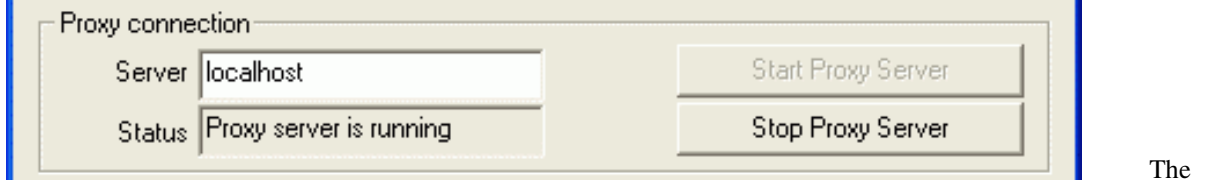

proxy

connection is originally defined to allow multiple instances of EuroScope to be started in the same machine and

share the VATSIM connection between them. On the other hand the implementation is general so there is no restriction to one computer. The proxy connection needs two parties to be set up: one server and one client. To start a server just press the Start Proxy Server. That will start listening the 6810 port in the local machine and accept incoming connections. To connect to a proxy server from another instance of EuroScope select the To VATSIM via proxy connection type, change the server if different from localhost and connect.

When connecting to a proxy server the secondary client does not need any authentication setup as it uses all the data from the primary client. The primary client then can be connected to VATSIM and both clients will work with the same rights with the same callisgn. When you have a proxy connection the two clients are sending special messages to each other (e.g. when you type something in one client command editor it will appear in the second as well, when you select an aircraft it will be selected in the other as well etc.). To disable this feature uncheck the Enable advanced proxy communication menu item.

When you start the second instance of EuroScope on the same machine the voice subsystem will not be initialized. In the toolbar you will see that the voice dialog icon is flagged by two red lines. That is because only one program can listen the appropriate UDP port. The second instance will not be able to produce any voice related functionality (and it is blocked by the code). Therefore always use the firstly started instance for voice setup.

In the new release you also have an option for Automatic proxy connection. This is really a handy tool. When your first EuroScope instance starts then it will start the proxy server immediately. The furthermore instances will find that the proxy is running and connect to it immediately. When you regularly use multiple instances (e.g. in a munltimonitor environment) then it is really easy to connect them with this option.

#### **Simulator Server**

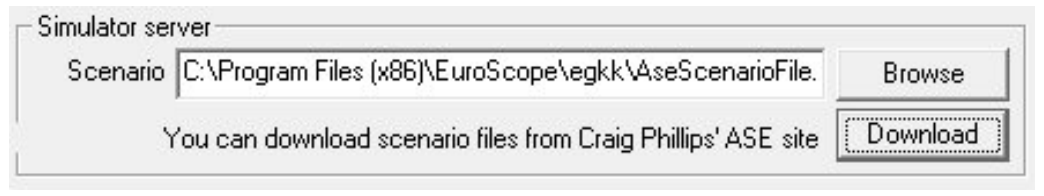

To host a simulator session

- 1. Select connection mode: Start simulator server
- 2. Do one of the following
	- Click Browse and Select a local scenario file
	- Or click download to download a scenario from the Aircraft Situation Editor  $\left[1\right]$  scenario repository

#### **ASE Repository Download**

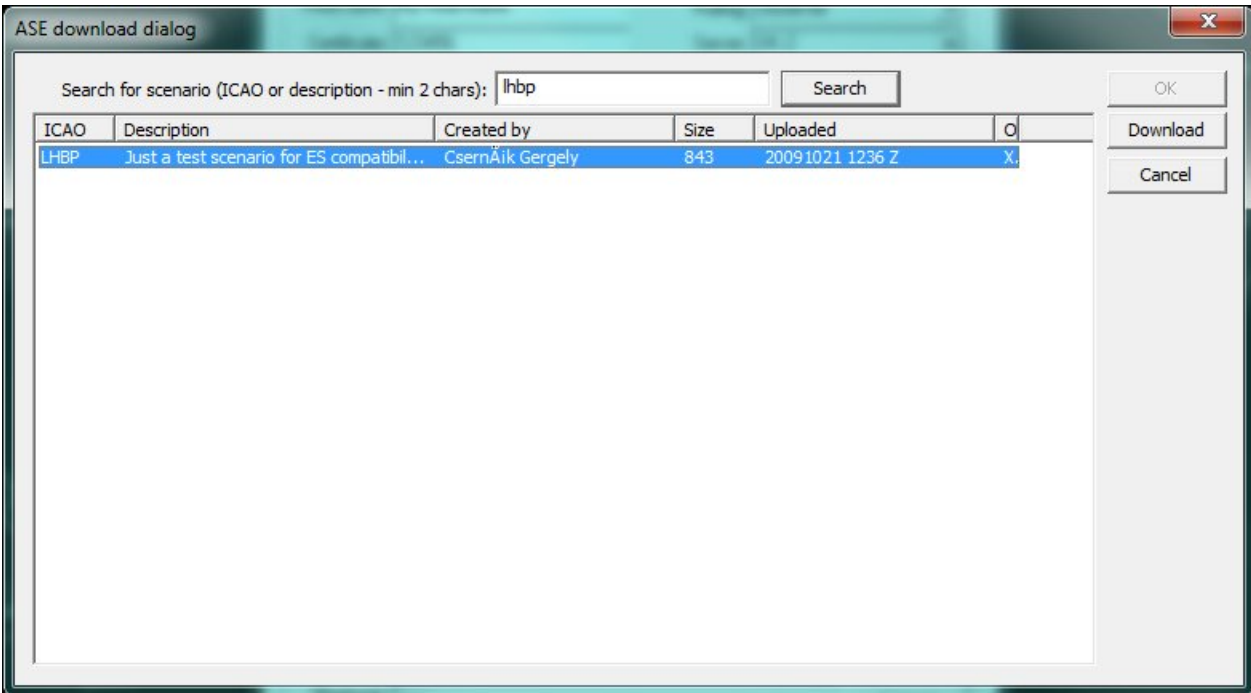

- 1. Enter searchable text for possible ICAO, Description or Author in the textbox and click search.
- 2. Select the row of the scenario you wish to download.
- 3. Click Download. Save to your local system
- 4. Click OK. Notice the downloaded file is already selected in the local system box in the connection dialog.

For more detailed information see the [Euroscope:Built In Simulator](http://www.wikiflusi.de/wikiflusi/index.php?title=Euroscope:Built_In_Simulator) section.

#### **Logging And Playback**

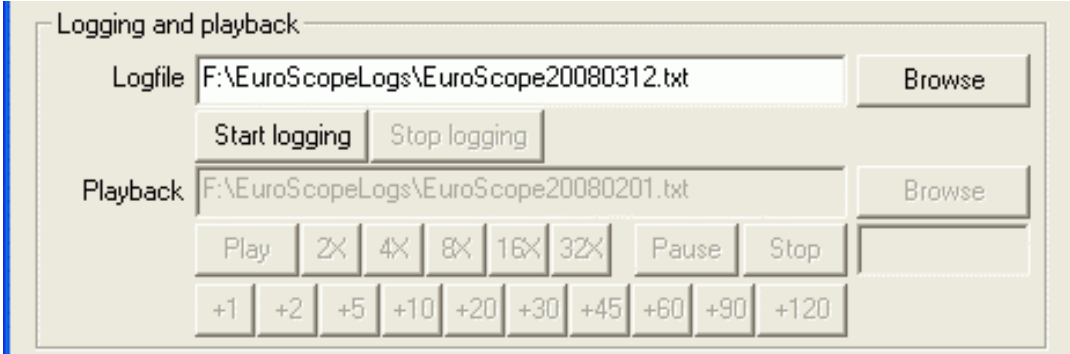

To save your current session and play it back later is just as easy with EuroScope as pressing two buttons.

You can change the default log-folder by setting "ES\_LOG\_FOLDER" with the folder as value as a windows environment variable.

Whenever you have an active session (direct or simulation) simple select a file name in the Logfile edit and press Start logging. From that moment all data around your session is saved to the selected file. Even your primary voice communication is saved to a file with the same name and an additional .vvl extension. When finished just press Stop logging.

*Important:* Your authentication information is never stored in the file so that you can send it to others without publishing your password. But everything else is stored there so all your private chat communications can be played back later!

If you have a saved session just select connection mode: Playback log file and select the file name to the Playback edit box. When you press the Connect button the file will be played immediately. With the speed buttons you can make the playback faster. You can pause and restart the playback with the Pause and Stop buttons.

The voice data is stored in the logfile in 30 seconds splits. Whenever a new split is to be played it is copied to a new file and its playback is started. So that when the speed of the playback is not normal the voice will be played at normal speed but parts of it will be missed.

The buttons are really self explanatory:

- Play It starts playing a paused or stopped playback, and also returns to a normal 1x playback after fast forward.
- 2x-32x It increases the playback speed.
- Pause It suspends the playback. During the suspended playback the timeout checking is disabled even no position update is coming from the planes.
- Stop It stops the playback, and reverses the file pointer back to the beginning of the logfile.
- +1-+120 This is another fast forward tool. Using it you can easily jump some minutes forward. Be patient when jumping longer times. EuroScope still executes all lines from the file and computes all necessary data along with it. In this way a one hour jump in a busy session may take a few minutes to skip.

#### **Connect / Disconnect / Close**

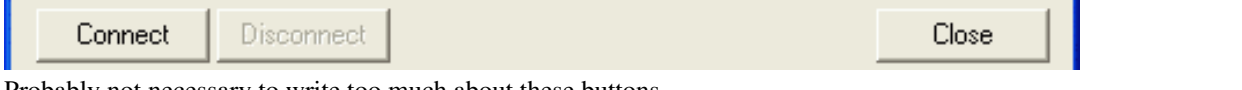

Probably not necessary to write too much about these buttons.

Previous: [Euroscope:Get Connected](http://www.wikiflusi.de/wikiflusi/index.php?title=Euroscope:Get_Connected) Actual: [Euroscope:Connection Settings](http://www.wikiflusi.de/wikiflusi/index.php?title=Euroscope:Connection_Settings) Next: [Euroscope:Voice Communication Setup](http://www.wikiflusi.de/wikiflusi/index.php?title=Euroscope:Voice_Communication_Setup)

# **Euroscope:Voice Communication Setup**

Previous: [Euroscope:Connection Settings](http://www.wikiflusi.de/wikiflusi/index.php?title=Euroscope:Connection_Settings) Actual: [Euroscope:Voice Communication Setup](http://www.wikiflusi.de/wikiflusi/index.php?title=Euroscope:Voice_Communication_Setup) Next: [Euroscope:Voice Hardware Test And Setup](http://www.wikiflusi.de/wikiflusi/index.php?title=Euroscope:Voice_Hardware_Test_And_Setup)

#### **The Voice Communication Setup Dialog**

All settings related to voice communication can be setup using the following dialog:

The main part of the dialog is the list on top. Every line here describes one ground-to-air voice connection and also its status. The left four columns (Name, Frequency, Voice server and Channel) are the description part, while there are six check-box-like items on the right (Prim, Atis, RCV TXT, XMT TXT, RCV VOI and XMT VOI) that can be used to indicate and to modify the actual status of the voice connection. When you select an item from the list its detailed information will be displayed in the controls below, where you can modify them. By clicking on the check-boxes you can change the actual status.

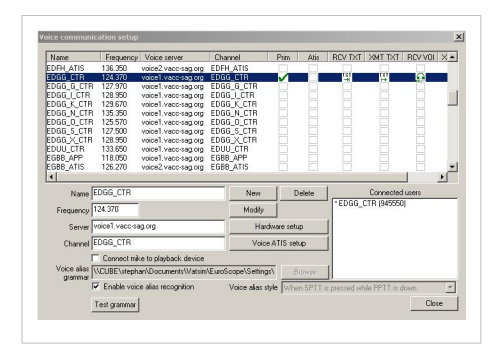

*Important:* This dialog box never saves its modifications. You must call an explicit Save all settings or save on closing EuroScope when asked for confirmation to save voice setup between sessions.

*Also important:* If you run EuroScope for the first time then before using this dialog to setup your voice communication be sure to visit the Voice Hardware Test And Setup dialog to define your mike, speaker and push-to-talk buttons.

*Note:* Here I used both voice1.vacc-sag.org and voice2.vacc-sag.org to indicate that you can use as many different voice servers as you like. But remember that your vACC probably has its own preferred voice servers.

#### **Dialogue Controls**

• Name - In this textbox the actual name of the ground-to-air connection is displayed and can be modified. The name is just a pure attribute not used for anything just for user information. Therefore it can be completely free string like "Budapest Radar" or "Ferihegy Tower". But when you are offline and select a primary frequency it will be used as your login callsign. And to be able to match the sectors associated with the callsign it is a good idea to use the same name as the desired real callsign. E.g.: LHCC\_CTR, LHBP\_TWR. It is not necessary to have unique names. As it is just a list you can define the values as you wish.

When you log in successfully with a callsign then EuroScope searches for the callsign here in the name fields and also the channel name fields. Once a match is found then selects that voice communication setup as primary frequency and connects to the voice server automatically.

- Frequency Here you can define the associated primary frequency. The value entered here will be sent to the network if the definition is selected as primary frequency.
- Server The name or the IP address of the voice server. So far not possible to define ports.
- Channel The voice channel name in the voice server. Once again this field is scanned after a successful logon to set it as primary frequency if matching.
- New button By pressing this button you can create a new entry to the ground-to-air communication list. All the data will come from the edit controls, therefore they must be filled in.
- Modify button With this button you can change the description of one communication line. This button is enabled only if no communication is selected at all. You can not update a description if selected for anything.
- Delete button It is used to delete one line from the descriptions. It is enabled at the same time when Modify button is enabled.
- Hardware setup button This button opens up the Voice Hardware Test And Setup dialog box where you can setup the voice hardware configuration. Before you try to do anything with voice be sure to go there to specify your hardware.
- Voice ATIS setup As voice ATIS is closely related to this dialog it is available from here as well. It will open the Voice ATIS dialog.
- Connect mike to playback device check-box It is a funny test tool. It simply connects your primary and secondary mike input to the speakers. When you press a PTT button and start talking your voice is extracted from the mike device and directed to the speaker immediately. In this way you can listen back what you are talking. And as it goes through all the encoding/decoding phases you will listen back exactly what others can hear from you.
- Voice alias grammar / Browse Here you can select your [Euroscope:Voice Alias g](http://www.wikiflusi.de/wikiflusi/index.php?title=Euroscope:Voice_Alias)rammar file.
- Enable voice alias recognition Activates the recognition of voice aliases.
- Voice alias style This field has no use currently.
- Test grammar Here you can activate a test mode for your voice aliases.
- Close Just to be complete.
- Connected users list-box This list box is filled with the users who are currently joined to the voice room of the selected line. Your callsign will be flagged by an '\*'.

#### **The Check-boxes**

In the top area there is a list control with all the ground-to-air communications definitions. Every line contains six check-boxes. With them you can manage the status of your voice connections.

• Prim - as Primary frequency - By clicking any of the check-boxes in this row will select your primary frequency. This frequency along with the voice channel definition will be populated via the network so pilots will ba able to find your voice using this data. Important: By selecting the primary frequency you are not being connected to the voice server. You should do it manually.

When you select your primary frequency the text send and receive check-boxes are set automatically and you can not deselect them. If another primary frequency was selected before it will be cleared. You can deselect your primary frequency by clicking on the check-box again (it will not deselect the text send and receive flags).

The primary frequency description line is highlighted by yellow background even when not selected.

If you select your primary frequency when offline then EuroScope will assume that you are logged in as the name of the voice communication and with the frequency. By that all the sectors defined to that position will be assigned to you and you can see the offline simulated traffic arrival estimates.

- Atis Same as primary frequency but it defines the primary frequency information of your secondary ATIS connection (for more go to the Voice ATIS dialog). It is required by VATSIM that the channel name on the ATIS primary voice server must be the same as the callsign of your ATIS connection. Therefore you can not select it before connecting your ATIS user to the servers.
- RCV TXT Receive text messages By checking it you will receive text messages from this frequency. You can not switch it off at primary. Important: When you are connecting to VATSIM via a proxy in the secondary client you should set up the text receive in each client as they are independent from each other.
- XMT TXT Transmit text messages Your text messages will be sent to all frequencies that are checked. You can not switch it off at primary.
- RCV VOI Receive voice It enables voice data to receive from this room. This check box also stands for the connect and disconnect. When you press EuroScope will start to connect you to the server. In case of primary

frequency after a successful connect the send voice will be enabled automatically.

In the place of the check-box you can see the status of the voice channel. It changes the symbol from X to OK when the connection is established and also indicates when voice is coming or sending via this channel.

When voice is being received or sent on the primary voice channel all secondary voice connections are muted. That works quite well but notice that there may be certain situations when the communication ends, but the program doesn't receive an end-message on the primary voice channel. In that case your secondary connections are muted. To avoid this just press the secondary PTT for a while that will clear this flag and enable secondary communications. (You can always check here if there is communication being sent/received on the headphone icon.)

• XMT VOI - Transmit voice - It specifies if voice should be sent to this channel when pressing the PTT button or not. When you press the primary PTT then the voice is sent to the primary channel only. When you press the secondary PTT then your voice will be sent to all secondary channels simultaneously.

Previous: [Euroscope:Connection Settings](http://www.wikiflusi.de/wikiflusi/index.php?title=Euroscope:Connection_Settings) Actual: [Euroscope:Voice Communication Setup](http://www.wikiflusi.de/wikiflusi/index.php?title=Euroscope:Voice_Communication_Setup) Next: [Euroscope:Voice Hardware Test And Setup](http://www.wikiflusi.de/wikiflusi/index.php?title=Euroscope:Voice_Hardware_Test_And_Setup)

# **Euroscope:Voice Hardware Test And Setup**

Previous: [Euroscope:Voice Communication Setup](http://www.wikiflusi.de/wikiflusi/index.php?title=Euroscope:Voice_Communication_Setup) Actual: [Euroscope:Voice Hardware Test And Setup](http://www.wikiflusi.de/wikiflusi/index.php?title=Euroscope:Voice_Hardware_Test_And_Setup) Next: [Euroscope:Download Sectorfiles](http://www.wikiflusi.de/wikiflusi/index.php?title=Euroscope:Download_Sectorfiles)

#### **Voice Hardware Test And Setup**

The voice hardware setup and test dialog is rarely used. At the very first time just select what voice hardware you would like to use, test them and only come back here if something is changed in your system.

EuroScope has two independent voice hardware connections and each can be set up individually. It is possible to use the same device for both setup but there is the possibility to use different (e.g. send the primary voice to headphone while the secondary to the desktop speakers). As it comes from the names the primary connection has a some priority over the secondary. It means that whenever a voice is transmitted over the primary voice channel the secondary is muted.

In the following dialog you can change and test your hardware:

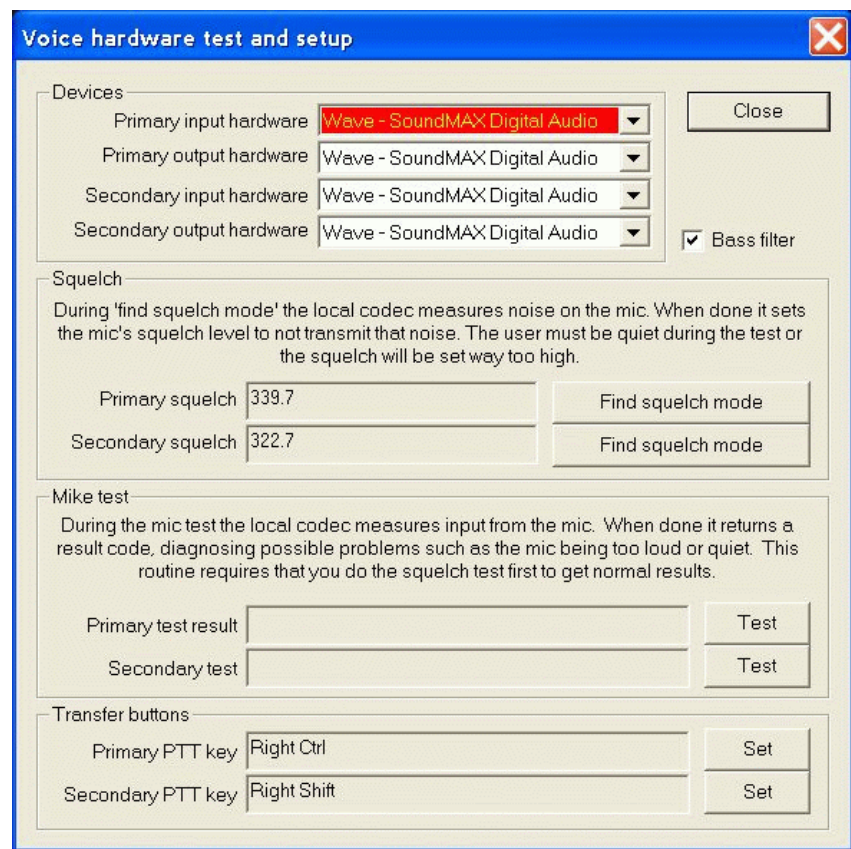

- Primary and secondary input hardware combo Use this combo to select the primary and secondary microphone to be used. They might be the same but can be different.
- Primary and secondary output hardware combo Use this combo to select the primary and secondary headphone or speaker to be used. They might be the same but can be different.
- Bass filter check-box If checked the built in bass filter is enabled. Sometimes it sounds better, easier to understand if only higher frequency voice is transmitted. But check it out yourself.
- Find squelch mode buttons When you press the button keep silence for about 5 seconds. During that EuroScope tests the background noise of your system. You should test your system squelch value before using voice connection.
- Test buttons After pressing the mike Test button speak normally for about 5 seconds. During this period EuroScope tests the difference between your silent and normal speaking voice level. You might test to change the volume level of your mike based on the test result.
- Set buttons The Push To Talk buttons are used to transmit voice to the connected voice channels. It is not necessary but highly recommended to set different buttons for primary and secondary voice transmit.

Previous: [Euroscope:Voice Communication Setup](http://www.wikiflusi.de/wikiflusi/index.php?title=Euroscope:Voice_Communication_Setup) Actual: [Euroscope:Voice Hardware Test And Setup](http://www.wikiflusi.de/wikiflusi/index.php?title=Euroscope:Voice_Hardware_Test_And_Setup) Next: [Euroscope:Download Sectorfiles](http://www.wikiflusi.de/wikiflusi/index.php?title=Euroscope:Download_Sectorfiles)

# **Euroscope:Download Sectorfiles**

Previous: [Euroscope:Voice Hardware Test And Setup](http://www.wikiflusi.de/wikiflusi/index.php?title=Euroscope:Voice_Hardware_Test_And_Setup) Actual: [Euroscope:Download Sectorfiles](http://www.wikiflusi.de/wikiflusi/index.php?title=Euroscope:Download_Sectorfiles) Next: [Euroscope:Voice ATIS](http://www.wikiflusi.de/wikiflusi/index.php?title=Euroscope:Voice_ATIS)

### **Manually or Automatically Download Sectorfiles**

Publishing and downloading the latest up-to-date sectorfiles has always required searching around the vACC's websites. With the new innovative sectorfile publication and download feature, it becomes far easier for controllers to find the latest sectorfiles, but also for sectorfile creators to supply the users with the latest builds of the files. It only takes a few steps to prepare the files to be downloaded via EuroScope, and to setup EuroScope for the automatic download.

### **Setting up EuroScope**

The settings for the automatic sectorfile download are located in the "Open SCT"-menu.

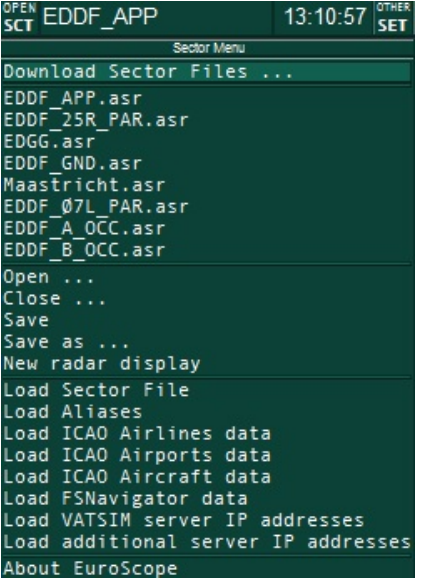

The "Download Sector Files ..." entry leads to the "Sector File Providers"-dialog.

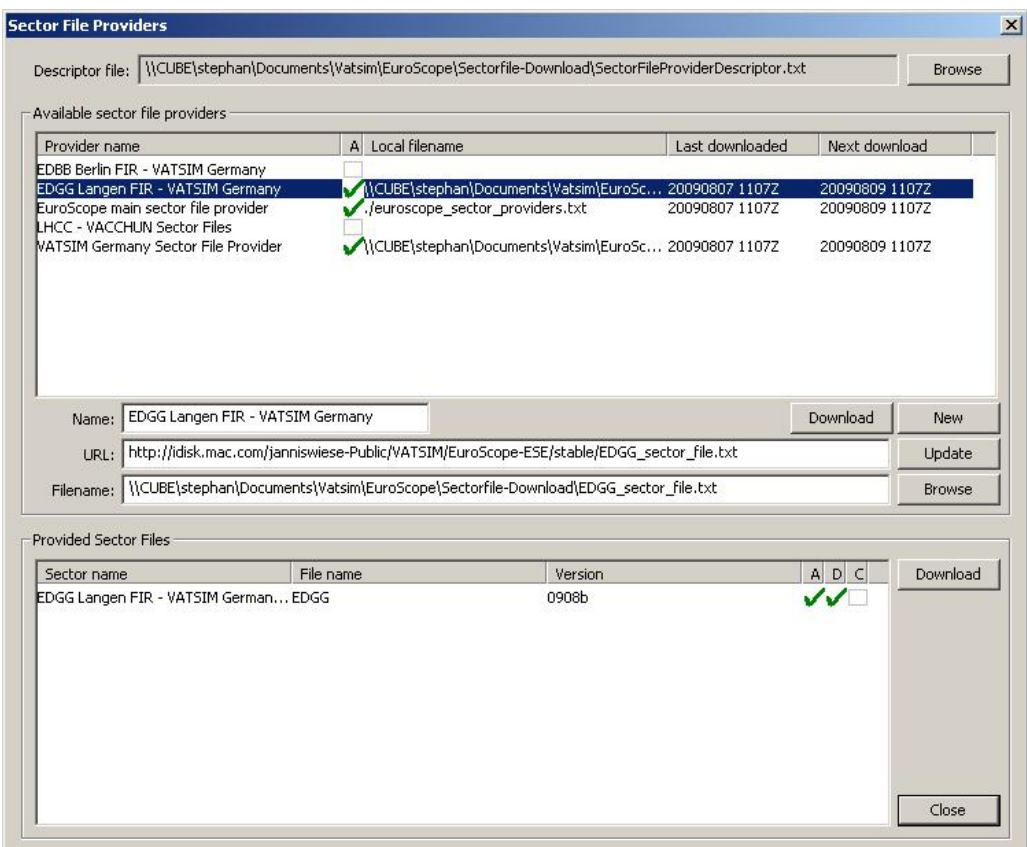

#### **The Descriptor File**

Dualable cockey file www.idou

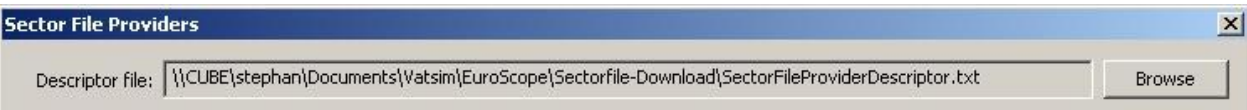

The local data file for the automatic sector download is the descriptor file. It is loaded when You start EuroScope. The file contains the information where the sector file provider files are located (URL and local filename) and what provider data and what sector files are to be loaded automatically. Only data for active providers with a specified local filename is stored here. The name of the descriptor file is stored in the profile. That means you may have several completely different download lists of available sectorfiles if you use multiple profiles. However I think it is better if all your profiles point to the same descriptor file.

When a profile is loaded without a specified descriptor file then a default ./SectorFileProviderDescriptor.txt file is used. It is a relative path, therefore it works only if your startup directory is always the EuroScope root directory.

The content and the structure of the descriptor file is used only by EuroScope to store internal data. You do not have to edit it manually, even it is a text file.

When the descriptor file is loaded and found to be completely empty, one default provider is added automatically with the following attributes:

- Name: "EuroScope main sector file provider"
- URL: ["http://www.euroscope.hu/sectorfile/euroscope\\_sector\\_providers.txt"](http://www.euroscope.hu/sectorfile/euroscope_sector_providers.txt)
- File name: "./euroscope\_sector\_providers.txt"
- Download automatically.

This is the default provider. I will try to maintain and add as many provider's data as possible. In this file I will provide information about sector file providers, but never about specific sector files.

When you start EuroScope it loads the descriptor file. Using the data there it builds up a list of the known providers and the available sector files in memory. In the Download Sector Files dialog, you can see the currently available providers and the available sectorfiles:

#### **Sectorfile Providers**

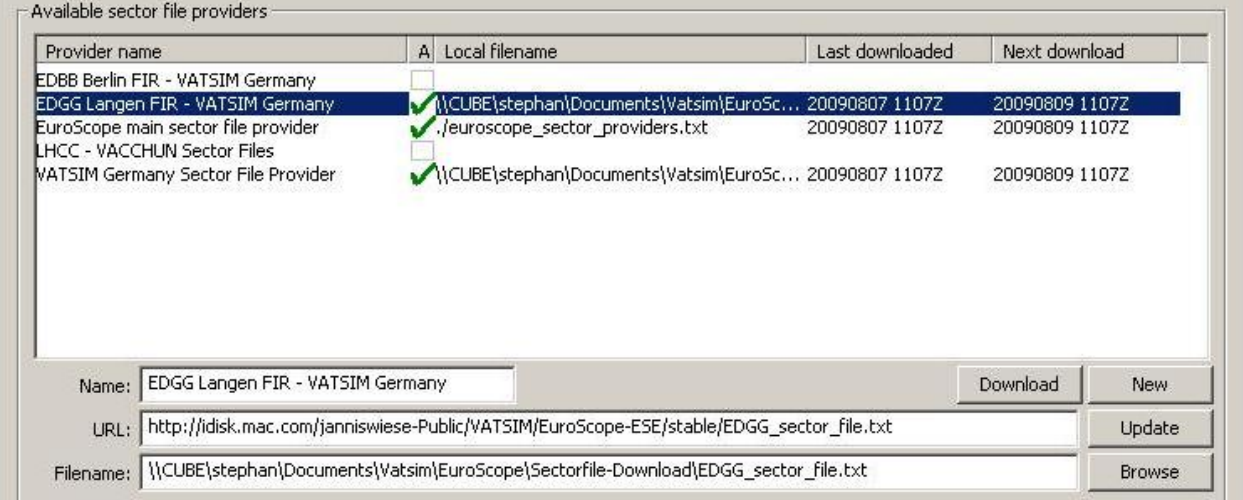

The sectorfile providers section shows all available sectorfile providers. The provider files (described in the next chapter of this section) are published over the internet and downloaded by ES if activated. The files contain the information of additional providers and available sectorfiles. To be activated, You need to specify a download-location for each provider.

The individual fields in this section are:

- **(Provider) Name**: The name of the sectorfile provider
- **A**: The checkbox in the column activates the automatic download of the provider file.
- **(Local) Filename**: The local filename where the downloaded provider file is to be stored. It can be a relative or absolute path. The sectorfiles of a provider are downloaded to the same path. Currently it is not possible to store the downloaded files somewhere else than with the provider file. EuroScope will extract all files from to the downloaded 7z file to the folder to this path. All files will be extracted and after that the SCT file is checked for availability. If the packed SCT file does not match the <sector file name>\_<sector version>.SCT naming convention, then the extraction is treated as failed and the files will not be used.
- **Last Download**: The Last Download field indicates date and time of the last download of the provider file.
- **Next Download**: The Next Download fiels indicates date and time of the next planned download of the provider file.
- **URL**: The URL field contains the web adress of the provider file. This is the identifier for the providers and must be unique.
- **Download**: The Download button allows you to manually download the selected provider file.
- **New**: The New button creates a new entry for a provider that is not supplied by one of the other provider files. It usually should not be necessary to manually create an entry as all files are supposed to be published via the network.
- **Update**: The Update button allows you to update the selected provider entry.
- **Browse**: The Browse button allows you to browse to the local filename where the file is supposed to be saved.

If You want to delete an entry, uncheck the "A"-field and delete the Local Filename from the entry.

#### **Provided Sectorfiles**

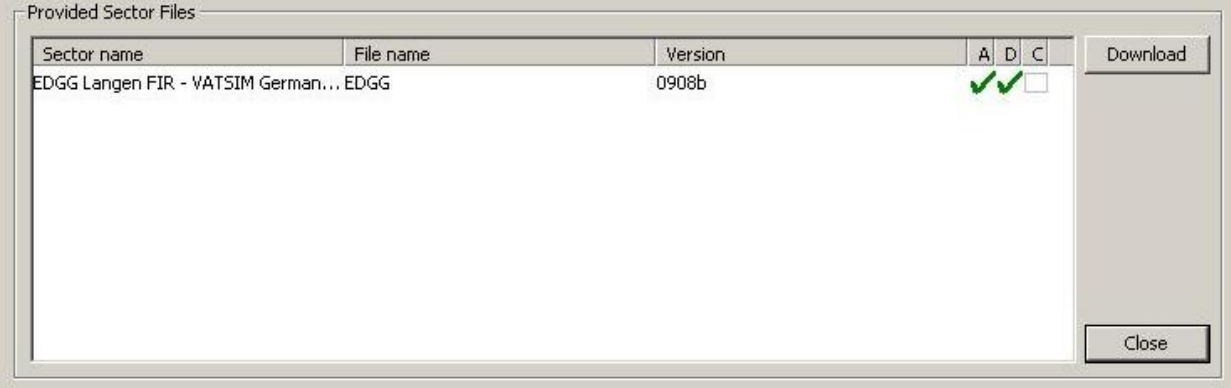

The provided sectorfiles section displays the available sectorfiles for the selected provider.

- **Sector Name**: The Sector name field contains the description of the sectorfile.
- **File name**: The file name is the name of the sectorfile, but is only part of the actual filename.
- **Version**: The Version field displays the current version of the provided sectorfile. It is the second part of the actual filename.
- **A**: The "A"-checkbox is used to activate the automatic download of the sectorfile.
- **D**: The "D"-checkbox indicates that the sectorfile has been downloaded.
- **C**: The "C"-checkbox indicates that you confirmed to replace all occurrences of the sectorfile with the latest version without further questions.
- **Download**: The Download button allows you to manually download the selected sectorfile.

The sectorfiles are downloaded to the provider's local folder and are extracted there.

Once an ASR-file is linked to a versioned sectorfile, EuroScope can automatically detect links to outdated files and correct them with the latest downloaded version.

### **The Automatic Download**

Message

 $10:09:051$ Info: Downloading http://idisk.mac.com/boerner-Public/EuroScope/EGGX-CZQX sector file.txt ... 10:09:06] Info: http://idisk.mac.com/boerner-Public/EuroScope/EGGX-CZQX sector file.txt downloaded. Info: Downloading http://idisk.magggom/boerner-Public/EuroScope/EGGX-CZQX\_090821.7z  $10:10:07$  $[10:10:09]$ Info: http://idisk.mac.com/boer&&r-Rub48c/EuroScope/EGGX-CZQX\_090821.7z downloaded.

Once everything is setup for automated download, EuroScope checks for updates on the files as scheduled in the provider files. When a newer version of the sector file is downloaded (manually or automatically) (by definition its name is different from the currently used file's one) EuroScope saves this information to the descriptor file. From that point on, every attempt to use any prior file (all SCT files with name <download folder>/<sector name> \*.SCT where  $*$  is smaller than the latest sector version) (attempts may come from last sector file from the profile, or sector reference from an ASR) EuroScope will prompt you to use the newly downloaded version.

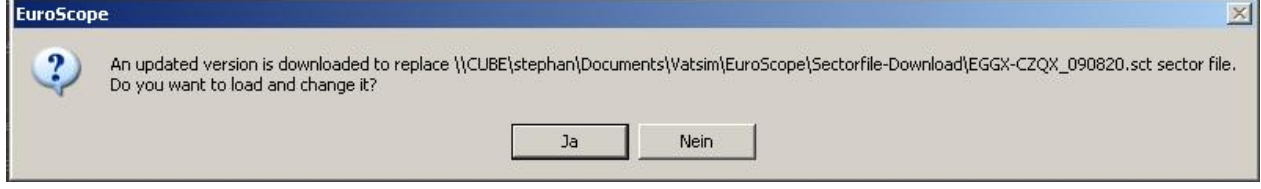

After the download is completed, EuroScope informs you about the update and asks if it should load the new file instead of the old one.

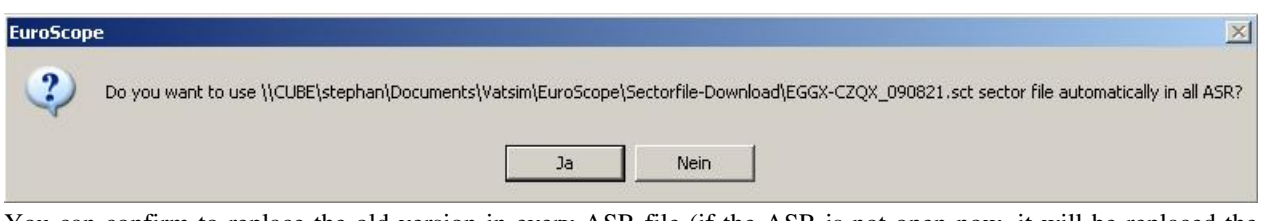

You can confirm to replace the old version in every ASR file (if the ASR is not open now, it will be replaced the next time you load the ASR file). It is important to keep in mind, that EuroScope will change all the references in memory only until explicitly saved. When you save the ASR or PRF you will be prompted to save the memory update to the files.

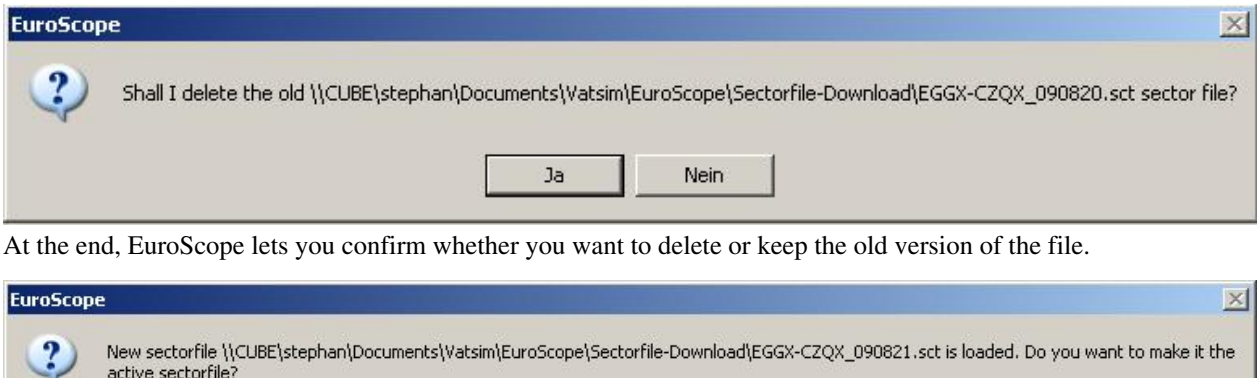

If the update happened while you were using a different profile not using the updated sectorfile, EuroScope asks you on first start of the affected profile if it should use the new file as active sectorfile.

Nein

 $a^2$ 

### **Publish sectorfiles**

This chapter describes, who vACCs or Divisions can prepare their sectorfile to be published via the Download Sectorfiles feature within EuroScope. Users who just want to use the feature will not have any benefit from reading this chapter.

First make sure and keep in mind that txt files intended to be used by EuroScope must be encoded as ANSI (or ANSII). UTF-8 encoding will cause errors loading the files.

#### **The sector file provider files**

The provider files contain the description about the sector files you are providing and also references to other sector providers in your neighbourhood. Using this linking I hope we can build up a worldwide network of all available EuroScope sector files.

The sector provider file is downloaded by EuroScope. The download can be automatic (when the user checks the auto download flag) or manual (by pressing the download button). The file itself is downloaded and stored in the local file system without any modification. The content is loaded into the memory after download and at every startup.

The format of the file is the following:

- First line
	- "EuroScope Sector File Provider File" the first line must contain this text. It is used to identify a valid provider file.
- Self description
- NAME: < the name of the provider > it is just an update of the provider's name, for example the name of the vACC.
- URL: < the URL of the provider file > it is once again just an update as EuroScope can not download the file without the URL. You can also use it to change the URL to another place.
- NEXTDOWNLOAD:20090720 the next expected download time with the format YYYYMMDD. If set, the automatic download will look for an update only after passing this date.
- DOWNLOADINTERVAL:48 the regular download interval (if NEXTDOWNLOAD is not specified or already passed). The value is in hours, the default value is 48.

#### Example:

```
NAME:LHCC - VACCHUN Sector Files
URL:http://www.vacchun.hu/es/vacchun_sector_files.txt
DOWNLOADINTERVAL:72
```
- Links to other providers by linking to other provider files, you can build up a peer to peer network of provider files, independent from the default provider file. Of course it is then imperative to keep those links up to date. Otherwise, if an URL changed, an outdated link would create a duplicate of the provider file that would not be working.
	- PROVIDER NAME:<the name of the provider>
	- PROVIDER URL:<the URL of the provider file>

#### Example:

```
PROVIDER NAME: LHCC - VACCHUN Sector Files
PROVIDER_URL:http://www.vacchun.hu/es/vacchun_sector_files.txt
```
- Sector file descriptions
	- SECTOR\_NAME:<the user readable name of the sector file>
	- SECTOR\_FILE\_NAME:<the base name of the sector file>
	- SECTOR\_VERSION:<the version number of the sector file> be sure to make version numbers in a way that the later version have an alphabetically bigger version number. And here "alphabetically" is important. Do not forget that V3 is bigger than V21!!!
	- SECTOR\_URL:<the URL of the packed files> see later about the packing

#### Example:

```
SECTOR_NAME:LHCC - Hungary (complete)
SECTOR_FILE_NAME:Hungary
SECTOR_VERSION:2009_05_08_v70
SECTOR_URL:http://www.vacchun.hu/es/Hungary_2009_05_08_v70.7z
```
#### **How to pack a sector file**

The EuroScope Installer contains the GNU public license 7-Zip command line utility (7za.exe). EuroScope uses this program to uncompress the downloaded sector files. It is not necessary but highly suggested to use the very same EXE for packing. This can avoid compatibility problems. EuroScope simply calls the 7za.exe without specifying the full path. Therefore it is necessary to have this exe on the PATH or have it in the current working folder. If you start EuroScope from the installer created shortcut then it is not a problem as it sets the current folder right. But if you create your own links (e.g. using different profiles) then do not forget to set it.

#### Example:

7za a Hungary\_2009\_05\_08\_v70.7z Hungary\_2009\_05\_08\_v70.sct Hungary\_2009\_05\_08\_v70.ese

The SCT and the ESE file name MUST be <SECTOR\_FILE\_NAME>\_<SECTOR\_VERSION>.SCT/ESE. No other file names are accepted as sector file.

You can define as many files to be put to the 7z archive as you like. The SCT is a MUST, the ESE is recommended. After that you can put any additional files (like ESE or PRF files) if you need. They will be extracted to the client machine but will not be used automatically. Only the SCT/ESE pair upgrade is programmed.

Previous: [Euroscope:Voice Hardware Test And Setup](http://www.wikiflusi.de/wikiflusi/index.php?title=Euroscope:Voice_Hardware_Test_And_Setup) Actual: [Euroscope:Download Sectorfiles](http://www.wikiflusi.de/wikiflusi/index.php?title=Euroscope:Download_Sectorfiles) Next: [Euroscope:Voice ATIS](http://www.wikiflusi.de/wikiflusi/index.php?title=Euroscope:Voice_ATIS)

### **Euroscope:Voice ATIS**

Previous: [Euroscope:Download Sectorfiles](http://www.wikiflusi.de/wikiflusi/index.php?title=Euroscope:Download_Sectorfiles) Actual: [Euroscope:Voice ATIS](http://www.wikiflusi.de/wikiflusi/index.php?title=Euroscope:Voice_ATIS) Next: [Euroscope:Voice Alias](http://www.wikiflusi.de/wikiflusi/index.php?title=Euroscope:Voice_Alias)

#### **Voice ATIS**

Voice ATIS makes it possible for the pilot to listen to the actual information of the departure or arrival airport also on voice rather than just reading it in few lines they used to receive when tuning in to a controller's frequency. This is a major step to bring the simulation closer to real life. EuroScope is supporting this feature from the beginning.

To enable a second voice channel connection that can be tuned by pilots you need a second VATSIM connection with its primary frequency set. Before setting up a voice ATIS station, make sure to read the relevant part of VATSIM's Code of Conduct <sup>[1]</sup> or see the Member Policy change about duplicate connections at VATSIM forum <sup>[\[2\]](http://forums.vatsim.net/viewtopic.php?t=19500)</sup>. This second connection is rather restricted. You can not specify your callsign freely. It is required to have <airport ICAO code>\_ATIS (eg. LHBP\_ATIS ). Because of that restriction you can not define the whole callsign only the airport code you are serving with voice ATIS. The \_ATIS postfix will be added automatically by EuroScope. When you select LHBP as the ATIS airport then your second VATSIM connection callsign will be LHBP\_ATIS. There is no way to alter this callsign and it is also required that the selected airport be defined in you sectorfile. When you make a secondary ATIS connection you will probably see yourself back in the controller list as \*\_ATIS.

To set the primary frequency of the secondary connection go to the [Euroscope:Voice Communication Setup d](http://www.wikiflusi.de/wikiflusi/index.php?title=Euroscope:Voice_Communication_Setup)ialog and select the appropriate definition as ATIS frequency. It will define the primary frequency and the voice server plus channel. There is one more restriction: the channel name must be the same as you secondary callsign. So if you are going to serve LHBP with voice ATIS then be sure to define a connection that has LHBP\_ATIS as channel name. As in the primary connection by selecting the ATIS frequency and voice server you are not yet connected. You should enable voice receive and transfer to the voice server. That makes you connected and also starts the voice transfer when necessary. Do not be afraid of receiving voice from the channel it is never connected to your speaker and will not disturb you.
# **Common Setup**

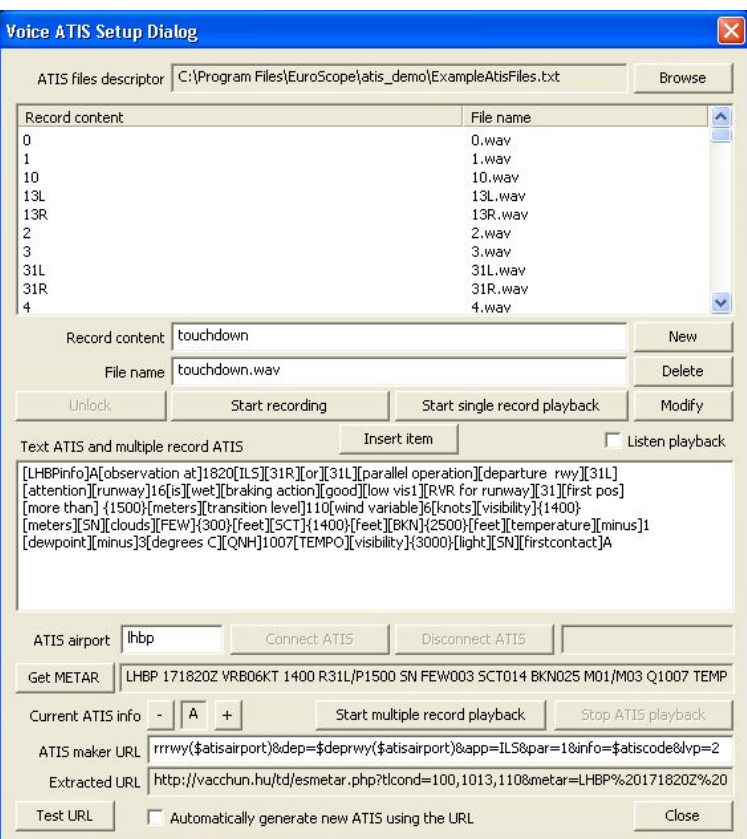

All the files necessary for the ATIS playback should be placed into one directory. At the top of the dialog box you should specify the descriptor file. This file contains all the information about the records you have and also defines the folder to be used. If you start the system at the first time it is possible that you receive the error message that the atis descriptor file can not be opened. In this case create an empty folder and create the descriptor file there.

The voice atis setup is an exemption to the not saving anything rule. Any click in this dialog, any change in any data will be saved immediately to the descriptor file.

The commonly usable controls:

• Browse - the descriptor file

This button opens a file create dialog box to specify a new folder and descriptor file. As normally you will create new descriptor file this is a create file dialog. And so it will warn you to avoid file overwrite if you select an existing file but it will open and read the content instead.

• Records list

The top list contains your records. The amount of records you need depends on the way you would like to use the voice atis. When you select an item in the list the record content and the file name will be copied to the edit boxes below where you can overwrite them.

• Record content edit

It is a free text that describes the content of your record. It is up to you what you write here but in some cases it will be part of your text atis.

• File name edit

The name of the file to save the recorded voice. If the file extension is .wav then it will not be modified, otherwise a .atis extension will be appended automatically.

• New button

If you press this button a new record description will be added to the list. Both the record content and the file name should not be empty to create a new item. It is not necessary for the record content to be unique, but file name should not be repeated.

• Delete button

It simply deletes the selected item from the records list. It also deletes the file associated.

• Modify button

It changes the selected item in the record list by the content of the edit boxes.

• Start recording/Stop recording button

When you have an item selected in the record list, just press the Start recording button to record the message or part of it. When the recording is in progress then the title of the button changes to Stop recording. To stop the recording press it again. If the dialog is reopened and the record file exists then this button is disable to avoid accidental overwrite of you records. In this case press the Unlock to enable rerecording.

• Unlock button

This button is used to enable rerecording of files. See the previous button description.

• METAR station edit

Here you can ask for a METAR of a station. Type the station name here.

• Connect ATIS button

This is a new button here in this dialog. Originally it was on the Connect Dialog but we found it much more convenient to to all voice ATIS related work here in this form. Therefore this button is used to make your secondary VATSIM connection to serve as Voice ATIS controller. The button is enabled only in case you have a live, direct connection to VATSIM. The ATIS airport in fromt will be used for the callsign.

• Disconnect ATIS button

Use it to disconnect the ATIS controller. It is available only when you are connected.

• ATIS connect status

Just next to the Disconnect ATIS button there is a status field. It shows the actulal status of the voice ATIS connection.

• Get METAR button

This button gets the METAR of the selected station. If it is the first time you use it then nothing will happen when you press it as it may take some seconds to receive the information back from the servers. So press i again in some seconds.

• Current ATIS info and + and - buttons

The current ATIS letter is displayed in the toolbar of the main window. By pressing th + and - buttons you can change it. These buttons are also scan the Text ATIS and multiple record ATIS and if the current atis letter is found there in a separated place (separated means space-letter-space) then it will be replaced by the new letter.

• Stop ATIS playback

It stops the current ATIS playback.

• Listen playback check-box

If you check this box the the actual playback is sent to the secondary output. In this way you can check what is sent to the voice server.

### **Voice ATIS Playback Modes**

Before you start providing the voice ATIS you should decide which of the two methods you would like to use: single or multiple record playback modes. That makes completely different how you can/should use the dialog. Therefore there will be two descriptions even some buttons can be used for the same purpose.

# **Single Record Playback Mode**

This mode is the easier, more simple way to provide the voice atis. In this mode you simply record your atis message into a file and EuroScope plays it back in a n endless loop.

A typical content of a single record playback mode looks like this:

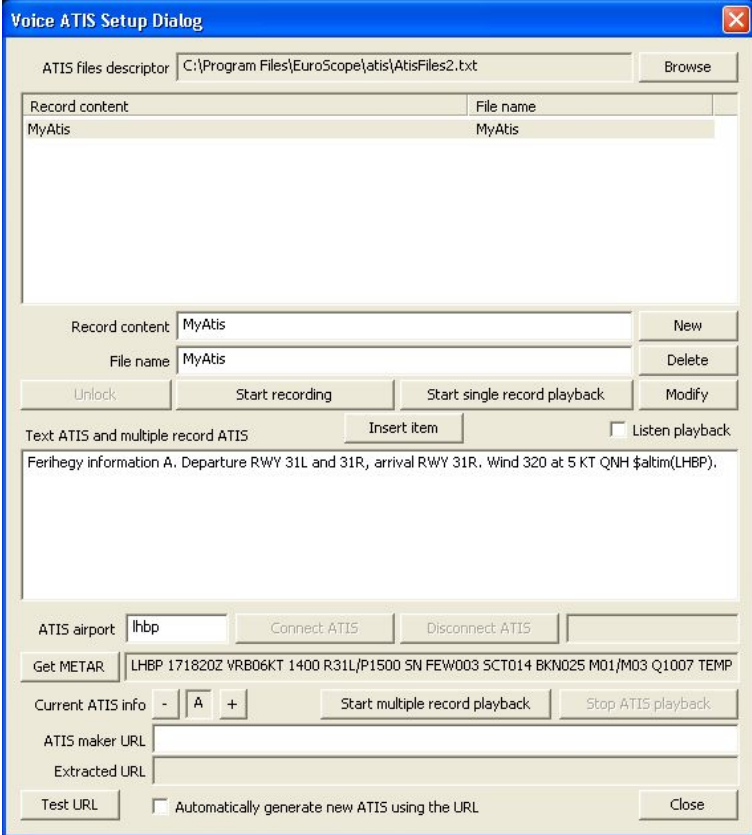

In the top side list box you may have several records, but in this case only one ATIS record is necessary. Just define a record by providing the description and the filename. Press the New button (if the list is empty) to register a new record. Then press the Start recording button, tell your ATIS message. When ready press the Stop recording and press Start single record playback to play your message in an endless loop. That is all. If you would like to change the message just press again the Start recording and tell your new message. It is not necessary to stop the playback before you record your new message. It can be done parallel. When you have the new message, stop the playback by pressing the Stop ATIS playback and start your new message play.

#### **Special controls**

• Start single record playback button

It starts playing back the selected record in an endless loop.

• Text ATIS and multiple record ATIS edit

In this mode this edit box is "just" for a Text ATIS. Simply type your ATIS message and it will be sent to the pilot who asks for it.

#### **Multiple Record Playback Mode**

I found that recording a complete atis message may take 20-30 seconds if you can do it at once without any error. At peak times when you are alone in your sector you do not have so much time at all. Therefore a new way of atis presentation was invented where the atis message is built up from prerecorded pieces. It might sound a little bit more complicated at the beginning, but when it becomes a routine it requires less time and more importantly less silence in the surrounding to setup your atis.

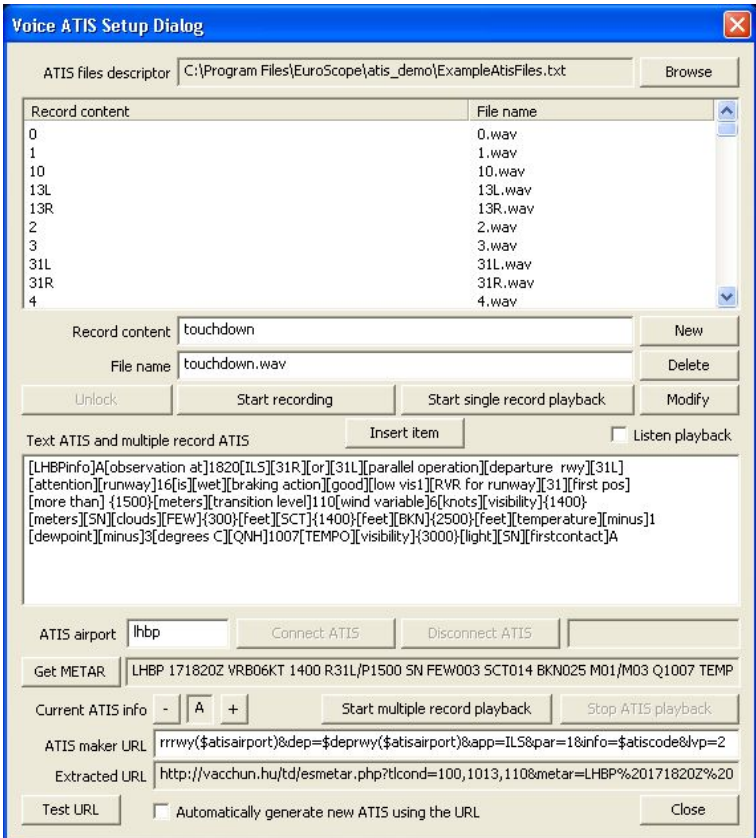

To be able to use this mode, first you should record all the possible pieces. You can do it in the same way as you record the single records. You should however remember that concatenating records recorded here in this dialog is not smooth enough. There will be too much silence between the pieces. To avoid that, EuroScope can handle WAVE files. The best way is to record and trim your message parts in an external WAVE editor. There you can make more precise trimmings. Then save and register the files in the record list. Do not forget to add the .wav extension to avoid the automatic extension assignment. When using wave files the concatenation is far smoother and the result is really close to a single record playback. Important: At this moment only 7350 Hz sample rate 16 bits signed mono PCM files are accepted by EuroScope (do not ask why). It is not a big thing to convert the records to this format using any wave editor.

Once you have all the recorded pieces you need, you can start building up your complete message from these. To copy a recorded item just select it and press the Insert Item button or press ENTER. That will copy the record

content string to the Text ATIS and multiple record ATIS edit box and places it between [] squared brackets. If you press the ENTER it will move the focus to the editor allowing you to edit the message immediately. You can copy as many items from the records as you wish. To go back to the list just press the TAB key. When you are back in the list you can start typing the record content and the item will be selected.

You can also enter free text to the edit box that will be compiled letter by letter. When you press the Start multiple record playback EuroScope gets the content of the edit field. First it extracts and replaces all function calls. In this way you can enter free texts like \$altim(LHBP) and before playback it will be changed to the actual value. Then EuroScope extracts the pieces from the string. When a piece in [] squared brackets are found then the part will be searched in the record content fields of the record list. If one matches then the recorded file will be concatenated to the ATIS message.

If there is a number between {} brackets then EuroScope will tell this number not by digits but a well formed number. Eg. {1500} will result like [1][thousand][and][5][hundred]. To be able to add all possible numbers EuroScope requires the following prerecorded files:

- Numbers from 0 to 19 [0], [1], ... [10], [11], ... [18], [19].
- The ten numbers [20], [30], ... [80], [90].
- Hundred and thousand [hundred], [thousand].
- and [and].

If the next part is not between [] nor {} brackets then it will be compiled letter by letter. Every letter will be searched in the record content and the matching record file will be concatenated. Therefore it is highly recommended to have record for every letter and every number. Finally the created file starts playing back in an endless loop.

As the content of the edit box is compiled just when pressing the button you are free to edit not only the free text parts but the [] bracketed parts too. But be careful to provide a string that matches one of the records. If not you may receive several error messages like: "No matching record item".

On the other hand the content of the Text ATIS and multiple record ATIS will be used as text ATIS message (just the []s and {}s will be eliminated from it). In this way in one editor you can build you voice and text ATIS in one single step.

#### **The special controls once again**

• Insert Item button

It copies the selected record item into the editor. It will be placed to the actual cursor position. If there is a selection then it will be deleted.

• Start multiple record playback button

It examines the content of the edit box, concatenates the voice files and also starts the endless loop playback.

#### **External ATIS Interpreter**

A really new innovation in the voice ATIS is that EuroScope enables external ATIS interpreter tools to be used. To use such a tool you should specify a well parameterized URL that will be called from EuroScope. The URL should be entered to the ATIS maker URL filed. Here you can use all the functions, aliases to extract information from the system necessary for the ATIS. We specifically added new functions and aliases for the ATIS maker:

- \$atisairport The ICAO code of the airport you are serving with voice ATIS. Actually the content of the ATIS airport edit filed.
- \$arrrwy(<ICAO code>) This function lists all the runway names separated by commas that are flagged as active for arrivel in the Active Airports Runways.
- \$deprwy(<ICAO code>) The same for the departure airports.
- Smetar(<ICAO code>) The long METAR of the selected airport.
- \$atiscode The current ATIS info set above.

#### **The controls to be used**

• ATIS maker URL edit

As said above you can enter the full parameterized URL to here. It will be saved along your settings.

• Extracted URL edit

It is just a debugging tool. When you press the Test URL button then EuroScope extracts the aliases and functions from the base URL. The result will be shown here in a worm it is sent to the Internet. In this way you can check if all the parameters are correct and how to fix invalid calls, missing parameters.

• Test URL button

When you press this button the original URL is extracted and the result is sent to the Internet. When EuroScope receives the answer it is copied back to the Text ATIS and multiple record ATIS edit control. There you have the chance to test or modify before it goes to the voice channel. This button will not start the playback.

• Automatically generate new ATIS using the URL check box

If you check this box and a new METAR for the ATIS airport arrives to EuroScope, then it automatically stops the current playback, increases the ATIS letter by one, sends the URL with the new METAR data to the external interpreter, fills the result to the Text ATIS and multiple record ATIS and immediately start the multiple playback. If you still has all the necessary prerecorded pieces then all works automatically without any touch of a control.

By the time this documentation was created there are two external tool that can be used:

- The VACCHUN interpreter It is built by Attila Ábrahám. You can find a complete set of wave files and also a complete reference manual in the atis\_demo folder of your EuroScope installation. Of course the wave files are limited to LHBP only, but you are free to rerecord them to your area.
- UNIAtis by Sami Ylismäki This is a really configurable ATIS interpreter. Currently it supports full METAR decoding with the exception of remarks and every field can be customized to support a wide variety of formats. It includes support for semi-freely customized fields in the ATIS. If you would like to join him and make your own area specification contact him via the forum of UNIAtis at <http://www.uniatis.net/.>

Previous: [Euroscope:Download Sectorfiles](http://www.wikiflusi.de/wikiflusi/index.php?title=Euroscope:Download_Sectorfiles) Actual: [Euroscope:Voice ATIS](http://www.wikiflusi.de/wikiflusi/index.php?title=Euroscope:Voice_ATIS) Next: [Euroscope:Voice Alias](http://www.wikiflusi.de/wikiflusi/index.php?title=Euroscope:Voice_Alias)

### **Referenzen**

- [1] <http://www.vatsim.net/library/codeofconduct.pdf>
- [2] <http://forums.vatsim.net/viewtopic.php?t=19500>

# **Euroscope:Voice Alias**

Previous: [Euroscope:Voice ATIS](http://www.wikiflusi.de/wikiflusi/index.php?title=Euroscope:Voice_ATIS) Actual: [Euroscope:Voice Alias](http://www.wikiflusi.de/wikiflusi/index.php?title=Euroscope:Voice_Alias) Next: [Euroscope:Connection Features](http://www.wikiflusi.de/wikiflusi/index.php?title=Euroscope:Connection_Features)

# **How to control text only aircrafts using voice recognition in EuroScope**

### **About voice aliases**

It is a quite long problem how to control text only aircrafts. There are aliases you can use for most cases, EuroScope also offers the automatic text message generators. But a text only aircraft still needs more time to communicate with. And probably the most difficult thing is that other planes are not aware that you are typing your text message and the radio channel is silent just because of that and not because you are just waiting for a call.

The would-be solution is here for a longer period of time. It would solve our problem if we had a speech recognition engine. Then we could speak to the text only aircrafts and then send the recognized message as chat. Unfortunately as I found the current speech recognition technology is a little bit far to be reliable and precise for doing that. They are able to recognize many words, but there are too many mistakes, misinterpretations. As I tested I was never be able to reach more than 70-80 % of successfully recognized words. That is far less then suitable for our purpose. I also found that some words (e.g. zero) I was simply unable to teach to be recognized. Without that we can not control.

To achieve a better and usable level of recognition we have to reduce the possible words and sentences that the program is to recognized. If we do this then even if some words are missed or misrecognized the final result would be what we want to send to the pilot. For that I created a simply grammar (with regular expressions). You can define words, one-ofs, repeats, sequences and (probably the most usable) sounds like statements. From these blocks you have to create sentences. These sentences are the real aliases. EuroScope will try to understand only these sentences and nothing more. The output text message can be only one of the sentences you defined.

# **The grammar file structure**

As nearly everything in the EuroScope environment the grammar files are also simply text files. You can edit them by a notepad. Every line is compiled on his own and contains a complete description.

#### **The words**

The basic elements of the voice alias are the words. You have to define all words you would like to use in your aliases. It is also a help for the voice recognition engine that only these words are to be recognized. No word that is not defined here will be ever recognized.

There are two word definitions. The first is the simple:

```
WORD:approach
WORD: runway
WORD:squawk
WORD:land
WORD:takeoff
WORD:taxi
```
These lines are simply word definitions.

The second version is the word with replacement:

WORD:zero:0 WORD:one:1 WORD:two:2 WORD:alpha:A WORD:bravo:B WORD:charlie:C WORD:thousand:000 WORD:hundred:00

In the second case if the engine recognizes the word it will enter the replacement string to the message. Here you also can play with the spaces. When you have replacement string then no spaces are added around. On the other hand if no replacement then there will be spaces around (multiple spaces are ignored later).

In this way "victor echo bravo oscar sierra" will be converted to "VEBOS", "squawk two six two two" is converted to "squawk 2622". Also "one thousand" is "1000", "five hundred" is "500". There is only one extra tool inside the compiler that "seven thousand five hundred" is converted to "7500" when the word "hundred" is recognized.

WORD:direct: proceed direct :

I also found that I was unable to make the "proceed" word to be recognized by the engine. So I added the "direct" word to be changed to "proceed direct". It is just a trick.

#### **The sounds like statements**

There were words that were just unrecognizable by the engine. When I spoke them the engine found another word from the list. To be able to cope with these regular misrecognitions you can use the sounds like statements. Using that if the misrecognized word matches the regular expression then the good one will be used instead.

In the statement the first word is the one you are saying and you want to be recognized. While the second word is the one the speech recognition engine understood. Only words defined before can be used in both places.

There are common sounds like words:

```
SOUNDS:four:for
SOUNDS:two:to
SOUNDS:descend:descent
SOUNDS:descent:descend
```
These can not be recognized without the rules at all. Then there are specific to the speaker:

SOUNDS:via:zero SOUNDS:victor:zero SOUNDS:gate:eight

Just try your words and if you receive another word regularly add a sounds like statement.

#### **Regular expressions**

From now on I am talking about expressions not only words. An expression can be a word or an element defined by one of the statements below. There are some simply general rules:

- In an expression only words and elements that are defined in advance can be used. So there is no way for recursion (that avoids some endless loop).
- All names must be globally unique (you can not have same name expressions or words).

#### **The one of statements**

It is part of a regular expressions definition. Using this statement you can define an element that can be exactly one of the listed expressions. The first string is the name of the expression while the next ones are the options.

ONEOF:number:zero:one:two:three:four:five:six:seven:eight:nine

Here I defined the "number" expression that can be any of the "one", "two" … "nine".

ONEOF:direction:left:right

When turning we can add the "direction" expression and then it can be "left" or "right"

#### **The repeat statements**

When you need the same type of element zero, one or more times then create a repeated expression. You can use it for optional elements with minimum 0 maximum 1 occurrence. The first string is the name of the expression followed by the minimum and the maximum occurrence.

```
REPEAT:two_numbers:number:2:2
REPEAT:three_numbers:number:3:3
REPEAT:four_numbers:number:4:4
REPEAT:optional_direction:direction:0:1
```
In these examples the "three number" is good for heading, the "four numbers" are good for squawk for example. The "optional\_direction" can be used as optional runway designator.

#### **The sequence statements**

To concatenate some expressions into one you can use the sequence statement. It is as simply as it looks like. The first string is the name of the expression while the rest is the expressions to be used.

SEQUENCE: qnh\_data:by:QNH: four\_numbers SEQUENCE:badov:bravo:alpha:delta:oscar:victor SEQUENCE:wind\_normal:wind:three\_numbers:at:two\_numbers:knots:optional\_gusting

#### **The sentences**

The sentences are the real voice aliases. From the technical part they are just nameless sequences. The alias matcher code gets all the so far spoken words and selects the sentence that matches the best.

### **How to use it**

#### **Microsoft Speech Recognition engine**

First of all you need to install the speech recognition engine. If you are using Windows XP, download the Speech SDK 5.1 from http:/ / www. microsoft. com/ [downloads/](http://www.microsoft.com/downloads/details.aspx?FamilyID=5e86ec97-40a7-453f-b0ee-6583171b4530&displaylang=en) details. [aspx?FamilyID=5e86ec97-40a7-453f-b0ee-6583171b4530&](http://www.microsoft.com/downloads/details.aspx?FamilyID=5e86ec97-40a7-453f-b0ee-6583171b4530&displaylang=en) displaylang=en and install. You need the SpeechSDK51.exe (ca. 70 MB). If you are using Windows Vista or Windows 7, the integrated speech recognition should be sufficient.

#### **EuroScope setup**

In EuroScope open the voice setup dialog. In the bottom you can find the Voice Alias grammar. Put your grammar file name here and press the Enable voice alias recognition check box. You may have the message dialog popping up with all the problems in your grammar file. Fix and reload it again. You do not have to leave EuroScope to change the grammar.

If the grammar file is OK, you can press the Test grammar button and start talking the words immediately. Say all the words, test if the engine recognizes well. Where are the problematic words? Try adding sounds like statements to make it more stable. And of course test all your sentences again and again. Be patient. To build up a usable grammar file needs some time to practice. You can test your grammar without speaking. Just edit the content of the source edit box to see what sentence is recognized (see the next chapter about it).

#### **Use it in EuroScope**

When the voice alias recognition is enabled you can use it in the following way:

- Press the primary PTT button. I expect to say the callsign of the text aircraft (I do suggest trying to recognize it).
- Then while the primary PTT is down, press the secondary PTT simultaneously. That will switch on the recognition engine (and will not connect the secondary devices to the mike). When enabled, the bottom line (prompt and message line) is hidden and two new read-write edit boxes are shown there. They are both empty.
- When you are talking the recognized words are put to the first edit box each after the other with space separated. In the right place you can see the so far best matching alias. The matched words are shown without any sign, the sounds like matches are flagged by {} around, while the non matches are flagged by [].
- When ready you can release the secondary PTT button. You can go and manually edit any of the edit boxes. If you change the input edit, then for every keystroke the content is analyzed for a better sentence match. Here you can use the replacement strings too (e.g. press just 2 instead of two, or A instead of alpha).
- If the result is OK, the press ENTER to copy the result to the command line. Or if you press the secondary PTT again (when the result edit box is not empty) then the content is copied to the command editor and a new sentence is going to be recognized. This can be used when multiple sentences are to be sent to the plane.
- Send the text message in the original normal way to the plane.

#### **The ESGrammar.txt**

I packed an ESGrammar.txt file to the setup (Settings folder). It works for me well, but I guess you need to adopt the file to your environment.

I hope it will make some more fun when controlling text only planes.

Previous: [Euroscope:Voice ATIS](http://www.wikiflusi.de/wikiflusi/index.php?title=Euroscope:Voice_ATIS) Actual: [Euroscope:Voice Alias](http://www.wikiflusi.de/wikiflusi/index.php?title=Euroscope:Voice_Alias) Next: [Euroscope:Connection Features](http://www.wikiflusi.de/wikiflusi/index.php?title=Euroscope:Connection_Features)

# **Euroscope:Connection Features**

Previous: [Euroscope:Voice Alias](http://www.wikiflusi.de/wikiflusi/index.php?title=Euroscope:Voice_Alias) Actual: [Euroscope:Connection Features](http://www.wikiflusi.de/wikiflusi/index.php?title=Euroscope:Connection_Features) Next: [Euroscope:Going Into Details](http://www.wikiflusi.de/wikiflusi/index.php?title=Euroscope:Going_Into_Details)

# **Connection Features**

There are just a few things to be set up to assure a successful connection to the network without any problem. However, if you miss them, you will not be able to use all the features of EuroScope.

- Outgoing connection When you are connecting directly to the VATSIM or any simulated session hosted by EuroScope you will go out on port 6809. You should allow outgoing connection on this port to reach external servers.
- Built-in Simulator When you are hosting a simulator session then EuroScope binds the 6809 and waits for incoming connections. In that case you should open this port to enable incoming calls. When you are behind a router you should forward this port to your workstation. Note: The tower view feature uses this port too. If you are to run the Flight Simulator on another machine you need to open this port.
- Ground to Air voice communication When you are joining to a voice room the connection is made via UDP port 3291. This port should be opened for outgoing connections. When you are accepting landline voice calls you will use this port as well.
- Ground to Ground voice communication When you initiate a landline voice call and the remote controller accepts it then the remote computer will try to reach your computer UDP port. Therefore to be able to initiate landline calls you should open UDP port 3291 for incoming requests. When you are behind a router you should forward this port to your workstation.
- Proxy server Normally you use the proxy server for internal communication only. That does not need additional settings. But if you would like to allow controller from an external machine to be connected open the port 6810 for incoming requests. When you are behind a router you should forward this port to your workstation.
- Proxy client Once again normally you use it internally and you do not need additional settings. But if you would like to join to an external proxy server open the port 6810 for outgoing requests.
- HTTP requests Several features are using standard HTPP requests (eg. VATSIM servers, statistics data, sectorfile downloads, ASE repository) - They need port 80 to be open for outgoing requests. Normally it should work if you have a proxy server. But if the proxy needs an authentication EuroScope will fail so far (or it needs a third party SW that makes it invisible for the clients).

Previous: [Euroscope:Voice Alias](http://www.wikiflusi.de/wikiflusi/index.php?title=Euroscope:Voice_Alias) Actual: [Euroscope:Connection Features](http://www.wikiflusi.de/wikiflusi/index.php?title=Euroscope:Connection_Features) Next: [Euroscope:Going Into Details](http://www.wikiflusi.de/wikiflusi/index.php?title=Euroscope:Going_Into_Details)

# **Euroscope:Going Into Details**

Previous: [Euroscope:Connection Features](http://www.wikiflusi.de/wikiflusi/index.php?title=Euroscope:Connection_Features) Actual: [Euroscope:Going Into Details](http://www.wikiflusi.de/wikiflusi/index.php?title=Euroscope:Going_Into_Details) Next: [Euroscope:Multiple Sectorfiles](http://www.wikiflusi.de/wikiflusi/index.php?title=Euroscope:Multiple_Sectorfiles)

### **Multiple Sectorfile Usage**

The first public release 2.9a was unable to load more than one sectorfile at a time. An improvement is that in the new release any number of sectorfiles can be loaded. But as several things in EuroScope depends on the sectorfile it is extremely important to understand which file is used for what. It is described in the [Euroscope:Multiple Sectorfiles](http://www.wikiflusi.de/wikiflusi/index.php?title=Euroscope:Multiple_Sectorfiles) page.

#### **Professional Radar Simulation**

In the [Euroscope:Professional Radar Simulation s](http://www.wikiflusi.de/wikiflusi/index.php?title=Euroscope:Professional_Radar_Simulation)ection you can read about how radar antennas, the non radar holes are simulated. How you can correlate/uncorrelate radar positions with flight plans. How you can use the flight plan tracks for radar invisible planes.

#### **Sectors And Aircraft States**

Before learning about how the software functions work, some basic principles must be understood. One of EuroScope's main features is how it handles the sectors you are controlling and how the aircrafts are classified by your sectors. All this is described in the [Euroscope:Sectors And Aircraft States p](http://www.wikiflusi.de/wikiflusi/index.php?title=Euroscope:Sectors_And_Aircraft_States)age.

Previous: [Euroscope:Connection Features](http://www.wikiflusi.de/wikiflusi/index.php?title=Euroscope:Connection_Features) Actual: [Euroscope:Going Into Details](http://www.wikiflusi.de/wikiflusi/index.php?title=Euroscope:Going_Into_Details) Next: [Euroscope:Multiple Sectorfiles](http://www.wikiflusi.de/wikiflusi/index.php?title=Euroscope:Multiple_Sectorfiles)

# **Euroscope:Multiple Sectorfiles**

Previous: [Euroscope:Going Into Details](http://www.wikiflusi.de/wikiflusi/index.php?title=Euroscope:Going_Into_Details) Actual: [Euroscope:Multiple Sectorfiles](http://www.wikiflusi.de/wikiflusi/index.php?title=Euroscope:Multiple_Sectorfiles) Next: [Euroscope:Sectors And Aircraft States](http://www.wikiflusi.de/wikiflusi/index.php?title=Euroscope:Sectors_And_Aircraft_States)

# **Multiple Sectorfiles**

In the first public release v2.9a only one sectorfile was allowed to be loaded into one session. The cause of this restriction was that the sectorfile itself and more the extension contains information that is global for a session. Such information is the sector hierarchy and the automatic sector assignment. It would look quite awful if multiple screens powered by different sectorfiles show completely different areas you are controlling and different active handoff areas to the neighbor controllers.

# **Active Sectorfile**

Actually the above statement is still true, we can have only one sectorfile that is used to extract these data. In this way even it is allowed to load several sectorfiles there is one among them that is used more than the others. This is the so called Active Sectorfile. When you start EuroScope it loads the last time active sectorfile before loading any ASR files. If there is no information about the last active file or it does not exist the you will be prompted for the sectorfile. Whenever you load a new sectorfile using the Open SCT/Load sectorfile command it becomes the active immediately. One of the most visible information used from the sectorfile is the projection center point. This point is where the display of the latitude/longitude coordinates are to most precise. You can easily notice that when you load a new sectorfile the projection parameters of your screen might be changed and your active radar screen is stretched.

When you load a sectorfile then all already loaded ASR files referencing this sectorfile will be refreshed automatically. But the ones not referencing it will not be changed at all. Therefore if you are loading a sectorfile that is not referenced by the currently visible ASR then it is quite normal that you notice no change in the display at all.

# **ASR Files Are Connected To Sectorfiles**

One change from 2.9a is that the ASR file itself holds a reference to the sectorfile (see the [Euroscope:Where My](http://www.wikiflusi.de/wikiflusi/index.php?title=Euroscope:Where_My_Settings_Are_Saved) [Settings Are Saved p](http://www.wikiflusi.de/wikiflusi/index.php?title=Euroscope:Where_My_Settings_Are_Saved)age for more about it). When you first time load an ASR file that was created by 2.9a and therefore does not have the sectorfile reference will be connected to the active sectorfile automatically. When you close the ASR you will be prompted to save this reference. When you load an ASR file it looks for the referenced sectorfile. If the sectorfile is loaded then nothing will happen, it will use the already loaded information. If the sectorfile is not loaded then EuroScope will load it automatically. After the successful load you will be prompted if you wish to use the newly loaded sectorfile as active:

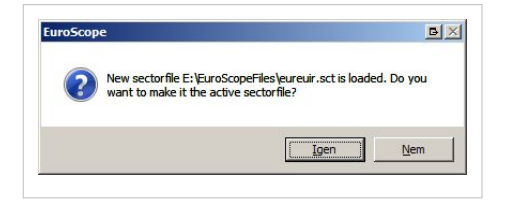

When you load an ASR that references to a sectorfile that does not exist EuroScope will prompt you if you would like to use the active sectorfile or if you would like to browse for the file manually:

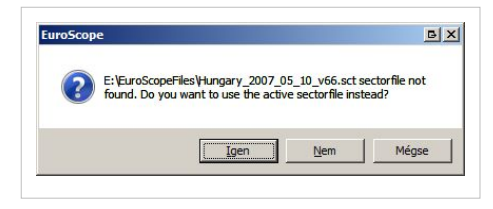

If you accept then the active sectorfile will be associated with the ASR. If you refuse you have to browse and locate the sectorfile to be used with the ASR.

Actually there is no function in EuroScope that allows you to change the sectorfile reference of an ASR (except the situation if the file does not exists). If you need to modify it, delete the reference using a

notepad, or rename the referenced sectorfile, then you will be prompted.

Previous: [Euroscope:Going Into Details](http://www.wikiflusi.de/wikiflusi/index.php?title=Euroscope:Going_Into_Details) Actual: [Euroscope:Multiple Sectorfiles](http://www.wikiflusi.de/wikiflusi/index.php?title=Euroscope:Multiple_Sectorfiles) Next: [Euroscope:Sectors And Aircraft States](http://www.wikiflusi.de/wikiflusi/index.php?title=Euroscope:Sectors_And_Aircraft_States)

# **Euroscope:Sectors And Aircraft States**

Previous: [Euroscope:Multiple Sectorfiles](http://www.wikiflusi.de/wikiflusi/index.php?title=Euroscope:Multiple_Sectorfiles) Actual: [Euroscope:Sectors And Aircraft States](http://www.wikiflusi.de/wikiflusi/index.php?title=Euroscope:Sectors_And_Aircraft_States) Next: [Euroscope:Professional Radar Simulation](http://www.wikiflusi.de/wikiflusi/index.php?title=Euroscope:Professional_Radar_Simulation)

#### **Sectors**

What is a sector? A sector is a piece of airspace with a polygon boundary as lateral limits and with defined bottom and top altitudes/levels as vertical limits. The airspace controlled by the controller is his/her sector. (e.g. LHBP\_APP sector covers the Budapest TMA, LHCC\_CTR covers all Hungarian airspace, or after a division, LHCC\_E\_CTR can cover the Eastern part of Hungary)

NEW in Euroscope: An important feature of Euroscope is that it can make the airspace you are controlling visually appear, and on top of that, since it "knows" the vertical and horizontal limits of the airspace you own, it can handle aircrafts differently. Suppose you log in to control the Netherlands as EHAA\_CTR, the territory between the North Sea to the German and Belgian borders (practically the "FIR") lights up. Further suppose that heavy traffic makes it necessary to split up this sector and your colleague comes online as EHAA\_W\_CTR to deal with the London inbounds in the Western part, that part of your earlier "lit-up" will "go blank", since it is not owned by you anymore. Another nice example is controlling multiple-sector airspaces, like the VATSIM Eurocontrol positions: with EuroScope the controller's work becomes much easier - it will be discussed below in details.

You may ask, how does Euroscope know all this? The programming is surely very sophisticated, but the division and handling of sectors is always the competency of VACCs and controllers. So once they are agreed on (and most VACCs have been smartly using airspaces), it has to be loaded to the software so that it knows all the vertical and horizontal sector information. Since other VATSIM controller clients did not have this airspace handling capacity, technically these sector definitions are put in a separate ESE file. (So EuroScope uses two files to determine your sector: (1) the earlier used SCT files and (2) the new ESE files.) This may sound complicated, but don't get scared: it is a one-time issue (or only at AIRAC changes), and in fact it makes life easier! The philosophy of EuroScope is to integrate all airspace information of a VACC into one SCT and ESE file; if you switch controlled sector in your VACC, a different airspace is lit up, and you don't have to reload SCT files! Therefore VACCs are expected to take care of updating the sector information so that controllers can use them easily. The complete definition can be found in the Airspace section of the [Euroscope:ESE Files Description](http://www.wikiflusi.de/wikiflusi/index.php?title=Euroscope:ESE_Files_Description) page. Please, consult it how you can define your sectors.

You can define any number of sectors for one sectorfile. Each sector may have a hierarchy list that defines which controller will control that individual sector. In this way every logged in controller will be assigned by one or more sectors to be worked within. These are completely dynamic in EuroScope. When another controller logs in who has higher priority for a sector, it will be reassigned immediately. On the other way a leaving controller's sectors may be inherited by the online ones. The hierarchy makes it possible to define the sector e.g. for a tower with the hierarchy list that assigns the sector first to the tower controller, then to the appropriate approach and finally the control. In this way if tower is online the sector belongs to him even if approach is online. But if tower controller quits the sector will be assigned to the approach immediately.

The sectors owned by you and not owned by you are displayed with different background colors. That way it is really easy to notice where you are controlling. This feature probably helps best for the Euro Control position controllers, who can see immediately when a FIR controller come online or leaves the system.

In this picture I am controlling the Eurocontrol East sectors from Poland to Bulgaria. No other controller is online and the whole area belongs to me.

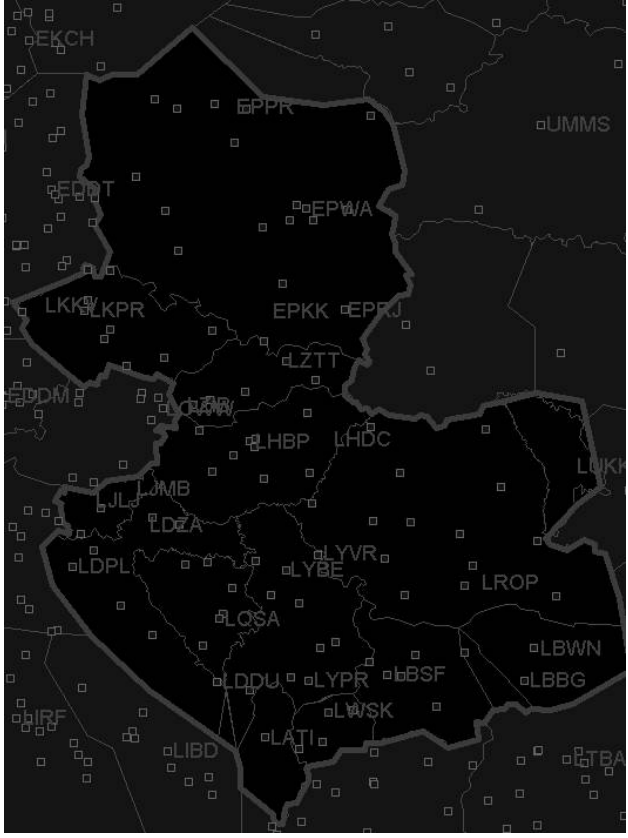

Here you see that Praha came online. Therefore his FIR no longer belongs to me. Its color is changed. And you also can notice the red line indicating an active handoff area where I should pass the aircraft tracking by me to the next controller.

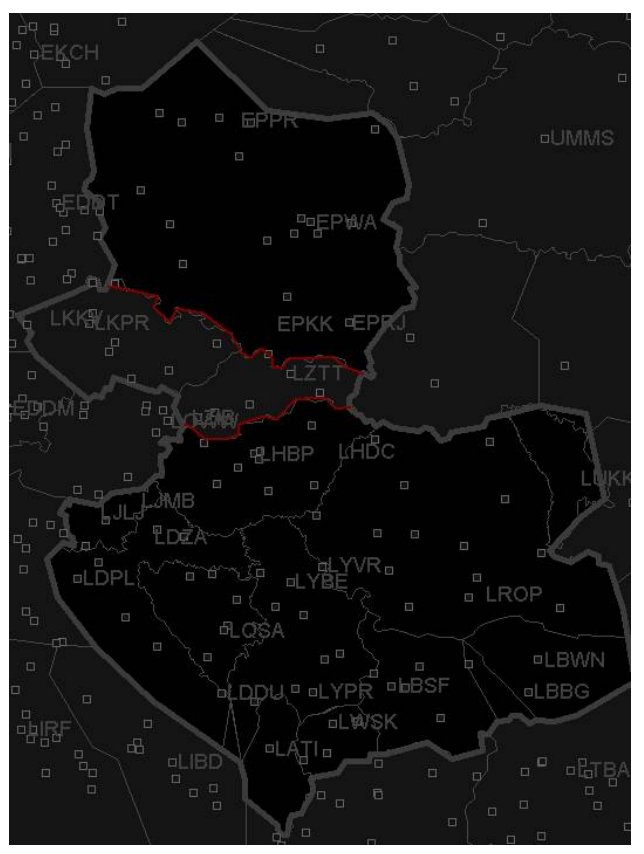

We have now one more controller. Wien Radar is online. It does not change my sectors as Austria does not belong to Eurocontrol East. But the red line indicating the active handoff area is visible.

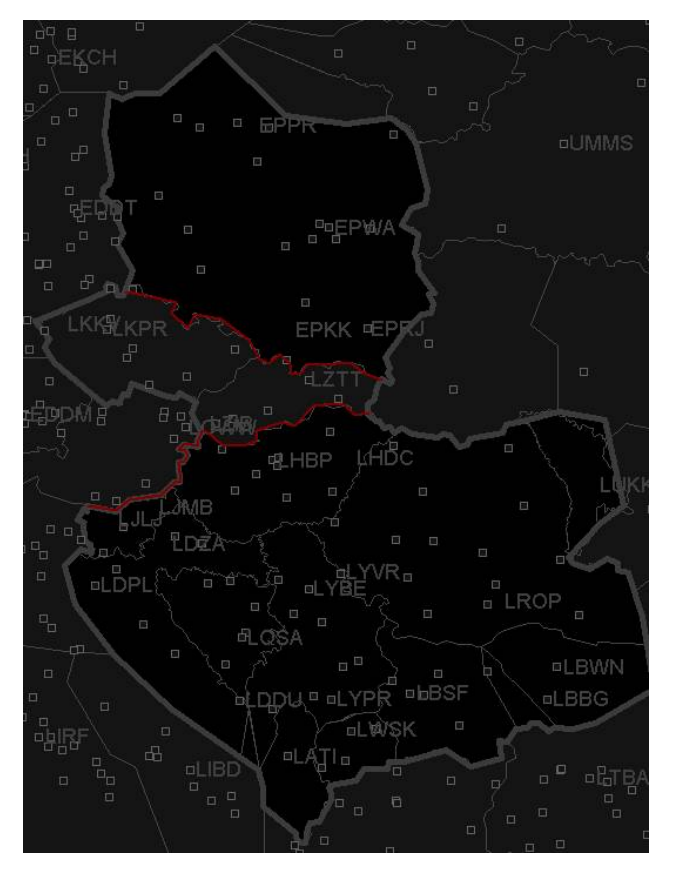

# **Flight Plan Extraction**

We can say that EuroScope puts flight plan analysis into a new level. It incorporates the FSNavigator database and uses all point and airway definition information to decide the exact route an aircraft will follow. (This requires pilots to file valid flight plans (WAYPOINT (AIRWAY) WAYPOINT, e.g. TORNO Y56 GIGOR for a LHBP-LOWW flight. EuroScope still can handles "slightly invalid" routings, but on the other hand we must see that since the route section of the flight plan is a free text data, it is simply impossible for a software to understand all that a pilot have filed if it is not a validated flightplan. That way the extraction of the route data works is good for 90% of the flight plans - but there are still ones that are completely misunderstood. In these cases the controller can easily edit the routings)

On top of the horizontal route data EuroScope extends it with a vertical profile. For that all the coordination point (see again in the [Euroscope:ESE Files Description p](http://www.wikiflusi.de/wikiflusi/index.php?title=Euroscope:ESE_Files_Description)age) descriptions are used and also a rough climb and descend rate calculator is implemented. In this way a complete 3-dimensional flight route is calculated for each known aircraft.

In this picture you can see that just from fixes and airway names the whole flight plan will be extracted point by point.

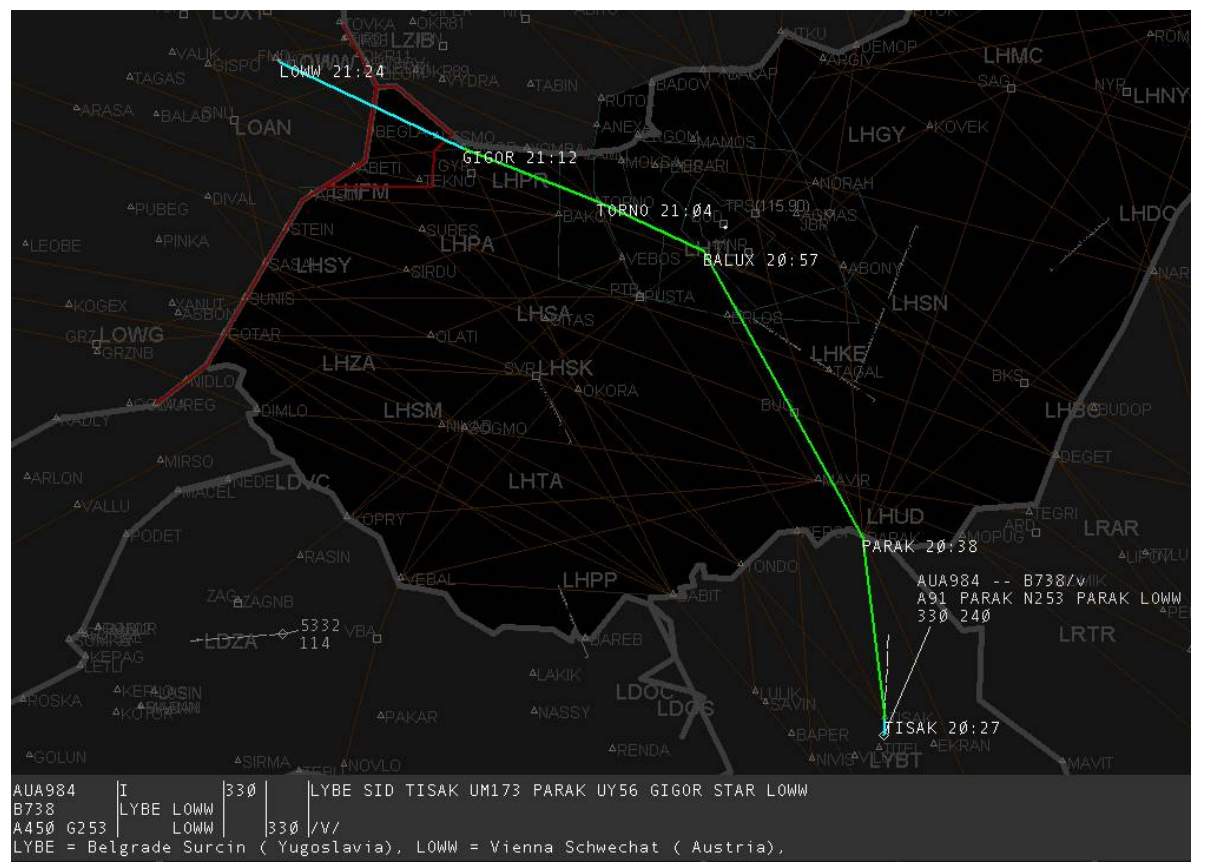

It could happen that you or another controller gives a shortcut to a pilot. It can be very easily set through the TAG. Once the waypoint is defined the extracted route is also changed (so does the distance-to-go calculation).

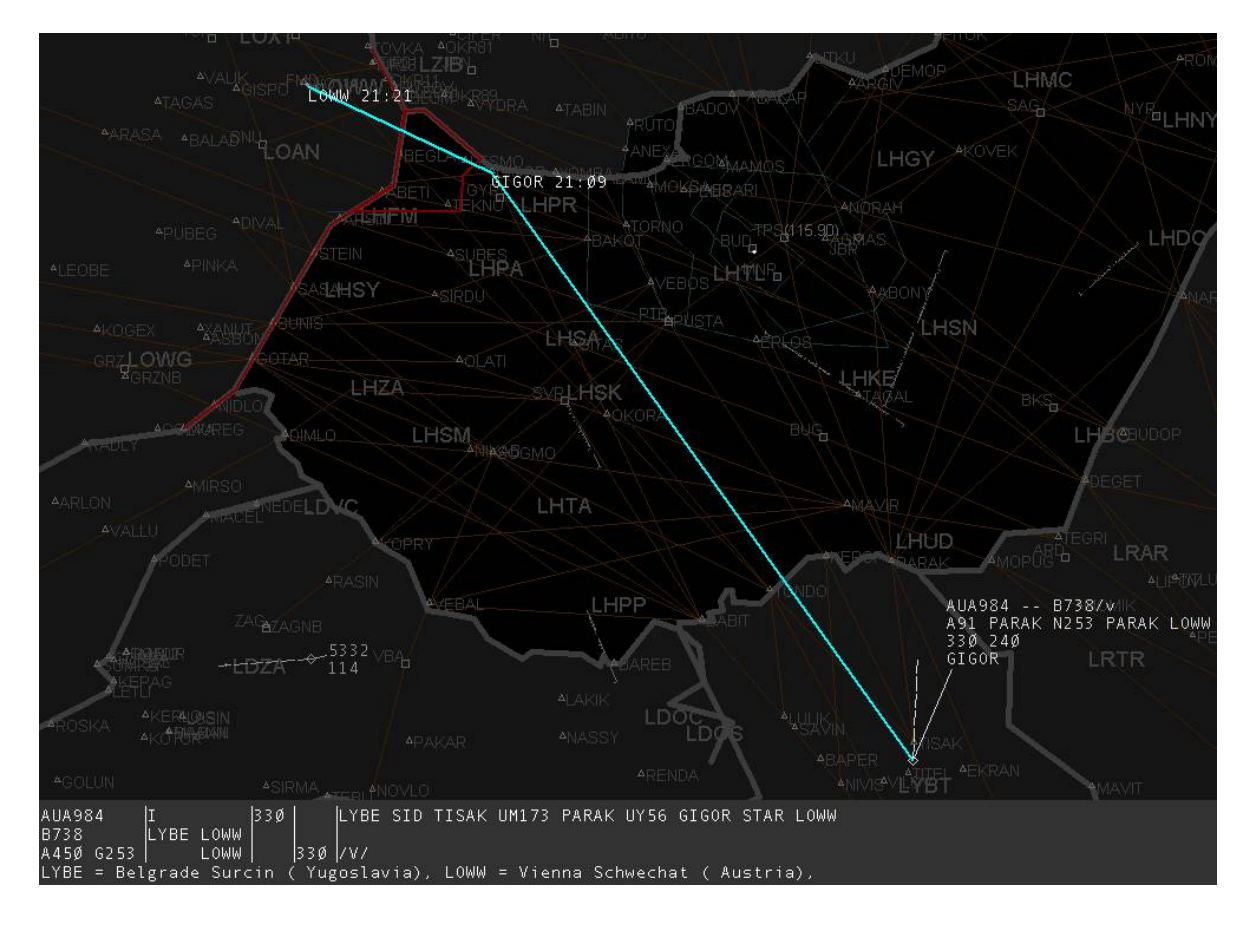

# **Aircraft States**

Now, as we have this complete three dimensional flight route estimations, EuroScope can compare them with the sector definitions. The result of this comparison is that EuroScope is able to classify the aircrafts to the following categories:

• Non concerned - an aircraft that is not inside any of your sectors and (based on the flight plan) will never ever enter there. Basically you will never control that aircraft.

This picture is really interesting. I am controlling Budapest Radar, Budapest approach is also online and DLH3446 is coming to LHBP. But as the coordinated flight level at Budapest TMA entry point (RUTOL) is FL190 and approach is controlling up to FL195 this aircraft never enters to my sector at all just to approach.

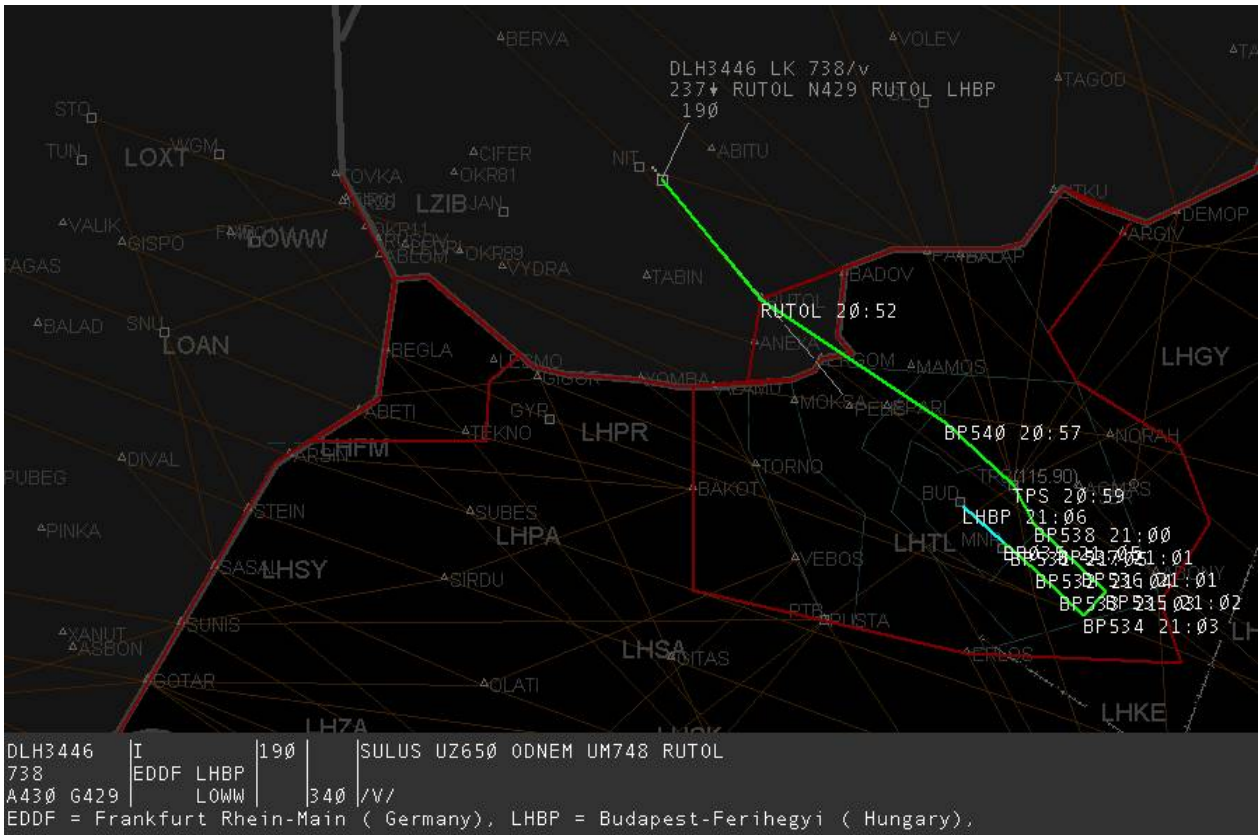

• Notified - an aircraft that is still far away but if follows the flight plan route will enter to your sector. Note that approach has left, therefore I am controlling that sector too.

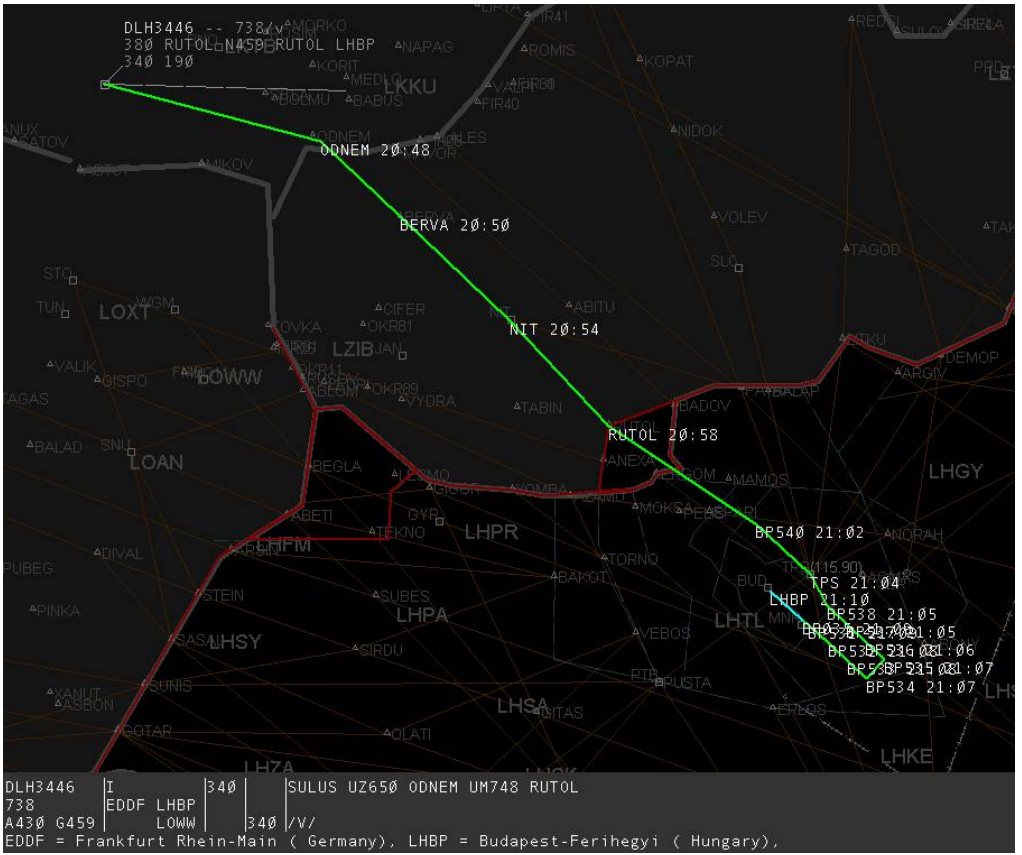

• Coordinated - in real world this is a very important state indicates that the neighbour controllers are agreed how the AC will be handed off. As there are no such tools in VATSIM all Notified aircraft become Coordinated 15 minutes prior entering your sector.

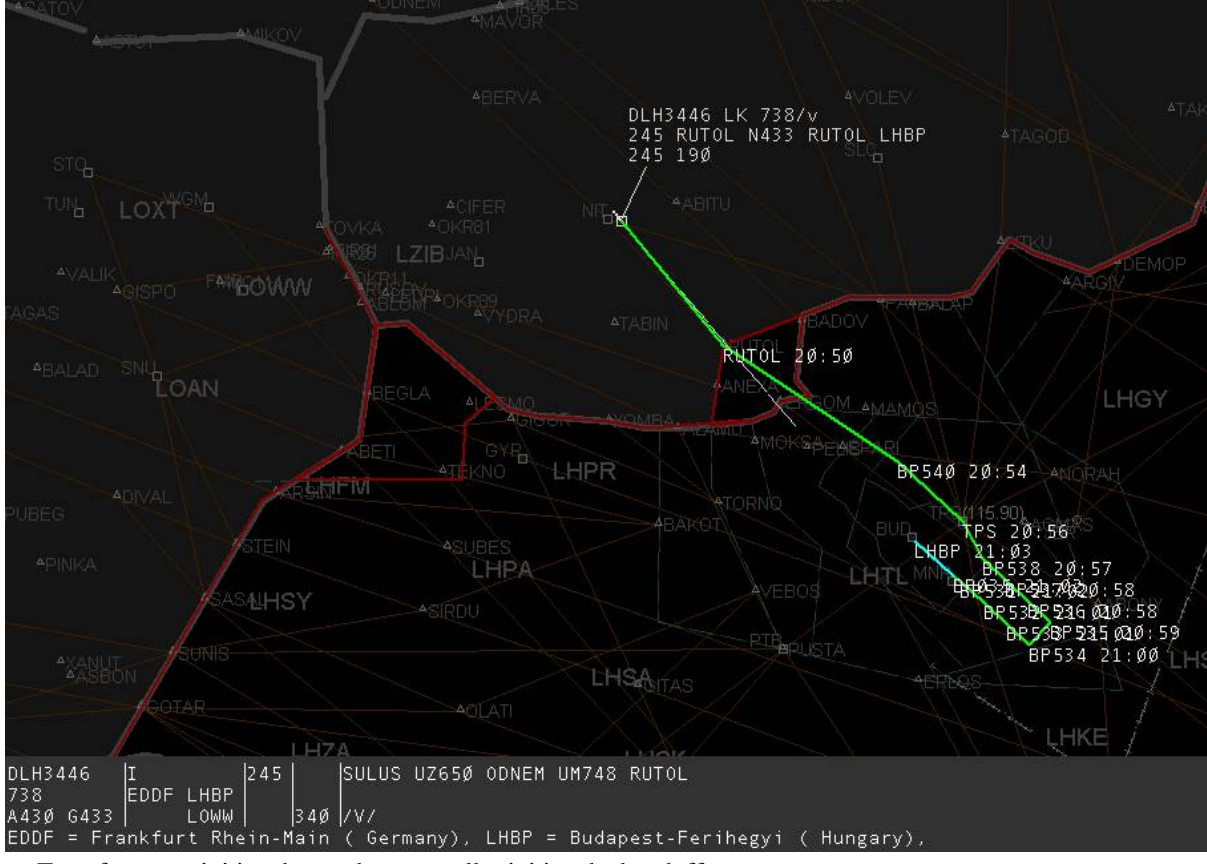

• Transfer to me initiated - another controller initiated a handoff to me.

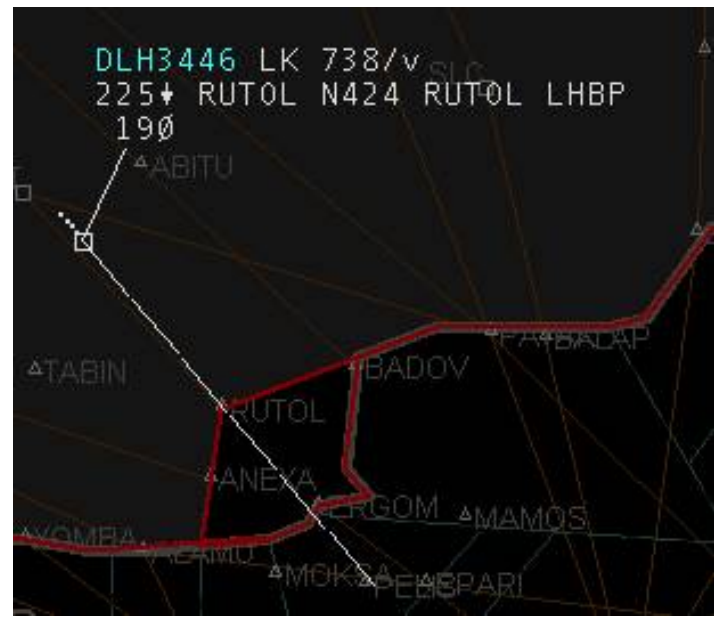

• Assumed - you are controlling the aircraft. Note the sector indicator already indicating that the next controller I will handoff the aircraft will be Ferihegy Tower (abbreviation used is FT ).

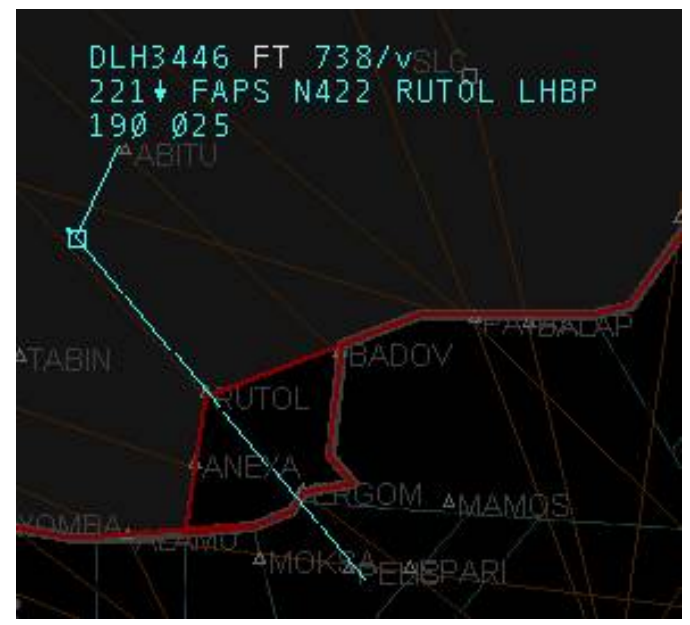

• As the aircraft is within 3 minutes time to the next controller the sector indicator automatically changes to display the next controller frequency.

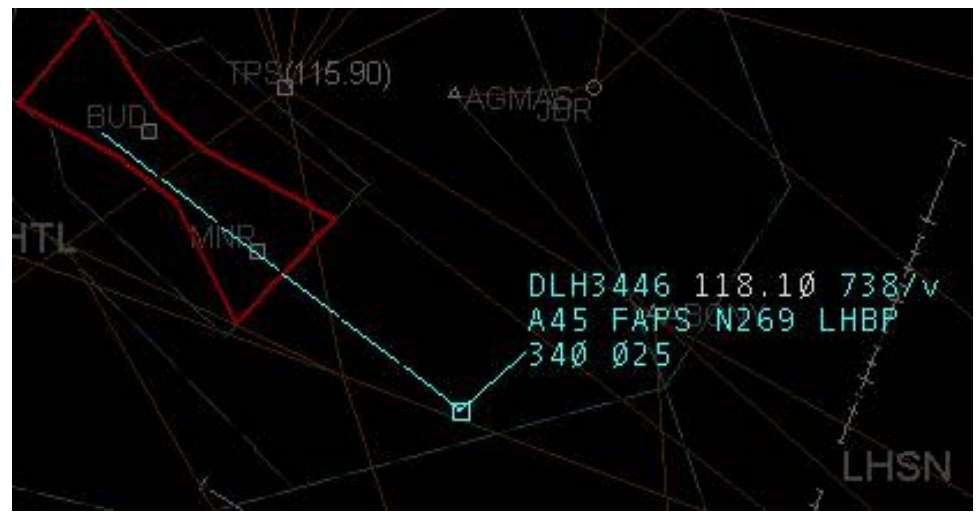

• Transfer from me initiated - when I initiated a handoff to the next controller.

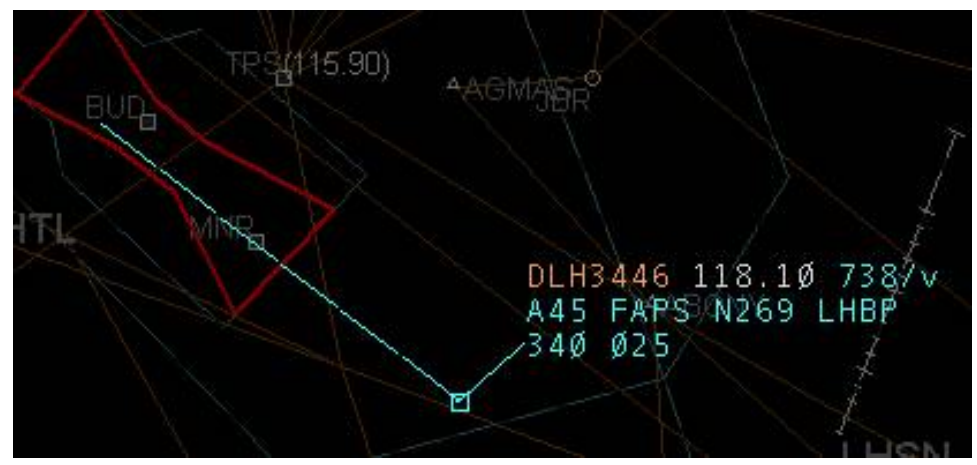

• Redundant - when the aircraft is still inside your sector but the next controller is already tracking it.

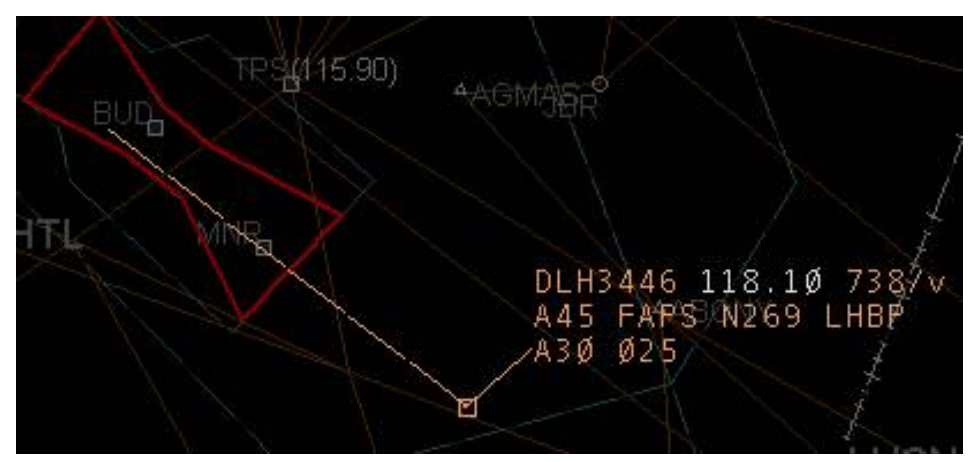

• Non concerned - just to close the sequence, as the aircraft leaves your sector and will not come back its state changes to Non concerned again.

Image is to be created.

# **Radar Connection States**

With v3.1, some new radar states for the aircraft's target symbol have been introduced, mainly related to the new [Euroscope:Professional Radar Simulation.](http://www.wikiflusi.de/wikiflusi/index.php?title=Euroscope:Professional_Radar_Simulation) All radar targets can be freely customized using the [Euroscope:Symbology Settings](http://www.wikiflusi.de/wikiflusi/index.php?title=Euroscope:Symbology_Settings) dialog. The available standard radar targets are:

• squawk stand-by - If an aircraft's transponder is on standby, there is only a small cross at the aircraft position.

• primary radar only - If you are receiving only a primary radar response of an aircraft, its position is indicated by a larger cross (plus).

• Mode A/C secondary radar only - If an aircraft is squawking C (VATSIM mode) and you are receiving only a secondary radar response, the aircraft's position is indicated by an X.

#### $\times$

Mode S secondary radar only - If an aircraft is squawking C (VATSIM mode), the aircraft is identified as being equipped with a S transponder by the equipment code and you are receiving only a secondary radar response, the aircraft's position is indicated by a diamond.

• Primary radar + mode A/C secondary radar - If an aircraft is squawking C (VATSIM mode) and you are receiving the primary and the secondary radar response, the aircraft's position is indicated by a cube.

#### $\Box$

• Primary radar + mode S secondary radar - If an aircraft is squawking C (VATSIM mode), the aircraft is identified as being equipped with a S transponder by the equipment code and you are receiving primary and the secondary radar response, the aircraft's position is indicated by a circle.

#### $\Omega$

• Primary radar + mode A/C secondary radar - Squawk Ident - If a mode C aircraft is squawking squawking IDENT then this special "4-legged" icon with text saying: SPI (Special Position Identification) indicates its position.

• Primary radar + mode S secondary radar - Squawk Ident - If a mode S aircraft is squawking squawking IDENT then this special "4-legged" icon with text saying: SPI (Special Position Identification) indicates its position.

 $\Delta$ 

- Flightplan track the flightplan track's calculated positions are indicated by a triangle.
- Coasting When there is no position update for 30 seconds, the target of the aircraft changes to #.
- $#$

• History dot - The target's history trail is depicted by dots.

Previous: [Euroscope:Multiple Sectorfiles](http://www.wikiflusi.de/wikiflusi/index.php?title=Euroscope:Multiple_Sectorfiles) Actual: [Euroscope:Sectors And Aircraft States](http://www.wikiflusi.de/wikiflusi/index.php?title=Euroscope:Sectors_And_Aircraft_States) Next: [Euroscope:Professional Radar Simulation](http://www.wikiflusi.de/wikiflusi/index.php?title=Euroscope:Professional_Radar_Simulation)

# **Euroscope:Professional Radar Simulation**

Previous: [Euroscope:Sectors And Aircraft States](http://www.wikiflusi.de/wikiflusi/index.php?title=Euroscope:Sectors_And_Aircraft_States) Actual: [Euroscope:Professional Radar Simulation](http://www.wikiflusi.de/wikiflusi/index.php?title=Euroscope:Professional_Radar_Simulation) Next: [Euroscope:Radar Screen](http://www.wikiflusi.de/wikiflusi/index.php?title=Euroscope:Radar_Screen)

# **Professional radar simulation in EuroScope**

#### **Concepts**

The main idea is to forget some data we receive from the VATSIM servers and to simulate how the radar stations receive back data from the planes and how these data is correlated to the flightplans.

Basic elements of the simulation:

- Radar stations: There is a new section in the ESE file. You can define where radar stations are exactly positioned. You can define the range where primary and secondary responses are visible for the radar. Also a linear slope can be added to reduce the floor of the radar visibility in longer distances.
- As Hungary is one of the testing areas of the S-mode receivers the S-mode and A+C-mode transponders are different in the simulation. They may be shown differently on the radar, but you can also disable S-mode if it is not used in your area. S-mode transponders send more data than just the squawk code, therefore the correlation is easier.
- Radar holes: You can also define radar hole areas, where no radar responses can be seen (even inside the range). Those can for example simulate canyons and other areas with topographic conditions that make the receipt of radar responses impossible.
- Complete separation of the radar response positions and the flight plans. They are maintained separately and will be correlated only when certain criteria is fulfilled. You can manually correlate and uncorrelate the radar positions and the flight plan tracks.
- Flight Plan tracks: All known flight plans are moved (just like statistical planes) if there are no correlated radar positions. You can define estimates for uncorrelated flight plan tracks. That way they are moved back/forward along their route.

There are already some improvements planned for future versions, so the current implementation is not what we expect to be the final state of professional mode.

# **How it is implemented**

#### **Enable/disable**

It is not necessary to use the radar simulations. In the [Euroscope:General Settings d](http://www.wikiflusi.de/wikiflusi/index.php?title=Euroscope:General_Settings)ialog you can configure several aspects of the radar simulation:

- Correlation mode: With this setting you can define how the radar positions are correlated with the flight plans:
	- Easy VATSIM: This is the old method used by older EuroScope versions and all other radar clients available. In this case there is no way to uncorrelated the radar positions from the flight plan.
	- A+C-mode: Only the squawk code is used for correlation. A radar position is correlated to a flight plan only in case the pilot is squawking the assigned code (and the aircraft is within correlation distance to its flight plans calculated position).
	- S-mode: S-mode transponders send the callsign itself, so S-mode planes are correlated simply by matching the callsign (but must be within correlation range), no matter what the pilot is squawking.
- Correlation distance: The distance between the radar position and the flight plan track for a successful correlation. If the distance is bigger than that value, they will not be correlated even if callsigns or squawks match.
- S-mode transponders: As unfortunately there is no support for S-mode in VATSIM and most importantly in the pilot clients, the only way to make a difference between the S and C mode transponders is to define what plane capabilities are assumed to be S-mode. To do that, the equipment codes are used in the flight plan remark section. Check the SB3/SB4 documentation about the codes. The default is "IEFGRWQ" that is nearly all RNAV capable planes. Simply clear this box to disable S-mode simulations.
- Simulate radar coverage and outage: Check this to enable radar position simulation according to the data from the ESE file.

# **Symbology dialog**

This dialog is extended now. It contains an editor where you can draw your own symbols on the radar. Among others there are several symbols for the aircraft positions:

- standby: It is used only in easy mode when you choose to show stand-by aircrafts, too.
- primary radar only: When a position is within the radar coverage area and the transponder is disabled.
- A+C mode secondary radar only: When the position is within the radar coverage area and it is too far out to receive primary radar responses, but the transponder answers are detectable. When A+C-mode transponder answer is received this symbol is used.
- S mode secondary radar only: Similar to the previous, but we receive an S-mode transponder response.
- primary and A+C mode secondary: When both, primary radar position is received along with a A+C-mode transponder answer.
- primary and S mode secondary: Same as before, but we receive an S-mode transponder response.
- flight plan track: To display a position of an uncorrelated flight plan simulation.
- coasting: When no radar position (neither primary nor secondary) is received for 30 seconds up to 1 minute. Whenever an aircraft is coasting within the last 10% of your visual range, after 1 minute the target is not deleted but changed to be a flight plan track, which is used the very same way as all the other flight plan tracks originating from statistical data.
- Ground aircraft: It is a new ground view, not related to the radar simulation.

#### **Display settings dialog**

This dialog is also extended with a Simulation mode combo:

- Easy EuroScope mode: This is the original version. It works much more like the previous version of EuroScope. The positions are always shown at the radar position and do not care if they are correlated with a FP or not.
- Professional radar: This is the real simulation mode. It can not be enabled if in the general settings you select Easy EuroScope correlation mode. It displays:
	- Flight plan tracks: for uncorrelated or no radar position aircrafts. This is used for the far away (statistical data) traffic too.
	- Primary only radar: Just TSSR and GS without any identification method.
	- Secondary A+C or S mode: For secondary only positions.
	- Primary and secondary: When both are received.
	- Here there is no way to display stand-by aircrafts like it was possible before.
- Professional ground: This is a new funny radar screen. I tried to simulate what a controller can see from the tower. Here the symbol is always put to the radar position and it is rotated to follow the aircraft heading. In the TAG you can see the first three letter of the callsign (airline identifier – it can be visible from the painting) and the type of the aircraft. If you enable S-mode simulations then the planes on the ground can show their callsign too. In this mode you can not select anything on the screen. You must use the lists to manipulate the FP and the states.

#### **TAGs**

The list of the TAG types is extended:

- Untagged A+C-mode: This is the original untagged type. It is shown for primary + A+C-mode secondary radar positions. If the position is not correlated to a flight plan, then you are unable to tag it up.
- Tagged: This is the original type, not too much change here.
- Detailed: Also no change.
- Primary only: The old Unidentified type. Used for primary only radar positions.
- Untagged S-mode: This is a new version of untagged type. It shows the callsign instead of the squawk code due to the transponder answer.
- FP track: This is a third type of untagged type. When showing a plane just by using its FP estimation, we can define some more information (like destination).
- Ground: To show the airline and the plane type.
- Ground with S-mode radar: To show the callsign with the plane type.

Whenever you select a TAG on the screen, the plane itself is selected. You can use the ASEL plane with many functions. In the new version, when an unidentified TAG is selected (primary only or uncorrelated radar TAG) then the plane itself is selected, but its data is not displayed. Nearly none of the functions will work with that kind of ASEL. One important exception is the .contactme command. It is sent to unidentified planes, too.

In case of an unidentified radar TAG you can only see the untagged version. There is no way to tag it up. The flight plan tracks can be tagged up, and even coordinated and be issued a or be accept as handoff. But it works only for those flight plan tracks that have real data behind from VATSIM. The flight plans that are outside your range and are only displayed from the statistical data can not be manipulated (even it is not easy to see the difference).

#### **The ESE file extension**

There is a complete new section in the [Euroscope:ESE Files Description:](http://www.wikiflusi.de/wikiflusi/index.php?title=Euroscope:ESE_Files_Description) [RADAR].

In this section you can define the radar stations and radar holes.

#### **Estimations**

When there is no radar response and a plane is displayed by the flight plan track only, you may enter some estimation when the plane will arrive to a certain waypoint. This is available as command line function, as TAG item and in the flightplan dialog. The command itself is the following:

```
.est <waypoint> <time> ASEL
.est <waypoint> <time> <click on AC>
```
- waypoint: A waypoint along the route. It can be any waypoint, even one that was already passed. But only points along the route can be selected.
- time: The zulu time in four letter format (e.g. 2235 for 22 hour 35 minutes). The time is limited. It must be in the future and maximum two hours later.

Previous: [Euroscope:Sectors And Aircraft States](http://www.wikiflusi.de/wikiflusi/index.php?title=Euroscope:Sectors_And_Aircraft_States) Actual: [Euroscope:Professional Radar Simulation](http://www.wikiflusi.de/wikiflusi/index.php?title=Euroscope:Professional_Radar_Simulation) Next: [Euroscope:Radar Screen](http://www.wikiflusi.de/wikiflusi/index.php?title=Euroscope:Radar_Screen)

# **Euroscope:Radar Screen**

Previous: [Euroscope:Professional Radar Simulation](http://www.wikiflusi.de/wikiflusi/index.php?title=Euroscope:Professional_Radar_Simulation) Actual: [Euroscope:Radar Screen](http://www.wikiflusi.de/wikiflusi/index.php?title=Euroscope:Radar_Screen) Next: [Euroscope:The Menu Bar](http://www.wikiflusi.de/wikiflusi/index.php?title=Euroscope:The_Menu_Bar)

### **Layout Of The Screen**

We might divide the screen into 3 sections:

- Menu bar the upper menu bar is fixed, yet some of its items might be turned on/off.
- Main screen the main screen is the operational part of the radar screen. Thus its layout can be modified to your own taste.
- Command line the lower command line is used as text input and 'single click' info bar.

#### **Menu Bar**

On top of the screen you can find [Euroscope:The Menu Bar](http://www.wikiflusi.de/wikiflusi/index.php?title=Euroscope:The_Menu_Bar):

**ETH** CONNECT **3**, 199.998 A OPEN LHBP\_APP\_31 **GND-UNL** 22:06:07 SET SET  $\mathscr{L}_{\text{rf}}$  $100$   $\sigma$ <sup>1</sup> HX  $\mathcal{A}$ 

#### **Main Screen**

When mentioning main screen, we have to think about the radar screen itself. We are not going to go into details concerning radar screen in this section, rather focus on parts of the screen, which are not related to the radar itself.

The documentation of those elements are divided into the separate functions of the main screen's elements:

- The [Euroscope:Basic Lists](http://www.wikiflusi.de/wikiflusi/index.php?title=Euroscope:Basic_Lists)  The lists similar to those already known from VRC
- The [Euroscope:Advanced Lists -](http://www.wikiflusi.de/wikiflusi/index.php?title=Euroscope:Advanced_Lists) More advanced lists, containing all important information for the different states of flight.
- The [Euroscope:Distance Separation Tools](http://www.wikiflusi.de/wikiflusi/index.php?title=Euroscope:Distance_Separation_Tools)
- The [Euroscope:Chat Box](http://www.wikiflusi.de/wikiflusi/index.php?title=Euroscope:Chat_Box)
- The traditional [Euroscope:Flight Strip -](http://www.wikiflusi.de/wikiflusi/index.php?title=Euroscope:Flight_Strip) as it is known from ASRC and VRC.

#### **Command Line**

Prompt<sub>.QD</sub> Ihbp LHBP\_APP [STU] (on 129.700) - Miklos Monoki - Hungray\_2006\_08\_06\_v52 The bottom bar is called [Euroscope:The Command Line.](http://www.wikiflusi.de/wikiflusi/index.php?title=Euroscope:The_Command_Line)

Previous: [Euroscope:Professional Radar Simulation](http://www.wikiflusi.de/wikiflusi/index.php?title=Euroscope:Professional_Radar_Simulation) Actual: [Euroscope:Radar Screen](http://www.wikiflusi.de/wikiflusi/index.php?title=Euroscope:Radar_Screen) Next: [Euroscope:The Menu Bar](http://www.wikiflusi.de/wikiflusi/index.php?title=Euroscope:The_Menu_Bar)

# **Euroscope:The Menu Bar**

Previous: [Euroscope:Radar Screen](http://www.wikiflusi.de/wikiflusi/index.php?title=Euroscope:Radar_Screen) Actual: [Euroscope:The Menu Bar](http://www.wikiflusi.de/wikiflusi/index.php?title=Euroscope:The_Menu_Bar) Next: [Euroscope:Basic Lists](http://www.wikiflusi.de/wikiflusi/index.php?title=Euroscope:Basic_Lists)

### **Menu Bar**

On top of the screen you can find the menu bar:

 $\boxed{\text{GEM} \text{ CONNECT} \cdot \text{O}_{1}}$  199.998 A SCT LHBP\_APP\_31 22:06:07 SET SET  $\mathscr{D}_{n'}$ 6 MIN . 이 제 유는 100 <del>o</del><sup>1</sup> **GND-UNL** FХ  $\mathcal{A}$ 

Most of the menu items can be activated with left mouse button as usual, though there are some buttons where right mouse button might be used, too.

### **Menu Items**

Turn on/off some blocks of menu items, like:

- Show controller login name
- Show file name
- Show primary frequency
- Show ATIS frequency
- Show selected aircraft
- Show clock
- Show leader data
- Show transition altitude
- Show altitude filters
- Show METAR in title

# **Connection**

Clicking here will take you to [Euroscope:Connection Settings](http://www.wikiflusi.de/wikiflusi/index.php?title=Euroscope:Connection_Settings) dialog. The icons with orange border will show you the actual connection mode. These are:

- Unconnected state
- VATSIM connection
- SweatBox connection
- Simulator session hosted by me
- Proxy connection
- Playback logfile
- Non VATSIM server connected (local FSD for simulation)

# **Controller login name**

During active connection the callsign and the your actual rating (in brackets) are shown.

# **Voice communication setup**

Voice setup (similar to VSCS in ASRC). Select text/voice frequencies for receiving/transmitting. Voice hardware setup (PTT selection), etc.

Primary frequency status is shown on the icon:

- Headphones are orange receiving
- Microphone is orange transmitting
- Red X the voice subsystem is not initialized (mostly due that a second instance is started) and no voice function is enabled

# **Primary frequency**

Your primary frequency is displayed here. (To change it, go to the voice communication setup.) It turns orange, when you issue a *.break* command, for a position relief. Clicking on the icon the [Euroscope:Voice Communication](http://www.wikiflusi.de/wikiflusi/index.php?title=Euroscope:Voice_Communication_Setup) [Setup i](http://www.wikiflusi.de/wikiflusi/index.php?title=Euroscope:Voice_Communication_Setup)s opened.

# **Voice ATIS**

Your voice ATIS compiler can be found here. Letter of the actual ATIS will be shown here. Once your voice ATIS is running, its frequency will be displayed on the right side of the ATIS designator. Clicking on the letter opens the [Euroscope:Voice ATIS d](http://www.wikiflusi.de/wikiflusi/index.php?title=Euroscope:Voice_ATIS)ialog.

# **Sector files**

- Download sectorfiles from providers
- Reopen your last opened sector layouts (.asr files)
- Open open an existing .asr file
- Close close the actual .asr file
- Save save changes to the actual .asr file
- Save As save the actual .asr file with a different name
- New create a new .asr file depending on the loaded plug-ins here you may have several new options to create different type of screens
- Load Sector File load your main .sct ASRC sector file
- Load Aliases alias file (.txt), same format as ASRC alias files
- Load ICAO Airlines data data file to decode ICAO airline codes (ICAO Airlines.txt)
- Load ICAO Airports data data file to decode ICAO airport codes (ICAO Airports.txt)
- Load ICAO Aircraft data data file to decode ICAO aircraft codes (ICAO\_Aircraft.txt)
- Load FSNavigator data FSNavigator data file for the actual AIRAC (AIRWAY.txt)
- Load VATSIM Server IP addresses ipaddr.txt file (exported from Servinfo)
- Load additional Server IP addresses myipaddr.txt file (your personal servers file)
- About EuroScope current version of EuroScope

# **Actual sector layout**

The name of the currently displayed sector layout is shown here, if you open more than one .asr files and switch between them with *[F7]' then the name of the actual one will here. Clicking on this item will let you manually select another already opened layout.*

# **Selected aircraft**

The name of the currently selected aircraft will appear here.

# **Clock**

Your system time is shown in UTC (zulu time).

# **Other settings**

This is the main settings menu for deeper changes in your program.

- Save profile To save the current configuration in the current profile file
- Save profile as To save the current configuration in another profile file with another name
- Auto load last profile on startup If this menu item is checked, EuroScope will load the lastly used profile file on next startup
- Auto save profile on exit If this menu item is checked, EuroScope will save the current profile file when exiting.
- Save all settings To save parameters that are not saved in the settings file, call this item. Actually from version 3.0 it is not so important to do it manually as all settings change will be prompted on exit.
- Load all settings Replace your settings with previously saved ones
- Settings file setup It opens the dialog box to specify what settings groups are to be saved to what files (see [Euroscope:Where My Settings Are Saved\)](http://www.wikiflusi.de/wikiflusi/index.php?title=Euroscope:Where_My_Settings_Are_Saved)
- General settings Some general settings such as ASEL and FREQ key, current squawk range (further details under [Euroscope:General Settings](http://www.wikiflusi.de/wikiflusi/index.php?title=Euroscope:General_Settings))
- Display settings Select what to be displayed on your radar screen (further details under [Euroscope:Display](http://www.wikiflusi.de/wikiflusi/index.php?title=Euroscope:Display_Settings) [Settings\)](http://www.wikiflusi.de/wikiflusi/index.php?title=Euroscope:Display_Settings)
- Symbology settings Set the colors, font sizes, line types and symbols used on the radar screen (further details under [Euroscope:Symbology Settings\)](http://www.wikiflusi.de/wikiflusi/index.php?title=Euroscope:Symbology_Settings)
- Plug-ins It opens a dialog box to manage your plugins and plug-in permissions. See the [Euroscope:Plug-Ins](http://www.wikiflusi.de/wikiflusi/index.php?title=Euroscope:Plug-Ins) dialog.
- TAG editor Create your own radar tags/labels using this editor (further details under [Euroscope:TAG Editor](http://www.wikiflusi.de/wikiflusi/index.php?title=Euroscope:TAG_Editor))
- Sounds Audio notifications can be configured here (further details under [Euroscope:Sounds Setup\)](http://www.wikiflusi.de/wikiflusi/index.php?title=Euroscope:Sounds_Setup)
- Voice Voice communication setup (same as the one available through the icon, further details under [Euroscope:Voice Communication Setup\)](http://www.wikiflusi.de/wikiflusi/index.php?title=Euroscope:Voice_Communication_Setup)
- Active airports/runways Select airports to be concerned in your traffic prediction lists, select active runways for displaying default procedures (SID/STAR) and accurate distance calculation (further details under [Euroscope:Active Airports Runways\)](http://www.wikiflusi.de/wikiflusi/index.php?title=Euroscope:Active_Airports_Runways)
- System messages It simply opens the *Messages* tab in the chat area
- Extended centerline setup EuroScope is able to draw enhanced runway centerlines on your radar screen. (Easy configuration, neat result.)(further details under [Euroscope:Extended Centerline Setup\)](http://www.wikiflusi.de/wikiflusi/index.php?title=Euroscope:Extended_Centerline_Setup) To turn on runway centerline items go to [Euroscope:Display Settings](http://www.wikiflusi.de/wikiflusi/index.php?title=Euroscope:Display_Settings).
- Short term conflict alert setup You can setup when an alert is to be displayed (further details under [Euroscope:Short Term Conflict Alert Settings Dialog](http://www.wikiflusi.de/wikiflusi/index.php?title=Euroscope:Short_Term_Conflict_Alert_Settings_Dialog))
- Sector ownership setup Here you can set up how the sector assignment should work (further details under [Euroscope:Sector Ownership Setup\)](http://www.wikiflusi.de/wikiflusi/index.php?title=Euroscope:Sector_Ownership_Setup)
- Save chat to a file Save the content of your current chat into a text file.
- Save chat to the clipboard Copy the entire text of your current chat to the clipboard.

# **Quick settings**

- Show sector inbound list Show flight strip with all aircrafts incoming to the sector
- Show sector exit list Show flight strip with all aircrafts exiting from the sector
- Show departure list Show flight strip with all aircrafts departing from this position
- Show arrival list Show flight strip with all aircrafts close to its destionation (if destination is selected as active for arrivals)
- Show flight plan list Show flight strip flight plans (many filters are available
- Show controller list Show list of controllers (also observers, any connections with ATC clients).
- Show aircraft list Show a list of predicted traffic that are to enter your airspace, or have already entered it.
- Show voice room list Indicate the names of those, who are on your voice channel.
- Show METAR list Display a floating bar showing all METAR requested if checked, otherwise not.
- Show ATIS letter in METAR list Display the ATIS letter in the METAR list if checked, otherwise not.
- Connect SIL to Top messages If checked, locks Sector Inbound List flight strip bay under the incoming messages list, otherwise you can put that list anywhere you want on your screen.
- Connect SEL to SIL bottom If checked, locks Sector Exit List flight strip bay under the Sector Inbound List flight strip bay, otherwise you can put that list anywhere you want on your screen.
- Connect DEP to SEL bottom If checked, locks Departure List flight strip bay under the Sector Exit List flight strip bay, otherwise you can put that list anywhere you want on your screen.
- Show text messages As we prefer voice communication, we might miss important text messages coming on our primary frequency. With this option we can display the incoming messages (with time stamp) on top of the radar screen, with double clicking we can hide them and go to answer them.
- Show STBY aircraft This tool comes handy, when you would like to turn on the radar tags for aircraft that are squawking STBY.
- Show simulated traffic Traffic falling out of your range are also simulated. This way, you can have information on flights that are not in your range yet. If this option is on when you are not connected to the network you can see all aircrafts and controllers online based on VATSIM statistics data.
- Play sounds Play sound files for certain events, like handoff, etc. Configuration is possible in Other Options -> Sounds.
- Show magnetic north up If this option is checked then the magnetic north will be displayed to the UP side of the monitor. If unchecked then the true north.
- Enable advanced proxy communication EuroScope is designed to be easily used in systems with two or more monitors and displays. In this case you should start two instances of ES and connect the second to the main program via proxy connection. In this case both clients will be a full station using only a single VATSIM connection. If advanced communication is enabled then several messages are sent between the clients (e.g. the selected screen item, the opened chat windows, the entered message to the command line etc.) With the help of it you are able to write the command in one instance and click the aircraft in the second one and it will still work. On the other hand when someone is connected to your proxy externally then it is not a good idea to see what he/she is typing. This flag is set automatically. If a proxy connection is made to the "localhost" client then it is enabled otherwise disabled as default.

#### **Active airports/runways**

Here you may select the airports to be concerned in your traffic prediction lists, select active runways for displaying default procedures (SID/STAR) and accurate distance calculation. Clicking on the left side of the runway designator will select the airport, in the right hand columns the departure and arrival runways can be ticked (further details under [Euroscope:Active Airports Runways](http://www.wikiflusi.de/wikiflusi/index.php?title=Euroscope:Active_Airports_Runways)).

### **Leader line on/off**

Toggle the time/distance vector for all displayed aircraft. (Mind you, it is possible to toggle the leader line of a given aircraft by right clicking on an empty section of the detailed tag.) Clicking with the right menu button a popup list appears that allows a quick setting of the leader lines. In this popup you can select if the leader line is a straight one or if it follows the route.

# **Leader line type/length**

You may set the type of leader line, depending whether time or distance vector you prefer at the moment. Also, by clicking on the numbered button (*left click* to increase, *right mouse button* to decrease) you can set an exact length for the vectors.

### **History trails**

Toggle history trails for all aircraft. (Small dots symbolize the previous positions of the aircraft.)

#### **Show standby aircraft**

This tool comes handy, when you would like to turn on the radar tags for aircraft that are squawking STBY.

# **Transition altitude**

This is just a reminder of the actual transition altitude for you. Set the values with your left and right mouse buttons (*left click* to increase, *right click* to decrease). Below FL100 the levels can be adjusted by 500 ft, above FL100 by 1000 ft.

### **Altitude filter**

You may set an interval (open, or closed) in which you want traffic to be displayed. Default value is GND-UNL which means that all traffic is shown on the radar.

#### **Distance tool**

A smart tool for measuring distance and time, checking radials, headings, coordinates, etc. This button calls the *.distance* command, which can be followed by callsigns, fixes, etc. Selecting the points can be done either by typing the points or by selecting them on the radar by a single mouse click.

#### **Separation tools**

Use separation tool if you are not sure whether two aircraft on converging tracks would require further attention in order to keep the separation between them. With this you can predict what the minimum distance between these planes would be, and when exactly this situation would happen.

### **Short METARs**

To display the short metar of an airport press *[F2]* type the *ICAO code* of the airport and hit *[ENTER]* (this is equivalent to command: *.QD XXXX* in the text input ). If a new METAR is received from the server, it will be shown in orange to draw your attention. By cliking on it (acknowledging it) the color will change to white and also the complete metar is displayed in the status bar. If the place is long enough to show the full metar string then it will be displayed instead of the short version. If you have to display more station data at one time you may run out of space for them (actually it is not a too big area). In this case with a right click you can loop over the displayed metar data. A doubleclick will remove the clicked metar just as *F2* and *ICAO code*.

#### **Send screen to the next desktop**

This button is hidden unless you have a multi-monitor system. Users with 2 monitors can send the screen to the other monitor using this button.

#### **Minimize to taskbar**

The standard Windows minimize button.

#### **Maximize/restore window**

This is once again the standard maximize/restore Windows button. But a little bit limited behavior. As EuroScope does not have a resizing frame around there is no meaning to make smaller than the screen. So the only difference between maximized and restored state of the screen is that in maximized state even the taskbar is covered by the radar. In restored state the taskbar is visible. My experience shows that when the screen is maximized MSN will show your state \*busy\* but not in restored state. Clicking here with the right button a popup menu appears that allows you to select the position of the window from a short list. You can split the screen vertically to two half and horizontally to two half or three third. The selected position is used only if EuroScope is not maximized.

### **Quit**

No real need to comment this function.

Previous: [Euroscope:Radar Screen](http://www.wikiflusi.de/wikiflusi/index.php?title=Euroscope:Radar_Screen) Actual: [Euroscope:The Menu Bar](http://www.wikiflusi.de/wikiflusi/index.php?title=Euroscope:The_Menu_Bar) Next: [Euroscope:Basic Lists](http://www.wikiflusi.de/wikiflusi/index.php?title=Euroscope:Basic_Lists)

# **Euroscope:Basic Lists**

Previous: [Euroscope:The Menu Bar](http://www.wikiflusi.de/wikiflusi/index.php?title=Euroscope:The_Menu_Bar) Actual: [Euroscope:Basic Lists](http://www.wikiflusi.de/wikiflusi/index.php?title=Euroscope:Basic_Lists) Next: [Euroscope:Advanced Lists](http://www.wikiflusi.de/wikiflusi/index.php?title=Euroscope:Advanced_Lists)

# **The Controller List**

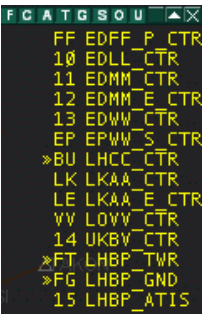

This floating bar can be set on any position on screen at user discretion. It displays some information about the controllers in the area of your center.

The top bar allows you to filter which controller positions are displayed on screen by clicking on the buttons located in left part of the floating bar.

- **F**  Displays FSS stations on line (Flight Service Stations).
- **C**  Displays CTR stations on line (Center positions).
- **A**  Displays APP stations on line (Approach positions).
- **T**  Displays TWR stations on line (Tower positions).
- **G**  Displays GND stations on line (Ground positions).
- **S**  Displays ATIS stations on line (ATIS positions).
- **O**  Displays OBS stations on line (Observers positions).
- **U**  Displays unidentified stations on line (Non identified positions).

For each position, the following items are displayed in the Controller list:

- Ground to ground communication status
- Ongoing coordination flag indicating that the controller uses radar client that is ready for ongoing coordination.
- The position identifier as defined in the ese file.
- The complete callsign.

The color of the controller means:

- **yellow**  normally;
- **pink**  when leaving shortly;
- white when no position update in the last 30 seconds and they are assumed to be disconnected.

With a left single click on any position in the list a detailed data is copied to the message area. With a doubleclick you can open a chat window with the controller.

With a right click a special popup menu appears that shows the following items:

- **Listen to frequency**  using this item a normal voice connection to the controller's frequency is added to the voice dialog, where only voice receiving is selected. In addition you can set transmission manually.
- **Leave frequency**  to quickly disconnect from the controllers main frequency channel
- **Get ATIS**  this item calls for the actual ATIS of the controller, the answer will be shown as private message in the chat area,
- **Intercom**  it starts a bilateral communication, where your secondary input and output hardwares are used (for transmission use your secondary PTT)
- **Override**  for the caller it works exactly like an intercom call (transmits on the secondary output device, with the secondary PTT), for the receiving unit voice comes on his secondary output, to transmit there is no need to press the PTT secondary voice input and the communication on the primary frequency is trasmitted to the other party.
- **Monitor** listen to the selected controller's frequency, without having the opportunity to transmit on the frequency
- **Accept**  to accept an external ground-to-ground communication call
- **Refuse**  to refuse an external ground-to-ground communication call
- **Disconnect**  to close the active landline connection

**Note:** At one time only one ground-to-ground communication can be opened to a specific controller.

EuroScope uses the following ground to ground communication status indicators:

- outgoing INTERCOM, not accepted yet Ō,

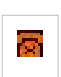

- incoming INTERCOM, not accepted yet

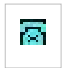

- successfully established INTERCOM connection

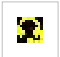

- outgoing OVERRIDE, not accepted yet

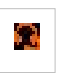

- incoming OVERRIDE, not accepted yet

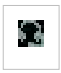

- outgoing OVERRIDE, successfully established

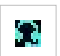

- incoming OVERRIDE, successfully established

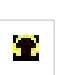

- outgoing MONITOR, not accepted yet

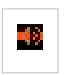

- incoming MONITOR, not accepted yet

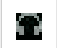

- outgoing MONITOR, successfully established

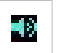

- incoming MONITOR, successfully established

# **The Aircraft List**

This floating bar displays the aircrafts which are relevant for your position active position. Both the in range and the simulated planes are here. Each line is colored depending on the aircraft state, according to the definition in the datablock settings in symbology dialog. A left click on a line selects the aircraft - it can be used as a click on the TAG itself, right click opens the flightplan editor.

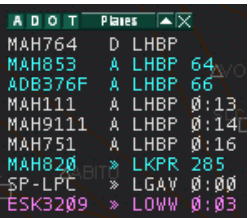

- The first item is the aircraft callsign. With a handoff request in progress, a left click opens the handoff popup menu.
- The second item can either be an A, D or >>.
	- **A**  indicates the aircraft is an arrival for one of the users active airports.
	- **D**  indicates the same for departures.
	- $\gg$  indicates the aircraft's destination is outside your sector and the aircraft is going to leave or enter your sector.
- The third item is the aircraft departure or destination airport.
- The fourth item depends on the aircraft state. For departures it is the assigned squawk, for arrivals it is the distance remaining to the destination airport. When the user is working an active sector which the aircraft is going to enter, it is changed to the time left until entering the sector.

The list can be filtered by the header left letters:

- **A**  is for arrival planes,
- **D**  is for departures,
- **O**  is for overflights,
- **T**  is for tracked planes.

# **The Metar List**

This floating bar displays the METAR stations requested by the controller. The user requests a METAR by typing the F2 function key or by typing .QD then the ICAO code of the requested station. It appears in orange color in the menu bar and in the METAR floating bar in short METAR format.

- Short format line: **DAAG VRB03KT Q1029**
- Long format line: **DAAG 101030Z VRB03KT 9999 FEW020 14/04 Q1029**

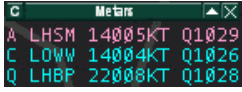

If the user clicks on an orange METAR, the change of the METAR is acknowledged, the color changes from orange to blue and it is displayed in long METAR format in the right side of the command line. Using the C button on top left of the floating bar, the user can acknowledge all METAR changes with one click.

Via Quick Settings You can add the current ATIS designator to the METAR lines.

### **The Voice List**

 $FAVOV \times$ 

This floating bar displays information about pilots connected on the controller primary frequency. Two buttons allows filtering of frequencies:

- **F**  Displays pilots connected on PRIM frequency
- **A**  Displays pilots connected on ATIS frequency

Previous: [Euroscope:The Menu Bar](http://www.wikiflusi.de/wikiflusi/index.php?title=Euroscope:The_Menu_Bar) Actual: [Euroscope:Basic Lists](http://www.wikiflusi.de/wikiflusi/index.php?title=Euroscope:Basic_Lists) Next: [Euroscope:Advanced Lists](http://www.wikiflusi.de/wikiflusi/index.php?title=Euroscope:Advanced_Lists)

# **Euroscope:Advanced Lists**

Previous: [Euroscope:Basic Lists](http://www.wikiflusi.de/wikiflusi/index.php?title=Euroscope:Basic_Lists) Actual: [Euroscope:Advanced Lists](http://www.wikiflusi.de/wikiflusi/index.php?title=Euroscope:Advanced_Lists) Next: [Euroscope:Distance Separation Tools](http://www.wikiflusi.de/wikiflusi/index.php?title=Euroscope:Distance_Separation_Tools)

### **Summary Of This Page**

There are 5 different lists available in EuroScope. In addition to those standard lists, additional lists can be added by plugins (for example the Holding List Plugin). All those lists have three small buttons located on the upper left corner of the list window.

The first button on the left defines the size of the list window. The following options are available:

- **unlimited**  in that case, there is no limit to the number of lines in the list window. The lists shrinks or expands according to the number of aircrafts.
- **maximum nn**  in that case, the window has a variable size according to the number of aircrafts and expands only to the maximal size indicated by the nn parameter.
- **fix nn**  in that case, the window has a fixed length and displays the nn first items.

The second button allows you to define which items are to be displayed in the list window. Full details are described below.

The third button opens the List Columns Setup Dialog to completely customize the lists up to your needs. Full explanation is given at the end of this page.

By clicking on the header of a column in each list, the order of the aircrafts in the list can be changed. This can be saved in the settings file.

### **The Sector Inbound List**

The Sector Inbound List keeps track of all aircrafts that will enter your sector but are not currently inside. This strip is mostly read only, You can use that list only for ongoing coordination (as described in [Controller To Controller](http://www.wikiflusi.de/wikiflusi/index.php?title=Controller_To_Controller_Communication) [Communication](http://www.wikiflusi.de/wikiflusi/index.php?title=Controller_To_Controller_Communication)). The default order of this list is by the estimated sector entry time.

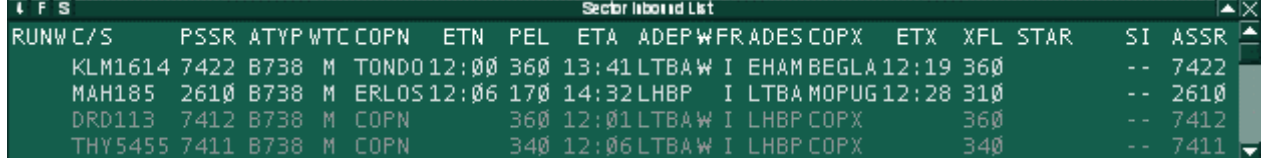

As default the following fields are available in that list:

- **RUNW**  Assigned runway
- **C/S**  Aircraft callsign
- **PSSR**  Current squawk number
- **ATYP**  Aircraft type
- **WTC**  Aircraft category
- **COPN**  Sector entry point name
- **ETN**  Sector planned entry time
- **PEL**  Sector planned entry level
- **ETA**  Expected time of arrival
- **ADEP**  Departure aerodrome
- **W**  RVSM indicator
- **FR**  Flight rule (can be I, V or S)
- **ADES**  Destination airport
- **COPX**  Sector exit point name
- **ETX**  Sector exit time
- **XFL**  Sector exit level
- **STAR**  Assigned STAR
- **SI**  Sector indicator (cant' be modified)
- **ASSR**  Assigned squawk number

#### **The Sector Exit List**

This list displays all information about the aircrafts which are inside your sector and tracked by you. You can modify some of these parameters by clicking on it. In some cases, a popup menu appears like in the detailed TAG and allows you to modify this parameter. The default order of this list is by the estimated sector exit time.

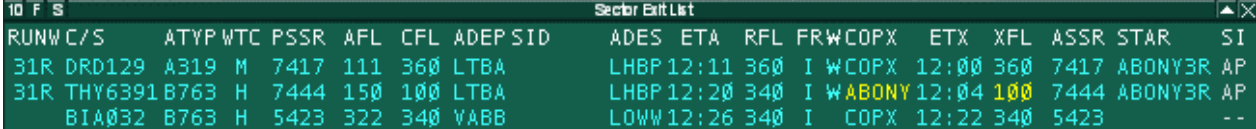

As default the following fields are available in that list:

- **RUNW**  Assigned runway
- **C/S**  Aircraft callsign
- **ATYP**  Aircraft type
- **WTC**  Aircraft category
- **PSSR**  Current squawk number
- **AFL**  Aircraft current altitude
- **CFL**  Aircraft temporary altitude
- **ADEP**  Departure airport
- **SID**  Assigned SID
- **ADES**  Destination airport
- **ETA**  Expected time of arrival
- **RFL**  Final or cruise altitude
- **FR**  Flight rule (can be I, V or S)
- **W**  RVSM indicator
- **COPX**  Sector exit point name
- **ETX**  Sector exit time
- **XFL**  Sector exit level
- **ASSR**  Assigned squawk number
- **STAR**  Assigned STAR
- **SI**  Sector indicator (cant' be modified)

#### **The Departure List**

The departure list shows you all aircrafts currently on the ground on one of your active departure airports. In this list You can assign all essential data for the aircrafts and keep annotations on their current clearance status.

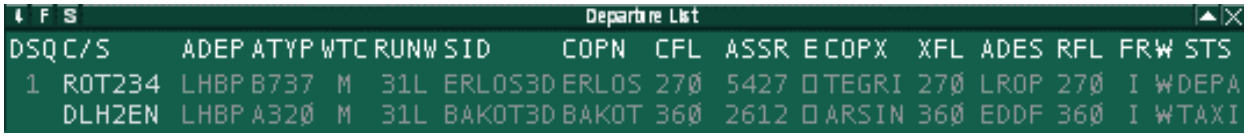

As default the following fields are available in that list:

- **DSQ**  Assigned departure order
- **C/S**  Aircraft callsign
- **ADEP**  Departure airport
- **ATYP**  Aircraft type
- **WTC**  Aircraft category
- **RUNW**  Assigned runway
- **SID**  Assigned SID
- **COPN**  Sector entry point name
- **CFL**  Aircraft temporary altitude
- **ASSR**  Assigned squawk number
- **E**  Clearance receive flag
- **COPX**  Sector exit point name
- **XFL**  Sector exit level
- **ADES**  Destination airport
- **RFL**  Final or cruise altitude
- **FR**  Flight rule (can be I, V or S)
- **W**  RVSM indicator
- **STS**  Ground status

#### **The FlightPlan List**

The flighplan list displays all flightplans based on actual radar traffic and simulated traffic.

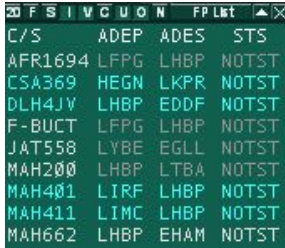

As default the following fields are available in that list:

- **C/S**  Aircraft callsign
- **ADEP**  Departure airport
- **ADES**  Destination airport
- **STS**  Flight status
	- NOTST not started
	- SIMUL simulated traffic
	- TERM terminated

You can filter what flight plans are to be shown. The filters are the followings:

• **I** - Show IFR flight plans

- **V**  Show VFR flight plans
- **C**  Show correlated flight plans
- **U**  Show uncorrelated flight plans
- **O**  Show concerned flight plans
- **N**  Show unconcerned flight plans

### **The Arrival List**

The arrival list displays all traffic that arrived at an active airport.

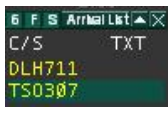

As default the following fields are available in that list:

- **C/S**  Aircraft callsign
- **TXT**  Scratchpad

### **List Columns Setup Dialog**

This dialog allows to the user to customize the way strips are reacting when the user clicks on an item.

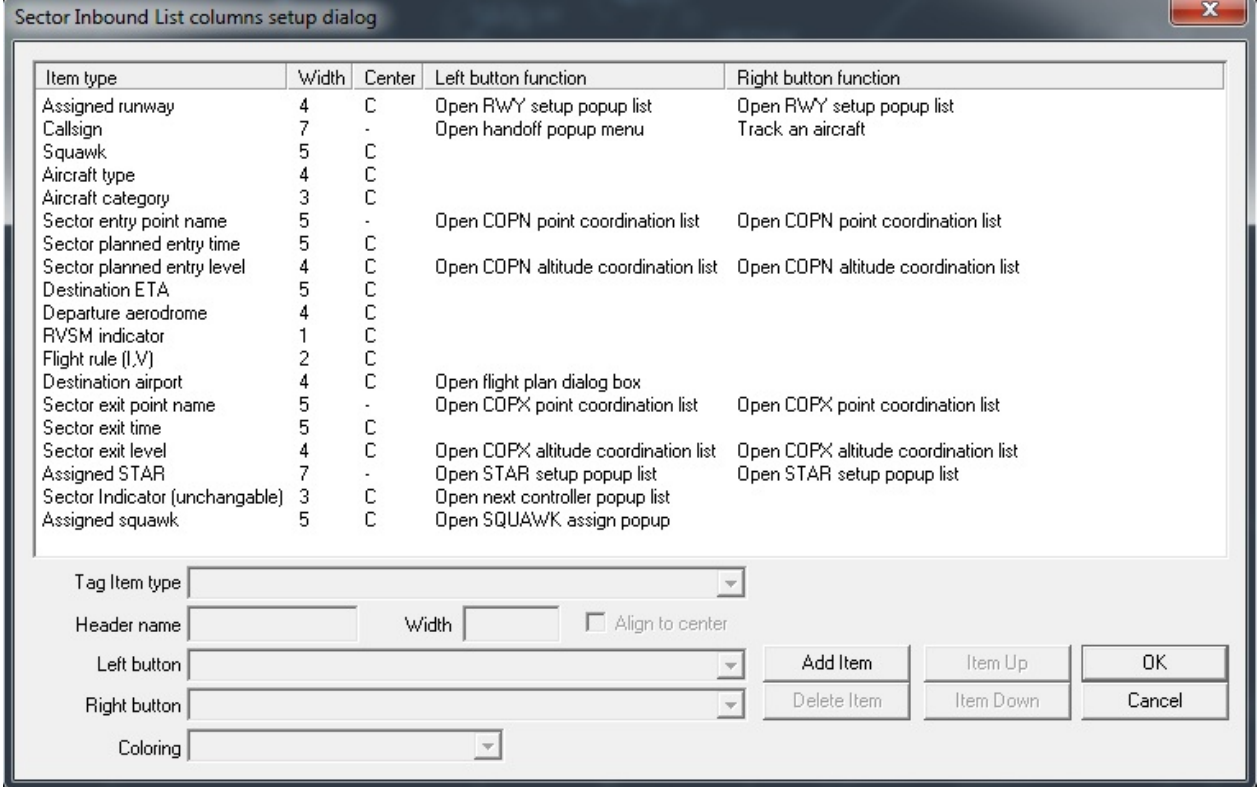

There are four columns in this dialog:

- **Item type**  the user can choose in the Tag item type popup menu which characteristic applies to the selected item.
- **Header name**  choosen abbreviation for the selected item
- **Width**  the width of the column in characters.
- **Align to center**  this parameter can be set with the "Align to center" checkbox to align to center text in the column for the selected item.
- **Left button function**  this popup menu allows the user to choose in a list of preset actions to apply when the user left clicks on an item in the strip.
- **Right button function**  this popup menu allows the user to choose in a list of preset actions to apply when the user right clicks on an item in the strip.
- **Coloring dropdown list**  You can assign different colors to list items. Those colors match the relevant datablock items in the [Euroscope:Symbology Settings](http://www.wikiflusi.de/wikiflusi/index.php?title=Euroscope:Symbology_Settings) dialog.

The different buttons "Add item", "Item up", "Item down" and "Delete item" allows the user to add, move up or down or delete an item in the dialog.

Previous: [Euroscope:Basic Lists](http://www.wikiflusi.de/wikiflusi/index.php?title=Euroscope:Basic_Lists) Actual: [Euroscope:Advanced Lists](http://www.wikiflusi.de/wikiflusi/index.php?title=Euroscope:Advanced_Lists) Next: [Euroscope:Distance Separation Tools](http://www.wikiflusi.de/wikiflusi/index.php?title=Euroscope:Distance_Separation_Tools)

# **Euroscope:Distance Separation Tools**

Previous: [Euroscope:Advanced Lists](http://www.wikiflusi.de/wikiflusi/index.php?title=Euroscope:Advanced_Lists) Actual: [Euroscope:Distance Separation Tools](http://www.wikiflusi.de/wikiflusi/index.php?title=Euroscope:Distance_Separation_Tools) Next: [Euroscope:Chat Box](http://www.wikiflusi.de/wikiflusi/index.php?title=Euroscope:Chat_Box)

#### **The Distance Tool**

It is located on the right side of the main menu bar. It allows to display the distance between two points. These points can be an aircraft, a VOR, a NDB, or even a single geographic point. After clicking on the distance separation tool icon, the user selects an aircraft by clicking on its TAG. After clicking has been done, a white line is following the mouse and displays a tag above it showing distance and heading from the first clicked point. If the user clicks on a second point, the line remains displayed on screen and the resulting information is displayed in the upper left corner of the screen in the following format:

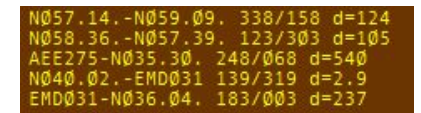

The first item is the first clicked point followed by the second clicked point, then the heading of the line joining both points, the inverse heading and the distance in nautical miles between them.

When the user clicks on the icon the **.distance** command ins entered to the command line. The user have the option to go down and write parameters manually. Two parameters can be entered that can be anything: fix, ndb, vor or airport name, aircraft callsign or a geographical point in the following format: **N046.39.34.935,E020.24.14.512** . The user also have an option to change the **.distance** command to **.distance2** . This command will show direction values at both ends of the line.

#### **The Separation Tool**

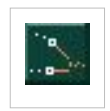

It is located on the right side of the main menu bar. Use it if you think that two aircrafts are on convergent tracks and need special attention to avoid a conflict. This tool indicates the minimum distance between both aircrafts and the time from now when this situation will occur. It displays also for each

aircraft a bold white line from current position until minimum approach position. Here below, both aircrafts are heading to LGAV.

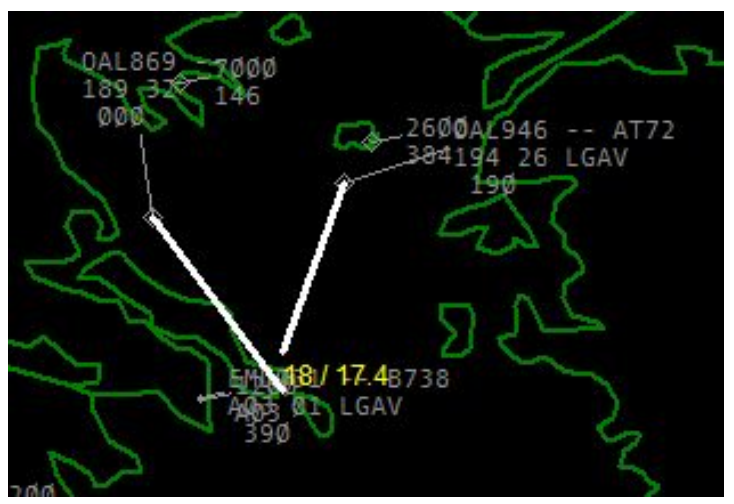

The tag in the upper left corner is updated as both aircrafts situations evolve. Here below is the tag result few minutes after.

0AL869-0AL946 9.0/17

Previous: [Euroscope:Advanced Lists](http://www.wikiflusi.de/wikiflusi/index.php?title=Euroscope:Advanced_Lists) Actual: [Euroscope:Distance Separation Tools](http://www.wikiflusi.de/wikiflusi/index.php?title=Euroscope:Distance_Separation_Tools) Next: [Euroscope:Chat Box](http://www.wikiflusi.de/wikiflusi/index.php?title=Euroscope:Chat_Box)

## **Euroscope:Chat Box**

Previous: [Euroscope:Distance Separation Tools](http://www.wikiflusi.de/wikiflusi/index.php?title=Euroscope:Distance_Separation_Tools) Actual: [Euroscope:Chat Box](http://www.wikiflusi.de/wikiflusi/index.php?title=Euroscope:Chat_Box) Next: [Euroscope:Flight Strip](http://www.wikiflusi.de/wikiflusi/index.php?title=Euroscope:Flight_Strip)

#### **The Chat Box**

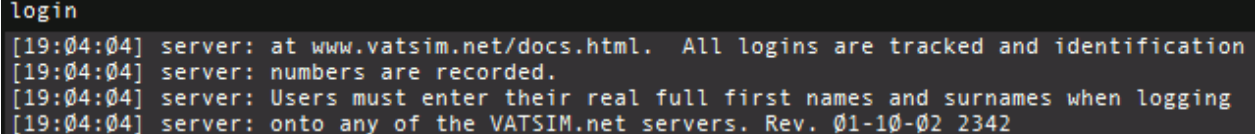

On this picture you can see the message received from the server. You will have the list of names above the box, with whom you are in conversation with. These names can be one of the followings:

- **callsigns**  pilot or controller to indicate private chats
- **frequencies**  to see text messages come and sent
- **server**  to see server messages (welcome and other notifications)
- **Message**  to see EuroScope system message (former message dialog)
- **ATC** for ATC broadcast messages (not that you can not write here directly, just with the / command)
- **Broadcast**  to see supervisor broadcast messages
- **SUP**  for supervisory request messages

To change between them, simply click on the name. To collapse the chat bar, press **[ESC]** and to close it, double click the name, whose chat you wish to close. To jump to your primary frequency, press **[NUM STAR]** (or if you changed it your new primary frequency key). If you receive a new private message from a user, then its callsign will turn blue in the list.

New in v3.1 that you can configure how the new incoming messages are shown in the chat area. You can simply show them, use a highlight color to indicate unread messages, use flashing handlers for unread messages and even requires a one-by-one confirmation of them. See the [Euroscope:General Settings](http://www.wikiflusi.de/wikiflusi/index.php?title=Euroscope:General_Settings) dialog second page about the available options.

Previous: [Euroscope:Distance Separation Tools](http://www.wikiflusi.de/wikiflusi/index.php?title=Euroscope:Distance_Separation_Tools) Actual: [Euroscope:Chat Box](http://www.wikiflusi.de/wikiflusi/index.php?title=Euroscope:Chat_Box) Next: [Euroscope:Flight Strip](http://www.wikiflusi.de/wikiflusi/index.php?title=Euroscope:Flight_Strip)

# **Euroscope:Flight Strip**

Previous: [Euroscope:Chat Box](http://www.wikiflusi.de/wikiflusi/index.php?title=Euroscope:Chat_Box) Actual: [Euroscope:Flight Strip](http://www.wikiflusi.de/wikiflusi/index.php?title=Euroscope:Flight_Strip) Next: [Euroscope:The Command Line](http://www.wikiflusi.de/wikiflusi/index.php?title=Euroscope:The_Command_Line)

#### **Flight Strip**

 $\Big|_{(5332)}$ ,<br>VOPR/ SERBIAN AIR FORCE<br>ium landplane, 2xjet, simple When you press the *'F6* button the flight strip is displayed here. The flight strip display is very similar to ASRC.

- In the first column you can see:
	- **callsign**
	- **aircraft information**  based on the flight plan data
	- **flight plan** (A350) and **current ground speed** (G345)
- The second column:
	- **flight plan type I** stands for IFR while **V** for VFR plans
	- **departure and destination airport**  you can see extended information about the airports in the bottom line
	- **alternate airport**
- The third column:
	- **cleared altitude/flight level**
- The fourth column:
	- **final cruising altitude/level**
- The fifth column:
	- **route**  the first two lines contain the flight plan route section
	- **remark**  the flight plan remark section
- The flight strip annotations columns:

In these three columns you can see the flight strip annotations. For the annotation EuroScope uses the same 3x3 block layout that was invented in VRC. To edit any of the annotations simply click to the place and edit the sting in place. When editing an annotation you can use the TAB key to move between the 9 fields. The fight strip can be pushed to the next controller using the **.SS** (F1+u) command or by RIGHT click on the strip itself. When you initiate a handoff to the next controller EuroScope automatically pushes the flight strip.

- The last column:
	- **assigned squawk** the top line contains the assigned squawk (it may be empty if no squawk is assigned by any controller so far)
	- **actual squawk**  in brackets; it is not displayed if the assigned and the current squawk equals

The last line contains some information about the selected aircraft, the origin and the destination.

Previous: [Euroscope:Chat Box](http://www.wikiflusi.de/wikiflusi/index.php?title=Euroscope:Chat_Box) Actual: [Euroscope:Flight Strip](http://www.wikiflusi.de/wikiflusi/index.php?title=Euroscope:Flight_Strip) Next: [Euroscope:The Command Line](http://www.wikiflusi.de/wikiflusi/index.php?title=Euroscope:The_Command_Line)

## **Euroscope:The Command Line**

Previous: [Euroscope:Flight Strip](http://www.wikiflusi.de/wikiflusi/index.php?title=Euroscope:Flight_Strip) Actual: [Euroscope:The Command Line](http://www.wikiflusi.de/wikiflusi/index.php?title=Euroscope:The_Command_Line) Next: [Euroscope:TAGs](http://www.wikiflusi.de/wikiflusi/index.php?title=Euroscope:TAGs)

#### **Command Line**

Prompt OD Ihbo LHBP\_APP [STU] [on 129.700] - Miklos Monoki - Hungray 2006 08 06 v52

The bottom bar is called the command line. As already mentioned, it functions as text input bar. Anything you type using your keyboard will appear down here. To send a **message to your primary frequency** hit **the primary frequency send key** you defined in you [Euroscope:General Settings](http://www.wikiflusi.de/wikiflusi/index.php?title=Euroscope:General_Settings) and not **[ENTER]**. To **send text messages** or give in **commands** use **[ENTER]** (further details under [Euroscope:Working with keyboard](http://www.wikiflusi.de/wikiflusi/index.php?title=Euroscope:Working_with_keyboard))

The right side of this bar is an info bar. Clicking on screen items e.g.: aircraft, controller, ATIS, etc. you can get detailed information. On the left side, the callsign of the currently selected aircraft is displayed. You can clear the content of the command edit and if it already edit deselect the aircraft with the **[ESC]** key.

Previous: [Euroscope:Flight Strip](http://www.wikiflusi.de/wikiflusi/index.php?title=Euroscope:Flight_Strip) Actual: [Euroscope:The Command Line](http://www.wikiflusi.de/wikiflusi/index.php?title=Euroscope:The_Command_Line) Next: [Euroscope:TAGs](http://www.wikiflusi.de/wikiflusi/index.php?title=Euroscope:TAGs)

## **Euroscope:TAGs**

Previous: [Euroscope:The Command Line](http://www.wikiflusi.de/wikiflusi/index.php?title=Euroscope:The_Command_Line) Actual: [Euroscope:TAGs](http://www.wikiflusi.de/wikiflusi/index.php?title=Euroscope:TAGs) Next: [Euroscope:TAG Editor](http://www.wikiflusi.de/wikiflusi/index.php?title=Euroscope:TAG_Editor)

#### **TAGs in general**

An aircraft is shown on the screen as a radar target and an associated TAG, that shows the controller relevant information on the aircraft's situation and flight. In EuroScope, you always have the possibility to customize the outlook and/or the behaviour of all TAG items. For further information an customizing the TAGs, see the [Euroscope:TAG Editor](http://www.wikiflusi.de/wikiflusi/index.php?title=Euroscope:TAG_Editor) page.

Every TAG family has eight different TAG types:

- Primary only
- Uncorrelated A+C mode
- Uncorrelated S mode
- Correlated A+C mode
- Correlated S mode
- Flight plan track
- Ground S mode
- Ground no radar

The TAG types correlate with the radar identification state of the aircrafts. For further information on this topic, refer to the [Euroscope:Professional Radar Simulation](http://www.wikiflusi.de/wikiflusi/index.php?title=Euroscope:Professional_Radar_Simulation) page.

Every TAG type has three different states:

- Detailed
- Tagged
- Untagged

Those TAG states correlate with the current usage state of the aircraft on the controller's system. For further information on TAG states, refer to the [Euroscope:TAG Editor](http://www.wikiflusi.de/wikiflusi/index.php?title=Euroscope:TAG_Editor) page.

#### **Default Matias TAGs**

EuroScope comes with the default and unchangeable Matias TAG family. It really closely simulates the version used by the real Hungarian ANS's system - Matias contains a very rich set of relevant information and is rather similar to what is also used in other real-world workstations, e.g. on Eurocat models. Still, if you want to simulate a different system, you are free to do so.

#### **Detailed**

The *Detailed* TAG comes visible when you move the mouse over a *Tagged* TAG. At one time only one TAG can be detailed. And this type has many functions connected to special parts of it.

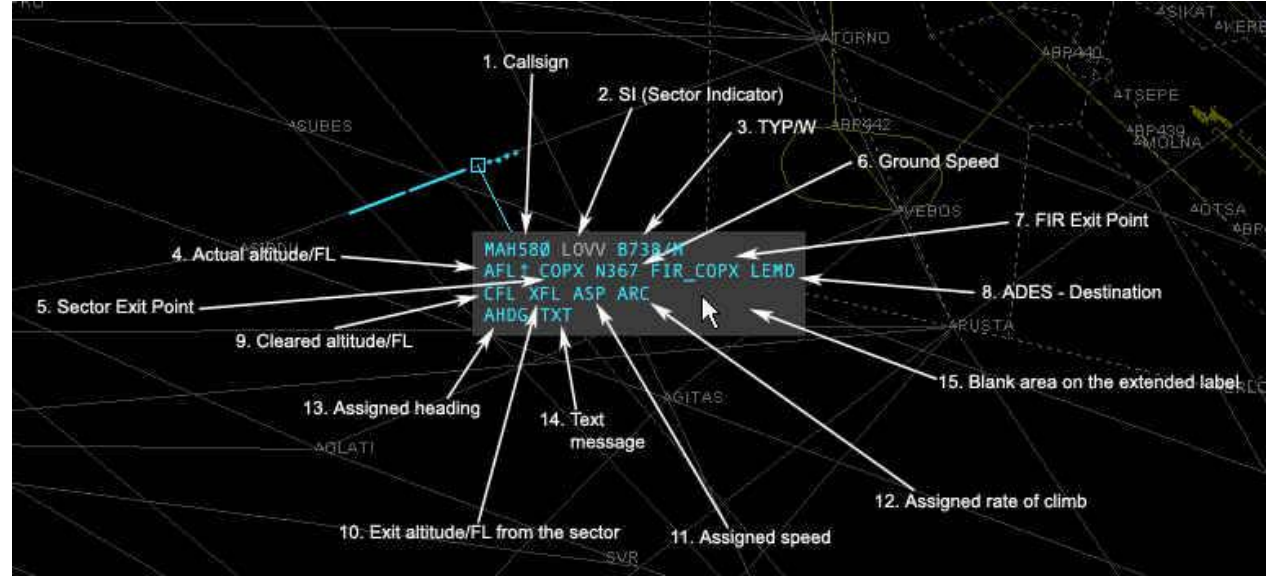

**1. Callsign** - It displays the callsign of the aircraft

When you are tracking the aircraft there is a popup menu available with left button that allows you to transfer it:

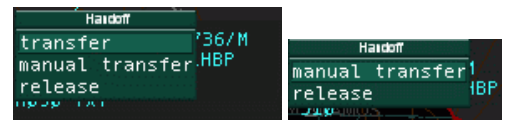

The first list comes up if there is a controller who is controlling the sector just after yours. The second list is missing the *transfer* command when no next controller is detected. The functions are the followings:

- **transfer**  initiates a handoff to the controller next to your sector.
- **manual transfer**  pops up another list with all the available controllers; select one from the list and a handoff is initiated to him/her.
- **release**  simple drops the aircraft.

When another controller has initiated a handoff to you then another popup menu is available (the first picture displays the initiated handoff):

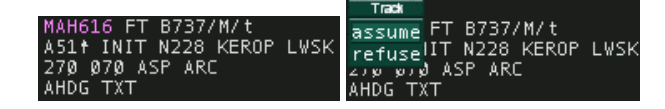

- **assume**  accept handoff.
- **refuse**  refuse handoff.
- **2. Sector Indicator**  indicates the current or the next sector controller

When you are not tracking the aircraft it simply indicates the controller who is tracking it. "--" means no controller owns it. If no owner of the aircraft at all then a left click here starts tracking it.

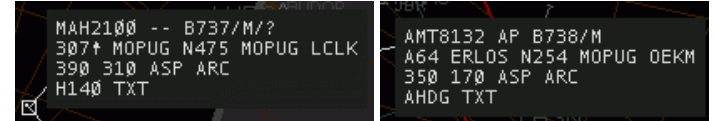

When you are tracking the aircraft it indicates the controller of the next sector. If no online controller who is controlling the next sector then a "--" will appear here. By right button click the controller short ID can be changed to the primary frequency. EuroScope will change the ID to frequency automatically when the aircraft is within 3 minutes to the borderline.

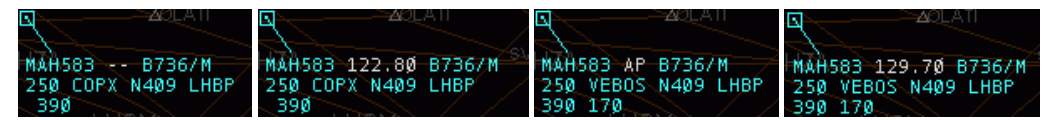

You have the chance to override the next controller calculated by EuroScope. Click with the left button on the sector indicator. It opens a popup menu with the reachable controllers. Select one from the list. It will be assumed as next controller independently what sectors are next. The overridden controller is flagged by accepted ongoing coordination color. Select *reset* to allow EuroScope to detect the next controller based on route and sectors. You also have the possibility to delete next controller by selecting UNICOM.

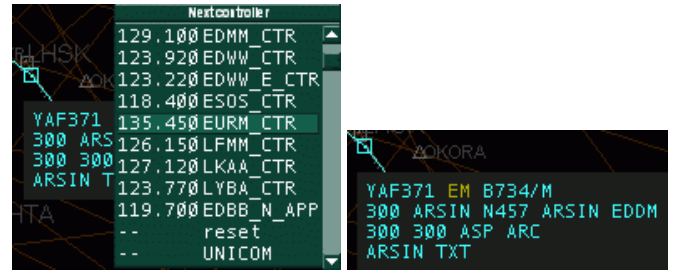

**3. Aircraft type** - the type of the aircraft coming from the flight plan

By clicking on it with the right button you can toggle its display in the *Tagged* TAG. The type is followed by the aircraft category sign (by default **/H** or **/M** or **/L** or **/J** ) and the communication type ( **/r** or **/t** or **/?** ) is here also. **Note** that from version 3.0 EuroScope never displays the **/v** as voice is the default communication form on VATSIM and we would like to save spaces. Only the different or unidentified types are flagged. To set the communication type just click on the sign (there are to spaces in the detailed TAG for **/v** types that allows the mouse clicks). Then a popup menu appears to select the right type.

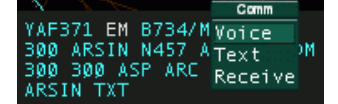

**4. Actual altitude/FL** - the actual altitude or flight level of the aircraft Below transition altitude an "A" letter is followed by two or three digits (the altitude value in 100 feet)( **A50** or **A05** or **A115**). Above transition altitude the flight level is displayed with three digits ( **050** or **380**). The actual altitude/flight level value may be followed by an arrow pointing up or down. The arrow indicates the altitude change direction (climb or descent). With right button click it toggles the route display of the aircraft.

**5. Sector entry/exit point** - the next coordination point along the route

The coordination points are defined in the EuroScope Sector Extension file (see: [Euroscope:ESE Files Description\)](http://www.wikiflusi.de/wikiflusi/index.php?title=Euroscope:ESE_Files_Description). If a controller owns both sectors of the coordination point then that one is ignored and the next one will be displayed. In this picture I am Budapest Radar and no approach is online. Therefore the coordination point over ERLOS is not

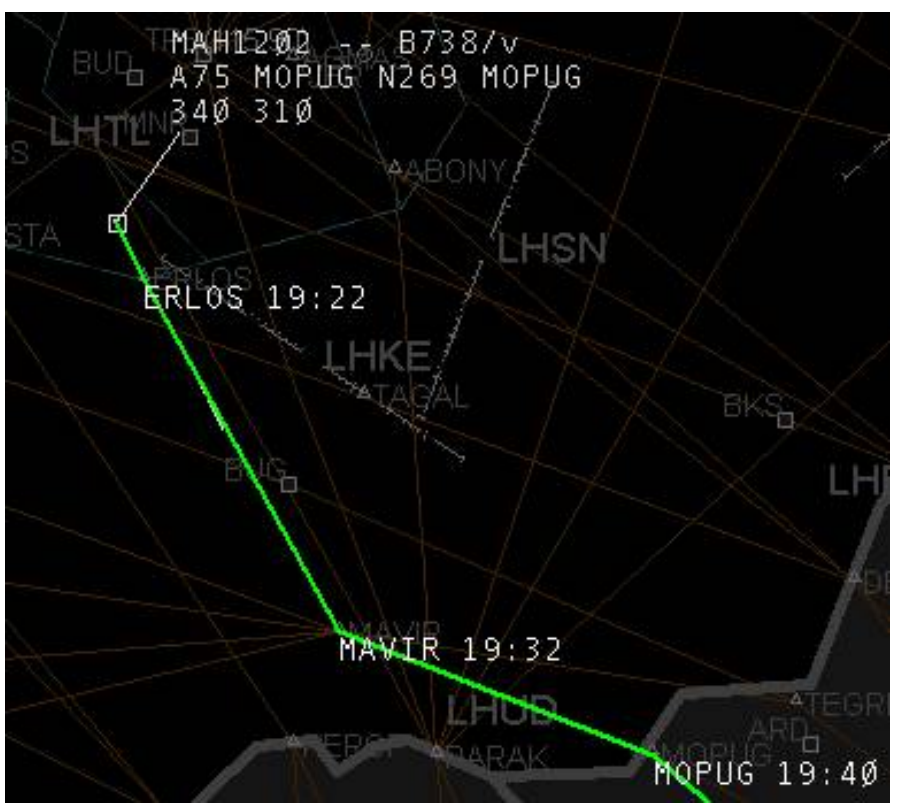

active as I control both sectors. Only the FIR exit point MOPUG is effective.

But in this picture Budapest Approach comes online. Therefore coordination point ERLOS becomes active.

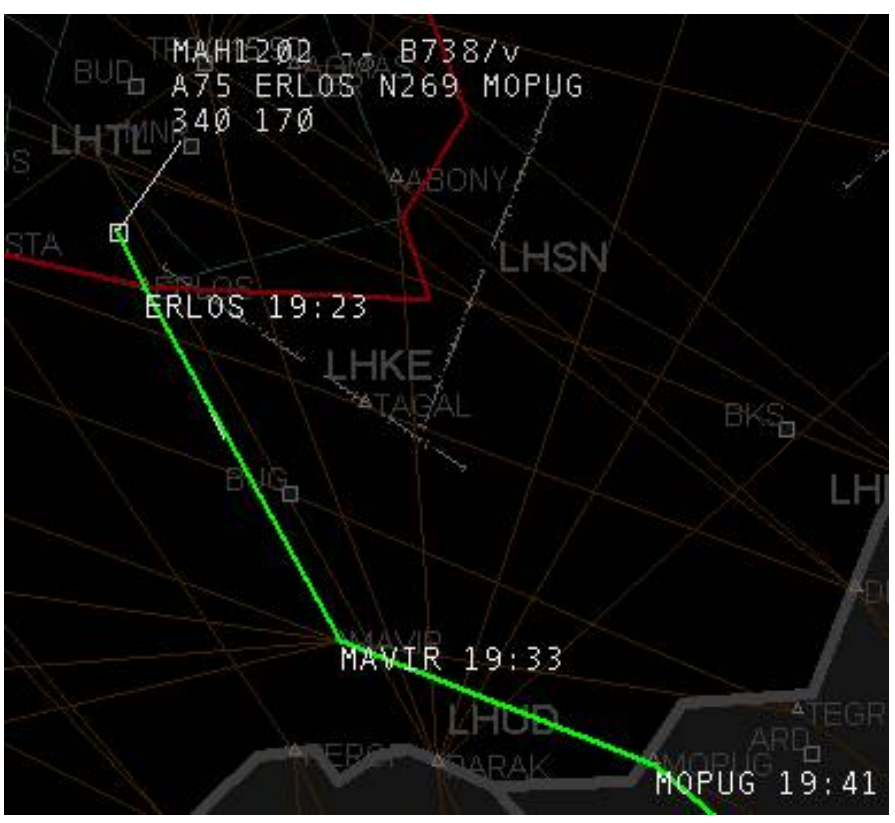

By a left click on this piece you can start an entry or exit point coordination with the previous or the next sector controller. Detailed information about the ongoing coordination can be found in the [Euroscope:Controller To](http://www.wikiflusi.de/wikiflusi/index.php?title=Euroscope:Controller_To_Controller_Communication) [Controller Communication](http://www.wikiflusi.de/wikiflusi/index.php?title=Euroscope:Controller_To_Controller_Communication) page.

**6. Ground speed** - the ground speed of the aircraft

The format is a letter "N" then the ground speed value. By clicking on it with the right button you can toggle its display in the *Tagged* TAG.

**7. FIR exit point** - the coordination point along the route where the aircraft leaves the actual FIR

The definition of the FIR exit point is similar to the sector exit point. By clicking on it with the right button you can toggle its display in the *Tagged* TAG.

**8. Destination** - the ICAO code of the destination airport

A left button click on this item opens the [Euroscope:Flight Plan Setting Dialog w](http://www.wikiflusi.de/wikiflusi/index.php?title=Euroscope:Flight_Plan_Setting_Dialog)here you can amend the flight plan. By clicking on it with the right button you can toggle its display in the *Tagged* TAG.

**9. Cleared altitude/FL** - the altitude or flight level cleared to be reached

That is actually the temporary altitude in VATSIM. A left click on this item opens a popup menu with a list of the altitudes and flight levels from ground to FL610. If the aircraft has cleared flight level then it will be selected. Just select one and it will be assigned to the aircraft.

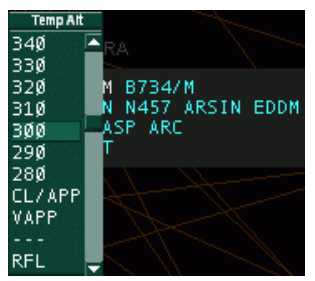

There are four special elements in this popup list:

- **CL/APP**  select this items to indicate that the AC is cleared for ILS approach.
- **VAPP** select this items to indicate that the AC is cleared for a visual approach.
- **---**  this selection clears the temporary altitude setting the final as cleared.
- **RFL**  this popup menu will open another popup menu that allows you to change the requested flight level/altitude.

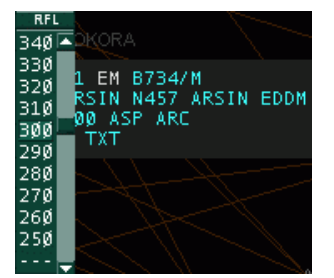

**Important:** When making a simulation session (alone or for a candidate) setting the cleared level via the popup menu will drive the simulated aircraft to the specified altitude.

**10. Exit altitude/FL from the sector** - the coordinated altitude or flight level at the next coordination point

If no such point defined then the final cruising altitude. See the pictures again from the /sector exit point/ description. In this picture no approach is online. Therefore the next coordination point is the FIR exit point MOPUG. The coordination altitude is FL310 there.

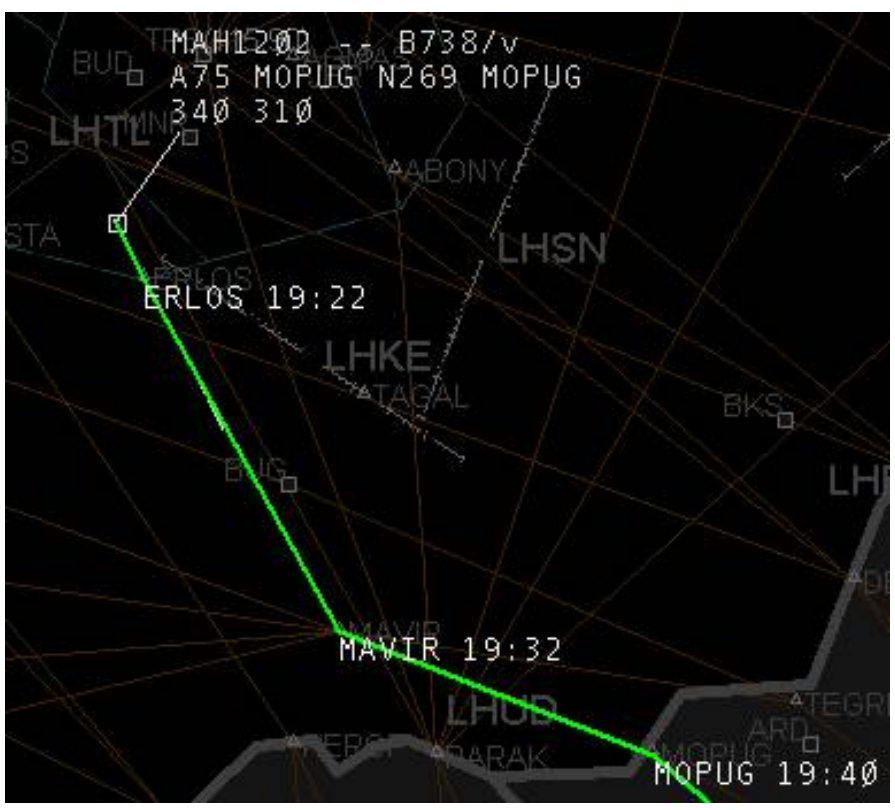

When approach is online then the coordination point is ERLOS and the coordination altitude is FL170.

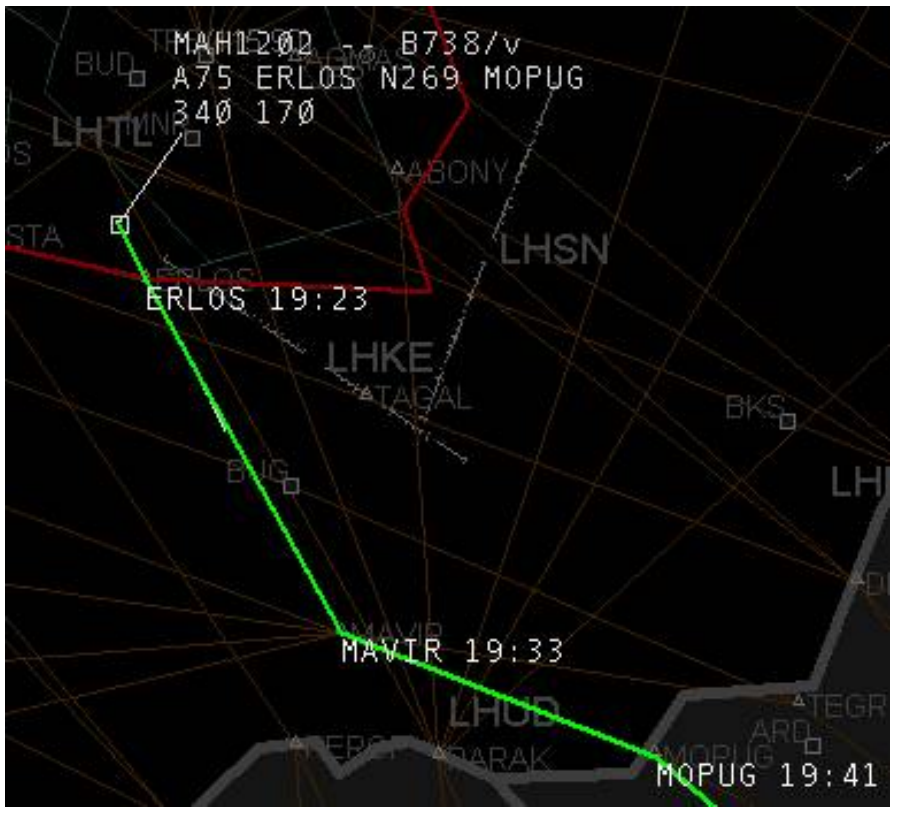

Clicking on this item with left button the sector entry/exit point altitude popup opens up that allows a coordination with the previous or the next sector controller. Detailed information about the ongoing coordination can be found in the [Controller To Controller Communication](http://www.wikiflusi.de/wikiflusi/index.php?title=Controller_To_Controller_Communication) page.

**11. Assigned speed** - the speed assigned to the aircraft

If no speed is assigned then a static string **ASP** . If has an assigned IAS then a letter **S** then the assigned speed. If a Mach number is set then a "M" then the assigned Mach. With a left click you can open a popup list with the available

values from 120-400. With a right click the Mach values are popped up from 0.60 to 1.00. Select the one to be used. To clear it select the item with "--". Assigned speed/Mach number is propagated to other controllers via scratch pad text in a form SXXX or MXXX. If the other controller uses EuroScope too this type of scratch pad text will be recognized as assigned speed.

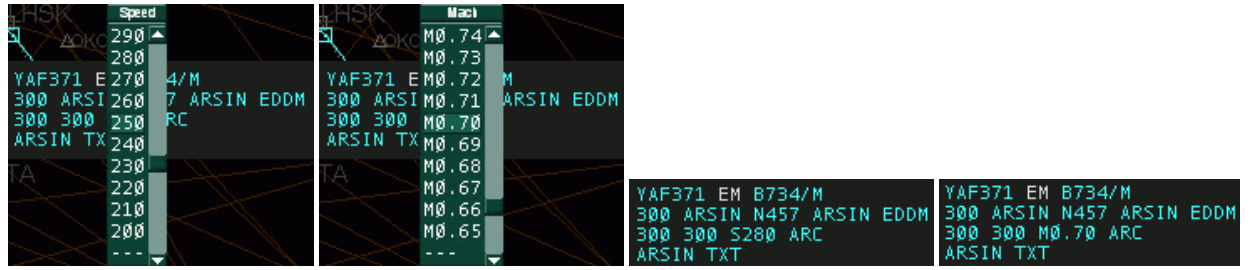

**Important:** When making a simulation session (alone or for a candidate) setting the assigned speed will drive the simulated aircraft to the specified speed.

**12. Assigned rate of climb/descend** - the assigned rate of climb or descend to the aircraft.

If no rate is assigned then a static string \*ARC\* otherwise a letter "R" then the assigned rate. Similarly to the assigned speed you can select the rate values from the popup list. Assigned rate is propagated to other controllers via scratch pad text in a form RXXXX. If the other controller uses EuroScope too this type of scratch pad text will be recognized as assigned rate.

**13. Assigned heading** - the assigned heading to the aircraft. If no heading is assigned then a static string \*AHDG\* otherwise a letter "H" then the assigned heading. Similarly to the assigned speed you can select the rate values from the popup list. Assigned heading is propagated to other controllers via scratch pad text in a form HXXX. If the other controller uses EuroScope too this type of scratch pad text will be recognized as assigned rate. When the aircraft is directed to a waypoint using the popup list from /sector exit point/ then the name of the point will be visible here.

**Important:** When making a simulation session (alone or for a candidate) setting the assigned heading will drive the simulated aircraft to the specified heading. In this case it is really important to be able to turn the aircraft to the left or to the right. For that the list contains the values from -360 degrees to +360 degrees from the actual heading.

**14. Text message** - the scratch pad

Note that if the scratch pad is recognized by EuroScope then the scratch pad remains empty and the appropriate other item is changed. On the other hand if the scratch pad is not empty a static letter "I" is displayed over the first line. The length of the scratch pad is limited to 60 chars only, but be careful with long texts as other radar clients are limited to 3 or 4 characters only. By clicking on the scratch pad area in the TAG the message itself can be edited there.

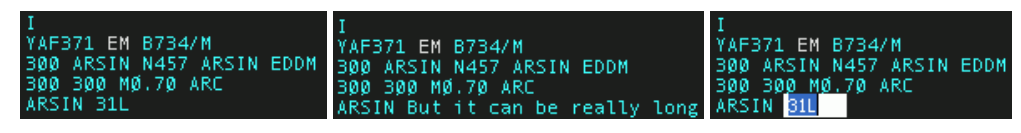

#### **Tagged**

The tagged TAG is similar to the detailed but contains less information. The following items are not visible at all:

- assigned speed
- assigned rate
- assigned heading only if heading is assigned, but if a direct to waypoint is specified then it is visible
- scratch pad

There are also items that can be switched to be displayed or to be hidden. You can switch the following items by a right click:

• aircraft type

- ground speed
- FIR exit point
- destination airport

The altitude display is also different. The logic behind is to display only the values that are different from the other ones. In this way when all three values (actual, cleared/temporary and coordinated/final) are the same then only the actual altitude is displayed.

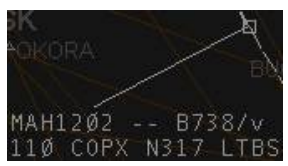

When the cleared/temporary is not defined or equals to coordinated/final, then only the coordinated/final is displayed. And to be easily visible the coordinated/final altitude is not displayed at the beginning of the line but one letter to the right.

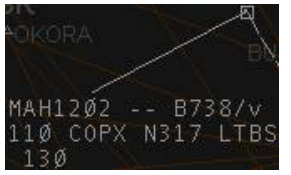

And finally of course if all three are different (or even if temporary and actual are the same) then all three values are displayed.

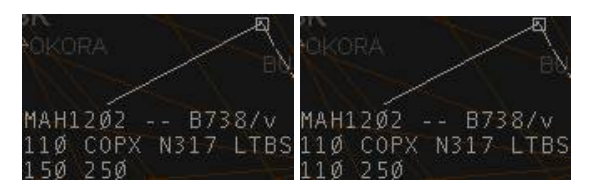

### **Untagged**

The *untagged* TAG is a really compressed with limited data available. Only the squawk code and the altitude is visible. And also the color of the TAG can be different.

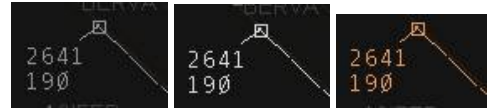

Here the order is: non concerned, notified and redundant.

#### **Moving The TAGS**

In EuroScope the position of the TAGs related to the plane is not restricted at all. You can freely move them around the screen to any direction and to any distance. Just press with the LEFT button and move.

When you are moving the TAG and you press the RIGHT button before releasing it with the LEFT the TAG will "stick" it on the screen in it's present position and will not move with the aircraft's target. Moving the TAG again cancels the "sticking" state.

#### **Tag Up, Tag Down**

You can tag up and down a tag by double clicking on the track symbol. To revert the tag back to the default position you do the above.

Previous: [Euroscope:The Command Line](http://www.wikiflusi.de/wikiflusi/index.php?title=Euroscope:The_Command_Line) Actual: [Euroscope:TAGs](http://www.wikiflusi.de/wikiflusi/index.php?title=Euroscope:TAGs) Next: [Euroscope:TAG Editor](http://www.wikiflusi.de/wikiflusi/index.php?title=Euroscope:TAG_Editor)

# **Euroscope:TAG Editor**

Previous: [Euroscope:TAGs](http://www.wikiflusi.de/wikiflusi/index.php?title=Euroscope:TAGs) Actual: [Euroscope:TAG Editor](http://www.wikiflusi.de/wikiflusi/index.php?title=Euroscope:TAG_Editor) Next: [Euroscope:Settings](http://www.wikiflusi.de/wikiflusi/index.php?title=Euroscope:Settings)

#### **TAG Families**

In EuroScope the TAGs are not fixed at all. It is up to the user what he/she would like to see on the radar screen.

To define your own TAG displays you should add and edit TAG families. You should define each member of the family, then you can assign the whole family to the layout settings (ASR) files. TAG family is a set of four TAG definitions. Each must be completely defined before using the family. The members are as follows:

- **Untagged**  This is used for aircrafts that are not considered by the controller. This type should be as compact as possible, but should contain information enough to provide safe separation. In EuroScope a doubleclick on the TAG will tag it up or down.
- **Tagged**  This is the normal TAG used for aircraft tracked or considered. It contains far more information therefore needs a little bit more space. Yo can not tag down TAGs that are tracked by you or a handoff initiated to you. All the rest can be down. In the real life Matias system even the concerned aircraft TAG can not be moved to down, but as we have a smaller screen I let it be switched on or off. So if you are a real fun of Matias never let it go down.
- **Detailed**  This is something really unique in EuroScope. Even if the /Tagged up/ TAGs can contain more information still has something that is not necessary always but handy to have it very fast. For that a /Detailed/ TAG member is invented. When you are moving your mouse as you are over a /Tagged up/ TAG it will change to /Detailed/ and you will see even more information about the aircraft. At one time only one TAG can be detailed. And on a detailed TAG you can have several function connected to the part of the TAG.

#### **How A TAG Is Built Up**

Every TAG in EuroScope is built up from TAG items. The available TAG items are defined by the system. All such item has a piece of code that calculates the actual string to be displayed every time. There are items that always have content they are never empty but there can be ones that are sometimes empty display nothing. There is a special item, the /Next line/ item that never displays anything but creates a new line. So that the only thing that you should do is to make a list of these items and it will form a TAG that can be displayed. The following TAG items are defined at this moment in EuroScope:

- **Aircraft category**  The weight turbulence category of the aircraft. The actual symbols can be modified via the \_General\_Settings\_ dialog.
- **Aircraft category with slash**  The same as the above one, but starts with a / letter.
- **Aircraft type**  The sort name of the aircraft type.
- **Aircraft type deprecated**  The same as above but can be switched on/off in tagged up TAG. This function is outdated and should no longer be used. It is kept only for compatibility with TAGs created using an old version.
- **Aircraft type/category combined**  It is a combination of the type and the category separated by a slash. Use it if you would like to hide/show them at once.
- **Aircraft type/category combined deprecated**  The same as above but can be switched on/off in tagged up TAG. This function is outdated and should no longer be used. It is kept only for compatibility with TAGs created using an old version.
- **Airline name**  This item displays the 3 letters airline name according to the ICAO\_Airlines datafile.
- **Altitude**  The actual altitude of the aircraft. Over the set transition level it displays the value in three digits (e.g.: **310**, **050**), below the transition level it assignes an **A** (for altitude) and displays two or three numbers (e.g.: **A55**, **A06**, **A110** ). The **A** can be switched off via the [Euroscope:General Settings d](http://www.wikiflusi.de/wikiflusi/index.php?title=Euroscope:General_Settings)ialog.
- **Assigned departure order**  When the plane is assigned to be departed soon it receives a departure order number. This number is displayed in the item (it is rarely used in the TAG itself, but on the advanced aircraft lists).
- **Assigned heading**  Assigned heading is an attribute of the aircraft. It indicates the heading given to it by the controller. It can be set in EuroScope but not published via the network so far. If no heading is assigned then a static string **AHDG** is displayed. Otherwise an **H** plus the heading in three digits (e.g.: **H110**). This item can also display the content of the scratch pad in case the content is a waypoint along the route in the flight plan (from 2.8h version any valid waypoint)(e.g.: **VEBOS**)
- **Assigned heading (if set)** The same as above but not shown if no heading is assigned.
- **Assigned rate**  Assigned rate is an attribute of the aircraft. It indicates the climb or descent rate give to it by the controller. It can be set in EuroScope but not published via the network so far. If no rate is assigned then a static string **ARC** is displayed. If rate is assigned than an **R** followed by the signed rate value is visible (e.g.: **R1500**).
- **Assigned rate (if set)** The same as above but not shown if no rate is assigned.
- **Assigned runway**  The assigned departure or arrival runway. The runway can be assigned by the controller, but can be calculated by EuroScope from route, SID/STAR and active runways.
- **Assigned SID**  The assigned standard departure route. The SID can be assigned by the controller, but can be calculated by EuroScope from route and active runways.
- **Assigned speed**  Assigned speed is an attribute of the aircraft. It indicates the speed give to it by the controller. It can be set in EuroScope but not published via the network so far. If no speed is assigned then a static string **ASP** is displayed. If rate is assigned than an **S** followed by the value is visible (e.g.: **S160**).
- **Assigned speed (if set)** The same as above but not shown if no speed is assigned.
- **Assigned squawk**  The squawk assigned by the controller.
- **Assigned STAR**  The assigned standard arrival route. The STAR can be assigned by the controller, but can be calculated by EuroScope from route and active runways.
- **Callsign**  The callsign of the aircraft. It is never empty and most cases used as primary/main item (see later).
- **CLAM warning**  The stand alone Cleared Route Adherence Monitoring warning. A static **CLAM** string when the pilot does not follow the altitude restrictions.
- **Clearence received flag**  It indicates if the plane has received the clearence flag or not.
- **Collision alert indicator**  This item is normally empty. But if short term conflict alert is switched on and there are two aircraft too close to each other, then a **CA** is displayed by this item.
- **Communication type**  The type of the communication the aircraft is able. The well known **/t** or **/r** will be displayed. **Note** that **/v** is never displayed by EuroScope as voice is the main form of communication in VATSIM. If the plane is voiceable two SPACE chars are displayed to have a place to popup the communication type menu. If the type can not be extracted from the remark field a **/?** is shown.
- **Communication type (reduced)**  The same as the above, but voice communication is really empty there. In that case it will not be possible to popup the selection menu from this item. We suggest using it on the tagged type but not in the detailed.
- **Compound warning item**  This item combines the following warning flags in this priority order:
	- Emergency indicator
- Radio failure indicator
- Hijack indicator
- Collision alert
- Squawk error
- Duplicated squawk flag
- CLAM/RAM warning
- **Departure aerodrome**  The departure airport extracted from the flight plan.
- **Destination airport**  The destination airport extracted from the flight plan.
- **Destination airport deprecated**  The same as above but can be switched on/off in tagged up TAG. This function is outdated and should no longer be used. It is kept only for compatibility with TAGs created using an old version.
- **Destination ETA**  Estimated time of arrival to destination airport.
- **Direct to point name**  If a direct is given to the specified aircraft then the name of the point can be displayed by this item.
- **Duplicated squawk**  If the assigned squawk is used by another aircraft then a static #DUPE# string. Otherwise empty.
- **Emergency indicator**  If the aircraft is squawking 7700 then a static **EMG** string. Otherwise empty.
- **Estimate**  This item shows the estimate to the relevant waypoint if set.
- **Estimate (always)**  The same as above but it shows a fix **EST** if no estimation is set. It is planned for detailed TAGs.
- **Final altitude**  The final cursing level/altitude defined by the flight plan and might be overwritten by the controller.
- **FIR exit point deprecated**  The same as subsequent but can be switched on/off in tagged up TAG. This function is outdated and should no longer be used. It is kept only for compatibility with TAGs created using an old version.
- **FIR exit point name**  The name of the next point from the flight plan route that is defined as FIR exit point in the sector file extension. If no such point then it is empty.
- **Flight Plan Track Status**  This item displays the status of the flightplan track.
- **Flight rule**  The flight plan route I/V/S.
- **Ground speed (with N)**  The ground speed of the aircraft with an **N** letter in front.
- **Ground speed (with N) deprecated**  The same as above but can be switched on/off in tagged up TAG. This function is outdated and should no longer be used. It is kept only for compatibility with TAGs created using an old version.
- **Ground speed (without N)**  The ground speed of the aircraft (just the numbers).
- **Ground speed (without N) deprecated**  The same as above but can be switched on/off in tagged up TAG. This function is outdated and should no longer be used. It is kept only for compatibility with TAGs created using an old version.
- **Ground status**  The status of the aircraft in the departure sequence. The following values can be selected and displayed here:
	- **PUSH**  when pushback is approved
	- **TAXI**  when the plane is taxiing
	- **DEPA**  when the plane is about to be departing
- **Handoff target ID** The ID of the controller who has is targeted by a handoff request. This item is used rarely now as the *Sector indicator* does this work also.
- **Hijack indicator**  If the aircraft is squawking 7500 then a static **HIJ** string. Otherwise empty. It is inside the code even this squawk is not permitted on VATSIM.
- **Holding List / Holding point name This item is part of the Holding List Plugin and displays the name of the holding fix.**
- **Holding List / Holding time This item is part of the Holding List Plugin and displays the time the aircraft is already holding over the holding fix.**
- **Holding List / Remaining holding time This item is part of the Holding List Plugin and displays the remaining planned holding time for the aircraft.**
- **Manual coordination flag**  A telephone symbol, that indicates when something needs to be coordinated with an adjacent controller who uses a client that does not support the ongoing coordination feature.
- **Next line**  It is a special item. It never displays anything but starts a new line in the TAG. TAGs are always left justified.
- **Next line if not empty**  The same as the previous but it starts a new line only if the current line is not empty. Using this you can be sure that no empty lines are displayed in the TAG.
- **Non RVSM indicator**  When an IFR plane that does not indicate RVS equipment in the plane type a static **W** is displayed. Otherwise it is empty.
- **Not cleared or not reached temporary altitude**  This is the sector exit or (if not given) the final altitude. If different from temporary, then displayed by three digits **150** or **050**. If same as temporary but the aircraft is not at this level then an extra space is added to the beginning. Otherwise empty.
- **Not cleared sector entry/exit altitude**  It is a combined tag item. If the plane is coming into your sector then sector entry level/altitude is displayed. If inside your sector then the sector exit level/altitude. If the sector entry/exit level is not defined then the requested level is displayed here. This item is changing the color on coordinated values.
- **Not reached temporary altitude**  It is the temporary or if not set the final altitude. It is displayed only if it is different from the actual level/altitude. If it is reached then empty.
- **Radio failure indicator**  If the aircraft is squawking 7600 then a static **RDO** string. Otherwise empty.
- **RAM warning**  If the aircraft is more than 5nm away from its calculated route, the RAM warning is shown. RAM is not shown if the plane is on the ground or cleared for approach, has a direct to point or assigned heading. And not shown for VFR plans.
- **RVSM indicator**  It indicates that the plane is equipped to be able to fly in RVSM airspace. The symbol is strikethrough W. If the plane is non RVSM able then empty.
- **Scratch pad filled indicator**  If the aircraft scratch pad is not empty a static **I** string. Otherwise empty. Do not forget that if the content of the scratch pad is a name of a waypoint then the scratch pad itself is considered as empty.
- **Scratch pad**  The content of the scratch pad if not empty. Once again if the content of the scratch pad is a name of a waypoint then the scratch pad itself is considered as empty.
- **Scratch pad (always)**  Same as above, but item is always visible. If empty then a static **TXT** is shown.
- **Sector entry point name**  The point name along the flight plan route of an aircraft where it should enter the sector. The definition of the sector entry points is once again an extension to the original sector file.
- **Sector entry/exit altitude**  The altitude where the aircraft should be (as described by the standard procedures) when entering or exiting the sector of the controller who is currently tracking. If no such point is defined in the sector extension file then the final cruising altitude is displayed.
- **Sector entry/exit point name**  The point name along the flight plan route of an aircraft where it should enter or leave the sector. The definition of the sector entry/exit points is once again an extension to the original sector file.
- **Sector exit level**  The flightlevel/altitude at which the aircraft is supposed to leave the sector.
- **Sector exit point name**  The point name along the flight plan route of an aircraft where it should leave the sector. The definition of the sector exit points is once again an extension to the original sector file.
- **Sector exit time**  The estimated time over the sector exit point. Be careful if you coordinate a point that is far from the sector border, this value might be different from the actual sector exit time.
- **Sector indicator** It is a compound item and can show several things. If the aircraft is not tracked by you then is simply shows the current owner ID. "--" stands for a non-tracked aircraft. If the aircraft is tracked by you then it calculates which sector is the next along the route and displays the ID of the next controller if he/she is online. There can be "--" also if no next sector is defined or the next sector is not controlled (no controller online). When the aircraft within three minutes time to the sector border the next controller ID is changed to the primary frequency. E.g.: **AP**, **BU**, **NED**, **133.20**, **--**.
- **Sector indicator (unchangable)**  Same as above, but can't be changed by the controller.
- **Sector planned entry level** The flightlevel/altitude at which the aircraft is going to enter the sector based on the flightplan.
- **Sector planned entry time** The time at which the aircraft is over the planned entry point. Be careful if you coordinate a point that is far from the sector border, this value might be different from the actual sector entry time.
- **Squawk**  The squawk code sending by the aircraft. As it is never empty it is once gain a good item to be primary.
- **Squawk error indicator**  This item is normally empty. But if the squawk sending by the aircraft differs from the assigned squawk it displays an **A** then the assigned squawk. E.g.: **A2602**.
- **Squawk/callsign**  This item shows the squawk of an aircraft unless it is tracked. Then it changes to the callsign of the aircraft. This is very handy to create tiny compact TAGs.
- **Static string** It is up to the designer. If you need a static string in the TAG you can add an item like this and specify the text itself. EuroScope does nothing with it just displays.
- **Temporary altitude**  The assigned temporary altitude. If not set then the assigned final altitude is displayed. Above transition level it is displayed with 3 digits (e.g.: **170**, **050**), below the transition level it is displayed with an **A** followed by two or three digits (e.g.: **A50**, **A100**).
- **Temporary altitude (if set)**  Same as above, but hidden if no temporary altitude is set.
- **Temporary if different from sector exit**  The temporary altitude if set and if different from the sector exit. Otherwise it is empty.
- **Tracking controller ID**  It is the ID of the controller who is currently tracking the aircraft. It is no more used since the /Sector indicator/ is developed.
- **TSSR text**  It is a simple static text but built in. For non-squawking aircraft display.
- **Two letter assigned speed**  Assigned speed is an attribute of the aircraft. It indicates the speed that were given to it by the controller. It is published by a special scratch pad string, that can be interpreted by other EuroScope clients. If no speed is assigned then a static string **ASP** is displayed. If speed is assigned than an **S** followed by the first to digits of the value is visible (e.g.: **S16** ).
- **Two letter assigned speed (if set)**  Same as above, but only visible if a speed is assigned.
- **Two letter ground speed**  The ground speed of the aircraft with only the first two digits indicated.
- **Two letter ground speed deprecated**  The same as above but can be switched on/off in tagged up TAG. This function is outdated and should no longer be used. It is kept only for compatibility with TAGs created using an old version.
- **Vertical speed**  This is the actual vertical speed value. It is displayed only if climb rate or descending rate is bigger than 100 f/m. It displays the absolute value without direction sign. The value is the 100th of the actual rate displayed to zero decimal digit (e.g.: **1** - 100 f/m, **25** - 2500 f/m). Its value is really far from exact due to the random position updates coming from the planes.
- **Vertical speed indicator**  It is a small arrow to the UP or DOWN depending on the vertical speed. It is displayed only if the climb rate or descending rate is bigger than 100 f/m. If you do not have the right EuroScope font installed you will see **^** and **|** in place of the arrow.

**Note:** If you have a plug-in loaded that supports additional TAG items, then these items will appear in the list too.

#### **Functions From TAG**

You are able to change not only the outlook of the TAG but also the behavior. It can be done by assigning functions to TAG items. Each TAG item may have a function associated with the left mouse button click or the right (works for middle too) mouse click. The functions are available only on the detailed TAG. You can assign the following functions:

- **Accept manual coordination**  This function needs to be assigned to the Manual coordination flag to confirm the manual coordination and hide the manual coordination flag itself.
- **Edit scratch pad string**  This function adds a text entry box to change the text in the scratch pad. It is not available if someone else is tracking the aircraft.
- **Holding List / Holding name editor**  This function is part of the Holding List plugin and allows you to change the holding name for the aircraft.
- **Holding List / Holding time popup**  This function is part of the Holding List plugin and allows you to set the expected holding time for the aircraft.
- **Open assigned heading popup list**  This function pops up a list with the possible heading values to be assigned. It has no real meaning to add this function other than the *assigned heading* item. This function is not available if someone else is tracking the aircraft.
- **Open assigned MACH popup list**  This function pops up a list with the possible mach numbers to be assigned. It has no real meaning to add this function other than the *assigned speed* item. This function is not available if someone else is tracking the aircraft.
- **Open assigned rate popup list**  This function pops up a list with the possible climb or descent rate values to be assigned. It has no real meaning to add this function other than the *assigned rate* item. This function is not available if someone else is tracking the aircraft.
- **Open assigned speed popup list**  This function pops up a list with the possible speed (IAS) values to be assigned. It has no real meaning to add this function other than the *assigned speed* item. This function is not available if someone else is tracking the aircraft.
- **Open communication type popup**  Assigned to the communication type item, this function allows you to change the communication type of the aircraft as you would do it using [F9]. This function is not available if someone else is tracking the aircraft.
- **Open COPN altitude coordination list**  This function is part of the ongoing coordination feature and allows you to coordinate an altitude at which an aircraft shall enter your sector from the previous controller. This function is not available if the plane is not coming to your sector or if it has no owner.
- **Open COPN point coordination list**  This function is part of the ongoing coordination feature and allows you to coordinate a different routing an aircraft shall enter your sector with the previous controller. This works similar to giving a direct, the only difference is, that the direct is a recommendation to the other controller that he accept or refuse. This function is not available if the plane is not coming to your sector or if it has no owner.
- **Open COPN/COPX altitude coordination list** This function is part of the ongoing coordination feature and allows you to coordinate an altitude at which an aircraft shall enter or exit your sector with adjacent controllers. You can use it to assign direct points within your sector. If the plane has owner ans is going to come to your sector then it opens the COPN point list. If you are tracking the AC the it opens the COPX point list. In that list all points are masked if it is going to start a coordination and with which controller or not.
- **Open COPX altitude coordination list**  This function is part of the ongoing coordination feature and allows you to coordinate an altitude at which an aircraft shall leave your sector with adjacent controllers. This function is not available if someone else is tracking the aircraft.
- **Open COPX point coordination list**  This function is part of the ongoing coordination feature and allows you to coordinate a different routing an aircraft shall leave your sector on with adjacent controllers. This works similar to giving a direct, the only difference is, that the direct is a recommendation to the other controller that he accept or refuse. If you select the point with LEFT click it sets the direct or starts the coordination according with the flags.

Using the RIGHT button you can assign direct point beyond the sector exit.

- **Open correlate popup**  This function is part of Professional Radar Mode and allows you to correlate a radar track and a flightplan track.
- **Open estimate popup**  This function is part of Professional Radar Mode and allows you to set the estimate crossing time for the aircraft over a waypoint. It is a free text box. The entered value must be in a  $\langle f \rangle$ time format, where the time is a 4 letter ZULU time. Eg. **ARSIN/0322**.
- **Open final altitude popup list**  This function pops up a list with the possible final altitude values to be assigned. It has no real meaning to add this function other than the *final altitude* item. This function is not available if someone else is tracking the aircraft.
- **Open flight plan dialog box**  This function opens up the flight plan setting dialog box. This function is always available even if someone else is tracking the aircraft. But in that case you will not bale to save changes made in the plan.
- **Open FP track status popup**  This function allows you to edit the state of the current flightplan track.
- **Open ground status popup list**  This function pops up a list with the possible ground states *PUSH, TAXI, DEPA* to be assigned. It has no real meaning to add this function other than the *ground status* item.
- **Open handoff popup menu**  This function pops up a menu that allows you to start tracking, to drop track or initiate a handoff to another controller. There are several cases when different items are displayed in this menu:
	- The plane has no owner In this case you can start tracking it by selecting *Assume*. Here *Refuse* has no meaning.
	- A handoff is initiated to you In this case the menu contains items to *Assume* or to *Refuse* the handoff.
	- You are tracking the AC Then this popup menu the *Drop track* and the *Manual handoff* is always available. Selecting the first item will drop the aircraft tracking while the second will pop up another list that contains all online controllers within range. If the sector file extension is prepared and so the next sector can be detected and the controller is online then a simple *Handoff* menu item appears that will initiate a handoff to the controller calculated by EuroScope.
- **Open next controller popup list**  This function opens a list with the currently online active controllers, which you can use to override the automatically selected next controller indicated in the *Sector indicator* item. This function is not available if someone else is tracking the aircraft.
- **Open next points popup list**  This function opens the same point as the *Open COPX point coordination list*.
- **Open RWY setup popup list**  When the plane is on the ground at the departure airport then this function opens a popup list that contains the list of the available runways of the airport. Otherwise the list contains the arrival airport runway list. When you select an item here the FP is amended to hold information about the departure or arrival RWY.
- **Open SID setup popup list**  It opens a popup menu with the available departure routes. If there is an assigned departure runway then the list contains the SIDs connected to the runway only. When you select an item here the FP is amended to hold information about the departure route.
- **Open SQUAWK setup popup list**  It opens a popup that holds two items. One is for automatic SQ assignment and another for manual. In that case you can manually enter the SQ value.
- **Open STAR setup popup list**  It opens a popup menu with the available arrival routes. If there is an assigned arrival runway then the list contains the STARs connected to the runway only. When you select an item here the FP is amended to hold information about the arrival route.
- **Open temporary altitude popup list**  This function pops up a list with the possible temporary values to be assigned. It has no real meaning to add this function other than the *temporary altitude* item. This function is not available if someone else is tracking the aircraft.
- **Set clearance received flag**  This function sets or clears the clearance received flag. It has no real meaning to add this function other than the *clearance received* item.
- **Toggle item display**  This function switches on/off the display of the respective item.
- **Toggle item display deprecated**  Those functions are old item specific switches that should no longer be used and are only kept for compatibility with TAGs created under the old version.
- **Toggle next sector ID/freq display**  This function switches between the ID or the frequency of the next controller. It has no real meaning to add this function other than the *sector indicator* item.
- **Toggle route draw**  This function switches on/off the display of the calculated route track of the aircraft. It also displays the estimated time of arrival to each point.
- **Toggle route prediction points draw**  This function switches single/all/off the display point/altitude pairs EuroScope is uses for sector prediction. Use this function as a debugger tool to see why a sector is indicated as next. At first click it shows the points when the sector owner is changing. At second it shows all predicted points. Third click hides the display.
- **Track an aircraft**  This is a quick start tracking of untracked aircraft.

**Note:** If you have a plug-in loaded that supports additional TAG functions, then these items will appear in the list too.

### **Editing The TAGs**

The following dialog box helps you creating new or modifying existing TAGs, TAG families.

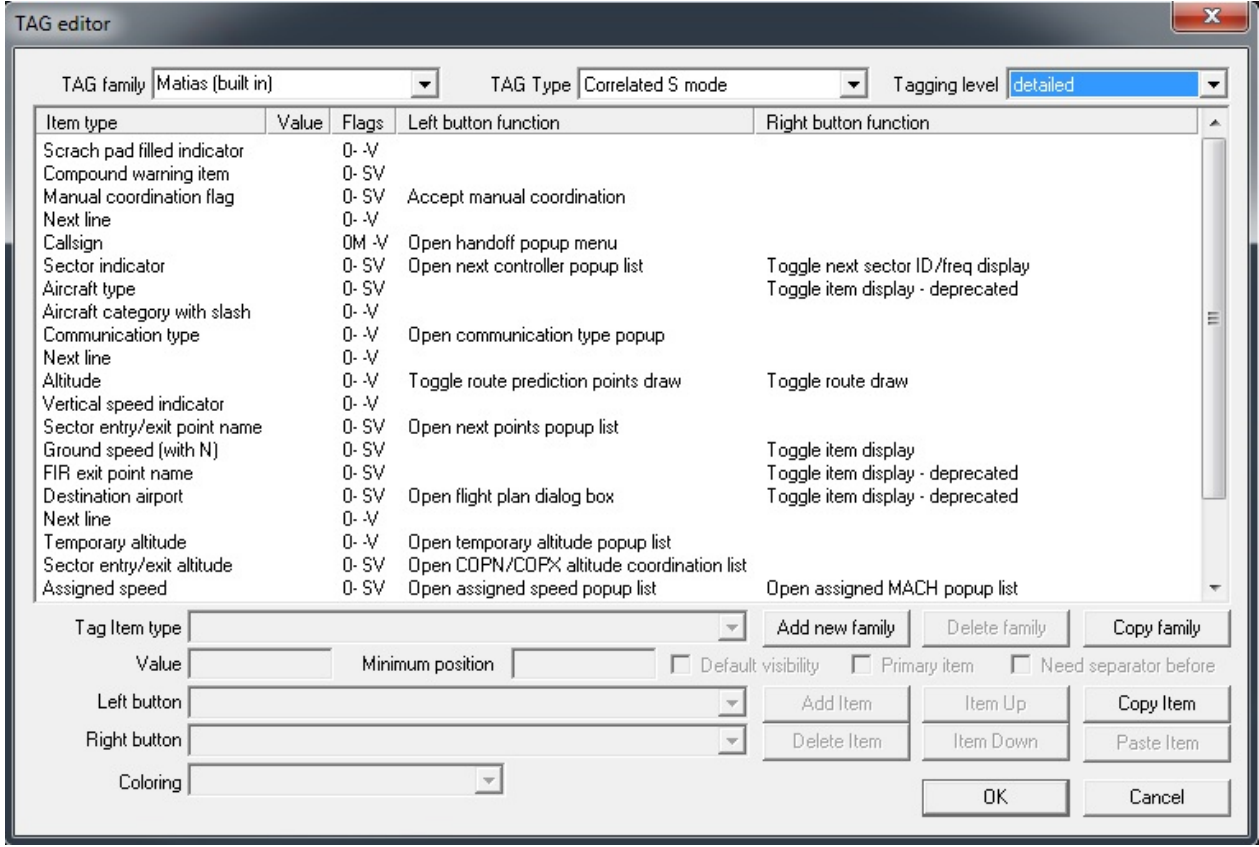

The built in Matias family can not be modified. It is hard coded into EuroScope and will be rebuilt at every startup. In reality when the system is up it works the very same way as a user defined family. To create your own TAGs you always have to build a complete family. When ready and saved you can select your family in the [Euroscope:Display](http://www.wikiflusi.de/wikiflusi/index.php?title=Euroscope:Display_Settings) [Settings](http://www.wikiflusi.de/wikiflusi/index.php?title=Euroscope:Display_Settings) dialog and save it to the ASR file. In this way the system will remember what TAGS to be used for what display layout.

The elements and functions of the editor dialog box:

• **TAG Family** - In this dropdown list you can switch between your TAG families. It is also used to rename the current family. You can edit the name of the built-in TAG, but it will be ignored on saving.

- **TAG Type**  This dropdown list is used to toggle between the eight types of the TAGs in the family, dependent on radar identification state. You should define all types to be able to save the family.
- **Tagging level**  With this dropdown list you can chose the tagging state to edit.
- **The item list**  Major part of the dialog box is the item list defined for the specified family ans type. If yo select an item here then its data is copied to the controls below and you can change the data there. The order of the items is extremely important as EuroScope will display them in the way it founds them in this list.
- **Tag Item type**  With this dropdon list you can change the selected item in the list.
- **Value editor**  This editor is available only if a *free text item* is selected. In this case you can write the string itsef to here.
- **Minimum position**  You can define the minimum position of the TAG item, counting from the left border to the right. Maximum value is 50.
- **Default Visibility check-box**  This settings triggers if the item should be visible by default.
- **Primary item check-box**  The primary item plays an important role in the TAG definition. The line from the aircraft position will point to the center of this item. If the primary item is not visible then no way to connect the TAG with the aircraft position and you will be lost. So select an item the is always visible (squawk, callsign, TSSR etc.). Of course only one primary item can be defined for one TAG. It mark is an **M** (:)) letter in the *Flags* column.
- **Need separator before check-box**  This check box indicates the a space will be added before this item if the current line is not empty so far. That makes it a little bit easier to have some spacing between items.
- Left and Right button function dropdown list With these combo boxes you can define the function you would like to have when clicking on the item. It is available only for detailed TAGs.
- **Coloring dropdown list**  You can assign different colors to TAG items. Those colors match the relevant datablock items in the [Euroscope:Symbology Settings d](http://www.wikiflusi.de/wikiflusi/index.php?title=Euroscope:Symbology_Settings)ialog.
- **OK button**  Nothing to say. Saves your edit and closes the dialog. Some tests are executed before saving the TAGs and you may receive error message if something is wrong (e.g.: no primary item selected for a TAG).
- **Cancel button**  It closes the dialog and discards all changes yo have made.
- **Add new family button**  It inserts a completely empty family to the system. You can use it if you want to start from a clean paper.
- **Copy family button**  It copies the content of the selected TAG family into a new name. You can use it if you just want a family that is a little bit different from another.
- **Delete family button**  Stands for its name. It deletes a family. Of course the built-in family can not be deleted.
- **Add Item button**  It inserts a new item to the list. If no selected item then it is placed as last. If there is a selected then it will be placed just before the selected. You can immediately start editing it by the bottom controls.
- **Delete Item button**  It simply deletes the selected item from the list.
- **Item Up button**  With it you can move your item one up in the list. Sorry I was lazy to write the real drag-and-drop.
- **Item Down button**  With it you can move your item one down in the list. Sorry again I was lazy to write the real drag-and-drop.

Previous: [Euroscope:TAGs](http://www.wikiflusi.de/wikiflusi/index.php?title=Euroscope:TAGs) Actual: [Euroscope:TAG Editor](http://www.wikiflusi.de/wikiflusi/index.php?title=Euroscope:TAG_Editor) Next: [Euroscope:Settings](http://www.wikiflusi.de/wikiflusi/index.php?title=Euroscope:Settings)

## **Euroscope:Settings**

Previous: [Euroscope:TAG Editor](http://www.wikiflusi.de/wikiflusi/index.php?title=Euroscope:TAG_Editor) Actual: [Euroscope:Settings](http://www.wikiflusi.de/wikiflusi/index.php?title=Euroscope:Settings) Next: [Euroscope:Controller To Controller Communication](http://www.wikiflusi.de/wikiflusi/index.php?title=Euroscope:Controller_To_Controller_Communication)

#### **Controller To Controller Communications**

A complete list (including the new ongoing coordination feature) of the different communication ways between controllers are described at the [Euroscope:Controller To Controller Communication p](http://www.wikiflusi.de/wikiflusi/index.php?title=Euroscope:Controller_To_Controller_Communication)age.

#### **Display Settings**

The [Euroscope:Display Settings s](http://www.wikiflusi.de/wikiflusi/index.php?title=Euroscope:Display_Settings)ection describes how you can set up what to be displayed on the radar screen. Also how to save and restore them with a single click.

#### **Additional Display Features**

The way you can customize what colors, line styles, font sizes, etc is attributed to items on the radar screen is described in the [Euroscope:Symbology Settings s](http://www.wikiflusi.de/wikiflusi/index.php?title=Euroscope:Symbology_Settings)ection.

#### **Sounds Setup**

[Euroscope:Sounds Setup i](http://www.wikiflusi.de/wikiflusi/index.php?title=Euroscope:Sounds_Setup)s about different warning messages from EuroScope.

#### **Non Standard Extensions Used In EuroScope**

We use some tricks to publish the unpublishable data. Read more about it at [Euroscope:Non Standard Extensions](http://www.wikiflusi.de/wikiflusi/index.php?title=Euroscope:Non_Standard_Extensions) page.

Previous: [Euroscope:TAG Editor](http://www.wikiflusi.de/wikiflusi/index.php?title=Euroscope:TAG_Editor) Actual: [Euroscope:Settings](http://www.wikiflusi.de/wikiflusi/index.php?title=Euroscope:Settings) Next: [Euroscope:Controller To Controller Communication](http://www.wikiflusi.de/wikiflusi/index.php?title=Euroscope:Controller_To_Controller_Communication)

# **Euroscope:Controller To Controller Communication**

Previous: [Euroscope:TAG Editor](http://www.wikiflusi.de/wikiflusi/index.php?title=Euroscope:TAG_Editor) Actual: [Euroscope:Controller To Controller Communication](http://www.wikiflusi.de/wikiflusi/index.php?title=Euroscope:Controller_To_Controller_Communication) Next: [Euroscope:General Settings](http://www.wikiflusi.de/wikiflusi/index.php?title=Euroscope:General_Settings)

#### **Basic Communication**

In this section you can find just a brief list of the communication types between controllers with a reference inside the documentation. The basic communication is when you provide information that is available to all neighbor controllers. In this cases you just spread out the data you have and you do not request any answer to them.

- **Temporary altitude assignment**  The cleared climb or descend flight level or altitude. You can do it using the **.QQ** (F8) command or via the appropriate popup menu. In EuroScope there are special values to clear an aircraft for ILS or visual approach, which disable the CLAM-warning.
- **Final altitude assignment**  Different final / cruising altitude assignment. It is important to notice that the **.QZ** (F5) altitude assignment does not modify the flight plan. It is published using controller to controller messages only.
- **Scratch pad string**  The free text area for adding notes up to 60 characters. In addition to that the scratchpad is used more heavily inside EuroScope. For more about it see the [Euroscope:Non Standard Extensions](http://www.wikiflusi.de/wikiflusi/index.php?title=Euroscope:Non_Standard_Extensions) page.
- **Squawk assignment**  The squawk assignment is somewhat different. It is published between controller clients but the servers are also storing some information about it.

#### **Flight Plan Amendment**

A little bit more advanced, but the flight plan amendment is still just a data propagation. There are two different ways to do that:

- **Simple FP editing**  You can change all parts of the flight plan using the [Euroscope:Flight Plan Setting Dialog.](http://www.wikiflusi.de/wikiflusi/index.php?title=Euroscope:Flight_Plan_Setting_Dialog)
- **Automatic FP change**  In EuroScope there are new functions that are using the flight plan amendment.
- **SID/STAR assignment**  When you assign a SID or STAR to an aircraft its flight plan route section is amended to hold the information about it. It is visible to all controllers, but EuroScope clients will interpret it automatically.
- **Departure/arrival runway assignment**  Similarly the runway assignment amends the route section like the one above. And once again EuroScope clients can interpret the modified route automatically.

Look at the [Euroscope:Non Standard Extensions p](http://www.wikiflusi.de/wikiflusi/index.php?title=Euroscope:Non_Standard_Extensions)age to see how EuroScope will change the route section of the flight plan when a runway or a SID/STAR is assigned via the popup menus.

#### **Advanced Communication**

We can say advanced communication when the two controllers are sending information to each other and in many cases they need an answer for their messages. The following communications are here:

• **Handoff** - When you initiate handoff to the next controller he receives a message about it. Then he has the possibility to accept or refuse it.

There are also two not really formalized communication form:

- **Chat area**  You can chat with all controllers. Even with the ones that are out of your area.
- **Ground to ground voice**  Using the G2G voice communication you can talk to each other without disturbing the others. Actually this form of communication is sometimes not really easy to set up.

#### **The Ongoing Coordination**

The ongoing coordination is a new advanced feature in EuroScope. It allows neighbor controller to offer, accept, refuse points and altitudes the plane is expected. The coordination point may be just in the border of the sectors of the controllers, but it is also possible to coordinate a point well ahead in the next sector. The ongoing coordination is a brand new innovation in EuroScope, and at the time of writing this documentation EuroScope is the only controller that are prepared for it. Unfortunately it has a back draw that you can not use this when the other party did not use EuroScope. In this case some features are still available, but not all. To realize who is able to use the coordination features look at the controller lists:

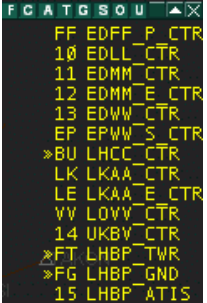

All controllers who are ready to answer is flagged by a **>>** sign. You can expect answers from them to your coordination requests.

There are three different scenario when you can use ongoing coordination:

- **Exit point/altitude coordination**  when you are tracking an aircraft and you would like to suggest a different point or altitude to the controller of the next sector.
- **Entry point/altitude coordination**  when you are expecting an aircraft to enter to your sector and you would like to suggest a different point or altitude to the controller who is currently tracking it.
- **Bypass coordination**  when you are expecting an aircraft to enter to your sector, but for a too short time and you are aware that it will does not require any instruction from you then simple offer a handoff to the controller after you to the current owner.

From the above list it is visible that the first two cases are always in pairs. If you would like to coordinate the exit point/altitude the it is a coordination of the entry point/altitude for the next controller. And opposite: an entry point/altitude coordination for you is az exit point/altitude coordination for the current owner of the AC. The last one is different, not symmetrical at all.

#### **Exit Point/Altitude Coordination**

Probably the easiest way to describe the feature is to start with an example.

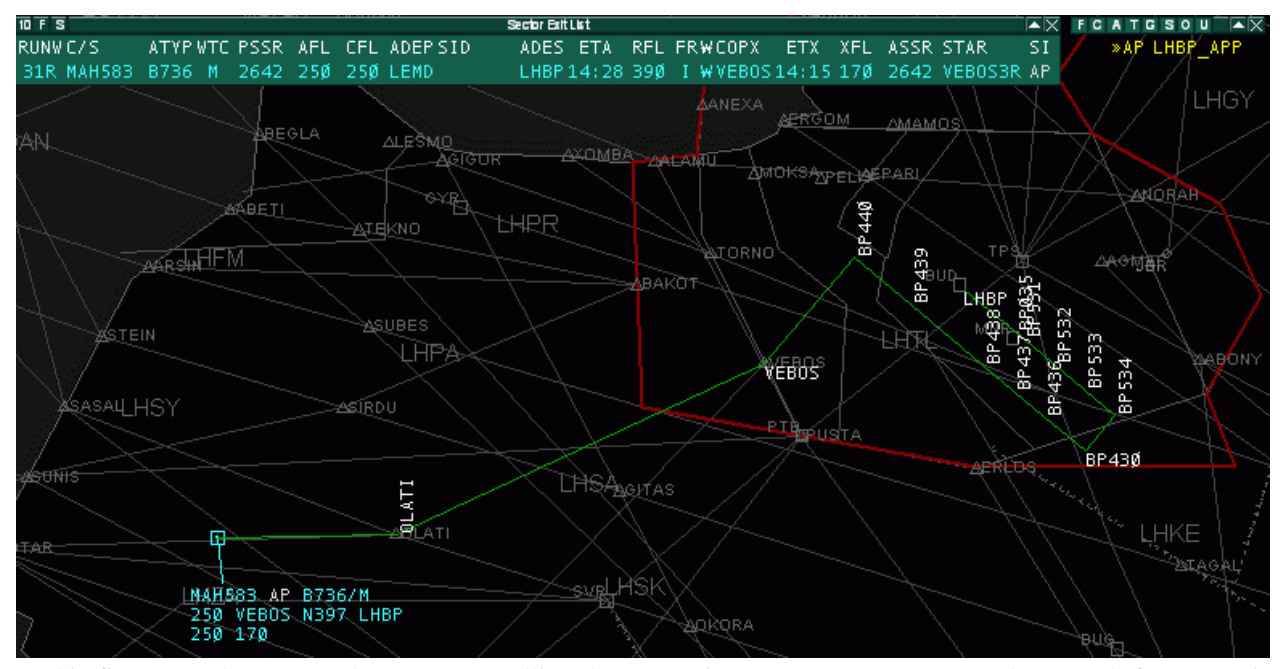

In this first example you see that I am controlling the Hungarian FIR as LHCC CTR and approach for LHBP is online too. See the **>>** indicating that he is able to do the coordination. I have a plane that is coming from the southwest and destination is LHBP. In the TAG is is already indicating that the next controller will be Budapest Approach. The route is plotted in the picture and it is visible that a real big turnaround is ahead the plane if he follows the route to VEBOS point that is the normal handoff point between CTR and APP, and then follows the VEBOS3R transition to RWY 31R. If the traffic allows it why not to give him a shortcut to a point that leads him to the base immediately. To start a coordination request with APP I popup the next points list from the TAG:

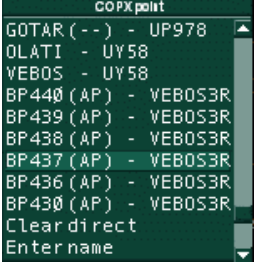

Here in the list you can now see the points along the route and also a flag that indicates if a point is required a coordination with another controller or not. You see that until the VEBOS point I am free to give any direct as the plane will still go to VEBOS for the handoff. But the points after VEBOS are marked with the ID of Budapest Approach (**AP**). These indicators mean that a direct needs a coordination with Approach, he has to accept my offer. If I select th point **BP437** a coordination request is sent to approach. For me the new point name is displayed with different color. And also the route plot is showing the desired new route.

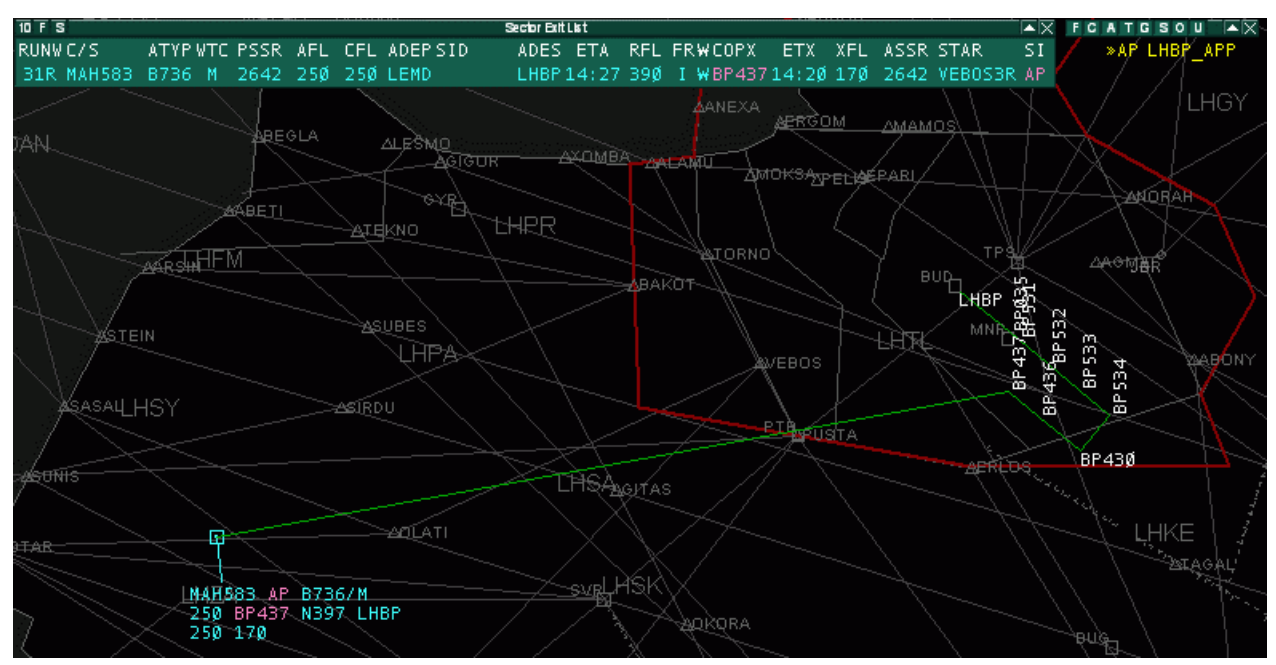

On the approach side the owner and the desired destination point is colored to indicate the incoming request. There is also a configurable audio warning about it.

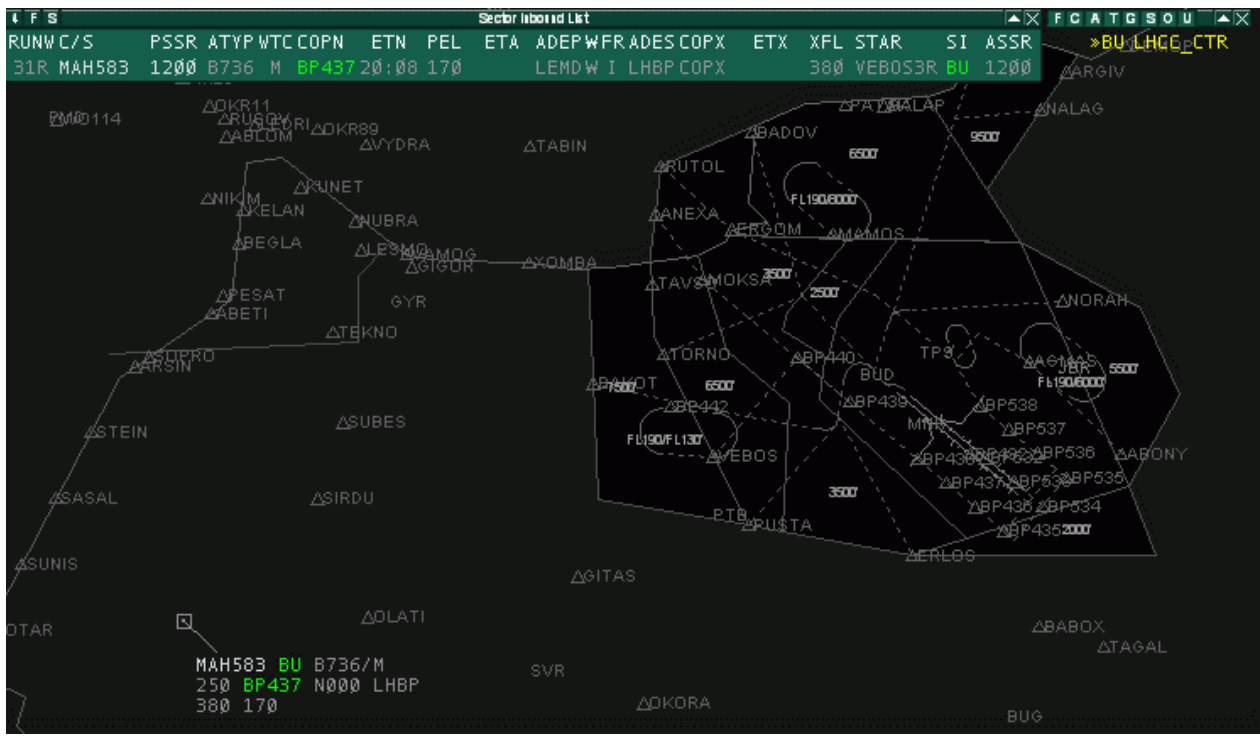

If the plane itself is not inside the screen approach still can see the colored values in the sector entry list. This time the approach has 90 seconds to decide what to do with the request. He can click on the desired new point to answer to the call:

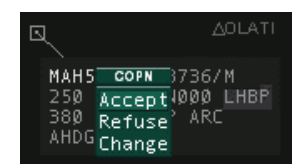

• **Accept** - To accept the coordination as it is. When accepted

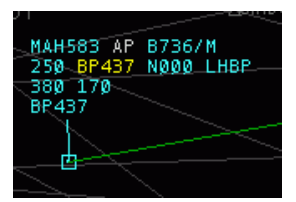

• **Refuse** - To refuse the coordination at all. When the coordination is refused the values are turning back in both sides to the original state. And depending on the symbology and settings it is once again flagged by a different color.

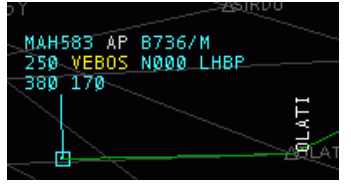

• **Change** - When approach is ready for a shortcut, but the offered point is not the best for him, he can select the *Change* option. Then a popup menu appears with the available other options. Selecting an item here will start a new entry point coordination with CTR.

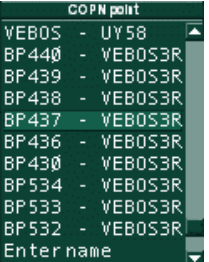

OK, we have completed the shortcut coordination. But you can still some pictures above that even the new point is **BP437** the coordination altitude remained FL170 that is far too high at that point. When CTR realizes it, it can offer a lower level/altitude. He can click on the sector exit altitude item.

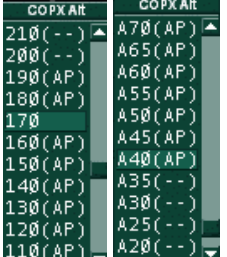

In the list there are the possible altitude values. All are followed by the ID of the controller that will be called for coordination. You can see that FL170 is not flagged as it is the so far accepted value, and it does not need any coordination. FL200 and above are not marked with **AP** as approach controls up to FL195 and a higher altitude will not drive the plane to his sector at all. In this way it does not need any coordination. The same is visible if the altitude is 3500ft or lower. In this case EuroScope detects a path from present position to **BP437** that leaves CTR sector before enters to APP sector (as CTR bottom level is FL100). Therefore no controller is indicated for coordination. When the CTR selects the altitude it will start a coordination.

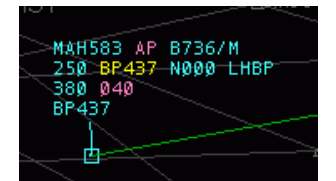

It is also indicated at approach like this:

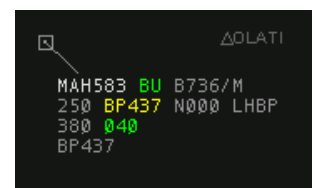

The way to accept, refuse and change is the very same that was described at the next point coordination.

**Some notes:**

- If CTR decides that he do not want to coordinate but set the direct on his own discretion he can select the point name in the list by a right mouse click. In that case it will set, but not coordinated.
- If the plane is still outside the visual range of the APP, the coordination will be refused immediately and a generated message is sent to CTR: "LHBP\_APP: ES generated - MAH583 is out of my range".
- When you start an exit point/altitude coordination EuroScope will connect the plane actual position with the requested new position with a straight line. Along this line it will detect what sectors are crossed. And the first that is outside the sectors of the current owner will be called for coordination.
- The controller who is tracking the AC has the right to change the next controller. Clicking on the sector indicator item he can select the appropriate controller from the menu. If the next controller is forced in this way EuroScope will start coordinating with that controller independently from the sectors detected.

#### **Entry Point/Altitude Coordination**

Let us now see the very same example from the approach point of view.

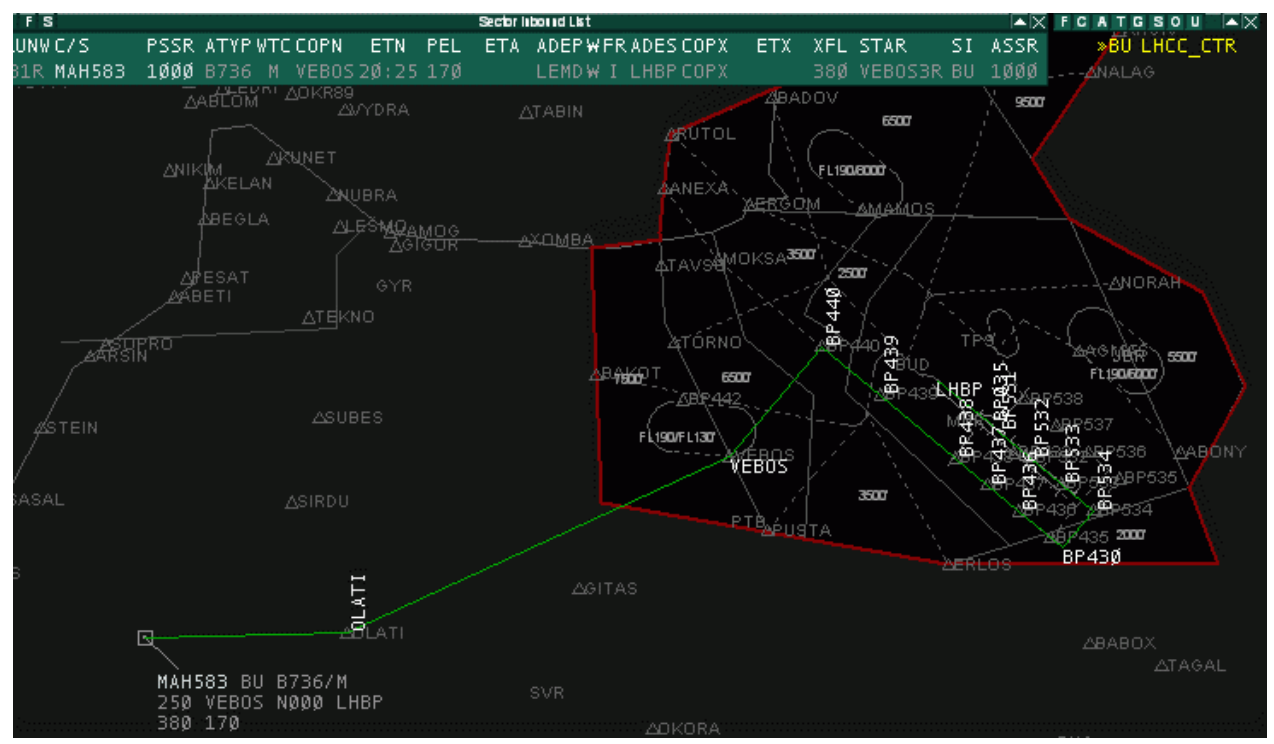

Now approach sees the arriving traffic that is currently tracked by CTR. For some reason it would be better for approach to ask CTR to send the plane direct to **BP437** point rather than **VEBOS** and also he wants it to descend to 4000ft altitude. First he opens the COPN point popup list on the TAG or on the sector entry list (whatever is the easiest) and requests **BP437**.

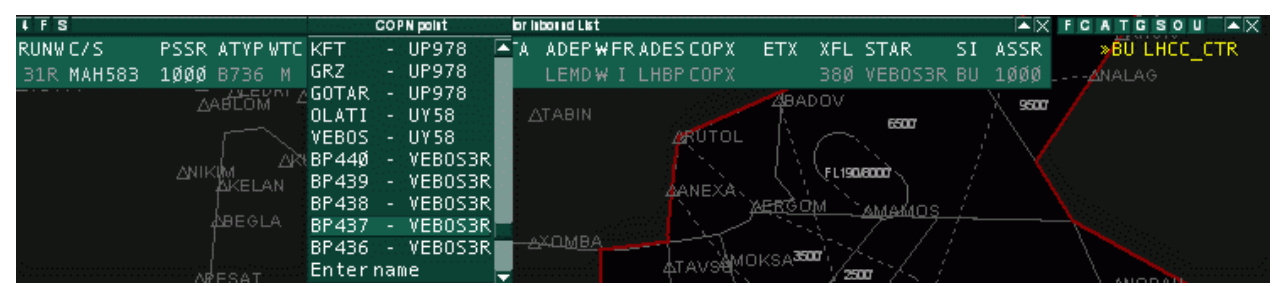

A controller can open up the COPN coordination menus only if the plane is controlled by someone else and it is going to enter to his sector later. Here you can see that there is no signal what controller will be called as an entry point coordination is requested from the current tracker of the plane. Approach here selects **BP437** and the value is signaled in both clients.

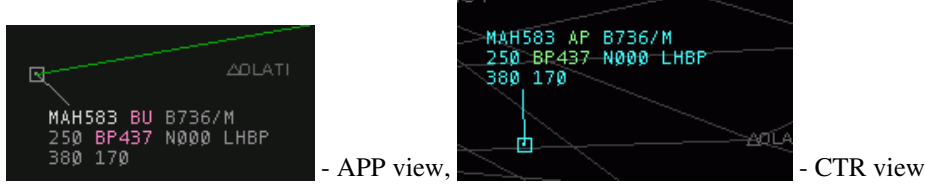

Now CTR has 90 seconds to respond. Let us change the scenario a little bit. Approach still has an option. To start the altitude coordination before receiving the answer to the point request. He simply open up the COPN altitude list and select a new requested altitude. Then both requests will be shown in both clients simultaneously:

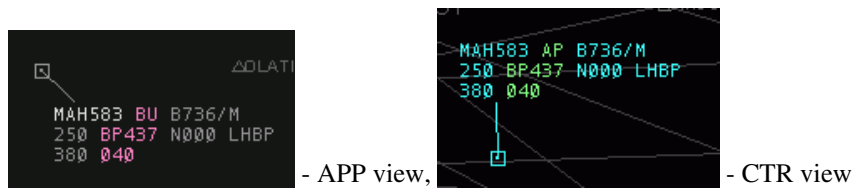

In this case CTR has the option to accept or refuse them with a single click.

#### **Bypass Coordination**

This is a little bit different scenario. It is not symmetric at all. We have now a departure from LHBP. The active runway is 13L for departure. In this case the standard exit point for north bound departures **BADOV** at FL180.

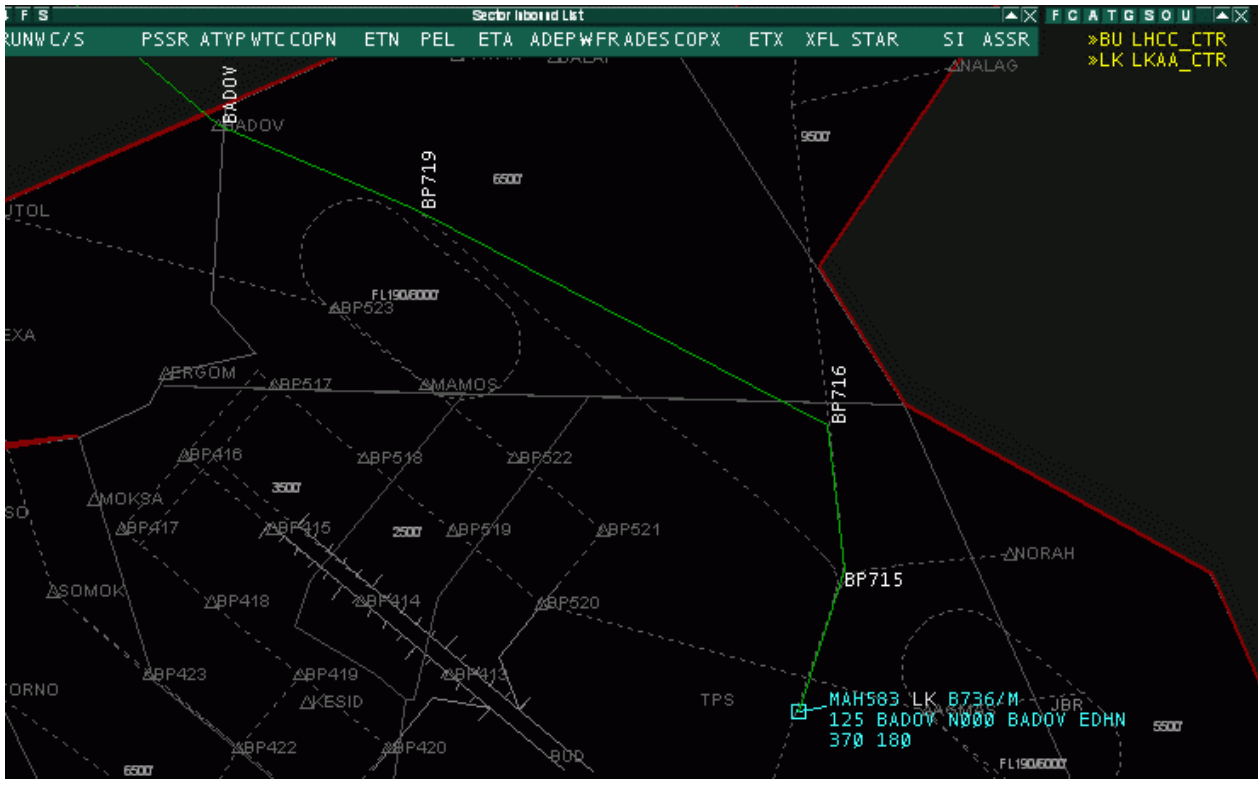

As FL180 is below the top of approach sector the plane is not intend to leave the sector on the top to Budapest Radar, but goes directly to Bratislava (normally controlled by Praha). But in case of RWY13 configuration it is quite probably that the plane climbs much faster then necessary and reaches FL180 well advance **BADOV**. When approach realizes it, he start an altitude coordination:

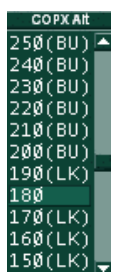

You can see in the popup list that up to FL190 Praha will be contacted for coordination, but at FL200 and above Budapest Radar as in this case the plane will leave the sector on top. Let us assume that approach stats an exit altitude coordination and Budapest Radar accepts it.

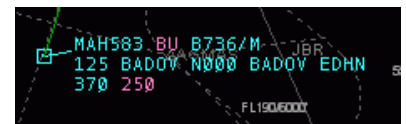

Even Budapest accepted the coordination and allowed the plane to climb above FL180 up to FL250 the plane will just cross the section and will not spend there more than 1 or 2 minutes. As there is not other traffic in the area and the plane does not need any command from Budapest Radar it is better to handoff to Praha from Approach skipping Budapest. Therefore CTR opens a popup menu and sets Praha as next controller. It start a coordination with APP.

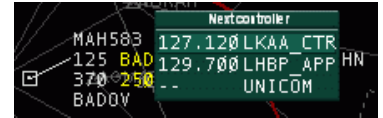

CTR starts the coordination

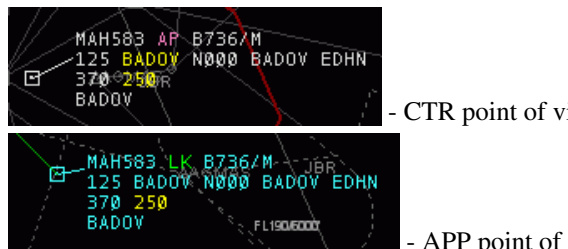

- CTR point of view

[-](http://www.wikiflusi.de/wikiflusi/index.php?title=Datei:Example24.gif) APP point of view

APP can accept and refuse the same way as and exit or entry point coordination. Once he has accepted the new next controller is displayed in the sector indicator item.

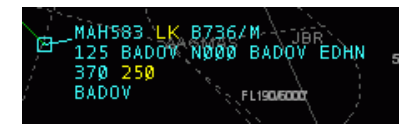

Previous: [Euroscope:TAG Editor](http://www.wikiflusi.de/wikiflusi/index.php?title=Euroscope:TAG_Editor) Actual: [Euroscope:Controller To Controller Communication](http://www.wikiflusi.de/wikiflusi/index.php?title=Euroscope:Controller_To_Controller_Communication) Next: [Euroscope:General Settings](http://www.wikiflusi.de/wikiflusi/index.php?title=Euroscope:General_Settings)

# **Euroscope:General Settings**

Previous: [Euroscope:Controller To Controller Communication](http://www.wikiflusi.de/wikiflusi/index.php?title=Euroscope:Controller_To_Controller_Communication) Actual: [Euroscope:General Settings](http://www.wikiflusi.de/wikiflusi/index.php?title=Euroscope:General_Settings) Next: [Euroscope:Display Settings](http://www.wikiflusi.de/wikiflusi/index.php?title=Euroscope:Display_Settings)

## **General Settings Dialog Page 1**

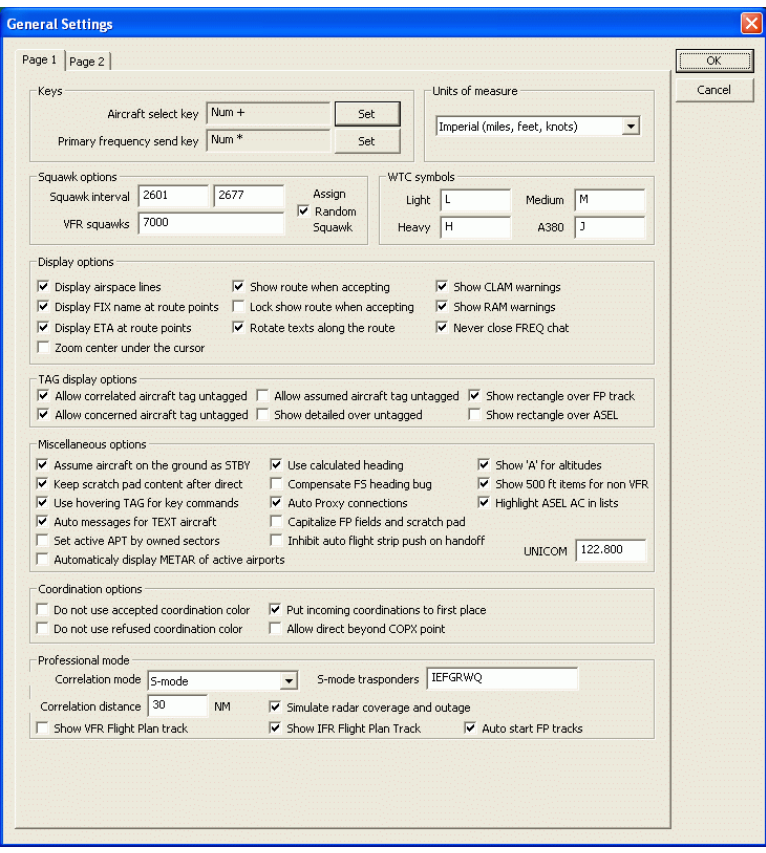

It is a very simple modal dialog to setup some non display related settings such as ASEL and FREQ keys and the actual squawk range.

• **Key options**

- **Aircraft select key Set button**  In the display field on the left you can read the actual name of the aircraft select button. The default value is the **numpad +**. To change it press the *Set* button then the desired aircraft select button.
- **Primary frequency send key Set button**  In the display field on the left you can read the actual name of the primary frequency button. The default value is the **numpad \***. To change it press the *Set* button then the desired aircraft select button.
- **Units of measure**
	- In this dropdown menu, you can choose which system to use, the Imperial system or the Metric system.
- **Squawk options**
	- **Squawk interval textfields**  The actual squawk range is displayed here. It is loaded from the ESE file based on your active position. You also can override the range here, but if you change your position the squawk range will be reloaded from the positions section of the ESE file and override your setting from the dialog.
	- **VFR squawk**  Here you can specify a list of VFR squawks. Entering the VFR codes here will remove the **DUPE** warning for VFR airplanes squawking that code. Separate different squawks by using the comma ','.
	- **Assign random squawks checkbox**  if this box is checked, EuroScope assigns random squawk numbers in the defined squawk range. If it is unchecked, EuroScope assigns squawk numbers from the beginning and incrementing in sequential order. It checks if the next squawk number is free and if so, assigns it to the selected aircraft.
- **WTC symbols**
	- **WTC four categories**  Here are predefined symbols for different aircraft categories. The user can modify them according to his needs.
- **Display options**
	- **Display airspace lines**  Highlights the sector border according to the setting under [Euroscope:Symbology](http://www.wikiflusi.de/wikiflusi/index.php?title=Euroscope:Symbology_Settings) [Settings](http://www.wikiflusi.de/wikiflusi/index.php?title=Euroscope:Symbology_Settings) where an adjacent sector is online.
	- **Display FIX name at route points**  If that option is checked, every FIX name in the route appears near the displayed route.
	- **Display ETA at route points**  If that option is checked, the expected time of arrival at every FIX name in the route appears near the displayed route.
	- **Zoom center under the cursor**  With this option checked, zooming is based on the position of the mouse cursor. Otherwise zooming is based on the center of the screen.
	- **Show route when accepting**  If that option is checked, the route is displayed upon accepting a handoff.
	- **Lock show route when accepting**  When accepting a handoff, the routing of the aircraft remains displayed.
	- **Rotate text along the route**  If the route is closer to east-west than to south-north, the route annotations are rotated by 90 degrees.
	- **Show CLAM warnings**  CLAM stands for Cleared Level Adherence Monitoring. It indicates that the pilot does not follow the cleared level. It is shown if the plane is outside the +-200 ft range of his temporary or final altitude and his vertical speed does not indicate that he is trying to reach it. There are some exceptions:
		- 1. CLAM is not displayed on the ground.
		- 2. CLAM is not displayed if the AC is cleared for approach.
		- 3. CLAM is not displayed if no temporary altitude set and the plane is not tracked.
		- 4. CLAM is not displayed if AC is flying at final altitude but cleared for lower.
	- **Show RAM warnings**  RAM stands for Route Adherence Monitoring. It is displayed when the AC is out of the 5-5 NM (fixed value and no settings so far) range of the route calculated by EuroScope. Here are also some exceptions:
		- 1. RAM is not displayed on the ground.
- 2. RAM is not displayed if the AC is cleared for approach.
- 3. RAM is not displayed when a direct is set or has assigned heading.
- **Never close FREQ chat**  If this box is checked, *to be completed*
- **TAG display options**
	- **Allow correlated aircraft tag untagged**  With this option unchecked, the TAG of a correlated aircraft cannot be displayed as untagged.
	- **Allow concerned aircraft tag untagged**  With this option unchecked, the TAG of a concerned aircraft cannot be displayed as untagged.
	- **Allow assumed aircraft tag untagged**  With this option unchecked, the TAG of an assumed aircraft cannot be displayed as untagged.
	- **Show detailed over untagged**  With this option checked, detailed TAGs are displayed over untagged TAGs.
	- **Show rectangle over FP track**  This option displays a rectangular boundary around flightplan tracks.
	- **Show rectangle over ASEL**  This option displays a rectangular boundary around the TAG of the currently selected aircraft.
- **Miscellaneous options**
	- **Assume aircraft on the ground as STBY**  Simulate STBY mode for all aircraft on ground, even if they are squawking C.
	- **Keep scratch pad content after direct**  For VRC ans ASRC compatibility EuroScope deletes he scratch pad content after a direct is assigned, and the point name is stored there. With this option you can disable it and keep the original content. This will cause that VRC and ASRC users will not see the assigned point.
	- **Use hovering TAG for key commands**  If that option is checked, when the mouse is over a detailed TAG and the controller types any command, that command is directly sent to the selected aircraft without any need to press the Enter key.
	- **Auto messages for TEXT aircraft**  When this option is checked whenever something is set via the TAG menus then EuroScope generates a message to be sent via the frequency chat. It is placed into the command editor but not sent automatically.
	- **Set active APT by owned sectors**  This option automatically activates airports in the [Euroscope:Active](http://www.wikiflusi.de/wikiflusi/index.php?title=Euroscope:Active_Airports_Runways) [Airports Runways](http://www.wikiflusi.de/wikiflusi/index.php?title=Euroscope:Active_Airports_Runways) dialog, if they are defined in the sector definition of the ESE file.
	- **Use calculated headings**  If this option is checked then EuroScope will calculate the heading of the aircraft based on the actual and the previous points received. In this case the leader line will show the actual track heading. If this option is off then the true heading reported by the aircraft will be used to display the leader line. In case of high winds that could be really different from the route.
	- **Compensate FS heading bug**  During the professional ground mode we found that FS clients does not take magnetic variation into account when sending the plane heading information to the servers. In special places (eg. in Canada) the planes were deviated extremely. This option compensates this bug.
	- **Auto Proxy connections**  The Proxy Connection is automatically activated. If used on the primary instance, the Proxy Server is activated, any subsidiary instance is automatically connected to the primary instance (on the same computer).
	- **Capitalize FP fields and scratch pad**  With this option enabled, text in the flightplan and the scratch pad is capitalized.
	- **Inhibit auto flight strip push on handoff**  If this box is checked, the aircraft flight plan is not automatically pushed to the next controller. It's up to the controller to push the flight plan using the .SS "controller ID" command or with the popup menu on the flight strip.
	- **Automatically display METAR of active airports**  The metar of active airports is automatically added to the Metar List, if there are runways activated for those airports.
	- **Show 'A' for altitudes**  Altitudes are preceded by A depending on the setting in [Euroscope:The Menu Bar.](http://www.wikiflusi.de/wikiflusi/index.php?title=Euroscope:The_Menu_Bar)
- **Show 500 ft items for non VFR** If this option is set then in the altitude assignment popup lists below 1000 ft all 500 ft items are shown for all AC. If disabled, then for IFR planes only the 10000 ft items are displayed.
- **Highlight ASEL AC in lists**  If set then ASEL AC is shown with a different background color in the AC lists.
- **UNICOM** Defines the frequency to be used for Unicom. Default is 122.800. However according to [http://](http://www.vatsim.net/comms/Temp_archives/BOG04jan2009.pdf) [www.vatsim.net/comms/Temp\\_archives/BOG04jan2009.pdf](http://www.vatsim.net/comms/Temp_archives/BOG04jan2009.pdf) it was decided to forbid UNICOM frequencies other than 122.800, but no action has been taken yet, so currently it should be allowed under VATSIM regulations to use the correct UNICOM frequency for your area.
- **Coordination options**
	- **Do not use accepted coordination color**  Indicates that accepted coordinations are to be displayed with normal color and does not need a highlight.
	- **Do not use refused coordination color**  Indicates that refused coordinations are to be displayed with normal color and does not need a highlight.
	- **Put incoming coordinations to first place**  Aircrafts with incoming coordination requests are moved to the top of the [Euroscope:Advanced Lists](http://www.wikiflusi.de/wikiflusi/index.php?title=Euroscope:Advanced_Lists).
	- **Allow direct beyond COPX point** If set then no coordination is initiated if a point is selected beyound the actual COPX.
- **Professional mode**
	- **Correlation mode**  This pop menu allows the user to choose between Easy VATSIM Mode, S-Mode or C-Mode. For more details about these modes go to [Euroscope:Professional Radar Simulation](http://www.wikiflusi.de/wikiflusi/index.php?title=Euroscope:Professional_Radar_Simulation).
	- **Correlation distance**  This setting defines the range of automatic correlation of radar target and flightplan track. The maximum value is 100nm.
	- **Show VFR flight plan track**  With this option checked, flightplan tracks of VFR flights are displayed.
	- **Show IFR flight plan track**  With this option checked, flightplan tracks of IFR flights are displayed.
	- **Simulate radar coverage and outage**  With this option checked, the area of radar coverage and radar outages are simulated, based on the entries in the ESE file. For more details, refer to the [Euroscope:Professional Radar](http://www.wikiflusi.de/wikiflusi/index.php?title=Euroscope:Professional_Radar_Simulation) [Simulation](http://www.wikiflusi.de/wikiflusi/index.php?title=Euroscope:Professional_Radar_Simulation) page.
	- **Auto start FP tracks**  With this option unchecked, flightplan track are not automatically started and therefore their flightpath is not calculated.
	- **S-Mode transponders**  In this field you can specify the aircraft equipment codes for which a mode S transponder is assumed.
### **General Settings Dialog Page 2**

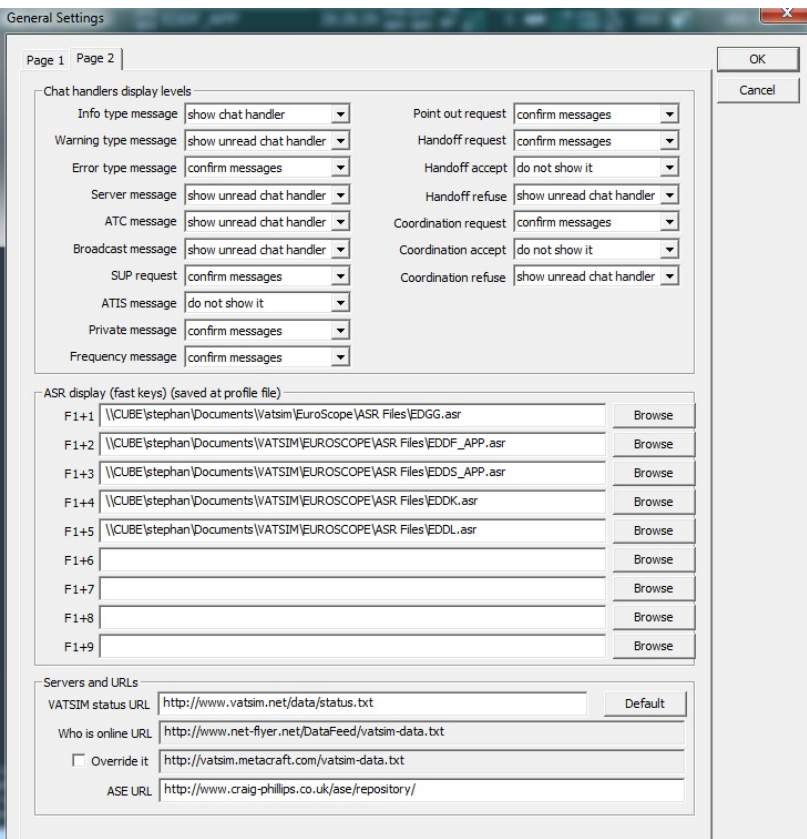

• **Chat handlers display levels** - These options drives how the new incoming messages are shown for you. With the option buttons you can define the action for the following messages:

- Info type message
- Warning type message
- Error type message
- Server message
- ATC message
- Broadcast message
- SUP request
- ATIS message
- Private message
- Frequency message
- Point out request
- Handoff request
- Handoff accept
- Handoff refuse
- Coordination request
- Coordination accept
- Coordination refuse

For all the pop menus below, you have the following options:

- Do not show it In this case even the appropriate message handler does not appear. Be careful with this option as you may miss valuable information.
- Show chat handler This options shows the message handler if new message arrives.
- Show unread chat handler With this option the message handler has different color when it contains an unread messaged.
- Flash chat handler With this option the message handler is flashing when it contains an unread messaged.
- Confirm messages With this option the message handler is flashing when it contains an unread messaged and you must confirm the individual messages. Until there are read but unconfirmed messages the handler is displayed with a different color.
- **ASR display (fast keys)** Using these options you can assign ASR files for different F1+<0..9> key combination. Wen you press e.g. F6+6 then the ASR defined there will be selected as current. If the file is not yet loaded then it will be so.
- **Server and URLs**  These URLs are used to obtain information about different servers and statistical data. Normally you do not need to modify them.
	- **VATSIM status URL**  This is the root URL that is asked about available servers.
	- **Who is online URL**  Here you can specify the URL from where EuroScope can download VATSIM's data for the **Show simulated traffic** function. Normally this value is different at every startup as it is selected randomly for server load balancing. If the one selected is not working well just restart EuroScope for a different one. If you can not do that you can manually enter one. Currently the following URLs are used:
		- <http://vatsim.info/servinfo/satnet-data.txt>
		- <http://europe-cw.vatsim.net/data/satnet-data.txt>
		- <http://vatsim.metacraft.com/satnet-data.txt>
	- Override it You can override the default URLs using this checkbox.
	- ASE URL The URL to the Aircraft Situation Editor's repository. EuroScope can automatically download scenario files from the repository. It is editable just for safety reason (to be able to follow if changed).

Previous: [Euroscope:Controller To Controller Communication](http://www.wikiflusi.de/wikiflusi/index.php?title=Euroscope:Controller_To_Controller_Communication) Actual: [Euroscope:General Settings](http://www.wikiflusi.de/wikiflusi/index.php?title=Euroscope:General_Settings) Next: [Euroscope:Display Settings](http://www.wikiflusi.de/wikiflusi/index.php?title=Euroscope:Display_Settings)

## **Euroscope:Display Settings**

Previous: [Euroscope:General Settings](http://www.wikiflusi.de/wikiflusi/index.php?title=Euroscope:General_Settings) Actual: [Euroscope:Display Settings](http://www.wikiflusi.de/wikiflusi/index.php?title=Euroscope:Display_Settings) Next: [Euroscope:Symbology Settings](http://www.wikiflusi.de/wikiflusi/index.php?title=Euroscope:Symbology_Settings)

#### Display Settings Dialog

This is where you can customize the display settings, saved in the .asr files. EuroScope takes a big step forward from previous radar clients by allowing users to switch on/off individual items on the radar screen. You may want to have a clear view and switch off most navaids, but you need a given VOR or a FIX; you want to see a certain Runway or a centerline, without having to see others making the screen confusing - this is the setup dialog for you! Earlier witty .sct file creators used the SID/STAR settings to add adjustable little practical details to the screen - now with EuroScope, there's no need for that anymore!

Ope[n](http://www.wikiflusi.de/wikiflusi/index.php?title=Datei:Menu8.gif) the Display Settings Dialog by clicking on the upper toolbar on **SET OTHER SETTINGS > Display S[e](http://www.wikiflusi.de/wikiflusi/index.php?title=Datei:Menu16.gif)ttings...** or directly by clicking on the  $\overline{P}^{\text{th}}$  GND-UNL (Altitude filter/Display settings) icon.

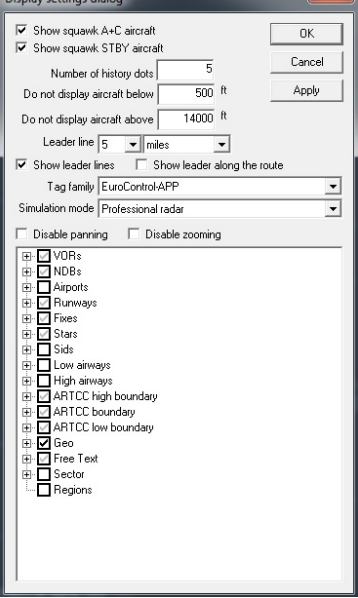

- **Show squawk A+C aircrafts**  Display or hide targets with squawk mode Charlie
- **Show squawk STBY aircrafts**  Display or hide targets with transponder set to standby
- **Number of history dots**  Specify the number of history dots in the trails of the radar target.
- **Do not display aircrafts below [ ] ft**  Filters all targets below the given altitude in feets (a value of 0 means filter is OFF)
- **Do not display aircrafts above [ ] ft**  Filters all targets above the given altitude in feets (a value of 0 means filter is OFF)
- Leader line [ ] [MINUTES/MILES/KILOMETERS] Set leader line to predict aircraft's position in given minutes or nautical miles. Minutes or NM can take up values between 1-10.
- **Show leader lines**  Using this setting, you can diable the leader lines.
- **Show leader along the route**  Using this setting, the leader line follows the route of the aircraft.
- **Tag family**  Select presaved TAG settings from the list. Default TAG is the one used in the Matias system at Budapest ACC/APP
- **Simulation mode**  Here you can specify the used radar mode for the current ASR.
	- **Easy EuroScope mode**  The standard radar mode known from earlier versions.
- **Professional Radar mode**  For details on Professional mode, refer to the [Euroscope:Professional Radar](http://www.wikiflusi.de/wikiflusi/index.php?title=Euroscope:Professional_Radar_Simulation) [Simulation](http://www.wikiflusi.de/wikiflusi/index.php?title=Euroscope:Professional_Radar_Simulation) page. It can not be used if the correlation mode in the [Euroscope:General Settings d](http://www.wikiflusi.de/wikiflusi/index.php?title=Euroscope:General_Settings)ialog is set to Easy EuroScope mode.
- **Professional ground with S-mode radar**  Ground mode with S-mode surface radar coverage.
- **Professional ground without radar**  Ground mode without radar identification of the aircraft.
- **Disable panning**  You can disable panning to prevent accidental changes to the screen display.
- **Disable zooming**  You can disable zooming to prevent accidental changes to the screen display.
- **Check boxes**  Now this is a real novelty of EuroScope: by ticking, you can not only switch all VORs, NDBs, etc.s on/off, but by going into the tree, you can switch on/off practically all individual items on the radar screen! (Data of course should previously have to be set up in the .sct and .ese files)

#### **The hierarchy tree**

Using this hierarchy tree it is quite easy to switch items on/off in groups. Clicking on the VOR check box all the items below this one follow its state and will be switched on or off accordingly. That is quite straightforward. On the other hand sometimes there is a need to change the settings on items grouped by their type. E.g. it is quite common that you would like to see all VOR's symbol and name but not the frequency. With this hierarchy you should click every frequency member one by one that is really boring. To speed up settings like this EuroScope offers the doubleclick function. First select the item you would like to change (e.g. VOR's frequency), then set the state to the desired at one item. Then make a doubleclick on that item and at once all items with the same name and level will follow it.

It still can take time to create your finest working environment, but as a help, EuroScope can remember your settings in the .asr files that can be saved and loaded.

- **VORs**  switch ON/OFF each symbol/name/frequency
- **NDBs**  switch ON/OFF each symbol/name/frequency
- **Airports**  switch ON/OFF each symbol/name
- **Runways**  switch ON/OFF the following items: centerline (=the runway)/name/extended centerline 1 (1st direction extended centerline)/...left or right clicks (ticks every 1 nm on extended centerline between 5-20 nm)/...vectoring (draws a 30 degrees interception track for a 10 nm final)/...base (draws a base leg track line leading to the interception tracks)
- **Fixes**  switch ON/OFF each symbol/name
- **Stars**  switch ON/OFF individual Stars (or elements of the STARs section)
- **Sids**  switch ON/OFF individual Sids (elements of the SIDs section)
- **Low airways**  switch ON/OFF each airway line/name
- **High airways**  switch ON/OFF each airway line/name
- **ARTCC high boundary**  switch ON/OFF sections of high sector boundary
- **ARTCC boundary**  switch ON/OFF sections of sector boundary
- **ARTCC low boundary**  switch ON/OFF sections of low sector boundary
- **Geo**  switch ON/OFF Geo data (coastlines, rivers, lakes, other lines of under the Geo section)
- **Free text**  switch ON/OFF free text label items (NEW in EuroScope: text labels can be programmed on the radar screen, e.g. for min. sector altitudes or taxiway names
- **Sector**  switch ON/OFF SECTORLINEs and SECTORs included in the ese file. This feature is useful only for those who develop an ese file and has no utility for the normal user.
- **Regions**  switch ON/OFF regions

In addition to allowing to switching the items ON/OFF, EuroScope also allows different attributes of each symbol (color, font size, line width, line type, etc.) that users can set up - this will be shown in details in the [Euroscope:Symbology Settings](http://www.wikiflusi.de/wikiflusi/index.php?title=Euroscope:Symbology_Settings) section.

Previous: [Euroscope:General Settings](http://www.wikiflusi.de/wikiflusi/index.php?title=Euroscope:General_Settings) Actual: [Euroscope:Display Settings](http://www.wikiflusi.de/wikiflusi/index.php?title=Euroscope:Display_Settings) Next: [Euroscope:Symbology Settings](http://www.wikiflusi.de/wikiflusi/index.php?title=Euroscope:Symbology_Settings)

## **Euroscope:Symbology Settings**

Previous: [Euroscope:Display Settings](http://www.wikiflusi.de/wikiflusi/index.php?title=Euroscope:Display_Settings) Actual: [Euroscope:Symbology Settings](http://www.wikiflusi.de/wikiflusi/index.php?title=Euroscope:Symbology_Settings) Next: [Euroscope:Plug-Ins](http://www.wikiflusi.de/wikiflusi/index.php?title=Euroscope:Plug-Ins)

#### **Symbology Settings**

Similar to [Euroscope:Display Settings](http://www.wikiflusi.de/wikiflusi/index.php?title=Euroscope:Display_Settings), the settings in the symbology settings window gives a controller some new tools: EuroScope allows to have different colors, line width or fonts for every individual item on the radar screen.

Click on **SET** [-](http://www.wikiflusi.de/wikiflusi/index.php?title=Datei:Menu8.gif)-> **Symbology Settings...** 

The following dialog will appear:

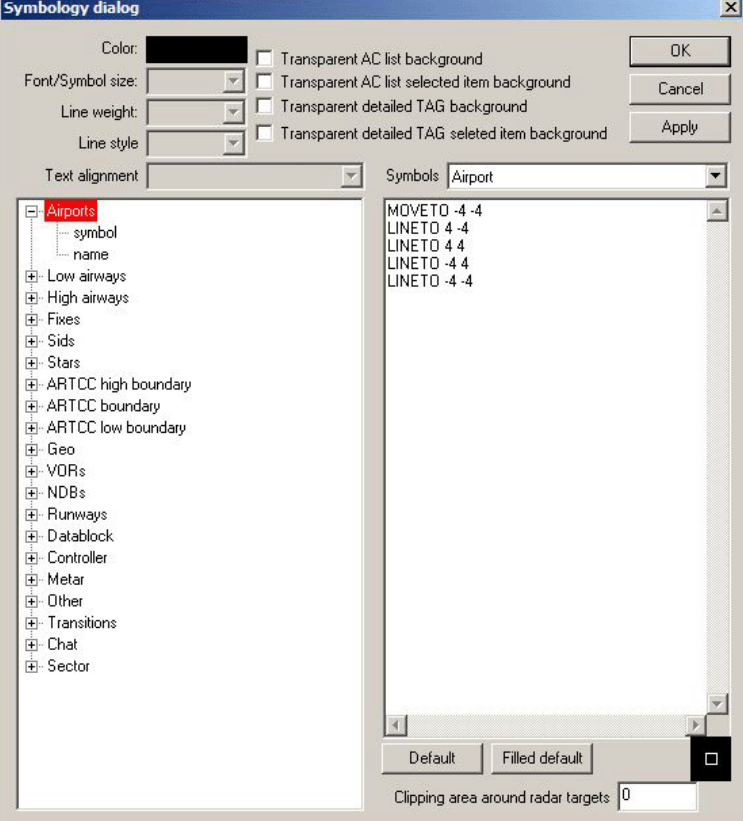

The settings are quite straight forward, **colors** can be chosen from a palette, **font size** can be adjusted as required, .5 (values are also accepted), set **line weight** to a value of 0-10, select **line style** from values of **solid, dash, dot, dash-dot, dash-dot-dot**, and select **Text alignment** for the elements

- **Airports**  set attributes for symbol/name
- **Low airways**  set attributes for line/name
- **High airways**  set attributes for line/name
- **Fixes**  set attributes for symbol/name
- **Sids** set line attributes for each Sid (or elements of the SIDs section)
- **Stars** set line attributes for each Star (or elements of the STARs section)
- **ARTCC high boundary**  set line attributes for each high sector boundary
- **ARTCC boundary**  set line attributes for each sector boundary
- **ARTCC low boundary**  set line attributes for each low sector boundary
- **Geo**  set line attributes for Geo data (coastlines, rivers, lakes, other lines of under the Geo section; NOTE: colors are defined in the **\*.sct** file)
- **VORs** set attributes for each symbol/name/frequency
- **NDBs**  set attributes for each symbol/name/frequency
- **Runways**  set attributes for each runway centerline, extended centerline and name
- **Datablock**  set attributes for aircraft datablocks (tags) that are... non concerned/notified/assumed/transfer to me initiated/redundant/information/emergency and detailed background/active item background
- **Controller**  set attributes for controllers in modes normal/breaking/timeout
- **Metar** set attributes for normal/modified/timeout METAR info text
- **Other**  set attributes for wait/distance line/distance values/distance annotation/separation leader/find/valid airway/bad direction airway/unconnected airway/direct no airway/route annotation/freetext
- **Transitions**  set attributes for individual transitions and transition grids
- **Title**  set attributes for items on the title line such as datafile/controller/primfreq normal/primfreq breaking/clock
- **Chat**  set attributes for items related to chat and chat windows, such as text/background/name normal/name unread
- **Sector** set attributes for sector line/active sector background/inactive sector background

There are also some check boxes to set some values on or off:

- **Transparent AC list background**  if selected, the background of the aircraft coordination lists (SIL,SEL,DEP) is transparent.
- **Transparent AC list selected item background**  if selected, the currently selected aircraft won't be highlighted in the lists.
- **Transparent detailed TAG background**  if selected, the background of detailed tags will be transparent.
- **Transparent detailed TAG selected item background**  if selected, the specific item within the detailed tags won't be highlighted.

Every symbol can be customized in the right window using graphic commands. All coordinates are in pixels. They are very simple:

- MOVETO  $\langle x \rangle \langle y \rangle$  to move the cursor to the specified location
- LINETO  $\langle x \rangle \langle y \rangle$  draw a straight line from the previous position
- POLYGON <x1> <y1> <x2> <y2> ... <xn> <yn> to draw a freeform polygon (the number of coordinates are limited to about 20)
- ARC <x> <y> <radius> <start angle> <end angle> to draw part of a circle (angle values are in degrees)
- FILLARC  $\langle x \rangle \langle y \rangle \langle x$  and  $\langle x \rangle \langle x \rangle \langle x \rangle \langle x \rangle$  and angle  $>$  to draw a filled part of a circle
- SETPIXEL  $\langle x \rangle \langle y \rangle$  to display an individual pixel

Pressing the **Default** or **Filled default** button the symbol changes the actual symbol description with the default one.

The **Clipping area around radar targets** textbox allows to define a squared area (in pixels) around every aircraft where no information can be displayed and thus prevents the anchor line to run to the middle of the symbol. Its maximum value is 50.

Previous: [Euroscope:Display Settings](http://www.wikiflusi.de/wikiflusi/index.php?title=Euroscope:Display_Settings) Actual: [Euroscope:Symbology Settings](http://www.wikiflusi.de/wikiflusi/index.php?title=Euroscope:Symbology_Settings) Next: [Euroscope:Plug-Ins](http://www.wikiflusi.de/wikiflusi/index.php?title=Euroscope:Plug-Ins)

## **Euroscope:Plug-Ins**

Previous: [Euroscope:Symbology Settings](http://www.wikiflusi.de/wikiflusi/index.php?title=Euroscope:Symbology_Settings) Actual: [Euroscope:Plug-Ins](http://www.wikiflusi.de/wikiflusi/index.php?title=Euroscope:Plug-Ins) Next: [Euroscope:Sounds Setup](http://www.wikiflusi.de/wikiflusi/index.php?title=Euroscope:Sounds_Setup)

## **The user perspective of the plug-ins**

To setup the plug-ins you would like to use click on the **Plug-ins** item in the **Settings** menu. You will have the following dialog box:

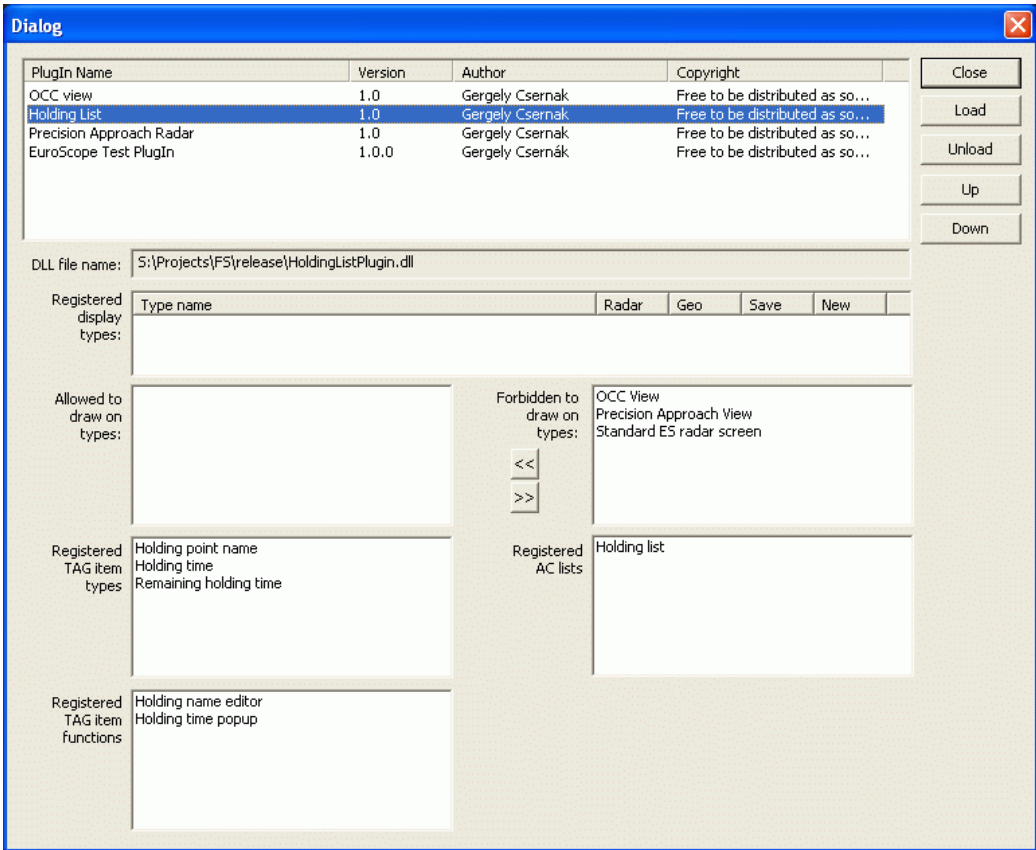

On the top area you can see the actually loaded plug-ins. You can check here the name, the version number, the author and the copyright messages. Selecting an item in the list fills the detailed controls below.

You can use the right side buttons to manipulate the list:

- **Close**  Simply close the dialog a go back to the radar.
- **Load**  It opens a file browser where you can locate and select the plug-in DLL to be loaded.
- **Unload**  It unloads the selected plug-in DLL.
- **Up** and **Down**  With these buttons you can reorder the plug-ins. It may be important as this is the order they are loaded and called for every event. It could be really interesting when they are drawing on the screen.

Below the list you can see the detailed controls. They are filled with values only in case you have a selected plug-in in the list above.

- **DLL file name**  Full path to the DLL file that holds the plug-in.
- **Registered display types**  If the plug-in defines its own display type then you can find details about them. The OCC and the Precision Approach plug-in define their own display types.
- **Allowed to draw on types** / **Forbidden to draw on types**  The two lists hold all defined screen types. You can allow if a plug-in can display on top of that kind of screen or not. Use the arrow buttons (or doubleclick) to

allow/forbid the drawings.

- **Registered TAG item types**  The items you can use in the TAGs and lists provided by the plug-in.
- **Registered TAG item functions**  The functions you can assign in the TAGs and lists provided by the plug-in.
- **Registered AC lists**  New AC lists provided by the plug-in.

Previous: [Euroscope:Symbology Settings](http://www.wikiflusi.de/wikiflusi/index.php?title=Euroscope:Symbology_Settings) Actual: [Euroscope:Plug-Ins](http://www.wikiflusi.de/wikiflusi/index.php?title=Euroscope:Plug-Ins) Next: [Euroscope:Sounds Setup](http://www.wikiflusi.de/wikiflusi/index.php?title=Euroscope:Sounds_Setup)

## **Euroscope:Sounds Setup**

Previous: [Euroscope:Plug-Ins](http://www.wikiflusi.de/wikiflusi/index.php?title=Euroscope:Plug-Ins) Actual: [Euroscope:Sounds Setup](http://www.wikiflusi.de/wikiflusi/index.php?title=Euroscope:Sounds_Setup) Next: [Euroscope:Active Airports Runways](http://www.wikiflusi.de/wikiflusi/index.php?title=Euroscope:Active_Airports_Runways)

#### **Sounds Setup**

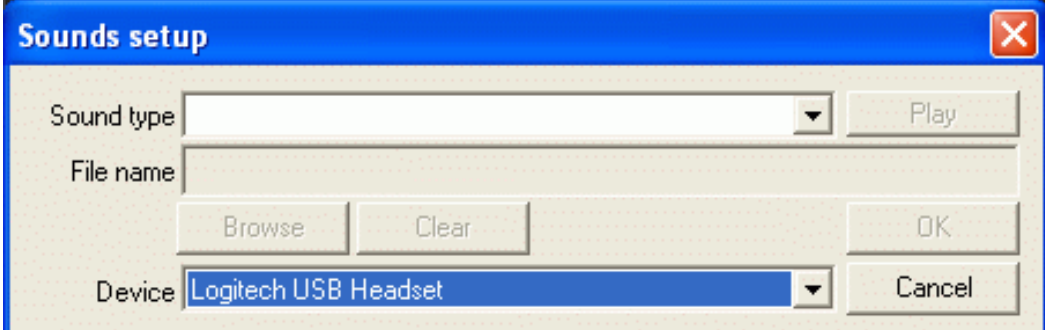

To define audio notifications to certain events go to **Other Settings > Sounds** in the menu. In a simple configuration window you can assign any \***.wav** files to the following actions:

- **Handoff request**  sound is played upon receiving a handoff request
- **Handoff accept**  sound is played when a handoff is accepted by another controller
- **Conflict alert**  if the minimum separation is not kept, conflict alert notification will be played. Separation minima can be configured in the [Euroscope:Short Term Conflict Alert Settings Dialog](http://www.wikiflusi.de/wikiflusi/index.php?title=Euroscope:Short_Term_Conflict_Alert_Settings_Dialog)
- **Radio message**  audio notification of incoming messages on your primary frequency
- **Private message**  audio notification of incoming private messages
- **ATC message**  audio notification of messages on the ATC board
- **Broadcast message**  audio notification of broadcast messages
- **Landline request**  audio notification for incoming landline calls (e.g. intercom)
- **Supervisor call**  audio notification of incoming supervisor messages
- **Connected**  sound is played when connection is established
- **Disconnected**  sound is played upon disconnection
- **Ongoing coordination request**  audio notification of incoming ongoing coordination requests
- **Ongoing coordination accepted**  audio notification of accepted ongoing coordination requests
- **Ongoing coordination refused**  audio notification of refused ongoing coordination requests
- **Manual ongoing coordination**  audio notification of manual ongoing coordination
- **New ATIS message**  sound is played whenever a new automated ATIS notification is received
- **Handoff refused**  sound is played when a handoff is refused by another controller
- **Pointout**  sound is played when a pointout of an aircraft is received
- **Startup**  sound is played during startup of EuroScope

**IMPORTANT NOTE:** User sounds will only be valid if its duration is one second or more.

In the **Device** combo box you can define which sound device is to be used for the sounds. You can select from your available devices or use the default Windows output one. All sounds will be played on the device selected here except the startup sound. That is always sent to the default Windows device unit.

Previous: [Euroscope:Plug-Ins](http://www.wikiflusi.de/wikiflusi/index.php?title=Euroscope:Plug-Ins) Actual: [Euroscope:Sounds Setup](http://www.wikiflusi.de/wikiflusi/index.php?title=Euroscope:Sounds_Setup) Next: [Euroscope:Active Airports Runways](http://www.wikiflusi.de/wikiflusi/index.php?title=Euroscope:Active_Airports_Runways)

## **Euroscope:Active Airports Runways**

Previous: [Euroscope:Sounds Setup](http://www.wikiflusi.de/wikiflusi/index.php?title=Euroscope:Sounds_Setup) Actual: [Euroscope:Active Airports Runways](http://www.wikiflusi.de/wikiflusi/index.php?title=Euroscope:Active_Airports_Runways) Next: [Euroscope:Flight Plan Setting Dialog](http://www.wikiflusi.de/wikiflusi/index.php?title=Euroscope:Flight_Plan_Setting_Dialog)

#### **Active Airports / Runways**

Here you may select which airports are under your control, thus what flights should be listed in the aircraft and departure list. You can activate arrival and departure funcionality for each airport separately. In the aircraft list, every arrival or departing flights will be displayed in addition to aircrafts concerned by your sector. If defined in the ESE file's sector definitions, active airports will be set automatically dependent on the sectors under your control.

You can also set the runways in use regardless of the active airports. The active runways are relevant for the SID and STAR prediction, and optional also for the display of extended centerlines and the calculation of COPX points.

Optional the active airports with runways assigned can be automatically added to the metar list.

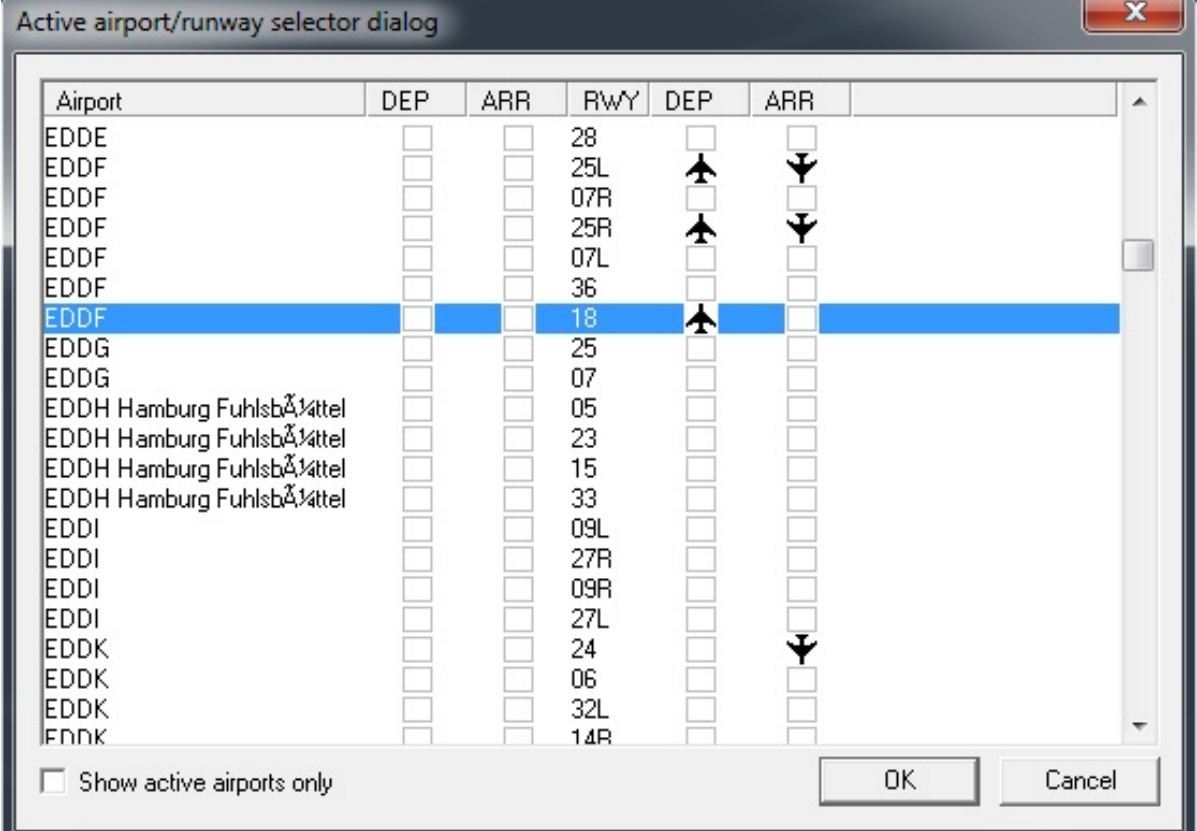

• To make an airport active click on the first two boxed columns next to the airport name. In this example only EDDF Frankfurt is selected (both DEP and ARR)

• To select the active departure and arrival runways click the DEP and ARR columns for the given runway. In this example departure runways 25L, 25R and 18 and arrival runways 25L and 25R are selected for EDDF Frankfurt. In addition to that, for EDDK Cologne-Bonn runway 24 is selected to allow Euroscope the calculation of the correct COPX points.

• You can reduce the list to show only the active airports.

Previous: [Euroscope:Sounds Setup](http://www.wikiflusi.de/wikiflusi/index.php?title=Euroscope:Sounds_Setup) Actual: [Euroscope:Active Airports Runways](http://www.wikiflusi.de/wikiflusi/index.php?title=Euroscope:Active_Airports_Runways) Next: [Euroscope:Flight Plan Setting Dialog](http://www.wikiflusi.de/wikiflusi/index.php?title=Euroscope:Flight_Plan_Setting_Dialog)

## **Euroscope:Flight Plan Setting Dialog**

Previous: [Euroscope:Active Airports Runways](http://www.wikiflusi.de/wikiflusi/index.php?title=Euroscope:Active_Airports_Runways) Actual: [Euroscope:Flight Plan Setting Dialog](http://www.wikiflusi.de/wikiflusi/index.php?title=Euroscope:Flight_Plan_Setting_Dialog) Next: [Euroscope:Message Dialog](http://www.wikiflusi.de/wikiflusi/index.php?title=Euroscope:Message_Dialog)

### **The Flight Plan Setting Dialog**

The dialog looks like this:

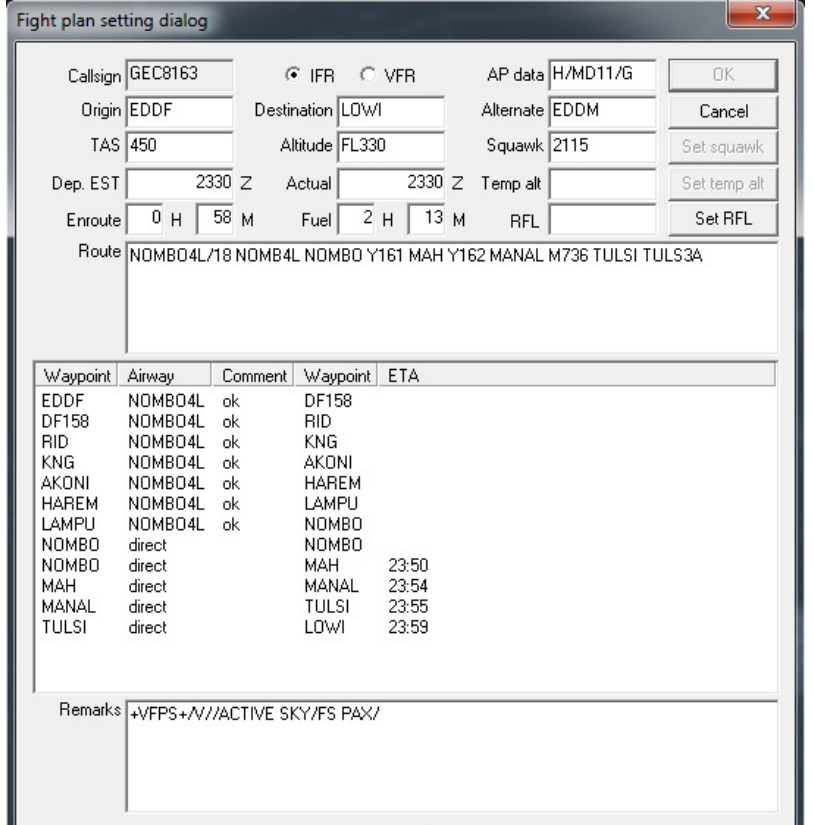

Most part of the dialog is really straightforward and needs not too much explanation. It contains the most important pieces (not all of them) of a flight plan and makes it possible to be modified. Just edit the values you would like to modify then press **OK** to save or **Cancel** to forget it. You can open the flight plan dialog even if you are an observer or someone else is tracking the aircraft but in this case you will not be able to save your modifications.

Probably the route section is a little bit more interesting then the others. It is a simple text edit box. The addition is that for every single character modification the route is compiled from the string and the extracted point by point route is displayed in the list control below. There you can see all waypoints the airway to that waypoint and a comment about the airway usage. If the aircraft is flying then the estimated time of arrival is also calculated for every point along the route.

There are three other buttons that works immediately and not when saving the dialog:

- **Set squawk**  It assigns the squawk value to the aircraft. If the field is empty the a new squawk is generated based on the controller position.
- **Set temp alt**  It sets the temporary altitude.
- **Set RFL** It sets the requested flightlevel. EuroScope makes a difference between the requested flightlevel (RFL), which is the level the pilot originally requested when filing his flightplan, and the current or cleared flightlevel (CFL) which is the level currently cleared by the control. CFL is the level accessed by the F5 key.

In [Euroscope:Professional Radar Simulation m](http://www.wikiflusi.de/wikiflusi/index.php?title=Euroscope:Professional_Radar_Simulation)ode, you can add an ETA for a waypoint directly in the waypoint list in the ETA column.

Previous: [Euroscope:Active Airports Runways](http://www.wikiflusi.de/wikiflusi/index.php?title=Euroscope:Active_Airports_Runways) Actual: [Euroscope:Flight Plan Setting Dialog](http://www.wikiflusi.de/wikiflusi/index.php?title=Euroscope:Flight_Plan_Setting_Dialog) Next: [Euroscope:Message Dialog](http://www.wikiflusi.de/wikiflusi/index.php?title=Euroscope:Message_Dialog)

## **Euroscope:Message Dialog**

Previous: [Euroscope:Flight Plan Setting Dialog](http://www.wikiflusi.de/wikiflusi/index.php?title=Euroscope:Flight_Plan_Setting_Dialog) Actual: [Euroscope:Message Dialog](http://www.wikiflusi.de/wikiflusi/index.php?title=Euroscope:Message_Dialog) Next: [Euroscope:Short Term Conflict Alert Settings Dialog](http://www.wikiflusi.de/wikiflusi/index.php?title=Euroscope:Short_Term_Conflict_Alert_Settings_Dialog)

#### **Message Dialog**

With EuroScope v3.1, the old Message Dialog has been replaced by a message tab in the chat area. This tab shows you whenever an error occurs on loading some necessary files or data, and other system informations. It will automatically appear when loading a file fails.

In this example the VATSIM data feed that provides the data for simulated traffic has been loaded successfully.

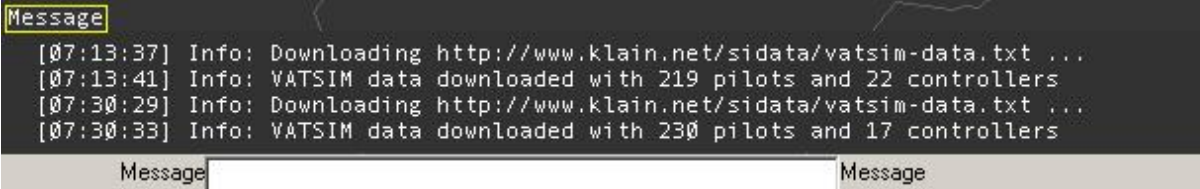

With v3.1 a new message confirmation system is introduced. The messages are moved two chars to the right and there are three different chars at the first column to indicate the message status:

SPACE – this message does not need to be confirmed (mostly the outgoing messages).

- O this message is not yet confirmed
- \* this message is already confirmed

To confirm a single message click on the O. To confirm all messages of the tab click on the handler with right button.

Some Common Error Messages

#### **\* Sector definition DAOO\_TWR\_SECTOR is missing in line xxxx**

This message appears when you make a reference to a sector in a DISPLAY\_SECTORLINE instruction and you have forgotten to define the corresponding sector.

#### **\* Sectorline name not found in line xxxx**

This message appears if you make a reference to a sectorline, and that you omit to define the corresponding sectorline.

**\* Invalid line name in sector BORDER : DAOO\_TWR\_SECTOR / DAOO\_TWR\_SCL in line xxxx**

This message appears if you make a reference to a sectorline in the BORDER line of a sector definition, and that you omit to define the corresponding sectorline.

#### **\* Invalid COORD in line xxxx**

This error message is generally due to a syntax error (comma instead of colon). May occur when you paste directly the coordinates copied after a **.distance** command and if you forget to replace the comma by a colon. To avoid it, it's better to use the **.sline** command.

#### **\* Invalid keyword in line xxxx**

This error message occurs if you type a keyword that EuroScope does not recognize. It happens also if you have an empty line with a space character.

#### **\* Failed to load xxxxx.7z**

This error message occurs if you download a sector file archive and EuroScope cannot find the associated resource on the network.

#### **\* Failed to extract sector files from the xxxxx.7z archive**

This error message occurs if you downloaded a sector file archive and EuroScope cannot extract the sector files from the associated archive. This can be due to an incorrect archive file or a missing sct file in the archive (EuroScope always verifies that a sct file is included in the archive, this is mandatory).

**TIP:** - For finding quickly the error line, one good idea is to load the ese file in Excel or in any other editor that displays the line numbers, and it's easy to jump directly to it.

Previous: [Euroscope:Flight Plan Setting Dialog](http://www.wikiflusi.de/wikiflusi/index.php?title=Euroscope:Flight_Plan_Setting_Dialog) Actual: [Euroscope:Message Dialog](http://www.wikiflusi.de/wikiflusi/index.php?title=Euroscope:Message_Dialog) Next: [Euroscope:Short Term Conflict Alert Settings Dialog](http://www.wikiflusi.de/wikiflusi/index.php?title=Euroscope:Short_Term_Conflict_Alert_Settings_Dialog)

# **Euroscope:Short Term Conflict Alert Settings Dialog**

Previous: [Euroscope:Message Dialog](http://www.wikiflusi.de/wikiflusi/index.php?title=Euroscope:Message_Dialog) Actual: [Euroscope:Short Term Conflict Alert Settings Dialog](http://www.wikiflusi.de/wikiflusi/index.php?title=Euroscope:Short_Term_Conflict_Alert_Settings_Dialog) Next: [Euroscope:Extended Centerline Setup](http://www.wikiflusi.de/wikiflusi/index.php?title=Euroscope:Extended_Centerline_Setup)

### **The Short Term Conflict Alert Settings Dialog**

In this dialog you can setup in which situation a conflict alert should be displayed (and also an warning sound to be played).

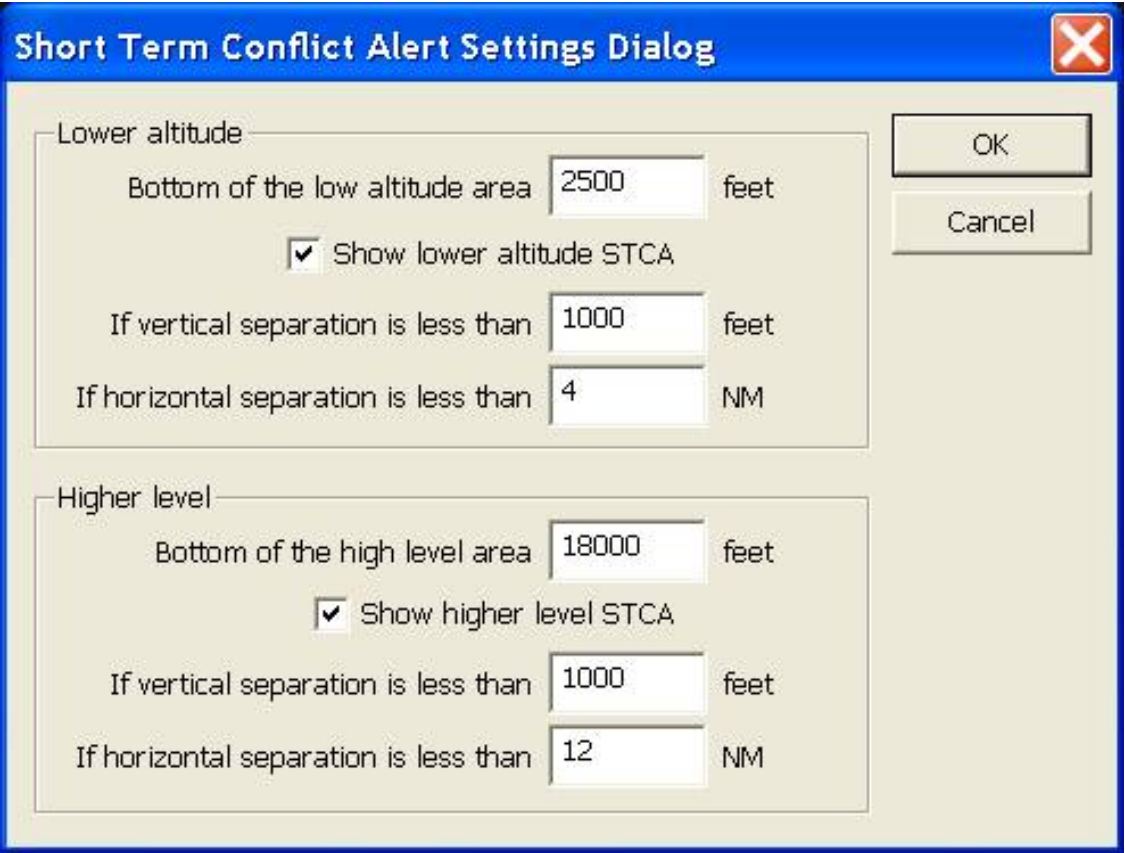

The short term conflict alert detector divides the world into three sectors vertically.

- The first sector is from the ground until the bottom of the lower altitude area. In this are there are no conflict alert detection at all.
- Between the bottom of the lower altitude area and the bottom of the higher level area. Conflicts in this area are detected using the values from the *Lower altitude* box.
- From the bottom of the higher level area and up. Conflicts in this area are detected using the values from the *Higher level* box.

The values you should specify for both areas are the same:

- **Bottom of the ... area**  The lower level/altitude of the area. The settings are used above this value.
- **Show ... STCA**  Indicates to detect conflicts at all or not. Switching them off no conflict alerts are ever fired.
- **If vertical separation is less than**  The minimum vertical separation for the alert. If the separation exactly the number specified no alerts will be fired.
- **If horizontal separation is less than**  The minimum horizontal separation for the alert. It is advised to be higher than the separation minimum to allow the controller to react to the alert.

Previous: [Euroscope:Message Dialog](http://www.wikiflusi.de/wikiflusi/index.php?title=Euroscope:Message_Dialog) Actual: [Euroscope:Short Term Conflict Alert Settings Dialog](http://www.wikiflusi.de/wikiflusi/index.php?title=Euroscope:Short_Term_Conflict_Alert_Settings_Dialog) Next: [Euroscope:Extended Centerline Setup](http://www.wikiflusi.de/wikiflusi/index.php?title=Euroscope:Extended_Centerline_Setup)

## **Euroscope:Extended Centerline Setup**

Previous: [Euroscope:Short Term Conflict Alert Settings](http://www.wikiflusi.de/wikiflusi/index.php?title=Euroscope:Short_Term_Conflict_Alert_Settings_Dialog) [Dialog](http://www.wikiflusi.de/wikiflusi/index.php?title=Euroscope:Short_Term_Conflict_Alert_Settings_Dialog)

Actual: [Euroscope:Extended Centerline](http://www.wikiflusi.de/wikiflusi/index.php?title=Euroscope:Extended_Centerline_Setup) [Setup](http://www.wikiflusi.de/wikiflusi/index.php?title=Euroscope:Extended_Centerline_Setup)

Next: [Euroscope:Sector Ownership](http://www.wikiflusi.de/wikiflusi/index.php?title=Euroscope:Sector_Ownership_Setup) [Setup](http://www.wikiflusi.de/wikiflusi/index.php?title=Euroscope:Sector_Ownership_Setup)

### **The Result**

Let us start from a picture with the result before going into details how you can configure the display:

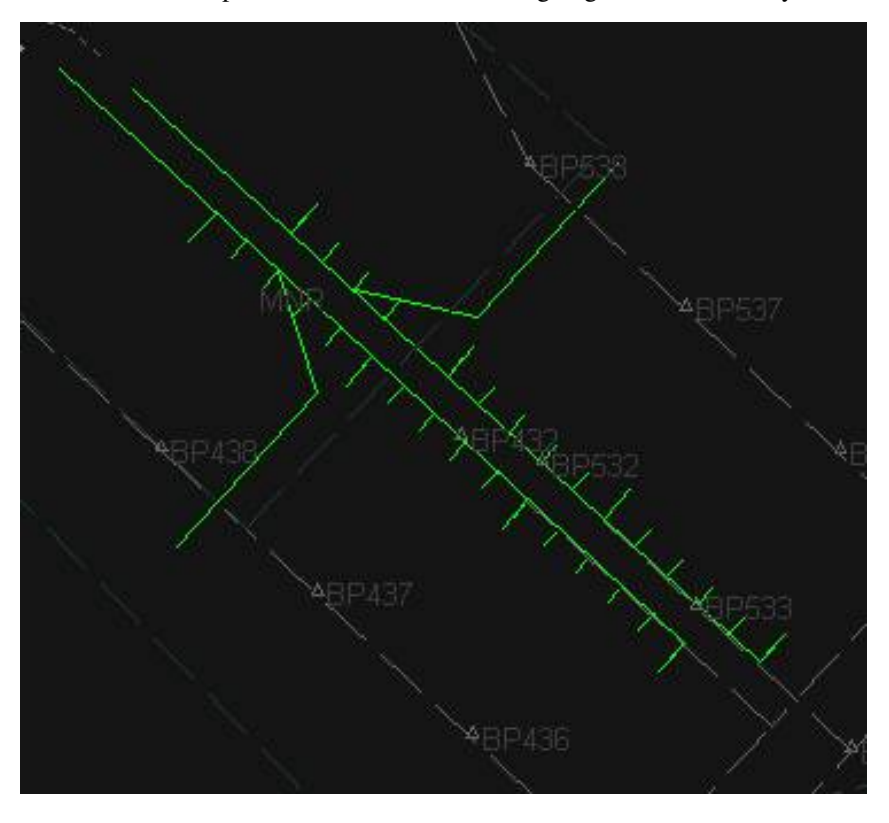

## **The Setup Dialog**

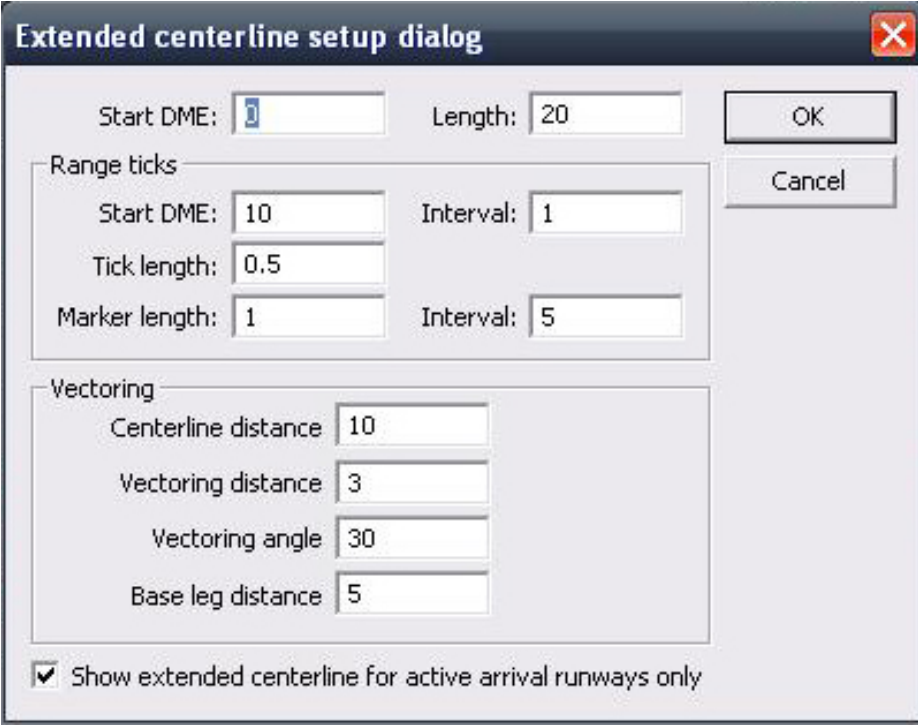

- **Main centerline**
	- **Start DME**  The offset in NM the main line of the centerline will be started.
	- **Length**  The length of the main line of the centerline. Note that the endpoint will be *Start DME* + *Length* distance from the runway threshold.
- **Range ticks**
	- **Start DME**  The first tick mark to be displayed distance in NM from the threshold. The tick marks will be displayed from here until the end of the main line.
	- **Interval** (after Start DME) How often (in NM) a tick mark should be displayed.
	- **Tick length**  The length of the tick marks (ortogonally to the main line).
	- **Marker length** The length of the marker tick marks (ortogonally to the main line).
	- **Interval** (after Marker length) How often in (NM) a marker tick mark should be displayed.
- **Vectoring** lines
	- **Centerline distance**  The distance from the threshold of the end of the vectoring line in the main line (where vectoring line touches the main line).
	- **Vectoring distance**  The length of the vectoring line.
	- **Vectoring angle**  The angle between the main line and the vectoring line.
	- **Base leg distance**  The length of the base leg line (it always starts at the other end of the vectoring line).
- **Show extended centerline for active arrival runways only**  shows the centerlines of your active arrival runways and hides all other centerlines.

## **How To Display Them**

In this dialog you only can setup how the extended centerline pieces are built up. To display them you should go to the [Euroscope:Display Settings d](http://www.wikiflusi.de/wikiflusi/index.php?title=Euroscope:Display_Settings)ialog. There you can switch on and off individual runway centerline pieces:

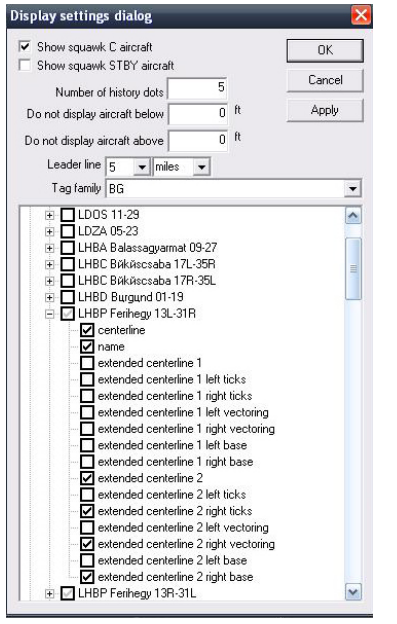

The **centerline** and the **name** are the main items to be displayed. They are not related to the extended setup anyhow.

In the sectorfile there is only one definition of a runway even it can be used from both directions and therefore has two names. In this picture you can see LHBP second runway 13L-13R. To distinguish between the directions all extended centerline items are duplicated and named as **extended centerline 1 ...** or **extended centerline 2 ...** where 1 refers to the first end (here 13L) and 2 refers to the other end (31R) of the runway. As the picture on top of this page shows a 31 configuration only the 31R end of the runway extended lines are displayed.

It is also not necessary to display the ticks, vectoring lines and base lines on both sides of the extended centerline. That is quite useful when you display them in a parallel runway airport. In the pictures you can see that in this case only the right side items are switched on for runway 31R while only the left side items for 31L.

If You are using the "Show extended centerline for active arrival runways only" option, it is important to keep in mind, that You need to setup all extended lines in the \_Display\_Settings\_ regardless of which will be used in the specific situation. When Euroscope automatically activates the centerlines for the arrival runways, it uses the display settings. On the other hand, with this option activated, ES will not show an extended centerline for an inactive runway , even though it is setup here.

Previous: [Euroscope:Short Term Conflict Alert Settings](http://www.wikiflusi.de/wikiflusi/index.php?title=Euroscope:Short_Term_Conflict_Alert_Settings_Dialog) [Dialog](http://www.wikiflusi.de/wikiflusi/index.php?title=Euroscope:Short_Term_Conflict_Alert_Settings_Dialog) Actual: [Euroscope:Extended Centerline](http://www.wikiflusi.de/wikiflusi/index.php?title=Euroscope:Extended_Centerline_Setup) [Setup](http://www.wikiflusi.de/wikiflusi/index.php?title=Euroscope:Extended_Centerline_Setup) Next: [Euroscope:Sector Ownership](http://www.wikiflusi.de/wikiflusi/index.php?title=Euroscope:Sector_Ownership_Setup) [Setup](http://www.wikiflusi.de/wikiflusi/index.php?title=Euroscope:Sector_Ownership_Setup)

## **Euroscope:Sector Ownership Setup**

Previous: [Euroscope:Extended Centerline Setup](http://www.wikiflusi.de/wikiflusi/index.php?title=Euroscope:Extended_Centerline_Setup) Actual: [Euroscope:Sector Ownership Setup](http://www.wikiflusi.de/wikiflusi/index.php?title=Euroscope:Sector_Ownership_Setup) Next: [Euroscope:Non Standard Extensions](http://www.wikiflusi.de/wikiflusi/index.php?title=Euroscope:Non_Standard_Extensions)

### **Sector Ownership Setup Dialog**

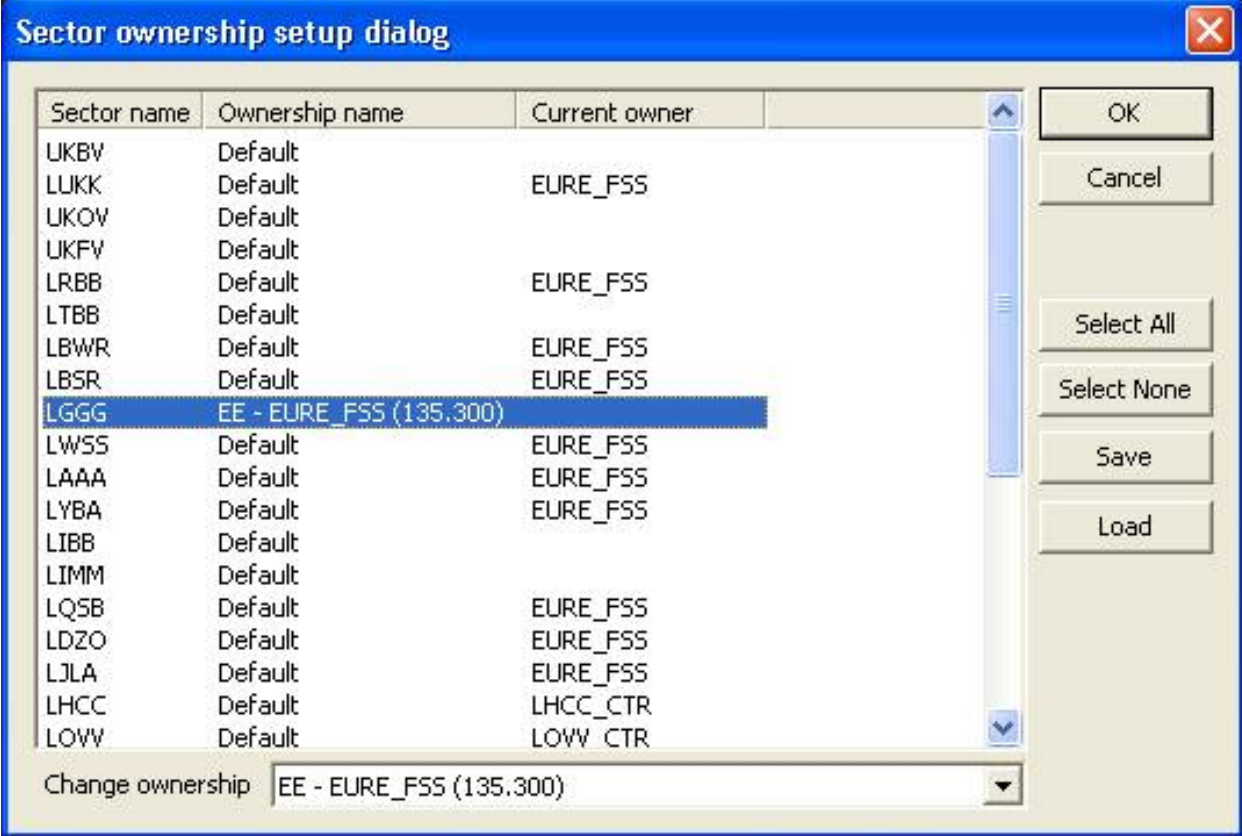

Using this dialog one can change how the sector allocation works. In the main list there are the sectors defined in the ESE file. The first column is the sector name, the second is the ownership rule name while the last is the callsign of the actual owner (this is the situation of the dialog open moment and is not updated while the dialog is opened).

The most important idea one can change here is the ownership rule. That drives EuroScope how it allocates the sectors to the controllers. Each sector can have one of the following three roles for allocation:

- **Default**  The default role. In this case the #OWNER# line of the sector definition defines the hierarchy of the controllers. The first controller in the list will own the sector.
- **An alternate ownership name**  If there are alternate ownership rules in the ESE file then it can be defined for every sector. It works the very same way as *Default* except that it uses an alternate ownership hierarchy. If the selected alternate name is not defined for a sector then the *Default* will be used instead.
- **A position**  It is also possible to assign a sector directly to a controller. In this case if the controller is online he/she will own the sector but if off line there will be no alternate owner.

The controls can be used as follows:

- **Sector list** It displays the actual assignment. One can select one or more sectors from the list. The combo box bellow will follow the ownership name of the selected sectors. If different rules are assigned then there will be no selection there.
- **Change ownership combo**  Using this combo it is possible to change the ownership role. The combo box contains the *Default*, the *Alternate* role names and after them all *Position* definitions from the ESE file. The

selected value will be assigned to all sectors.

- **Select all**  To select all sectors from the list.
- **Select none**  To deselect all sectors from the list.
- **Save**  Using this button you can save the ownership setup to a text file. This file can be published (e.g. for a flyin) and reloaded later.
- **Load**  To load a previously saved configuration.

Previous: [Euroscope:Extended Centerline Setup](http://www.wikiflusi.de/wikiflusi/index.php?title=Euroscope:Extended_Centerline_Setup) Actual: [Euroscope:Sector Ownership Setup](http://www.wikiflusi.de/wikiflusi/index.php?title=Euroscope:Sector_Ownership_Setup) Next: [Euroscope:Non Standard Extensions](http://www.wikiflusi.de/wikiflusi/index.php?title=Euroscope:Non_Standard_Extensions)

## **Euroscope:Non Standard Extensions**

Previous: [Euroscope:Sector Ownership Setup](http://www.wikiflusi.de/wikiflusi/index.php?title=Euroscope:Sector_Ownership_Setup) Actual: [Euroscope:Non Standard Extensions](http://www.wikiflusi.de/wikiflusi/index.php?title=Euroscope:Non_Standard_Extensions) Next: [Euroscope:Working with keyboard](http://www.wikiflusi.de/wikiflusi/index.php?title=Euroscope:Working_with_keyboard)

#### **Why Non Standard Extensions?**

EuroScope needs to publish more information than possible in the current FSD version. Therefore some of them are published using standard elements but in a special way. We tried the best to define an extension in a way that the other controller who are not using EuroScope could use this information, but it will work the best only if both parties are using EuroScope.

#### **Scratch Pad Strings**

One of the most significantly used element is the scratch pad message. In ASRC and VRC this area is just a place for some short comments, but nothing more. In EuroScope some special formatted scratch pad strings are used to communicate additional information:

- **VOR, NDB, FIX name**  When a point name like VOR, NDB or FIX is entered to the scratch pad it is compiled as a **direct to** point assignment. The next route of the plane is updated accordingly. If you set a direct point using the popup menu in the COPX tag item, the name of the point is also published via the scratch pad.
- **HXXX**  Scratch pad string formatted as **H**\* followed by numbers is interpreted as if heading were assigned to the plane. When you assign the heading using the popup menu then the appropriate \*HXXX\* format scratch pad message is published. If you need a heading assignment that is not available via the popup menu, you can enter it manually to the scratch pad (eg. **H022**). To avoid the real scratch pad data to be deleted, the original content is sent just after the heading data.
- **RXXXX**  An **R** followed by numbers are interpreted as assigned climb/descend rating.
- **SXXX**  An **S** followed by numbers are interpreted as assigned speed in knots.
- **MXXX**  An **M** followed by numbers are interpreted as assigned speed in Mach number. Actually the value is used as Mach number multiplied by 100. **M75** is used for Mach .75.
- **CLEA**  Special scratch pad content to indicate clearance received flag.
- **NOTC**  Special scratch pad content to indicate clearance not received flag.
- **PUSH**  Special scratch pad content to indicate push back approved ground status.
- **TAXI**  Special scratch pad content to indicate taxiing ground status.
- **DEPA**  Special scratch pad content to indicate departure (take off) clearance.
- **HOLD**  Part of the Holding List Plugin; Special scratch pad content to be issued after a DCT to indicate a hold over the DCT fix.

## **Temporary Altitude**

Special values in the temporary altitude assignment:

- **1**  If the temporary altitude is set to **1**, EuroScope indicates that the plane is cleared for an ILS approach.
- **2**  If the temporary altitude is set to **2**, EuroScope indicates that the plane is cleared for a visual approach.

### **Flight Plan Route Section**

The flight plan route section is free text are. It is not easy to interpret the content in all cases, but allows additional information to be stored. The so called "standard" route elements like point names, airway names, EuroScope interprets the following items:

- **SID/STAR name**  The name of the SID or STAR (with or without *'+* sign) is interpreted as SID or STAR and if found in the sectorfile extension then the points are added to the route.
- **SID/<RWY name>** or **STAR/<RWY name>**  If the SID or the STAR is followed by a slash then a RWY designator then it is interpreted as the plane will depart/land on the specified runway and will follow the specified SID/STAR. This format is important when the same SID/STAR name is used for different runways. This selects the right SID/STAR from the extension file. When you assign a SID/STAR using a popup menu from the new aircraft lists EuroScope will amend the flight plan adding this format to the beginning or to the end of the route section. Assigned SID/STAR and RWY data can be shown in the aircraft lists or even in the TAG.

**BADOV3D/31R** - It indicates a **BADOV3D** departure from RWY 31R

**VEBOS3R/31L** - It indicates a **VEBOS3R** transition to RWY 31L

- **AIRPORT/<RWY name>** If the route section start with the departure airport name followed by a slash then a RWY designator then it is interpreted as departure RWY is assigned. Same if the destination airport is at the end followed by the slash and the RWY. It is interpreted as RWY is assigned for arrival. If an aircraft has an assigned RWY only the SIDs/STARs of this RWY will be used in the popup menu and in the route extraction.
- **POINT/M085F320 (and M085F320/POINT)** is accepted. The F320 is compiled as the requested level from the next point. This value is used for the profile calculation and also used as the RFL (if no controller overrides it).

Previous: [Euroscope:Sector Ownership Setup](http://www.wikiflusi.de/wikiflusi/index.php?title=Euroscope:Sector_Ownership_Setup) Actual: [Euroscope:Non Standard Extensions](http://www.wikiflusi.de/wikiflusi/index.php?title=Euroscope:Non_Standard_Extensions) Next: [Euroscope:Working with keyboard](http://www.wikiflusi.de/wikiflusi/index.php?title=Euroscope:Working_with_keyboard)

## **Euroscope:Working with keyboard**

Previous: [Euroscope:Sector Ownership Setup](http://www.wikiflusi.de/wikiflusi/index.php?title=Euroscope:Sector_Ownership_Setup) Actual: [Euroscope:Working with keyboard](http://www.wikiflusi.de/wikiflusi/index.php?title=Euroscope:Working_with_keyboard) Next: [Euroscope:Editing And Function Keys](http://www.wikiflusi.de/wikiflusi/index.php?title=Euroscope:Editing_And_Function_Keys)

## **Working with keyboard and mouse**

While EuroScope can be used by simple mouse clicking still there are a lot of things where keyboard makes our life much easier. As they can speed up the work there are several keyboard tricks.

### **Editing, Function Keys And Other Key Shortcuts**

The [Euroscope:Editing And Function Keys p](http://www.wikiflusi.de/wikiflusi/index.php?title=Euroscope:Editing_And_Function_Keys)age describes the meaning of several keyboard elements which behave differently than a simple text editor. Many things come from ASRC, so if you have ever used ASRC, you will find them familiar. However in some cases we changed the meaning of the key completely or made it work slightly different.

Alias files are the same that you used for ASRC/VRC, but the extraction of the aliases are completely different.

### **Command Line Reference**

The [Euroscope:Command Line Reference p](http://www.wikiflusi.de/wikiflusi/index.php?title=Euroscope:Command_Line_Reference)age contains a complete list of the available commands an their usage.

## **Built In Functions**

The [Euroscope:Built In Functions](http://www.wikiflusi.de/wikiflusi/index.php?title=Euroscope:Built_In_Functions) page lists the functions you can use in aliases, METAR lines or just when typing in things to the command line.

Previous: [Euroscope:Sector Ownership Setup](http://www.wikiflusi.de/wikiflusi/index.php?title=Euroscope:Sector_Ownership_Setup) Actual: [Euroscope:Working with keyboard](http://www.wikiflusi.de/wikiflusi/index.php?title=Euroscope:Working_with_keyboard) Next: [Euroscope:Editing And Function Keys](http://www.wikiflusi.de/wikiflusi/index.php?title=Euroscope:Editing_And_Function_Keys)

## **Euroscope:Editing And Function Keys**

Previous: [Euroscope:Working with keyboard](http://www.wikiflusi.de/wikiflusi/index.php?title=Euroscope:Working_with_keyboard) Actual: [Euroscope:Editing And Function Keys](http://www.wikiflusi.de/wikiflusi/index.php?title=Euroscope:Editing_And_Function_Keys) Next: [Euroscope:Command Line Reference](http://www.wikiflusi.de/wikiflusi/index.php?title=Euroscope:Command_Line_Reference)

## **Editing and Function Keys**

### **Function Keys And Other Key Shortcuts**

This paragraph describes the meaning of several keyboard elements which behave differently than a simple text editor. Many things come from ASRC, so if you have ever used ASRC, you will find them familiar. However in some cases we changed the meaning of the key completely or made it work slightly different.

#### • **F1 key**

As in EuroScope the TAG up and TAG down is available with a double click on the TAG this key has been freed up. Its role is to accelerate issuing commands that are important, yet not so often used. When you first press the F1 key, then \*F1\* will appear in the command line. Then there are some shortcuts:

- **F1+1 to F1+9**  ASR fast load keys as defined in [Euroscope:General Settings](http://www.wikiflusi.de/wikiflusi/index.php?title=Euroscope:General_Settings)
- **F1+0**  closed the current ASR file
- **F1+a**  changes to **.am**
- **F1+c**  changes to **.chat**
- **F1+d**  changes to **.distance**
- **F1+f**  changes to **.find**
- **F1+i**  changes to **.inf**
- **F1+k**  changes to **.kill**
- **F1+s**  changes to **.sep**
- **F1+u**  changes to **.SS**
- **F1+w**  changes to **.wait**
- **F2 key**

It simply places the **.QD** command to the command line to display METAR information on selected stations.

• **F3 key**

It places the **.QT** command to the command line to start tracking an aircraft or to accept handoff. Like **.contacme** it also works on the aircraft that is under the cursor making it very simple to accept handoffs.

• **F4 key**

It places the **.QX** command to the command line to drop an aircraft or initiate handoff. Like **.contacme** it also works on the aircraft that is under the cursor. **Important .QX** without parameter initiates a handoff to the next controller (if available) instead of dropping target.

• **Shift+F4 key**

It places the **.QY** command to the command line to drop an aircraft. Like **.contacme** it also works on the aircraft that is under the cursor.

• **F5 key**

It simply places the **.QZ** command to the command line to change the final altitude.

• **F6 key**

It displays the flight strip of the selected aircraft in the place of the standard CHAT window.

• **Shift+F6 key**

It places the **.QU** command to the command line to draw the route of an aircraft. It is very rarely used as this function works far better from the TAG.

• **F7 key**

If you are using more than one radar layouts at a time press this key to switch between them.

• **F8 key**

It simply places the **.QQ** command to the command line to set or clear temporary altitude.

• **F9 key**

It places the **.OB** command to the command line to set squawk code or communication type  $((t, y, t))$ . For aircraft that is under the mouse it assigns the next available squawk automatically.

• **F11 key**

This key zooms in the radar screen. This is a replacement of the mouse wheel zoom.

• **F12 key**

This key zooms out the radar screen. This is a replacement of the mouse wheel zoom.

• **FREQ key (as default the numeric STAR keyboard)**

First of all it opens your primary frequency chat window. If the command line is not empty (e.g.: a message to a pilot is written in there) then it sends the command line content to the primary frequency, addressing the message to the selected aircraft.

• **ASEL key (as default the numeric PLUS keyboard)**

This is the aircraft selector key. To use there should be some letters typed from the callsign. Pressing this button the first callsign that matches the letters typed before will be selected. You can press the **+** key again to select the next match. You can do it in a loop to see all callsigns matching.

• **HOME**

If the command line is not empty then it is the good old HOME key that moves the cursor to the beginning of the line. But if the command line is empty then it places the **.contactme** command to the editor. Important, if there is an aircraft which TAG is in detailed mode (the mouse is over it) then the command is executed immediately.

• **INS**

The insert button places the **.QS** command to the command line to set or clear the scratch pad of an aircraft. Like the **HOME** key it is executed immediately on the aircraft which has the mouse over its detailed TAG. In this way you can clear the scratch pad fast.

• **Left Click + Right Click**

Using this combination on a TAG will "stick" it on the screen in it's present position and will not move with the aircraft's target. Moving the TAG will cancel the "sticking" function.

## **Editing In The Command Line**

Some buttons do not have a real function connected to but simple changes the content of the command line in some way.

• **TAB**

The TAB key has two different meanings depending on the content of the command line:

- If the line is empty then it selects the next displayed chat window.
- If the line is not empty then it extracts the function names from the command line and selects next parameter. See later in the *Aliases* section.

• **ESC**

The escape button has three different meanings:

- If the command line is not empty, then it simply clears it.
- If empty but has an aircraft selected then it deselects all aircraft. This way you can send messages on your primary frequency to anyone, even if you are unable to select him/her.
- If empty and no aircraft is selected then it closes the chat window. You can open it again by a doubleclick on any chat name or initiating a new chat (see command line functions).

#### • **Ctrl+Up arrow**

The Up key with Ctrl pressed gets the previous line from the CHAT window and puts it into the command line. There you can reedit, copy part of it to the clipboard, etc.

#### • **Ctrl+Down arrow**

Like the previous but it goes to the next line.

• **Shift+Up arrow**

The Up key with Shift pressed gets the previously entered command to the command line.

• **Shift+Down arrow**

The Sown key with Shift pressed gets the next entered command to the command line.

• **Up arrow**

It scrolls the chat content one line down to see one more line on top.

• **Down arrow**

If scrolls the chat content one line up to see one more line on bottom.

• **Page Up**

It scrolls the chat content three lines down to see more lines on top.

• **Down arrow**

It scrolls the chat content three lines up to see more lines on bottom.

**Note:** The primary and the secondary PTT buttons are disabled in the chat window. If you select a key as PTT you will not be able to use it in the command line.

#### **Aliases**

Alias files are the same that you used for ASRC. You can load them as they are and if the functions are implemented in EuroScope as well then you can use them. The general format of one alias line is:

.<alias name> <alias value>'''

Where alias name is the short name you would like to type and the value is what should be inserted into the command line as replacement. The alias value string can contain several function calls (see later), parameters **\$1**, **\$2**, ... **\$9** and of course free text. An alias value should not contain another alias name. Well it can, but it will not be extended. The way you can use the aliases are completely different from ASRC. It replaces the alias name to value as you type not only when you send it to somewhere. Just type your message as you like. Whenever a SPACE is pressed EuroScope tests the last word typed and if it starts with a DOT and matches any alias name it will replace the word immediately. It is not necessary to start the alias at the beginning of the line, it is not necessary to be at the end of the line. Only to press a SPACE. This idea makes it possible to see the extracted message before sending it. As the alias name is replaced immediately the parameter definition should work also differently. As the name replaced EuroScope searches for the parameters. When it founds the first one it become selected in the command line. In this way you just simply type the parameter and the selected portion of the text will be replaced as it works in a normal edit box. When you finish with the parameter just press the TAB key to search for the next parameter place to be selected. When the TAB is pressed EuroScope first test if the same parameter is used in the alias again or not. If used then it will replace that occurrence with the newly typed value too. After that it tries to evaluate all the functions in the line once again. In this way an alias parameter can be parameter of a function too. See the next example: The original alias is:

.cont Contact \$radioname(\$1) on frequency \$freq(\$1)

After typing **.cont** and a space the command line will be extended to:

Contact \$radioname(\$1) on frequency \$freq(\$1)

and the first **\$1** will be selected. As you overwrite it with e.g. **AP** and press TAB key the line will be changed to:

Contact Budapest Approach on frequency 129.700

Using this method you should not memorize what parameters comes each after as you see the context before specifying the value. One backward of the method is that it could not recognize if the same parameter is in the line more than once. So in that case one should specify the same value several times.

#### **Autotext messages**

All "autotext" messages use built-in aliases now. If you want to change any of these, just put the respective entry in your alias file. EuroScope will then use this entry instead of the built-in text. The default aliases are as following:

.autoproceed Proceed direct to \$1 .autoclearedils Cleared ILS approach RWY \$1 .autoclearedvisual Cleared visual approach RWY \$1 .autoclimblevel Climb to FL \$1 .autoclimbaltitude Climb to altitude \$1 ft by QNH \$altim(\$dep) .autodescendlevel Descend to FL \$1 .autodescendaltitude Descend to altitude \$1 ft by QNH \$altim(\$arr) .autospeed Speed \$1 KT indicated .automach Mach number \$1 .autonospeed Resume normal speed .autoturnleft Turn left heading \$1 .autoturnright Turn right heading \$1 .autocontact Contact \$1 on frequency \$2. Have a good flight and landing. Bye. .autosquawk Set squawk \$1

Previous: [Euroscope:Working with keyboard](http://www.wikiflusi.de/wikiflusi/index.php?title=Euroscope:Working_with_keyboard) Actual: [Euroscope:Editing And Function Keys](http://www.wikiflusi.de/wikiflusi/index.php?title=Euroscope:Editing_And_Function_Keys) Next: [Euroscope:Command Line Reference](http://www.wikiflusi.de/wikiflusi/index.php?title=Euroscope:Command_Line_Reference)

## **Euroscope:Command Line Reference**

Previous: [Euroscope:Editing And Function Keys](http://www.wikiflusi.de/wikiflusi/index.php?title=Euroscope:Editing_And_Function_Keys) Actual: [Euroscope:Command Line Reference](http://www.wikiflusi.de/wikiflusi/index.php?title=Euroscope:Command_Line_Reference) Next: [Euroscope:Built In Functions](http://www.wikiflusi.de/wikiflusi/index.php?title=Euroscope:Built_In_Functions)

### **Command Line Functions**

In alphabetical order.

• **.am**

This command opens the flightplan amendment dialog of an aircraft.

*Syntax:*

```
.am <click on a TAG or AC in the list>
.am <ASEL to use selected aircraft>
.am <aircraft callsign>
```
• **.atis**

This function asks the ATIS information of a specified controller. The answer will come as private chat message. If no controller is specified then it wall send the query to the controller who's chat window is active.

*Syntax:*

.atis [<conroller callsign>]

• **.break**

Request for relief. It changes the status of the controller to "leaving soon".

*Syntax:'*

.break

```
• .busy
```
Signal that you are really to busy for private chats. In EuroScope there is only a one level simple busy status. When set the followings are changed:

- No sounds for ATC messages,
- No sounds for Broadcast messages,
- An automatic "Sorry but I am busy, I may not read your message" answer for all incoming private messages. And no sounds for them.
- **.callsign**

This function allows you to change the ICAO\_Airlines.txt file from EuroScope. Enter the name of the airliner then click on the TAG. EuroScope will replace the original entry in the file. **Note:** that when you download a newer version of the ICAO\_Airlines.txt your changes will be lost.

*Syntax:*

```
.callsign <airline name> <click on a TAG or AC in the list>
.callsign <airline name> <ASEL to use selected aircraft>
```
• **.center**

It moves the center of the view to the selected location. Location can be any object: vor, ndb, fix, airport, controller callsign (in that case the center of the visibility area is used) or an aircraft callsign. Sending the command without parameter will go back to the original center position (the one before the previous .center command).

*Syntax:*

```
.center <any object name>
 .center
```
• **.chat**

It opens a chat window to a specified controller or pilot.

*Syntax:*

```
 .chat <controller or pilot callsign> [<callsign2>] [<callsign3>] ...
 .chat <click on a TAG or AC in the list>
 .chat <ASEL to use selected aircraft>
```
• **.contactme** - available via the HOME button if command line is empty

This command sends the "Please contact me on XXX.XXX." private message to the selected aircraft.

*Syntax:*

 .contactme <click on a TAG or AC in the list> .contactme <ASEL to use selected aircraft>

This command can be executed by pressing the HOME key when the command line is empty and the mouse is over an opened TAG and therefore the detailed TAG is visible. In this case it is executed immediately no ENTER or click on TAG is required.

#### • **.dcenter**

Use this command to override the default latitude/longitude aspect ratio center. As default EuroScope calculates the length of one degree at the position defined in the sectorfile then uses it everywhere. That could be quite incorrect if you are too far from the equator. By defining another point you can change the center point of the display.

*Syntax:*

.dcenter <object>

Where object can be anything: vor, ndb, fix or coordinate. The coordinate can be defined by clicking in an empty place by mouse.

• **.distance** - available as toolbar icon

The distance command shows distance between two objects or points on the radar screen. When this command is active then pressing the mouse button on a TAG or on an AC in the list its callsign goes to the command line as parameter. If you click to a position where nothing can be found than the coordinates are copied to the command line. If the first parameter is specified then moving the mouse displays the distance data from the selected point to the cursor. If the first selected object is an aircraft and the second is not then the distance and the time needed for the distance will be displayed. Otherwise only the distance.

*Syntax:*

```
 .distance <object1> <object2>
.distance <object1> <angle>/<distance>
```
Where object can be anything: aircraft, vor, ndb, fix or coordinate. In the second place not only an object but an angle/distance pair also can be entered. In this case it will be calculated as relative to the first. The distance data is also displayed on top of the screen. To remove a distance line make a doubleclick on this text line.

• **.distance2**

The same as before but displays the heading data too.

• **.find**

Using this command you can find an aircraft on the radar screen. It draws a wide white line from the center of the radar screen to the aircraft specified as parameter. The line remains on the screen for 5 seconds.

*Syntax:*

.find <aircraft callsign> .find <click on a TAG or AC in the list> .find <ASEL to use selected aircraft>

• **.ff, .fn, .fv, .fa, .fc, .fw**

These commands are changing the display settings from the command line. The commands changes the display of the following element types (in the same order): FIX, NDB, VOR, Airport, Low airways, High airways.

All works in a way that looks for all the parameter names, tests if any of the components are displayed or not. If any is displayed then the command hides them, otherwise it displays some of them. The following components are tested and displayed using this command:

- FIX symbol and name,
- NDB symbol, name and frequency,
- VOR symbol, name and frequency,
- Airport symbol and name,
- Airways name and line.
- **.fpquery**

A supervisor only command. It sends an information request to the servers to query the controller who modified the flight plan of the selected aircraft. The answer will come back as message to the "server" chat window. The command needs a selected aircraft.

*Syntax:*

```
 .fpquery <aircraft callsign>
 .fpquery <click on a TAG or AC in the list>
 .fpquery <ASEL to use selected aircraft>
```
• **.getfp**

It sends a request to the server to retrieve the flight plan of the selected aircraft. Use it if somehow you feel that the FP is not updated correctly.

*Syntax:*

 .getfp <aircraft callsign> .getfp <click on a TAG or AC in the list> .getfp <ASEL to use selected aircraft>

• **.hl**

You can control the Holding List Plugin using the command line.

- .hl show to show the holding list
- .hl hide to hide the holding list
- .hl add <point name> <callsign> to add a plane to the list
- .hl del <callsign> to remove the plane from the list
- .hl wait <minutes> <callsign> to add a timer that counts down from <minutes> to 0.

• **.inf**

A supervisor only command. It sends an information request to the selected controller or aircraft. The answer will come back as private message.

*Syntax:*

 .inf <controller or aircraft callsign> .inf <click on a TAG or AC in the list> .inf <ASEL to use selected aircraft>

• **.kill**

A supervisor only command. It sends sends a disconnect message to the selected controller or aircraft and disconnects him/her from the network immediately.

*Syntax:*

.kill <controller or aircraft callsign> [<a free text reason message>]

If the .kill message is active then clicking on a TAG will copy the callsign to the command line but never executes the command automatically. Only an explicit ENTER will do that.

• **.msg**

It sends a private message to the selected pilot or controller.

*Syntax:*

.msg <controller or aircraft callsign> <free text>

• **.nobreak**

Request for relief is withdrawn. It changes the status of the controller back to normal.

*Syntax:*

.break

#### • **.nobusy**

It clears the busy status.

• **.novis**

It clears the visibility centers and sets only the default one. **Note:** that it is not an immediate function as there is no way the call back you visibility centers from the server. It must be timed out. In that way it takes about 1-2 minutes to stop receiving position updates from the cleared area.

• **.point**

To pointout and aircraft to a controller. When an aircraft is pointed to you it is displayed in the AC list with an arrow then the name of the controller who pointed out the aircraft.

*Syntax:*

 .point <controller ID> <click on a TAG or AC in the list> .point <controller ID> <ASEL to use selected aircraft>

• **.qb** - available by pressing F9

It sets the squawk code (manually or automatically) or the communication type of an aircraft. If no additional parameter then an automatic squawk value is assigned. The available squawk range is coming from the POSITION definition part of the ESE file (see [Euroscope:ESE Files Description\)](http://www.wikiflusi.de/wikiflusi/index.php?title=Euroscope:ESE_Files_Description). If a 4 letter valid squawk is specified, than that value will be assigned. If 'V', 'R' or 'T' letter is defined that it sets the communication type to "voice", "receive only" or "text" respectively.

*Syntax:*

 .qb <V or R or T> <click on a TAG or AC in the list> .qb <V or R or T> <ASEL to use selected aircraft> .qb [<valid squawk>] <click on a TAG or AC in the list> .qb [<valid squawk>] <ASEL to use selected aircraft>

• **.qd** - available by pressing F2

It toggles the display of the metar of the specified stations.

*Syntax:*

.qd <station1> [<station2>] [<station3>] ...

• **.qq v/i/1/2**

It allows you to set the approach flag by text.

v or 2 for visual approach

i or 1 for instrument approach

*Syntax:*

 .qq <v or i or 1 or 2> <click on a TAG or AC in the list> .qq <v or i or 1 or 2> <ASEL to use selected aircraft>

• **.qs** - available by pressing the INS key

It sets or clears the scratch pad text of an aircraft. If no text is specified then it clears the previously set value. In EuroScope there is no limit for the length of the scratch pad message (but probably your TAG will look like awful). But only the first 5 characters of the text will be published to the servers and to the neighbor controllers. There is also a trick in EuroScope that if the scratch pad text is a waypoint name along the route (from 2.8h any named point not only from route) then it will change the calculated track of the aircraft as the next point is the specified. The display of such scratch pad message is in the heading (AHDG) indicator in the TAG.

*Syntax:*

 .qs [<free text or waypoint name>] <click on a TAG or AC in the list> .qs [<free text or waypoint name>] <ASEL to use selected aircraft>

• **.qt** - available by pressing F3

It accepts handoff initiated to me or starts tracking an untracked aircraft.

*Syntax:*

 .qt <click on a TAG or AC in the list> .qt <ASEL to use selected aircraft>

This command can be executed by pressing the F3 key when the mouse is over an opened TAG and therefore the detailed TAG is visible. In this case it is executed immediately no ENTER or click on TAG is required.

• **.qu** - available by pressing Shift+F6

It simply deletes all displayed route line. It is an easy way to switch off all airplane route display if you have shown too many.

*Syntax:*

.qu

• **.qq** - available by pressing F8

This function changes the temporary altitude of an aircraft. If no altitude data is specified then it clears the previously set temporary altitude.

*Syntax:*

 .qq [<altitude in 100 feets>] <click on a TAG or AC in the list> .qq [<altitude in 100 feets>] <ASEL to use selected aircraft>

• **.quit**

This function leaves the system.

*Syntax:*

.quit

• **.qx** - available by pressing F4

It is used to drop track or initiate handoff to the next controller. **Important** that a simple **.qx** without any additional parameter will drop the target as in ASRC but initiates a handoff to the next controller defined by the sectors and the logged in controllers. If you would like to handoff the aircraft to a specific controller then type the short (normally two letter) ID before defining the aircraft. If an aircraft is displayed as tracked by someone but assumed that it is false type a **/ok** after **.qx**. In this way EuroScope will clear the owner flag of the aircraft and asks the system if someone is tracking it. If it is so then it wil return to tracked state in a second.

*Syntax:*

```
 .qx [/ok] [<controller id>] <click on a TAG or AC in the list>
 .qx [/ok] [<controller id>] <ASEL to use selected aircraft>
```
This command can be executed by pressing the F4 key when the mouse is over an opened TAG and therefore the detailed TAG is visible. In this case it is executed immediately no ENTER or click on TAG is required.

• **.qy** - available by pressing Shift+F4

It is used to drop track of the aircraft.

*Syntax:*

 .qy <click on a TAG or AC in the list> .qy <ASEL to use selected aircraft>

• **.qz** - available by pressing F5

This function changes the final altitude of an aircraft. **Important** that it does not change the flight plan, just assigns a final altitude.

*Syntax:*

```
 .qz <altitude in 100 feets> <click on a TAG or AC in the list>
 .qz <altitude in 100 feets> <ASEL to use selected aircraft>
```
• **.rcenter**

Use this command to override the default range center position. The range position is claculated in EuroScope as follows: The default value is the one defined in the sectorfile. But if the login name first four letters match any airport name from the sectorfile, then the airport will be the center of the visible range (this way TWR positions with small range values will surely see what they need). By defining another point you can change the center of your visual range anytime. EuroScope needs some 10-15 seconds to publish the position and to update the visible elements.

*Syntax:*

.rcenter <object>

Where object can be anything: vor, ndb, fix or coordinate. The coordinate can be defined by clicking in an empty place by mouse.

• **.seeall**

A supervisor only command. It opens up all TAGs. Be careful! It just changes the display of the TAGs to be the same as they were up. But it is only a display setting, and the TAGs remain down. You will see that moving the mouse over a TAG like tis will not get the detailed TAG.

*Syntax:*

.seall

• **.selcal**

It sends a SELCAL call for the selected aircraft. You may enter code manually or allow EuroScope to detect it from the flight plan remark section. When manually entered then no - can be entered, just the four letters without separators. When the code is not explicitly specified then the remarks field is scanned for **SEL** or **SELCAL** strings and extracts the code from the following letters. If EuroScope fails then an error message is displayed.

*Syntax:*

 .selcal [<CODE>] <click on a TAG or AC in the list> .selcal [<CODE>] <ASEL to use selected aircraft>

• **.sep** - available as toolbar icon

It displays the separation tool between two aircraft. This function calculates the closest point of two converging aircraft current path. It displays the minimum distance and the time they need to reach that point. If the paths become diverging then the display shuts down automatically. The separation data is also displayed on top of the screen and can be switched off by a doubleclick on that line.

*Syntax:*

.sep <aircraft1> <aircraft2>

• **.sline**

The most useful command for an ese file developer. It collects successive geographic coordinate points in the clipboard in a ready to be pasted form in an ese file. To use it, type **.sline** in the command bar and Enter. Then **LEFT** click on every point you want to be included in your definition. When you have finished collecting points, just **RIGHT** click to end the command. You can now paste your resulting data everywhere you need to. The data are formatted in a correct manner for direct insertion as COORD points.

• **.showvis**

It displays the current visibility centers and radiuses. Using it you can visualize the are of you range.

• **.ss** - available wia right click on the flight strip

Push flight strip annotation. It sends the flight strip annotation to another controller. When you initiate a handoff it will be done automatically, you do not need to use this command.

*Syntax:*

 .ss <controller ID> <click on a TAG or AC in the list> .ss <controller ID> <ASEL to use selected aircraft>

#### • **.vis, .vis1, .vis2, .vis3, .vis4**

These commands set the multiple visibility centers of the current session. The **.vis** command may have 1-4 parameters to set all visibility centers in one command. The others may have only one.

*Syntax:*

```
 .vis <center definition> [<center definition> [<center definition> [<center definition>]]]
 .vis1 <center definition>
 .vis2 <center definition>
 .vis3 <center definition>
 .vis4 <center definition>
```
The *center definition* can be one of the followings:

- A comma separated latitude longitude pair. The easiest way is to start the \*.vis\* command then click on the screen. The coorinate will be copied to the command line.
- Angle/distance pair.
- An aircraft callsign.
- VOR, NDB, FIX or airport name
- **.x**

It closes the active chat.

• **.wait**

It adds a new entry to the wait or TODO list. The short message will be displayed on top of the screen with the callsign of the selected aircraft. The long message is optional and will be displayed in the status line if you click on the short message. To delete an item from the list just doubleclick it.

*Syntax:*

.wait <short message> [<long message>] <click on aircraft>

• **.wall**

A supervisor only command. It sends a broadcast message.

*Syntax:*

.wall <a free text message>

```
• .wallop
```
This function sends a message to all supervisors.

*Syntax:*

.wallop <a free text message>

Previous: [Euroscope:Editing And Function Keys](http://www.wikiflusi.de/wikiflusi/index.php?title=Euroscope:Editing_And_Function_Keys) Actual: [Euroscope:Command Line Reference](http://www.wikiflusi.de/wikiflusi/index.php?title=Euroscope:Command_Line_Reference) Next: [Euroscope:Built In Functions](http://www.wikiflusi.de/wikiflusi/index.php?title=Euroscope:Built_In_Functions)

## **Euroscope:Built In Functions**

Previous: [Euroscope:Command Line Reference](http://www.wikiflusi.de/wikiflusi/index.php?title=Euroscope:Command_Line_Reference) Actual: [Euroscope:Built In Functions](http://www.wikiflusi.de/wikiflusi/index.php?title=Euroscope:Built_In_Functions) Next: [Euroscope:Built In Simulator](http://www.wikiflusi.de/wikiflusi/index.php?title=Euroscope:Built_In_Simulator)

### **Available Functions**

Functions are quite similar to aliases. There are some kind of string patterns that will be replaced by the system. The real difference is that in one hand their names are fixed coming from the code not from a file, on the other hand the result depends on the current session rather than a fixed value. A function may stand on its own or may have parameters. Parameters can come from anywhere even it can be a result of another function or can be am alias parameter. Functions are evaluated in the command line and in the ATIS message lines. And since version 2.8h the letter-by-letter voice ATIS elements also use them. Aliases are not forgotten but as they are extracted by typing in the command line the functions in them will be evaluated there as well.

• **\$aircraft**

The callsign of the selected aircraft.

• **\$alt**

The temporary, the sector entry/exit or the final altitude (if none of the preciouses are specified) of the selected aircraft.

• **\$altim(station)**

The altitude pressure value from the METAR of the station. For availability see **\$metar**

• **\$arr**

The destination airport of the selected aircraft.

• **\$arrrwy (airport ICAO code)**

A comma separated list of the runways set as active for arrivals.

• **\$atccallsign [(handoffid)]**

The callsig of the specified controller. If empty then the logged in controller callsign.

• **\$atisairport**

The ICAO code of the airport selected to be served with voice ATIS in the [Euroscope:Voice ATIS d](http://www.wikiflusi.de/wikiflusi/index.php?title=Euroscope:Voice_ATIS)ialog.

• **\$atiscode**

The actual ATIS letter specified in the \_Voice\_ATIS\_ dialog.

• **\$bear(position)**

It returns the bearing of the selected aircraft to the specified position. Position can be vor, ndb, fix or airport.

• **\$calt**

The current altitude of the selected aircraft.

• **\$callsign**

The login callsign of the controller.

• **\$com, \$com1**

The primary frequency of the controller. It will return 199.998 if no primary frequency is selected.

• **\$cruise**

The final cruise altitude of the selected aircraft.

• **\$dep**

The departure airport of the selected aircraft.

• **\$deprwy (airport ICAO code)**

A comma separated list of the runways set as active for departures.

• **\$dist(position)**

It returns the distance of the selected aircraft to the specified position. Position can be vor, ndb, fix or airport.

• **\$freq[(controller id)]**

If no parameter is given then it returns the primary frequency of the logged in controller (actually the same as \$com). If parameter is specified then it returns the primary frequency of the specified controller.

• **\$ftime(minutes)**

The actual GMT time plus the specified minutes. Formatted to seconds.

• **\$lc(anything)**

It simply makes the parameter to be lowercase.

• **\$metar(station)**

The complete METAR string of the station. When you first call this function it may return an empty string. It is because when the METAR is needed EuroScope asks for it from the servers, but the evaluation is not suspended to wait for the result. Therefore and empty string will come, but next time as the METAR arrives it will be displayed correctly.

• **\$myrealname**

The real name of the controller. Actually the name you specified in the login dialog.

• **\$oclock(position)**

It returns the relative bearing of the selected aircraft to the specified position based on the current heading of the selected aircraft. Position can be vor, ndb, fix or airport.

• **\$radioname[(controller ID)]**

If no parameter is specified then returns the radio name of the active controller. Otherwise it looks for the controller based on the short ID. The radio names are defined in the POSITIONS section of the ESE file.

• **\$route**

The route string from the flight plan of the selected aircraft.

• **\$squawk**

The squawk of the selected aircraft.

• **\$temp**

The temporary altitude of the selected aircraft.

• **\$time**

The actual GMT time in seconds without the Z sign.

• **\$type [(callsign)]**

The type of the selected aircraft.

• **\$uc(anything)**

It simply makes the parameter to be uppercase.

• **\$wind [(airport)], \$winds [(airport)]**

The wind component of the METAR of the selected station. For availability see **\$metar**. If no airport is defined then looks for the selected aircraft. On the ground it displays the departure airport metar, otherwise the destination airport.

Previous: [Euroscope:Command Line Reference](http://www.wikiflusi.de/wikiflusi/index.php?title=Euroscope:Command_Line_Reference) Actual: [Euroscope:Built In Functions](http://www.wikiflusi.de/wikiflusi/index.php?title=Euroscope:Built_In_Functions) Next: [Euroscope:Built In Simulator](http://www.wikiflusi.de/wikiflusi/index.php?title=Euroscope:Built_In_Simulator)

## **Euroscope:Built In Simulator**

Previous: [Euroscope:Built In Functions](http://www.wikiflusi.de/wikiflusi/index.php?title=Euroscope:Built_In_Functions) Actual: [Euroscope:Built In Simulator](http://www.wikiflusi.de/wikiflusi/index.php?title=Euroscope:Built_In_Simulator) Next: [Euroscope:Tower View](http://www.wikiflusi.de/wikiflusi/index.php?title=Euroscope:Tower_View)

### **The Built In Simulator**

EuroScope has a never seen before special feature, the built in ATC simulator, for the purpose of practice and training. Here you don't need any connection for the VATSIM nor other servers, just sit down and take the control over the traffic.

Also for the ATC training, from now it is much more easier to set up a traffic and see how the candidate can deal with it. Prepare you EuroScope for a simulator session, share your IP with the student to let him be connected, and do the training. So simple.

You can use the built-in simulator in two different ways:

- Trainer-candidate mode
- Self-training mode

#### **Starting A Simulation Session**

It does not matter what kind of session you are going to have you have to start the simulation session in the same way. First of all, you have to set the connection mode as /Start simulator server/. In this mode, your computer going to simulate a VATSIM server for you candidate or for yourself, and this server can be accessed by the method described below.

**Notice!** If you would like to use VATSIM voice servers during your simulation session you must authenticate yourself against the network. To do that you should first login to VATSIM (/Direct to VATSIM/ mode). In this way your identity will be checked and you will be able to connect to any VATSIM voice server. We suggest to set up you voice connection for a non-used channel, like: **practice\_lhbp** . Then disconnect and start your simulator session. When you disconnect your voice channel connection will remain for 30 seconds then disconnects. But if during this period you start your simulator the voice channel connection will not be disconnected.

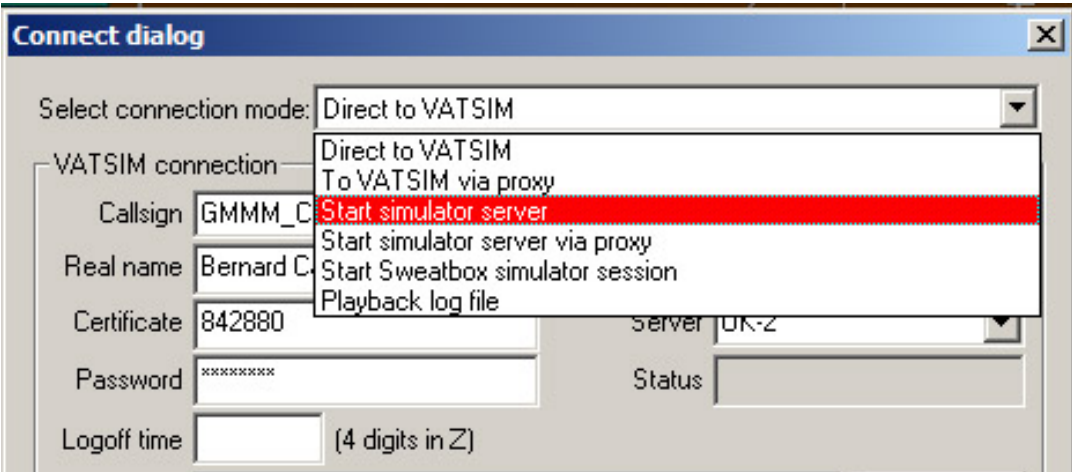

Then you have to set the scenario, you want to use for this session:

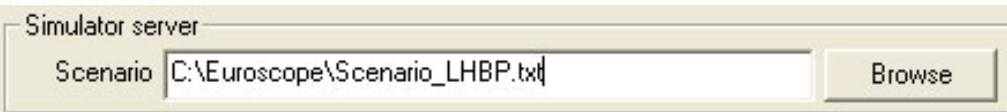

The scenario file contains the traffic for the simulation. The structure of the file is described in the [Euroscope:Scenario File](http://www.wikiflusi.de/wikiflusi/index.php?title=Euroscope:Scenario_File) page. Just hit **Connect** to start the server.

**Notice!** To allow the trainee to connect to your server you must open port 6809 for external access. If you are behind a router you even have to forward this port to your computer.

### **The Trainer-Candidate Mode**

*'Candidate setup:* Set up your connection just like the normal way to join to the VATSIM, but type your trainers IP address as the server. /(You can also collect IP addresses and write down to the ipaddr.txt to have them in the list.)/

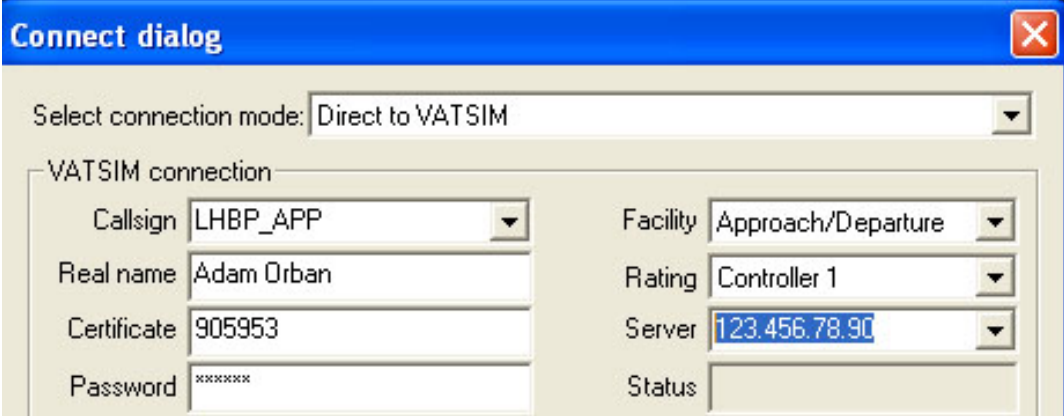

Hit Connect, set up you voice connection for a non-used channel, like: **pracite\_lhbp**. Also be sure to setup your primary frequency and connect to the voice channel. Be sure that the frequency of the voice channel is the same like the corresponding ATC facility, you are going to practice. If you forgot to set it up, you could not use the features of the EuroScope, connected to this setting.

### **The Self-training Mode**

There is not too much to setup for a self-training mode. As in this case you are alone, you do not need ad voice server connection. But to identify the station you are controlling select the appropriate voice description and set your primary frequency. In this case the name of the voice communication will be used as your callsing. Therefore if you would like to use all the features of EuroScope, select the right primary frequency.

### **The Traffic Control Panel**

When you start the simulator session the main control panel pops up. The simulator is running as far as this dialog is opened. When you close it, the session is over.
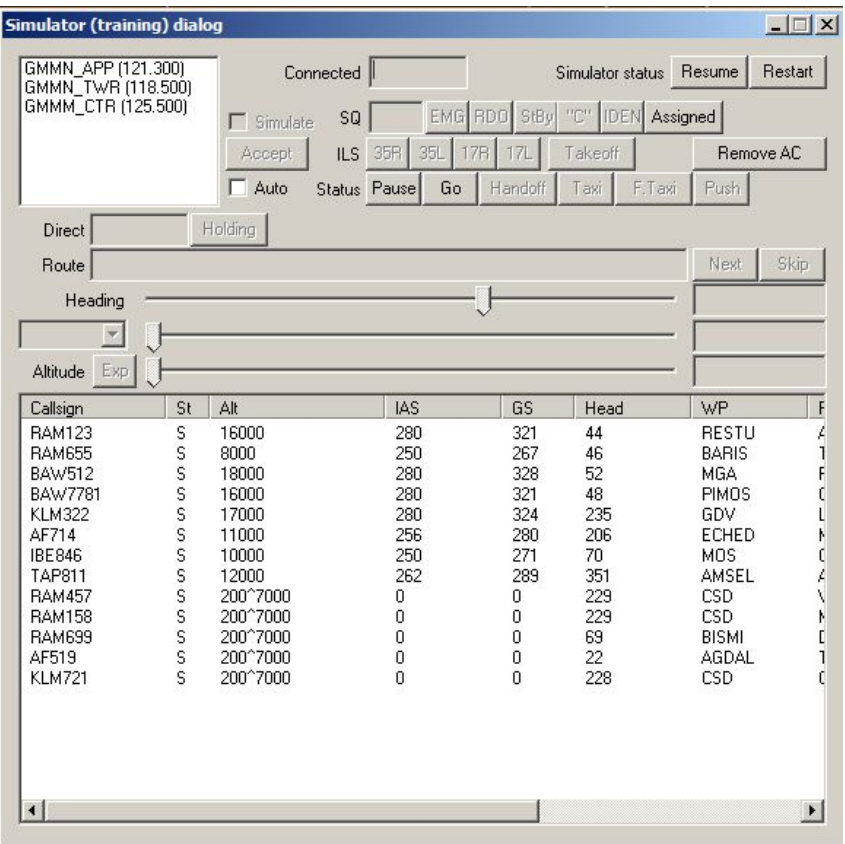

In the bottom area you can see the list of the aircraft currently simulating. Most of the controls (but surely not all) displays or acts on the currently selected aircraft. They all become disabled if no aircraft is selected in the list below. When you select a TAG in the radar screen it is also selected in the simulator dialog. In this way you can follow the actions on the radar screen and just click sometimes in the controls. This feature makes the self-training mode possible. In this way if you do not have a secondary monitor for the traffic control panel you can move out the whole list from the screen and use the radar to select the aircraft.

There is a new feature from version 2.8m, the pilot delay. In this way the simulated pilots will not follow your instructions immediately as you hit any of the control buttons, but will wait for a configurable random amount of time. That makes the simulation much more real. You can tune the individual pilots how quickly they respond to an order. On the dialog the new requests are shown immediately but in the plane status you can check if the pilot is already following it or not.

Let us see all controls one by one (without grouping just from top to the bottom and from left to the right):

- **SQ edit** (it needs a selected AC) The actual squawk of the aircraft. Simple type another value here and it will be changed.
- **EMG, RDO buttons** (they need a selected AC) These buttons are for fast squawk change. Press *EMG* to set the squawk to **7700** and *RDO* to have **7600**.
- **StBy, "C", "IDEN" buttons** (they need a selected AC) Press them to change squawk to stand-by or to "C" mode or to make aircraft identing.
- **ILS buttons** (they need a selected AC) These buttons are forcing the aircraft to approach to the selected runway. The number of runways can be used is limited to four. In this picture you can see the default LHBP configuration. Here are two parallel runways and both directions can be used in one session. But if you have more runways to be simulated or more airports then you are limited to four runways in one session.

For the simulation only ILS approach is implemented but of course you can communicate with the trainee any kind of approach. It drives the airplane only. Yo can press the button anytime but if the aircraft is not in the right position it will not be accepted. Right position means: distance is between 3 and 30 NM, heading in +-30 degrees to the runway heading and must be below a 3 degree glide slope.

- **Resume/Pause button**  It is a general button to stop and continue the simulation. When you press the *Resume* button it starts simulating and changes the button title to \*Pause\*. When you press the /Pause/ button the simulation stops and the button changes to **Resume**.
- **Direct edit** (it needs a selected AC) This edit box contains the name of the fix the aircraft if proceeding to. You can simply edit and write any point name from the sectorfile to drive the plane toward that point.
- **Holding button** (it needs a selected AC) Pressing this button the you can drive the aircraft following the holding pattern or leaving it. The available holding patterns can be defined in the Scenario File page. To enter an aircraft to a holding pattern it should proceed to the main point of the pattern. Actually the point name should be in the *Direct* edit box. When the aircraft is in the holding pattern you can press the /Holding/ button again to leave it. In this case it gets back the next point from the route section and starts a direct to that point.

The holding pattern simulation is not the best at all. You can expect some non-standard movement. When entering to the holding pattern the aircraft always proceeds direct to the main point. When the aircraft passes the point start turning to the direction defined for the pattern (does not matter which direction the aircraft came). It turns until reaches 60 degrees angle to outbound leg of the pattern. Then smoothly joins to the outbound leg. When it reaches the end of the outbound leg it repeats the same for the main point. To be honest the first turn can be very strange, after that the pattern is followed not too badly.

- **Status string** (it needs a selected AC) It contains a readable description how the aircraft movement is simulating. It is really self explanatory.
- **Restart button**  Just press it to restart the whole scenario.
- **Route edit** (it needs a selected AC) This editor contains the waypoints the aircraft will follow. You can edit it manually if the trainee orders a shortcut or defines a whole new route. When the aircraft reaches the next waypoint it selects the next from the route and the point is removed from the route.
- **Next button** (it needs a selected AC) Press this button if you would like to move the aircraft to the waypoint next to the actual. Surely you can press several times if the desired point is later in the route.
- **Skip button** (it needs a selected AC) This button deletes the next waypoint from the route string. It does not change the actual course but makes a shortcut after it.
- **Pause button** (after the *Ac status*) (it needs a selected AC) By pressing this button you can pause the movement of an individual aircraft.
- **Go button** (it needs a selected AC) By pressing this button you can start a paused aircraft.
- **Handoff button** (it needs a selected AC) This button initiates a handoff to the trainee. To use the aircraft should be tracked by one of the simulated controllers.
- **Taxi button** (it needs a selected AC) The taxi button is a general purpose ground movement simulation. You can use it to simulate taxi, pushback and line up instructions. When you press the button you will have a rubber line following your mouse from the current aircraft position. Press the left mouse any number of times to define all the points to follow on the ground. When you are ready press the right button. The aircraft will start taxiing immediately.
- **Fast taxi** (it needs a selected AC) Sometimes we need the aircraft to go on the ground a little bit faster then the programmed taxi speeds (e.g. when it is still on the runway and you need it to vacate). In fast taxi mode it moves much faster.
- **Push button** (it needs a selected AC) Same as Taxi, but the aircraft pushes back according the rubber line defined by the user.
- **Takeoff buttons** (it needs a selected AC) Here you have the four runway buttons again. These buttons are for the same runways as the *ILS* buttons. You can press one of the buttons to initiate a takeoff. There are some requirements to be able to let an aircraft depart. The distance to the threshold defined must be less than 0.5 NM and it must be in front of the aircraft. The angle difference between the aircraft-threshold line and the runway heading must be within +-5 degrees.
- **Remove AC button** (it needs a selected AC) This button deletes the selected aircraft from the simulation.
- **Heading slider and display** (it needs a selected AC) Using this slider you can turn the aircraft to the left or to the right. When the aircraft heading is the one that is desired the slider will always be in the middle. So this slider is never absolute but always relative. Move it to the right to force the aircraft turning right and left for left. A click to the right or left side makes a 5 degree turn request while you can move to any heading with dragging the slider. When you have the aircraft list selected the #F1# directs a 5 degrees left, the **F2** a 5 degrees right turn.

Right to the slider there is a read only edit box. It contains the actual and the requested heading. Between them a > or < indicating the turn direction.

- **IAS combo, slider and display** (it needs a selected AC) Using this slider you can change the speed of the aircraft. Every aircraft has a built in logic what IAS it will use. The speed is directly connected to the altitude but a +-20 KTS is added randomly. The /IAS combo/ defines how the speed will be assigned to the aircraft:
	- **IAS free**  It means that the aircraft will define its speed as described above.
	- **IAS =** In this case the speed will be exactly the one defined by the slider.
	- **IAS >=**  The same as above but it leaves the speed only when the *free* speed is higher.
		- The slider work the same way as heading. But here the position of the button is absolute. You can vary the speed between 120 and 320 KTS. A click to the slider makes a 10 KTS change. You also can use the **F3** and **F4** buttons to change the speed. After the slider you can see the actual and the desired speed. Between them a  $\land$ and v indicates accelerating or slowing.
- **Altitude slider and display** (it needs a selected AC) Using this slider you can drive the requested altitude of the aircraft. Remember that we do not simulate air pressure. All the simulation works as there were standard pressure all the way. Therefore all altitude values can be defined in feet. The slider itself works the very same way as heading slider, but it is once again a fixed position slider that works between 0 and 41000 feet. A click to the slider makes a 500 feet change. You also can use the **F5** and **F6** buttons to change the altitude. After the slider you can see the actual and the desired altitude value. Between them a ^ and v signs indicate if the aircraft is climbing or descending.

All aircraft will follow a predefined standard descend or climb rate. If you need a higher than that then press the *Exp* button to expedite. When expediting the button changes to *Norm* to restore the normal rate. When descending in expedite mode then the IAS will not be reduced.

- **Simulated controllers**  EuroScope can simulate any number of controllers as long as they are defined in the scenario file. They appear in the top left window with callsign and frequency. To activate one controller just select him in the list and check the **simulate** checkbox.
- **Accept**  Use this button to start tracking an aircraft by the simulated controller. You can track untracked aircraft or accept handoff from the trainee.
- **Auto check-box**  This check box adds some extra automatic function. They are handy when you are making a self-training mode. The following actions are automatic when the box is checked:
	- When an AC has been landed it turns the transponder to stand-by and removes itself from the list.
	- 3 minutes into the sector then a handoff is initiated automatically.
	- When a departing aircraft shows itself for the simulation it is assigned to the second controller starts the takeoff roll and initiates a handoff.
	- When an arriving aircraft shows itself for the simulation it is assigned to the first controller.
- **Aircraft list**  Here in this list you can see nearly all the information about the all the aircraft. Most of the columns are really self explanatory. Probably the second column *St* needs some comment. It shows the aircraft status weather it is *P* paused or *S* simulated.

For a faster selection the list contains a hidden first column. Here only the numbers from the callsign is stored. The list box can search for its first column data when you type letters or numbers. In the picture above if the list box is on focus and you type **2254** the SWR2254 will be selected. After that you can use the buttons **F1** and **F6** for fast drive.

# **The Simulator Control Bar**

During training it might be necessary to view the complete screen without having the Traffic Control Panel open over the radar. To keep your view clear, you can minimize the panel to the top of the screen.

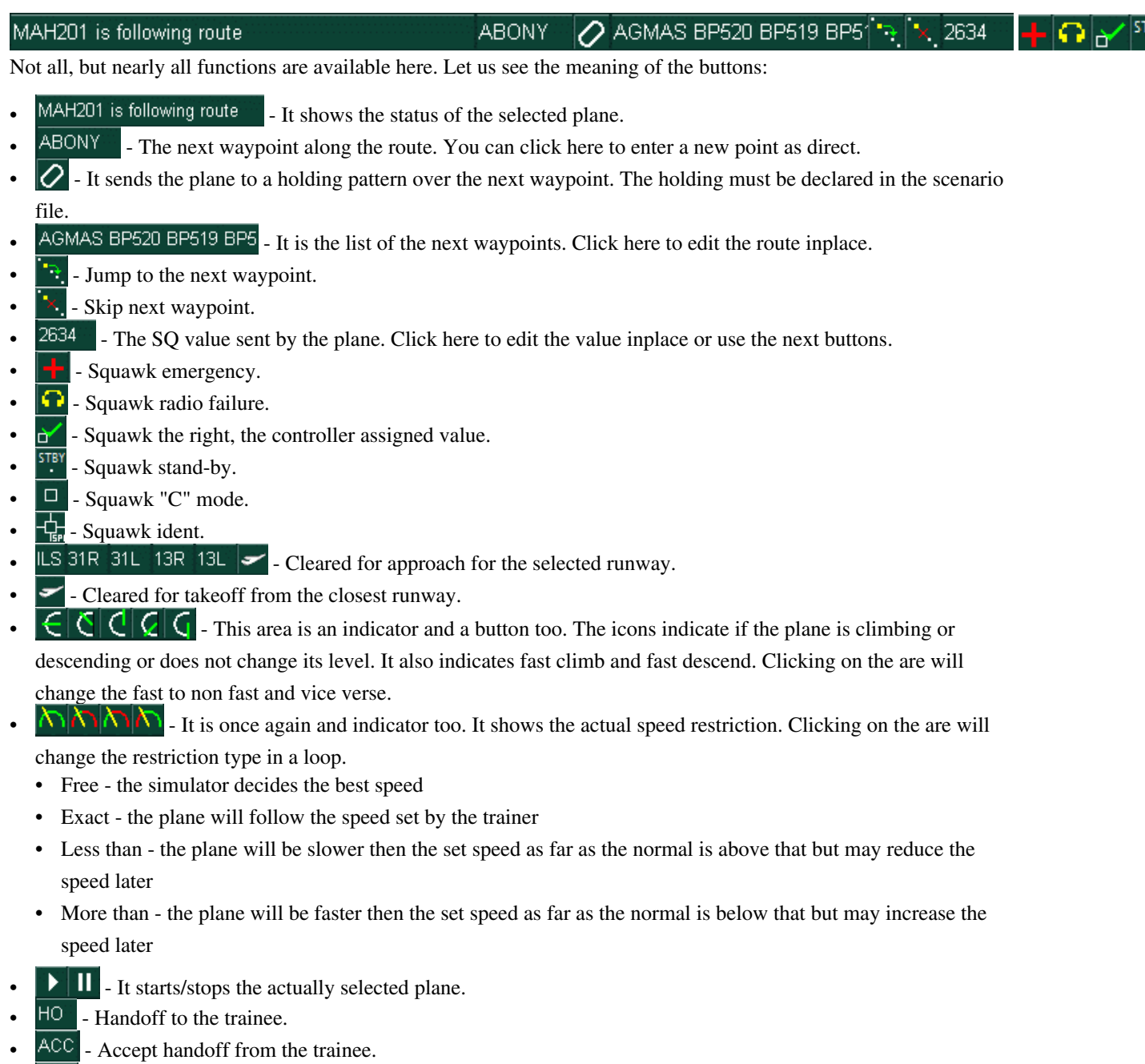

- $\overline{TA}$  Start taxiing the plane.
- FAST Force a fast taxiing.
- $PUS$  Start a pushback.
- $\bullet \times$  Delete the plane completely from simulation.
- $\blacksquare$   $\blacksquare$  It starts/stops the simulation in general.
- $\Box$  It closes the toolbar and reopens the original simulator dialog.

### **The Sweatbox Simulator Session**

Instead of opening a local training session, you can also connect to sweatbox to host a training on the sweatbox server. Have the trainee(s) connect to sweatbox as they would connect directly to VATSIM to perform training on sweatbox.

- Like in the client mode any number of planes and controllers can be simulated. Your main connection as CTR is independent from the trainee connection. You do not have to simulate the main CTR.
- Ongoing coordination works in the simulated environment. You can request any COPX coordination by the name of the owner controller. You can initiate a COPN request by the name of the main controller only. You can accept any incoming coordination. Do not try to coordinate between your main and one of the simulated CTR.
- Due to the SweatBox server the number of the trainees and the number of the simulator drivers are not limited. All the normal operations between them are allowed.
- It is possible to hand over the simulation of individual aircrafts to another controller. As it is not possible to disconnect the simulated plane from the server, the driver who started the plane will keep the connection to the server and respond for several queries. The new driver sends only the position updates to the old using private messages. The simulation can be passed back to the original driver. To pass a simulation press the F6 to see the FP in the bottom and use a right click. Only the simulator driver callsigns will be available in the popup list. The simulator drivers are marked with a \* in the controller list. **There is no accept/refuse protocol, the transfer is immediate.** The simulation transferred to you is indicated by drawing its route on the screen.
- You can also use your own FSD server. There might be problems using VRC with it.

Previous: [Euroscope:Built In Functions](http://www.wikiflusi.de/wikiflusi/index.php?title=Euroscope:Built_In_Functions) Actual: [Euroscope:Built In Simulator](http://www.wikiflusi.de/wikiflusi/index.php?title=Euroscope:Built_In_Simulator) Next: [Euroscope:Tower View](http://www.wikiflusi.de/wikiflusi/index.php?title=Euroscope:Tower_View)

# **Euroscope:Tower View**

Previous: [Euroscope:Built In Simulator](http://www.wikiflusi.de/wikiflusi/index.php?title=Euroscope:Built_In_Simulator) Actual: [Euroscope:Tower View](http://www.wikiflusi.de/wikiflusi/index.php?title=Euroscope:Tower_View) Next: [Euroscope:Appendices](http://www.wikiflusi.de/wikiflusi/index.php?title=Euroscope:Appendices)

## **The Tower View**

The tower view feature is inspired by the similar possibility of VRC by Ross Carlson. But actually the implementation is totally different in EuroScope. Due to the built in simulator there is already a small FSD server inside EuroScope. This server can be also used to be connected by an FSD pilot client like SB3 or FSInn. Using this idea the tower view implemented in EuroScope is based on the FSD protocol rather than an FS multiplayer connect.

After some test and support request we decided to us **FSInn** (FSInn main website is no more available, but you may find alternative ways to download it) as the FSD client for EuroScope tower view. There are some reasons why FSInn was selected and SB3 is dropped:

- FSInn can be used in other networks not only on VATSIM. Because of that it did not need any kind of modifications to connect to the built-in FSD server. On the other hand SB2 tests if the server has a valid VATSIM ID and do not connect to other places (nor to EuroScope).
- When I asked for technical assistance for the feature Benjamin Fells immediately responded to me and advised my all the information I needed. Unfortunately I have not receive even a negative answer from the SB3 team if we can work together.

# **Prepare EuroScope For Tower View**

The only thing you should do before establishing a connection with FSInn, is to check if the ES's proxy is on (you can select the option to be started automatically from the button Quick Set -> Enable advanced proxy communication an on ES exit save that option). It automatically asks for the plane information that is necessary for the correct display. It is asked even if no tower view is started. All this information is also sent to the LOG files. It makes it possible to enable the tower view feature on online sessions and on playback sessions too.

In this way you really do not have to do anything. Just connect to VATSIM for an online session or start a playback session. In both cases EuroScope automatically starts the built in FSD server and waits for an incoming connection from FSInn. When the connection is established all plane information is sent to the FS client.

# **Prepare FSInn Fro Tower View**

Be sure to download and install the following products from MDCU:

- FSCopilot 1.6 (FSInn main website is no more available, but you may find alternative ways to download it),
- FSInn 1.2 (FSInn main website is no more available, but you may find alternative ways to download it),
- The appropriate VIP package for you FS.

In Flight Simulator start the Copilot/Inn Control Panel menu. Click on the SET button, and navigate to the Network settings. There are 5 slots (first is VATSIM but 4 are empty) that can be configured. Select a free one from there and fill in the fields:

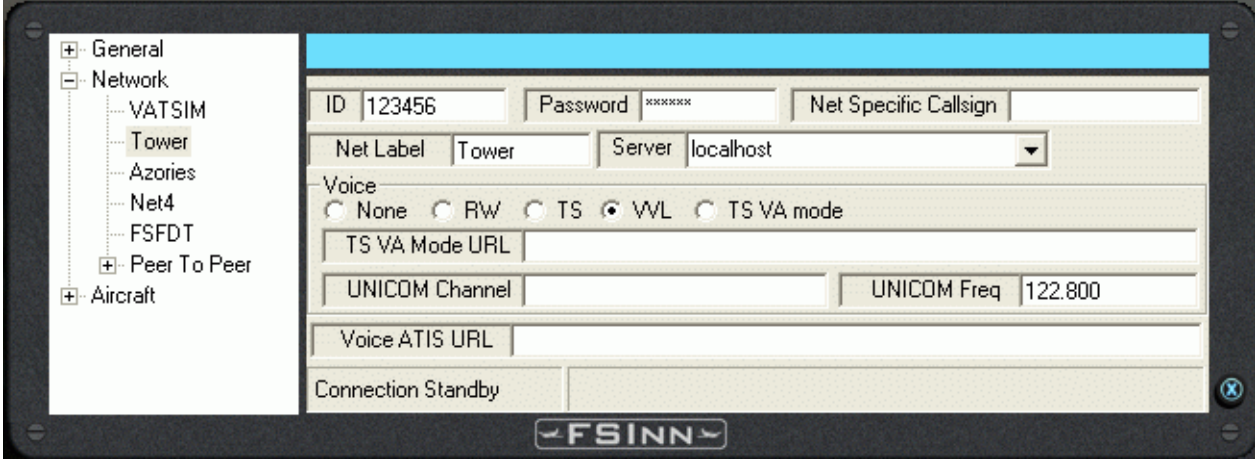

The ID and the Password fields here are not important, as you are already connected to VATSIM with EuroScope. We suggest to use a name something like "Tower" or "Tower View". The only really important is to select the server. If you are running FS on the same machine where EuroScope has been started just specify "localhost" here. But you are free to start the tower view client on another computer in your local network. The rest of the fields are once again not important.

When ready and EuroScope session is running (online or playback) just click on the newly named server and enjoy the view.

**Notes:**

- If you disconnect from your EuroScope session the FSD server is also stopped. You need to reconnect after the new session is started.
- You should not use PAUSE or SLEW mode in FS as in these cases the display of the moving aircrafts are really jerky.
- **Tower View is DISABLED in simulation sessions.**

Previous: [Euroscope:Built In Simulator](http://www.wikiflusi.de/wikiflusi/index.php?title=Euroscope:Built_In_Simulator) Actual: [Euroscope:Tower View](http://www.wikiflusi.de/wikiflusi/index.php?title=Euroscope:Tower_View) Next: [Euroscope:Appendices](http://www.wikiflusi.de/wikiflusi/index.php?title=Euroscope:Appendices)

# **Euroscope:Appendices**

Previous: [Euroscope:Tower View](http://www.wikiflusi.de/wikiflusi/index.php?title=Euroscope:Tower_View) Actual: [Euroscope:Appendices](http://www.wikiflusi.de/wikiflusi/index.php?title=Euroscope:Appendices) Next: [Euroscope:ESE Files Description](http://www.wikiflusi.de/wikiflusi/index.php?title=Euroscope:ESE_Files_Description)

## **Sectorfile Modification**

EuroScope uses the very same sectorfile as ASRC or VRC. If you have one just open it and use. All the extended description of your sector all additions are put to the ESE file (see below). Only one little information was missing from the original sectorfile that was not worth putting into the extension file. That is the airport code of the runway items in the [RUNWAY] section.

The original line looks like this:

```
[RUNWAY]
13L 31R 130 310 N047.26.43.520 E019.15.27.180 N047.25.22.620 E019.17.37.880
```
But to be able to put the runway names into the hierarchy we needed the name of the airport to be defined too. Therefore it is put to the end of the line like this:

```
[RUNWAY]
13L 31R 130 310 N047.26.43.520 E019.15.27.180 N047.25.22.620 E019.17.37.880 LHBP Ferihegy
```
That can be a free text not necessarily the airport code. This string will be used in the [Euroscope:Display Settings](http://www.wikiflusi.de/wikiflusi/index.php?title=Euroscope:Display_Settings) dialog and also it will collect the runways of the /same name/ airport into one subtree. As we tested this extension will not cause any harm for ASRC and VRC users.

# **ESE File Description**

What is the EuroScope Sector file Extension. Look after it in the [Euroscope:ESE Files Description s](http://www.wikiflusi.de/wikiflusi/index.php?title=Euroscope:ESE_Files_Description)ection.

## **Scenario File**

The [Euroscope:Scenario File](http://www.wikiflusi.de/wikiflusi/index.php?title=Euroscope:Scenario_File) section belongs to the Built in simulator.

Previous: [Euroscope:Tower View](http://www.wikiflusi.de/wikiflusi/index.php?title=Euroscope:Tower_View) Actual: [Euroscope:Appendices](http://www.wikiflusi.de/wikiflusi/index.php?title=Euroscope:Appendices) Next: [Euroscope:ESE Files Description](http://www.wikiflusi.de/wikiflusi/index.php?title=Euroscope:ESE_Files_Description)

# **Euroscope:ESE Files Description**

Previous: [Euroscope:Appendices](http://www.wikiflusi.de/wikiflusi/index.php?title=Euroscope:Appendices) Actual: [Euroscope:ESE Files Description](http://www.wikiflusi.de/wikiflusi/index.php?title=Euroscope:ESE_Files_Description) Next: [Euroscope:Scenario File](http://www.wikiflusi.de/wikiflusi/index.php?title=Euroscope:Scenario_File)

### **ESE SDK Documentation**

The standard sector file and position file does not provide enough functionality so a new format has been developed, called ESE. This file includes information about controller positions, callsings and frequencies in the POSITIONS section, standard departure and arrival routing in the SIDSTAR S section, additional static map elements such as FREETEXT and AIRSPACE section with the sector definition and auxiliary boundary information. This file is in addition to other resource configuration files. This file may be edited and created with any text editor and saved as a standard text file. It must then be renamed to the file name of the sector file plus the ".ese" extension. And it also must be placed in the same folder where your ".sct" file is as in EuroScope you can load the ".sct" file only and the ".ese" will be loaded automatically.

### **Freetext Section**

This section provides additional map drawing elements. It provides the ability to display any ASCII character on the radar video map. The freetext section must be prefixed by this line: "[FREETEXT]" (without the quote marks). Freetext definition lines have the following format:

<latitude>:<Longitude>:[<group name>:]<characters>

The separator between each element is the ":" character. The coordinates of latitude and longitude are prefixed by the letter of the hemisphere and then the geographical coordinate. The format for the coordinate may be either the decimal format (eg. N013.32861) or in the degrees.minutes .seconds.decimals format (eg. N013.19.43.327). You can group the free texts using the group name. If you omit the group name then a \*Default group\* will be used. The character section may use any number of ASCII characters except carriage return. A finished line may look like this:

N044.34.6.524:E026.06.27.632:LROP texts:TORA-D/26L 2490m

A finished freetext section may look like this:

```
[FREETEXT]
N044.34.37.952:E026.05.53.935:LROP taxiways:W
N044.34.34.336:E026.05.28.289:LROP taxiways:O
N044.34.6.524:E026.06.27.632:LROP texts:TORA-D/26L 2490m
```
## **Terminal Routing Section**

This section contains the routing for the standard terminal procedures such as SID and STAR. It also contains the rules for assignment of those procedures by runways in use and the route end point/route start point. This section must start with the following line: "[SIDSSTARS]" (without quotes). The format of a routing line is:

<type of route (SID/STAR)>:<airport of destination/departure condition>:<runway related to that route>:<routing name>:<route points>

The lines priority is from top to bottom. The topmost line has most priority. The first line that completes all conditions will be chosen as the correct routing. The type of route can be SID or STAR and declares whether the next condition, airport, should be the departure or the arrival airport for that aircraft. The airport is declared as the full ICAO code for that airport. The next condition is the runway in use. Declare a new line for each runway that uses that respective routing. The name will be the name of the SID/STAR with the discrete identifier. The route will

be declared by any FIX, VOR or NDB that makes part of the routing with spaces between each route element. An example of a routing, below:

[SIDSSTARS]

STAR:LROP:08R:TUSET2E:TUSET BAREM MADIT OBELA OPW STAR:LROP:08L:TUSET2E:TUSET AMETI ABATU DILAS OTL STAR:LROP:26L:TUSET3F:TUSET FLR AMODA LEVTA OPE STAR:LROP:26R:TUSET3F:TUSET FLR AMODA RARIT OTR

STAR:LROP:08R:VALPA1E:VALPA FLR OBELA OPW STAR:LROP:08L:VALPA1E:VALPA FLR DILAS OTL STAR:LROP:26L:VALPA2F:VALPA FLR AMODA LEVTA OPE STAR:LROP:26R:VALPA2F:VALPA FLR AMODA RARIT OTR

SID:LROP:08R:VALPA1A:OPE BSE BSW MEGIK VALPA SID:LROP:08L:VALPA1A:OTR BSE BSW MEGIK VALPA SID:LROP:26L:VALPA1C:OPW FLR VALPA SID:LROP:26R:VALPA1C:OTL FLR VALPA

SID:LROP:08R:NILOV1A:STJ NILOV SID:LROP:08L:NILOV1A:STJ NILOV SID:LROP:26L:NILOV1C:OPW NILOV SID:LROP:26R:NILOV1C:OTL NILOV

### **The Positions Section**

This section contains information about all recognized controller positions. It is used to recognize what controller is what position using information from the callsign and the frequency. This is a slightly modified POF file used before in ASRC and VRC. Users may simply copy that file and modify it accordingly. The format of the Position line is the following:

```
<name of position>:<radio callsign>:<frequency>:<identifier>:<middle letter>:<prefix>:<suffix>:<not used>:<not used>:
   <A code start of range>:<A code end of range>[:<VIS center1 latitude>:<VIS center1 longitude>[: ... ]]
```
The name of the position can be anything used to help in identifying the line inside the ESE file. Radio callsign shall be the official radiotelephony callsign that shall be used for that station. Frequency shall be in full with "." as decimal separator. The identifier is used in many places in the software and may be as short as one character and as long as required. It is recommended to use a standard length. In ASRC/VRC and FAA systems the length of that ID is 2 characters. Prefix and suffix are the first and last parts of the callsign used to identify the position. A code ranges are used to preset the assignment A code ranges from which the system will assign the codes for a specific position. Optionally there can be some visibility centers defined for the position. One center can be defined by two parameters: latitude and longitude. There can be maximum 4 visibility centers defined (that is altogether 8 optional elements in the line)

Some examples of a finished Position section below:

```
[POSITIONS]
ARGES_TOP:Bucharest Radar:121.170:AST:A:LRBB:CTR:-:-:5401:5477
ARGES_MID:Bucharest Radar:124.250:ASM:1:LRBB:CTR:-:-:5401:5477
NERDI_TOP:Bucharest Radar:122.020:NIT:N:LRBB:CTR:-:-:5401:5477
```
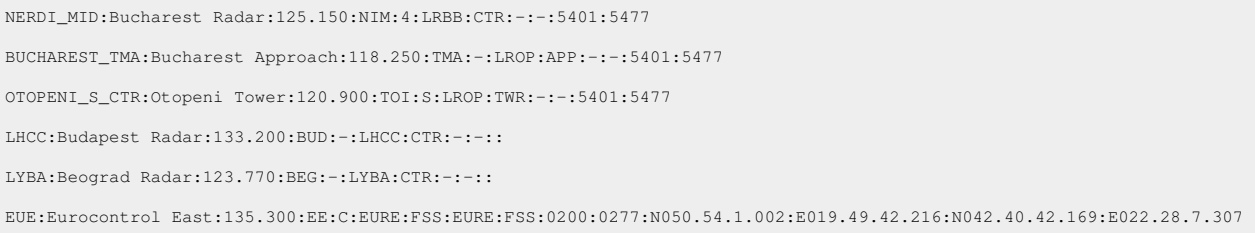

## **The Airspace Section**

The airspace section is the section containing information about the sectors in the delegated area and auxiliary boundary information. To understand the Airspace section one has to understand the functions of EuroScope well. It has a first section prefix with SECTORLINE which defines actual broken line that is common for only two lateral sectors. Then the sector is built by two or more of these lines and then additional boundary information is added such as COP (Coordination Points).

Please also take a look to the [Euroscope:Tutorial](http://www.wikiflusi.de/wikiflusi/index.php?title=Euroscope:Tutorial) section that describes some steps how to define the sectors.

### **The Sectorline Subsection**

Each sectorline piece is usually comprised of three sections. The first line/section is prefixed with SECTORLINE then ':' separator and the name of that respective sectorline.

#### SECTORLINE:MOPUG\_LHCC

Then the declaration of that respective sectorline continues with an optional section prefixed with DISPLAY. It is used to declare when that respective border will be highlighted. More exactly, what sectors must be covered discretely by different controllers for that line to be highlighted.

#### DISPLAY:MGT:MGT:BUD

The prefix is DISPLAY with the ':' separator. The next item is the sector you are covering. In this case, for this line to be taken in account you must be covering MGT sector. NOTE: this sector is not from the POSITIONS section but from the SECTOR section which will be described next. So it does not have to be your sole sector, and it does not refer to your callsign. The next two items are the two SECTORs that are compared to have different owners for this line to be highlighted. In this example the sectors MGT and BUD must be covered by a different controller and you must be controlling sector MGT. NOTE: the compared sectors do not have to match the sector you are covering. They usually do, but you can also display lines for nearby sector if you need them for reference.

Then the actual line must be declared using coordinates. Each coordinate point must be declared with the "COORD" prefix then followed by the LATITUDE and then the LONGITUDE.

COORD:N047.59.23.032:E023.30.49.151

A new COORD line will be made for each point making up the respective SECTORLINE. Make sure the end point of the SECTORLINE is common with the start point of the next SECTORLINE.

There is an easy way to create circle sectors without defining so many coordates that form a circle on the screen. Just use the CIRCLE\_SECTORLINE definition. Using that you can make a circular sector around any object (FIX, VOR, airport), or a coordinate defined in the line. In the first version it needs three parameters: sector line name, center point name, radius. In the second version it needs four parameters: sector line name, latitude, longitude, radius.

```
CIRCLE_SECTORLINE:LHBP_APP:LHBP:30
CIRCLE_SECTORLINE:LHBP_APP:N047.25.2.968:E019.21.31.221:30
```
Tips: A SECTORLINE is a border line which is common with only two lateral sectors.

SECTORLINE:BUDOP\_LHCC DISPLAY:BPT:BPT:BUD DISPLAY:BPM:BPM:BUD COORD:N046.37.12.101:E021.19.19.610 COORD:N047.29.04.510:E022.00.35.050 COORD:N047.57.13.950:E022.53.46.100

Translated this means: the SECTORLINE has been assigned a name of BUDOP\_LHCC. It will be highlighted when condition [you are controlling BPT AND BPT and BUD sectors are controlled by different controllers] or [you are controlling BPM AND BPM and BUD sectors are controlled by different controllers]. The sector line is created by two segments, created by 3 coordinates/points.

You have the possibility to define the sectorline display away from the sectorline definition. We found that sometimes it is far easier to define this when defining the sectors. So whenever you need just add a DISPLAY\_SECTORLINE entry (after the sectorline definition). Its syntax is the same as DISPLAY except that you have to define the sectorline name at the beginning.

DISPLAY\_SECTORLINE:BUDOP\_LHCC:BPM:BPM:BUD

### **The Sector Subsection**

This is the subsection where you define the limits of a sector and controller assignments priorities.

SECTOR:MGT:34500:66000 OWNER:MGT:BPT:NIT:EUE ALTOWNER:When no BPT:MGT:NIT:EUE BORDER:MOPUG\_LYBA:LOMOS\_MOPUG:MOPUG\_NERDI:BUDOP\_MOPUG:MOPUG\_LHCC

In the first line you declare the sector name and the vertical limits. Prefixed by SECTOR followed by the ':' separator then the assigned Sector Name (MGT) then followed by the lower altitude limit in feet (34500) then the upper altitude limit in feet (66000). The next line is prefixed by OWNER and defines which controller will be recognized ad controlling that respective sector and their priority. After the ':' separator will follow a list of position identifiers from the Positions section. The first has most priority and the last, the least priority. For example if MGT position is identified as online by the Positions table, the MGT sector will be assigned to it. If not it will move on to the next position, verify it and if it is open the sector will be assigned to the BPT sector. This line also defines which sector you will be controlling when you are online as a specific position. The alternate owner line (ALTOWNER) makes it possible to define an alternate setting of the sector ownership. The alternate rules can be selected at the [Euroscope:Sector\\_Ownership\\_Setup.](http://www.wikiflusi.de/wikiflusi/index.php?title=Euroscope:Sector_Ownership_Setup) Its syntax is the same as the OWNER line with an additional name after the ALTOWNER tag. Next follows the Border sector in which you define which borderlines make up the sector. Make sure a borderline and the next borderline have the end/start points common so it will be able to create a continuous border. Also make sure that it is a closed border, that is, that the last line ends at the start point of the first line.

The order of the sectors in the file is extremely important. EuroScope will check if an airplane is inside a sector in the order defined in the file. Therefore the first match will be used and the rest is not tested at all. You can use this behavior and create overlapping sectors. But be sure that the smaller is earlier in the list.

#### ACTIVE:LROP:08R

All sectors are active by default and are used in your session. However you may define sectors that are not always used but just in some runway configuration. After the ACTIVE keyword you should define the airport and runway configuration. The sector will then be used only if the specified runway at the specified airport is active for arrival or departure. An example is the *Traffic Director* in Hungary. He has the role to move the planes from downwind to the final and is used only on real busy events. Because of its role he controls at the arrival end of the active runway. But as the runways have two ends we defined two *Traffic Director* sectors, but only one of them should be used in one session.

GUEST:APP:LROP:LROP

The GUEST line is a formal way to handle exceptions to the general roles. After the keyword you should define a position a departure airport (or a \* for all airports) and a destination airport (or a \* for all airports). When an aircraft is flying in this sector and its current owner is the controller defined in this line and the departure and the destination airport match the flight plan then the sector owner will be the current controller. This may be a special solution to a normal situation over Slovak airspace. Normally this area is controlled by Prague, but the arrivals from Austria is passed to Budapest Radar even the route crosses this sector for a while and never enters to the sector of Budapest Radar, but goes directly to the Approach. So the Bratislava sector has a guest controller, Budapest Radar. And all arrival traffic to LHBP will accept it and EuroScope will not show the frequency of Prague indicating a necessary handoff.

DEPAPT:LHBP:LHDC:LHNY ARRAPT:LHBP:LHDC:LHNY

The DEPAPT and the ARRAPT can be used to activate airports for departure and for arrival depending on what sectors belong to you. If there are airports defined for the sectors whenever you controlling sectors are changed the active airports data is updated. And as a side effect the your METAR list might be changed also as they depend on the active airports.

### **The Coordination Point Subsection**

This section defines the COP (COordination Points) used for coordination with adjacent sectors and ACCs. Here you can also add LOA (Letter of Agreement) details and EuroScope will show you're the appropriate action based on the LOA for each radar track.

```
COPX:DEP APT or FIX BEFORE:DEP RWY:FIX:ARR APT or FIX AFTER:ARR RWY:FROM SECTOR:TO SECTOR2:CLIMB TO XFL:DESCEND TO XFL:XNAME
FIR_COPX:*:*:BUDOP:LHBP:*:BPM:BUD:*:28000:BUDOP
FIR_COPX:*:*:NARKA:*:*:BPT:BUD:*:*:NARKA
FIR_COPX:*:*:NARKA:*:*:BUD:BPT:*:*:NARKA
COPX:*:*:NEPOT:*:*:BPT:NIT:*:*:NEPOT
COPX:*:*:NEPOT:*:*:NIT:BPT:*:*:NEPOT
```
Each line defines a different set of conditions for a LOA point to be recognized. The first section defines the time of the COP you are declaring: a sector COP or a FIR COP. Use either the FIR\_COPX or the COPX prefix. Next follows a previous point/departure airport rule. You can put in there any preceding point you want to use to filter out that COP line. Next is a departure runway rule. Next is the fix it applies on rule. Next is the next point or arrival airport rule. Then is the arrival runway rule. For any rules you want to bypass replace it with the '\*' character. After the routing rules comes a display rule: the preceding sector and the succeeding sector. If these two sectors are controlled by the same controller then the COP code line will be bypassed. Next are the LOA instructions, either descend to, or climb to altitude in feet. Lastly the name of the COP is declared as you want it to be shown, usually the name of the COP. The COP lines have a priority from top to bottom. So the topmost line that verifies all rules will be chosen even if lower is a more suitable line which should be chosen. Therefore place the lines with most rules at the top and the lines with least rules at the bottom.

# **The Radar Subsection**

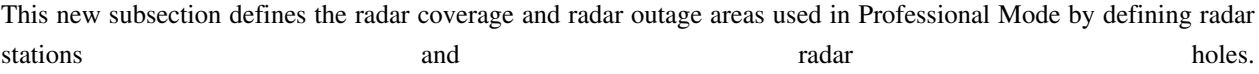

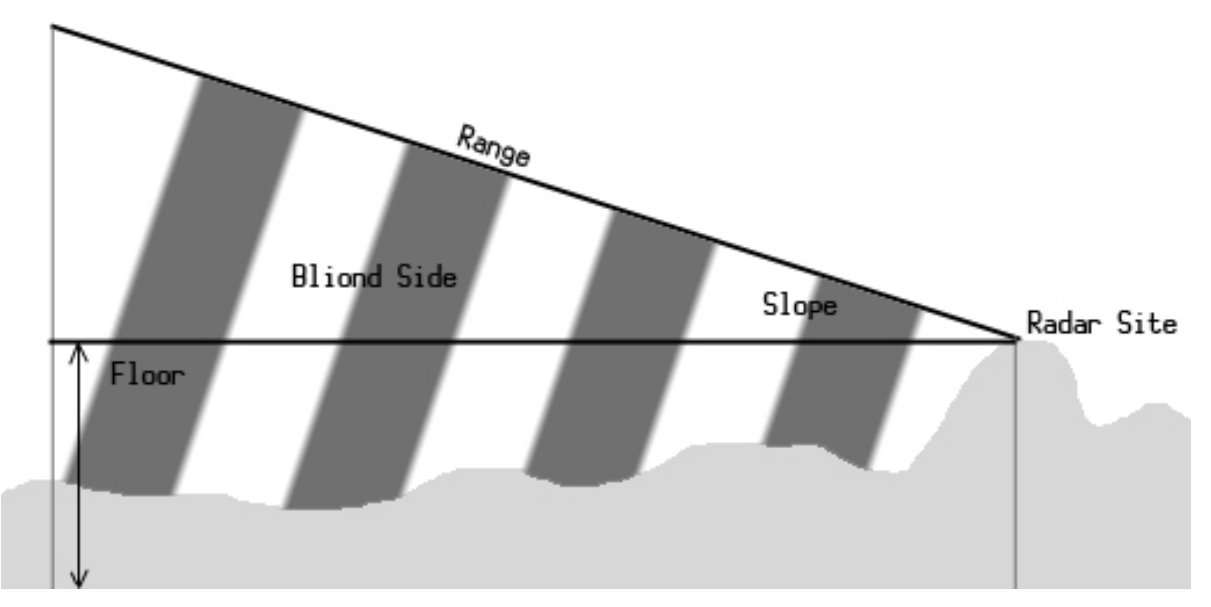

#### You need to define the stack by adding

[RADAR]

and then to define your radar stations

RADAR:<name>:<latitude>:<longitude>:<P range>:<P floor>:<P slope>:<S range>:<S floor>:<S slope><C range>:<C floor>:<C slope>

- Name: A user readable name of the station.
- Latitude and longitude: The position of the radar station.
- P range: The primary radar range.
- P floor: The minimal altitude of the radar positions. No plane below that will be seen as primary target.
- P slope: This a linear slope that levels the visibility floor up by the distance. The value itself is the feet to be climbed in one NM. I used value 60 that levels the visibility floor from 2000ft to 11000 at 150 NM away.
- S range: The S-mode transponder range. Our experience shows that S-mode transponder answers can be seen some 10-20% farer away than primer radar positions.
- S floor: The same as P floor, but for the S-mode transponders.
- S slope: The same as P slope, but for the S-mode transponders.
- C range: The C-mode transponder range. Once again from real word experience we found that C-mode transponder answers can be seen nearly 200% the distance of the primer positions.

Some examples from Hungary:

```
RADAR:Püspökladány:N047.21.22.79:E021.02.39.55:140:2000:60:180:2000:60:250:1000:60
RADAR:Kőris-hegy:N047.17.40.08:E017.45.13.65:140:2000:60:180:2000:60:250:1000:60
RADAR:Ferihegy TAR:N047.25.36.182:E019.17.52.700:100:1000:60:120:0:0:150:0:0
HOLE:<P top>:<S top>:<C top>
```
- P top: The top of the radar hole for primer radar positions.
- S top: The top of the S-mode transponders.
- C top: The top of the C-mode transponders.

```
COORD:<latitude>:<longitude>
COORD:<latitude>:<longitude>
```
The COORD definition is identical to the one for SECTORLINEs.

Previous: [Euroscope:Appendices](http://www.wikiflusi.de/wikiflusi/index.php?title=Euroscope:Appendices) Actual: [Euroscope:ESE Files Description](http://www.wikiflusi.de/wikiflusi/index.php?title=Euroscope:ESE_Files_Description) Next: [Euroscope:Scenario File](http://www.wikiflusi.de/wikiflusi/index.php?title=Euroscope:Scenario_File)

# **Euroscope:Scenario File**

Previous: [Euroscope:ESE Files Description](http://www.wikiflusi.de/wikiflusi/index.php?title=Euroscope:ESE_Files_Description) Actual: [Euroscope:Scenario File](http://www.wikiflusi.de/wikiflusi/index.php?title=Euroscope:Scenario_File) Next: [Euroscope:Interaction with VRC/ASRC](http://www.wikiflusi.de/wikiflusi/index.php?title=Euroscope:Interaction_with_VRC/ASRC)

## **The File**

The scenario file is a pure TEXT file. You can edit it with any text editor, or using a special editor like Aircraft Situation Editor  $\left[1\right]$ . The file is processed line by line. There are no sections in this file you can mix all kind of definition lines with the others. The only exception is that the aircraft position must precede the flight plan and route description.

### **ILS/Runway Definitions**

You can define four active runway for one session. It can be defined as an ILS:

ILS<runway name>:<threshold latitude>:<threshold longitude>:<runway heading>

The name of the runway will be shown in the four buttons. An example line:

```
ILS31r:N047.25.24.615:E019.17.35.260:310
```
## **Holding Definitions**

You can define as many number of holding patterns as you need. The definition line is the following:

HOLDING:<fix name>:<inbound course>:<direction>

Where *fix name* can be anything (VOR, NDB, FIX) from the sectorfile. The *direction* can be **1** to indicate a right turn and **-1** for a left turn. Here are some examples:

```
HOLDING:AGMAS:310:1
HOLDING:MAMOS:130:-1
HOLDING:VEBOS:95:-1
HOLDING:TPS:160:-1
```
# **Airport Altitude**

It is a single line definition:

```
AIRPORT_ALT:<altitude>
```
An example:

AIRPORT\_ALT:550

## **Controllers Definitions**

There can be an unlimited number of simulated controllers in the simulation session. They also can be configured in the scenario file:

CONTROLLER:<callsign>:<frequency>

An example:

```
CONTROLLER:LHCC_CTR:133.2
CONTROLLER:LHBP_TWR:118.1
```
## **Aircraft Positions**

You can define as many number of aircraft as you need for the session. Be aware that simulating an aircraft probably needs more concentration than controlling them. To define an aircraft you should define the starting position and altitude:

@<transponder flag>:<callsign&gt:&lt;squawk code>:1:<latitude>:<longitude>:&ltaltitude&gt;:0:&ltheading&gt:0

Where

- transponder flag can be N for normal or S for stand by transponder mode
- latitude and longitude can be the format found in the sectorfile or simple double values
- do not forget the static 1 at the 4th position and the three static 0 values at the end (they are there for some technical reasons only)
- the heading value is a bit complicated, use the requested heading in degrees and use the following formula to decide the value to be put here: ((int) (Heading  $* 2.88 + 0.5$ )) << 2) - or if it is easier: (Heading  $* 2.88 + 0.5$ )  $*$ 4.

Examples:

```
@N:MAH661:2622:1:N048.10.38.498:E018.10.36.537:15000:0:0:0
@N:MAH1501:2632:1:46.793880004674:17.795807317989:17000:312:4192376:450
@N:AZA525:2606:1:N047.26.41.961:E019.15.29.777:550:0:0:0
```
## **Flight Plans**

Every aircraft position line should follow a flight plan line. Do not change the order as EuroScope can save the flight plan only for aircraft with position. The flight plan line looks like this:

```
$FP<callsign>:*A:<flight plan type>:<aircraft type>:<true air speed>:<origin airport>:
    <departure time EST>:<departure time ACT>:<final cruising altitude>:<destination airport>:
    <HRS en route>:<MINS en route>:<HRS fuel>:<MINS fuel>:
    <alternate airport>:<remarks>:<route>#
```
Where *flight plan type* can be **I** or **V**. Do not forget the static **\*A** from the second place. I think that the rest stands for the content. Examples:

```
$FPMAH661:*A:I:B736:370:EHAM:1720:1720:390:LHBP:1:40:2:23:LOWW:/V/:ARNEM UL620 BIRKA UZ21 OMELO UL620 KOPIT UM748 RUTOL
$FPMAH1501:*A:I:B738:430:GCTS:1730:1730:340:LHBP:1:20:2:0:LOWW:/V/:KORAL UG5 ESS UN871 VJF UN851 MHN UM603
   ALG UL5 VALMA UL865 ANC UM986 KOPRY UY53 VEBOS
```
\$FPAZA525:\*A:I:MD87:430:LHBP:1730:1730:360:LIMC:1:20:2:0:LIRF:/V/:BAKOT UY52 SUNIS Q114 GRZ UP976 DETSA UM984 LUSIL

## **Route Description**

After the flight plan you should place a route description. The route is a point by point list of the route the plane should follow. It should not contain any information just the list of the waypoints. The original format is still available:

\$ROUTE:<callsign>:<point by point route>[:<start>][:<pilot minimum delay>][:<pilot maximum delay>][:<descend to waypoint>:<descend to altitude>]

The *start* value here is a wait time in minutes after that the aircraft will be added to the simulation. This is an optional parameter. If you omit a **0** will be used that means join immediately. The delay is calculated on simulation time only. When the whole simulation is paused then the delay time is not counted further down.

The *pilot minimum* and *maximum delay* determines how fast the pilot will respond to an order. For every order you make in the simulation the aircraft will respond and start following it by random seconds of time between the minimum and the maximum value. The minimum is between 1 and 30, the maximum is between 2 and 31 seconds. If you omit these parameters then a minimum 12 and maximum 17 seconds will be used that were measured by real-life controllers as average response time. The *descend to waypoint* and the *descend to altitude* parameters are used to setup an initial descent for the arrival planes. That makes the trainer life easier as the initial values should not be set for every plane. The planes with specified descend to values will reach the altitude at the given point.

Examples:

\$ROUTE:MAH661:RUTOL BP523 MAMOS BP522 BP521 BP520 BP519 BP518 BP512 BP416 BP415 BP414 BP413 BP049 \$ROUTE:MAH1501:VEBOS BP421 BP420 BP419 BP418 BP417 BP416 BP415 BP414 BP413 BP049:0:15:20 \$ROUTE:AZA525:BP713 MNR BP612 BP610 BP614 BAKOT SIRDU SUNIS:10:5:10 \$ROUTE:MAH663:RUTOL BP523 MAMOS BP522 BP521 BP520 BP519 BP518 BP512 BP416 BP415 BP414 BP413 BP049:10:5:10:RUTOL:19000

You can also split the ROUTE line into several lines. The callsign can be omitted and all the parameters from the end of the line can be put in subsequent lines.

\$ROUTE:ABONY AGMAS BP539 TPS BP538 BP537 BP536 START:2 DELAY:2:5 REQALT:ABONY:12000

## **Aircraft Performance Data**

EuroScope already contains performance data file for several planes (A124, A30B, A306, A310, A318, A319, A320, A321, A332, A333, A342, A343, A345, A346, A3ST, A748, AAS, AC11, AC6T, AC90, AC95, AEST, AJET, AN12, AN24, AN26, AN72, AN74, AS32, ASTR, AT43, AT45, AT72, ATLA, ATP, B190B350, B461, B462, B463, B52, B703, B712, B721, B722, B732, B733, B734, B735, B736, B737, B738, B739, B741, B742, B743, B744, B74S, B752, B753, B762, B763, B764, B772, B773, BA11, BE10, BE20, BE30, BE33, BE36, BE40, BE50, BE55, BE58, BE60, BE76, BE95, BE99, BE9L, BE9T, BN2, BN2P, BN2T, C5, C12, C17, C130, C135, C141, C160, C172, C182, C206, C208, C210, C25A, C25B, C295, C303, C30J, C310, C340, C404, C414, C421, C425, C441, C500, C501, C510, C525, C550, C551, C560, C56X, C650, C680, C72R, C750, CL30, CL60, CN35, CRJ1, CRJ2, CRJ7, CRJ9, CVLT, D228, D328, DA42, DC3, DC6, DC85, DC86, DC87, DC9, DC93, DC94, DC10, DHC6, DHC7, DH8A, DH8B, DH8C, DH8D, E3TF, E3CF, E6, E110, E120, E121, E135, E145, E170, E195, EC35, F15, F16, F18, F117, F27, F28, F50, F70, F100, F406, FA10, FA20, FA50, F900, F2TH, G150, G159, G222, GA7, GALX, GL5T, GLEX, GLF2, GLF3, GLF4, GLF5, GY80, HARR, HAWK, H25A, H25B, H25C, H47, IL62, IL76, IL96, J328, JAGR, JS20, JS31, JS32, JS41, K35E, K35R, KC10, L101, L188, L410, LJ24, LJ31, LJ35, LJ45, LJ55, LJ60, M20P, M20T, MD11, MD80, MD81, MD82, MD83, MD87, MD88, MD90, MU2, MU30, NIM, P3, P68, P180, PA24, PA27, PA28, P28A, P28R, P28T, PA30, P31T, PA31, PA32, P32R, P32T, PA34, PA44, PA46, P46T, PAY1, PAY2, PAY3, PAY4, PC7, PC9, PC12, PRM1, RJ70, RJ85, RJ1H, S601, SB20, SBR1, SF34, SH33, SH36, SR20, SR22, SW2, SW3, SW4, T134, T154, T204, TBM7, TOR, TRIN, TRIS, TUCA, VC10, YK42) hidden in the code.

But you are able to override the default values and define planes not listed above. Use the following lines. The first line defines the type name. The next lines describe the capabilities. After the PERFLINE you must specify the following values: flight level, climb IAS, cruise IAS, descent IAS, climb Mach, cruise Mach, descent Mach, max climb rate, max descent rate.

```
PERFAC:B737
PERFLINE:030:230:230:210:0:0:0:3700:1600
PERFLINE:050:250:250:210:0:0:0:3600:1600
PERFLINE:100:250:250:250:0:0:0:3400:1600
PERFLINE:150:280:280:280:0:0:0:3000:1700
PERFLINE:200:280:280:280:0:0:0:2600:1800
PERFLINE:250:280:280:280:0:0:0:2300:2400
PERFLINE:300:0:0:0:078:079:078:1500:2400
PERFLINE:350:0:0:0:078:079:078:1100:2900
PERFLINE:400:0:0:0:078:079:078:800:2800
```
Previous: [Euroscope:ESE Files Description](http://www.wikiflusi.de/wikiflusi/index.php?title=Euroscope:ESE_Files_Description) Actual: [Euroscope:Scenario File](http://www.wikiflusi.de/wikiflusi/index.php?title=Euroscope:Scenario_File) Next: [Euroscope:Interaction with VRC/ASRC](http://www.wikiflusi.de/wikiflusi/index.php?title=Euroscope:Interaction_with_VRC/ASRC)

# **Referenzen**

[1] <http://www.craig-phillips.co.uk/ase/>

# **Euroscope:Interaction with VRC/ASRC**

Previous: [Euroscope:Scenario File](http://www.wikiflusi.de/wikiflusi/index.php?title=Euroscope:Scenario_File) Actual: [Euroscope:Interaction with VRC/ASRC](http://www.wikiflusi.de/wikiflusi/index.php?title=Euroscope:Interaction_with_VRC/ASRC) Next: [Euroscope:Plug In Environment](http://www.wikiflusi.de/wikiflusi/index.php?title=Euroscope:Plug_In_Environment)

# **Interaction**

Since EuroScope introduced a new way of actively using flightplan data and scratchpad content, there can be quite some disturbance and interference, when people using EuroScope and people using VRC/ASRC are working together without being aware of it. Therefore we highly recommend you all to be aware of that, and if possible to consider that when creating or reviewing your Letters of Agreement and Standard Operating Procedures. It is possible to establish procedures, that - regardless of VRC's limitations - allow most features to be used also in mixed environments, if VRC users respect some guidelines to follow.

# **EuroScope**

EuroScope supports several predefined formats in the flightplan and in the scratchpad, that allow EuroScope to recognize special points, terminal routings, states of flight or to calculate correct routings by amendment. The supported entries can be found on [Euroscope:Non Standard Extensions](http://www.wikiflusi.de/wikiflusi/index.php?title=Euroscope:Non_Standard_Extensions) page. VRC users should try to stick to those formats without using abbreviations.

One common example for misleading entries is the use of "L" or "R" in the scratchpad to indicate the runway on airports with parallel runway configurations, or the use of "T" to indicate the use of transitions. If somewhere in the sectorfile is a waypoint "L" or "R", it is miscalculated as a direct to that waypoint by EuroScope, which affects not only the route calculation for the current controller, but also the flight prediction for other controllers.

# **Holding List PlugIn**

The Holding List PlugIn works by combining an issued direct with the string "HOLD" in the scratchpad. That can be simulated by VRC/ASRC users, so an ES users gets the aircraft listed in his holding list: first set the holding fix as direct into the scratchpad (only VOR/NDB/FIX, no abbreviations). Then replace this with "HOLD" in the scratchpad. ES will interprete this as a direct issued to the waypoint followed by the holding instruction and correctly display the aircraft in the list. ES users can also add the estimated holding times to the aircrafts. Due to limitations in VRC, where no SPACE is permitted in the scratchpad, this is not possible for VRC users.

Previous: [Euroscope:Scenario File](http://www.wikiflusi.de/wikiflusi/index.php?title=Euroscope:Scenario_File) Actual: [Euroscope:Interaction with VRC/ASRC](http://www.wikiflusi.de/wikiflusi/index.php?title=Euroscope:Interaction_with_VRC/ASRC) Next: [Euroscope:Plug In Environment](http://www.wikiflusi.de/wikiflusi/index.php?title=Euroscope:Plug_In_Environment)

# **Euroscope:Plug In Environment**

Previous: [Euroscope:Interaction with VRC/ASRC](http://www.wikiflusi.de/wikiflusi/index.php?title=Euroscope:Interaction_with_VRC/ASRC) Actual: [Euroscope:Plug In Environment](http://www.wikiflusi.de/wikiflusi/index.php?title=Euroscope:Plug_In_Environment) Next: [Euroscope:FAQ](http://www.wikiflusi.de/wikiflusi/index.php?title=Euroscope:FAQ)

# **Plug In**

So far this page is not fulfilled, use the Programmers Guide document that was copied to your computer with the installer.

Previous: [Euroscope:Interaction with VRC/ASRC](http://www.wikiflusi.de/wikiflusi/index.php?title=Euroscope:Interaction_with_VRC/ASRC) Actual: [Euroscope:Plug In Environment](http://www.wikiflusi.de/wikiflusi/index.php?title=Euroscope:Plug_In_Environment) Next: [Euroscope:FAQ](http://www.wikiflusi.de/wikiflusi/index.php?title=Euroscope:FAQ)

# **Euroscope:FAQ**

Previous: [Euroscope:Scenario File](http://www.wikiflusi.de/wikiflusi/index.php?title=Euroscope:Scenario_File) Actual: [Euroscope:FAQ](http://www.wikiflusi.de/wikiflusi/index.php?title=Euroscope:FAQ) Next: [Euroscope:Tutorial](http://www.wikiflusi.de/wikiflusi/index.php?title=Euroscope:Tutorial)

# **FAQ for 3.1**

**Attention:** the following questions and answers are mainly for 2.9 and 3.0. We are not yet sure what are real important questions and answers about the new release. We will extend the list using the questions of the next months.

# **FAQ**

In section you will find the most frequently asked questions, raised by users on our support forum. We are planning to extend this list of questions from time to time. Questions are grouped thematically.

## **Profiles**

### **Do I always have to manually select a profile in EuroScope?**

No, You can either activate the "auto load last profile" option in OTHER SETTINGS, or you can create windows shortcuts (.lnk files) for your different profiles. The profile link does have to include the path to the EuroScope.exe and the path to the profile, while dependent on your operation system the pathes might have to be surrounded by quotation marks. For example:

"C:\Program Files (x86)\EuroScope\EuroScope.exe" "\\CUBE\stephan\Documents\Vatsim\EuroScope\Profiles\EDGG-Laptop.prf"

### **Is it possible to start a multi-session setup without starting every session individually?**

You can use a batch file (.bat), if you created shortcuts for your sessions. For example:

```
start \\cube\Dokumente\Vatsim\EuroScope\Shortcuts\EDDF-Alien.lnk
timeout /T 15
start \\cube\Dokumente\Vatsim\EuroScope\Shortcuts\EDDF2-Alien.lnk
timeout /T 15
start \\cube\Dokumente\Vatsim\EuroScope\Shortcuts\EDDF3-Alien.lnk
```
In case the path or filename includes whitespaces, you need to use quotation marks:

```
start "" "C:\Program Files (x86)\EuroScope\EDDF-Alien.lnk"
timeout /T 15
start "" "C:\Program Files (x86)\EuroScope\EDDF2-Alien.lnk"
timeout /T 15
start "" "C:\Program Files (x86)\EuroScope\EDDF3-Alien.lnk"
```
The first pair of quotation marks is necessary, since Windows expects a comment there (just leave them empty).

### **ASR File / ESE File / SCT File / POF File**

### **Can I use my old SCT and POF files in EuroScope?**

Yes you can, but you will need to make a few modifications to get them fully compatible with ES. These changes are vital for the use of EuroScope's advanced features. For further details check the [Euroscope:Quick Start](http://www.wikiflusi.de/wikiflusi/index.php?title=Euroscope:Quick_Start) section of the users guide.

### **Can I use more SCT files at a time?**

Yes, since v3.0 EuroScope supports using more than one SCT file at a time. For details check [Euroscope:Multiple](http://www.wikiflusi.de/wikiflusi/index.php?title=Euroscope:Multiple_Sectorfiles) [Sectorfiles](http://www.wikiflusi.de/wikiflusi/index.php?title=Euroscope:Multiple_Sectorfiles).

### **What can I do if I would like to use more than one SCT file?**

We recommend using one complex SCT file, but if you prefer, you may load two instances of EuroScope, connect them via proxy and load two different SCT files in the two instances that way you can switch between the two radars using [ALT]+[TAB]. Click to the [Euroscope:Connection Settings](http://www.wikiflusi.de/wikiflusi/index.php?title=Euroscope:Connection_Settings) to learn more about connecting two instances of EuroScope via proxy.

### **How can I create ASR files?**

It is very simple. Go to OTHER SET -> Display settings and select/unselect items you need/do not need until you are satisfied with the layout of the radar. Now you will have to save it. Go to OPEN SCT -> Save as and give your ASR a file name. Then finally call a Save all settings in the OTHER SET menu. To open these saved layouts go to OPEN SCT -> Open and remember, you can load more than just one of these ASR files. To switch between them use [F7].

### **When I load a new SCT it shows a blank screen. What's the problem with my SCT file?**

There is nothing wrong with it. What happened is the following: the ASR file currently in use, does not belong to your newly loaded SCT file. Your ASR file would like to show data not included in this SCT, so it does not show anything useful. For proper use of your new SCT file go to OPEN SCT -> Close to close your current ASR. This will open a new ASR for your which you can configure. Or if you already have an ASR for this sector load it via OPEN SCT -> Load.

### **I get an error saying** *Failed to open sectorfile extension* **in the message dialog. Why is that?**

You are missing a file that EuroScope would like to use. And looks like it is something you did not have before! This error message should pop up when you load a SCT which does not have an ESE pair. ESE is a sector extension file that works together with your SCT file. This file is very complex ( detailed description is available at [Euroscope:ESE](http://www.wikiflusi.de/wikiflusi/index.php?title=Euroscope:ESE_Files_Description) [Files Description\)](http://www.wikiflusi.de/wikiflusi/index.php?title=Euroscope:ESE_Files_Description), but you can build a simple version, which of course does not provide full access to EuroScope's advanced features, but at least you will have one. You can use your old POF file for building your ESE file. For further details check the [Euroscope:Quick Start t](http://www.wikiflusi.de/wikiflusi/index.php?title=Euroscope:Quick_Start)o see how to use existing sector and position files section of the users guide.

### **I try to save my color and line style settings without success. Isn't it stored in the ASR files?**

Symbology settings and TAG layouts are saved in your settings.txt (its name can be different, but it has to be a TXT file) and not in your ASR files! Make sure you save symbology changes in the OTHER SET -> Save all settings.

**I would like to build an ESE file, is there any tool for making it?**

For the time being making an ESE file is a bit inconvenient. You may find it hard at first sight, but the structure of it is well described in the [Euroscope:ESE Files Description](http://www.wikiflusi.de/wikiflusi/index.php?title=Euroscope:ESE_Files_Description) section of the manual. Hopefully there will be some tools to make life easier. The first one is a sector visualization tool [\(http://fishu.kapsi.fi/draw\\_ese.php\)](http://fishu.kapsi.fi/draw_ese.php)) (made by Sami Ylismaki) which does the following:

"It will display all pasted sectorline coordinates on the google map. It is possible to copy and paste a single block and multiple sectorline blocks as long as the pasted sectorline blocks are preceded by "SECTORLINE:" and each coordinate by "COORD:". Pretty much straight forward copy & pasting from an .ese file. I made this for my own use but figured some others might like to see the sectorlines on a map.

An example of the proper format to be copy pasted into the utility:

```
SECTORLINE:RWY1_2
DISPLAY:TERM1:TERM1:RWY1
COORD:N047.25.46.561:E019.15.2.971
COORD:N047.25.49.211:E019.15.6.575
```
SECTORLINE:RWY1\_3 DISPLAY:RWY1:RWY1:TERM2 DISPLAY:TERM2:RWY1:TERM2 COORD:N047.25.49.211:E019.15.6.575 COORD:N047.26.58.111:E019.13.14.847

It's possible to paste any number of such blocks and each will be drawn on the map. Beware that the coordinates are not located on the map exactly in the same location as in Euroscope."

### **Other Issues**

#### **My menubar does not show completely**

Well, there are more ways to cure this problem:

- Increase your screen resolution.
- Turn off some menu items you might not need using the first icon in the menuber on the left.

#### **I cannot select active airports and runways. There is nothing listed in the dialog**

You forgot to make some minor changes in your SCT file. That is: adding the airport codes and names to the runways. A short description of what to with SCT file is available in the [Quick Start](http://www.wikiflusi.de/wikiflusi/index.php?title=Quick_Start) *How to use existing sector and position files* section of the users guide. But before jumping there via the link, let me share some good news with you. Sami Ylismaki created a tool which helps you in changing these lines [http://fishu.kapsi.fi/fixrunways\\_zjx.](http://fishu.kapsi.fi/fixrunways_zjx.php) [php](http://fishu.kapsi.fi/fixrunways_zjx.php)

"Just paste all the values below [runway] into it and it will reformat the runways. Once completed you'll only have to copy & paste it back into the sector file. It's a very simple utility completed in couple of minutes and made just for this. In fact writing this post will take longer. Should anyone else need help with similar reformatting the utility can be easily changed to accept different input formats, as long as the airport is mentioned somewhere in conjuction with the runway data. This is how it works:

The accepted format:

```
; EVB - NEW SMYRNA BEACH MUNI(AIRPORT)
02 20 000 000 N029.02.56.281 W080.56.59.021 N029.03.34.229 W080.56.46.140
06 24 000 000 N029.03.17.561 W080.57.28.789 N029.03.41.101 W080.56.39.232
11 29 000 000 N029.03.21.262 W080.57.13.460 N029.03.09.029 W080.56.26.830
```
The output:

```
02 20 000 000 N029.02.56.281 W080.56.59.021 N029.03.34.229 W080.56.46.140 EVB - NEW SMYRNA BEACH MUNI
06 24 000 000 N029.03.17.561 W080.57.28.789 N029.03.41.101 W080.56.39.232 EVB - NEW SMYRNA BEACH MUNI
11 29 000 000 N029.03.21.262 W080.57.13.460 N029.03.09.029 W080.56.26.830 EVB - NEW SMYRNA BEACH MUNI
```
What it does: Each commented out line will trigger it to memorize the line and it will be copied to the end of each runway input until the next commented out line. It will ignore short lines, like empty commented out lines. Once done you can copy all the lines by pressing [CTRL]+[A] and then [CTRL]+[C]."

#### **Why do pilots not receive my message (intended to be sent on my primary frequency)?**

Most probably you are not sending it to your primary frequency. The reason being that primary frequency works a little different in EuroScope. You should configure a PRIM FREQ key (primary frequency send key) in OTHER SET -> General settings, by default it is **num \*** (numeric star) using which you may send the message directly to your primary frequency, no matter if a chat was open, or anything like that. So bear it in mind, send it with PRIM FREQ key, [ENTER] works only in case your primary frequency chat window is selected We highly recommend to use the PRIM FREQ key always as it does not have any prerequisites.

### **I have tried some VRC commands and I could not get them working in EuroScope.**

It might be that some commands are either different or not yet implemented. We have received a few requests from users asking for functions similar to those in VRC. We hope to have them programmed into the next release.

#### **Can we expect further development of EuroScope?**

Yes, definitely EuroScope will be developed further by its author, Gergely Csernák. With the help of users an initial wishlist has been created and each request/bug report can be checked in our bug tracking system: [http://](http://www.euroscope.hu/Mantis/view_all_bug_page.php.) www. [euroscope.hu/Mantis/view\\_all\\_bug\\_page.php.](http://www.euroscope.hu/Mantis/view_all_bug_page.php.)

### **How can I group FREETEXT items? I see it is grouped in Default group now. I would prefer to toggle them in several groups.**

Default group appears when a line of FREETEXT is not named (in the ESE file) or the there is a typo.

Here is an example of the proper format:

N062.13.09.998:E028.03.56.002:VFR fixes:VUORI N060.19.02.300:E024.57.18.000:EFHK taxiways:Z

LATITUDE:LONGITUDE:GROUP:FREETEXT

#### **How can I get in contact with the author to report bugs, ask for help, etc. ?**

Best way is to use the support forum, where not only the author, but member of the support team and many users might lend a helping hand. Feel free to participate in the discussions at http:// forums. vatsim. net/ [viewforum.](http://forums.vatsim.net/viewforum.php?f=71.) [php?f=71.](http://forums.vatsim.net/viewforum.php?f=71.)

### **In what time interval does EuroScope update simulated traffic (in offline mode, or for traffic outside radar range)?**

The position update for simulated aircraft (fully offline or outside visual range) is executed in every 60 seconds. The planes are grouped and updated by this groups to avoid 1000 position update in a single second. The VATSIM statistics data is downloaded in every 10 minutes. If it is older than 20 minutes then it is not used.

Previous: [Euroscope:Scenario File](http://www.wikiflusi.de/wikiflusi/index.php?title=Euroscope:Scenario_File) Actual: [Euroscope:FAQ](http://www.wikiflusi.de/wikiflusi/index.php?title=Euroscope:FAQ) Next: [Euroscope:Tutorial](http://www.wikiflusi.de/wikiflusi/index.php?title=Euroscope:Tutorial)

# **Euroscope:Tutorial**

Previous: [Euroscope:FAQ](http://www.wikiflusi.de/wikiflusi/index.php?title=Euroscope:FAQ) Actual: [Euroscope:Tutorial](http://www.wikiflusi.de/wikiflusi/index.php?title=Euroscope:Tutorial) Next: [Euroscope:Positions definition](http://www.wikiflusi.de/wikiflusi/index.php?title=Euroscope:Positions_definition)

# **Introduction To This Tutorial**

In that tutorial, I'm going to explain in details, the important things to take in account for building an ese file. The complete ese file can be downloaded at [http://www.vacc-morocco.org/Tutorial\\_GMMM.ese](http://www.vacc-morocco.org/Tutorial_GMMM.ese) if you want to try it with EuroScope.

### **The Moroccan Fir**

The Moroccan FIR is composed of five FIRs, here described below with their respective frequencies. I've chosen this FIR, not only because I know it very well but mainly because of its composition which makes it a good example for a tutorial.

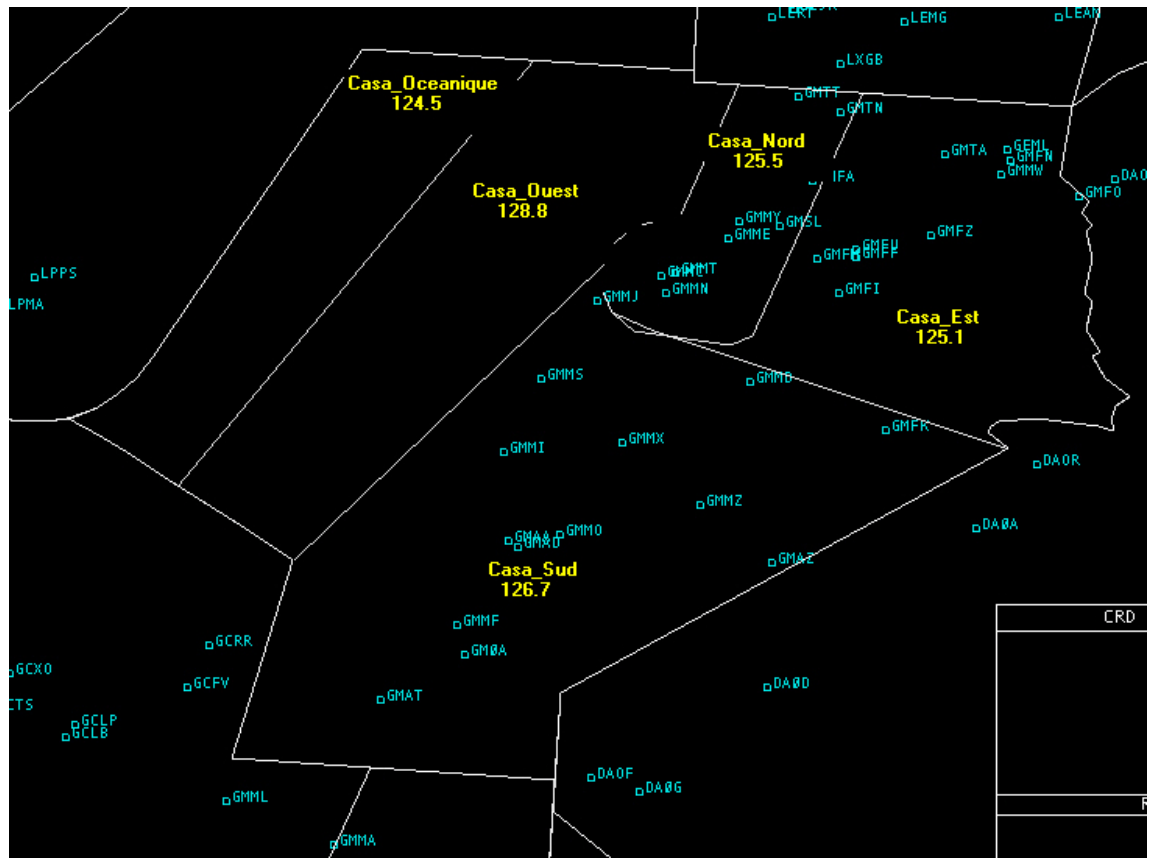

So we'll define the controller positions as following:

GMMM\_CTR:CASABLANCA CONTROL:125.500:GMC:C:GMMM:CTR:-:-:4201:4277 GMMN\_CTR:CASABLANCA CONTROL NORTH:125.600:GMMMN:C:GMMN:CTR:-:-:4201:4277 GMMM\_CTR:CASABLANCA CONTROL EAST:125.100:GMMME:C:GMME:CTR:-:-:4201:4277 GMMM\_CTR:CASASABLANCA CONTROL WEST:128.800:GMMMW:C:GMMW:CTR:-:-:4201:4277 GMMM\_CTR:CASASABLANCA CONTROL SOUTH:126.700:GMMMS:C:GMMS:CTR:-:-:4201:4277 GMMM\_CTR:CASABLANCA CONTROL OCEANIC:124.500:GMMMO:C:GMMO:CTR:-:-:4201:4277

As you can see, we have five FIRs and six lines in the POSITIONS for Casablanca. This is because, on VATSIM, there are generally not enough controllers on line to man the five positions, and so Casablanca Control is controlling the five FIRs together. In that case, it's the first line with the 125.500 frequency which is used.

Previous: [Euroscope:FAQ](http://www.wikiflusi.de/wikiflusi/index.php?title=Euroscope:FAQ) Actual: [Euroscope:Tutorial](http://www.wikiflusi.de/wikiflusi/index.php?title=Euroscope:Tutorial) Next: [Euroscope:Positions definition](http://www.wikiflusi.de/wikiflusi/index.php?title=Euroscope:Positions_definition)

# **Euroscope:Positions definition**

Previous: [Euroscope:Tutorial](http://www.wikiflusi.de/wikiflusi/index.php?title=Euroscope:Tutorial) Actual: [Euroscope:Positions definition](http://www.wikiflusi.de/wikiflusi/index.php?title=Euroscope:Positions_definition) Next: [Euroscope:SECTORLINE Definition](http://www.wikiflusi.de/wikiflusi/index.php?title=Euroscope:SECTORLINE_Definition)

## **POSITIONS Definition**

We are going to explain in details the different parameters of a POSITIONS line:

#### Example:

GMMM\_CTR:CASABLANCA CONTROL OCEANIC:124.500:GMMMO:C:GMMO:CTR:-:-:4201:4277[:VIS center1 latitude:VIS center1 longitude[: ... ]]

• First parameter

The first parameter is there only to remember you the usage of the line. It can be anything and does not affect any function. As you can see, I used the same name for different lines.

Second parameter

The second parameter is the radio call sign, generally the official radiotelephony call sign to be used with that station.

• Third parameter

The primary frequency of the station.

• Fourth parameter

The fourth parameter is the identifier. It can be one character long or as long as you want. We use a five characters length one to make reading easier.

• Fifth parameter

This parameter is the character to be displayed in VRC or ASRC for identifying the controller. EuroScope does not use it since the tracking controller is displayed in the detailed tag.

Sixth parameter

The first part of the call sign. This parameter is used to identify the position.

• Seventh parameter

The suffix of the call sign. It is used in combination with the previous parameter. So, for the line of Casablanca Oceanic Control, it will be GMMO\_CTR. That identifier is used by EuroScope in simulation mode for the simulated controllers.

• Eighth and ninth parameters

Not used.

• Tenth parameter

Start of code squawk range used for that position.

• Eleventh parameter

End of code squawk range used for that position.

• Twelfth and thirteenth parameter

Latitude and longitude of the first (optional) visibility centre.

There can be up to four visibility centres, that means up to eight optional parameters.

Previous: [Euroscope:Tutorial](http://www.wikiflusi.de/wikiflusi/index.php?title=Euroscope:Tutorial) Actual: [Euroscope:Positions definition](http://www.wikiflusi.de/wikiflusi/index.php?title=Euroscope:Positions_definition) Next: [Euroscope:SECTORLINE Definition](http://www.wikiflusi.de/wikiflusi/index.php?title=Euroscope:SECTORLINE_Definition)

# **Euroscope:SECTORLINE Definition**

Previous: [Euroscope:Positions definition](http://www.wikiflusi.de/wikiflusi/index.php?title=Euroscope:Positions_definition) Actual: [Euroscope:SECTORLINE Definition](http://www.wikiflusi.de/wikiflusi/index.php?title=Euroscope:SECTORLINE_Definition) Next: [Euroscope:SECTOR Definition](http://www.wikiflusi.de/wikiflusi/index.php?title=Euroscope:SECTOR_Definition)

# **SECTORLINE Definition**

Now we are going to define the different SECTORLINEs we will need in our area. We'll make difference between internal and external SECTORLINEs. An internal SECTORLINE is a SECTORLINE located inside GMMM area. An external one is located on GMMM periphery and is adjacent with a neighboring FIR. So, on the picture below you can see how we defined all these SECTORLINEs.

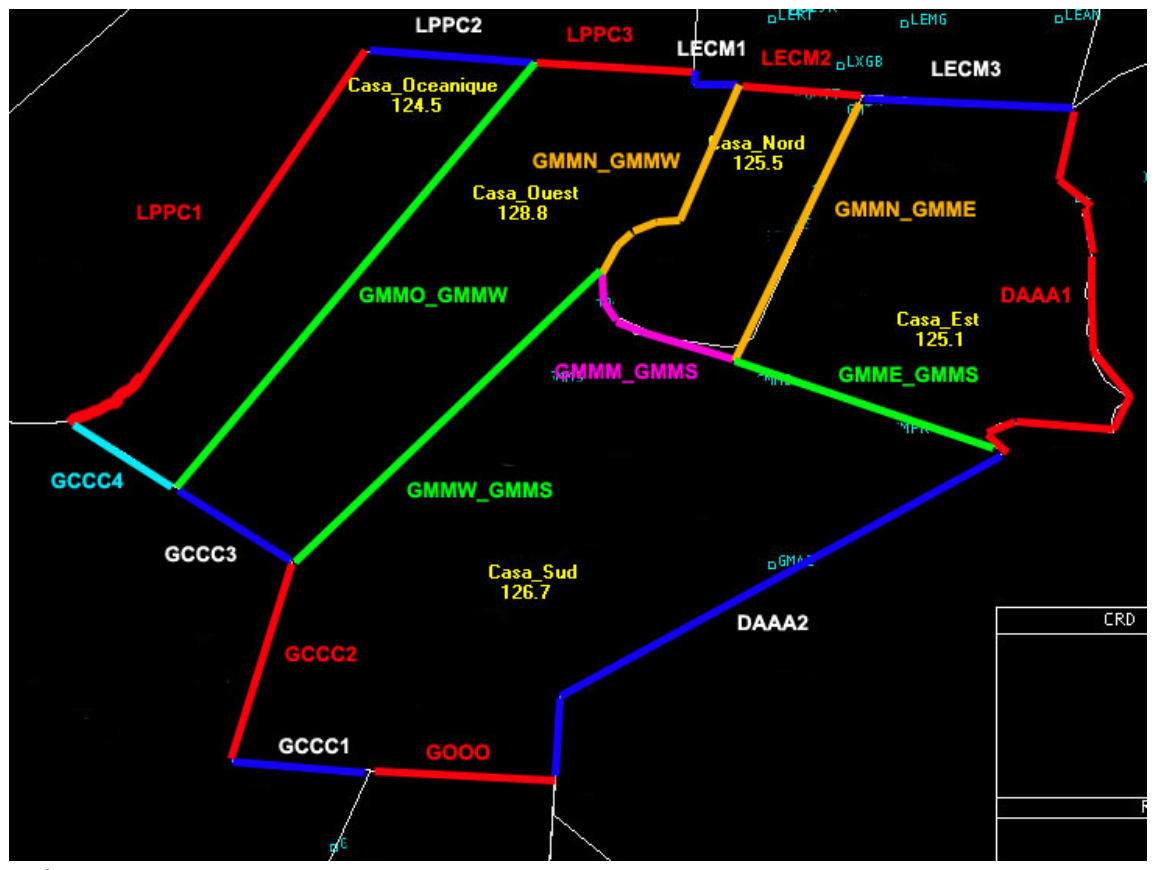

Let's now see how a SECTORLINE is defined, and take the example of the separation line between Casablanca Oceanic and Casablanca West.

SECTORLINE:GMMO\_GMMW\_SCL DISPLAY:GMMM\_O\_CTR\_SECT:GMMM\_O\_CTR\_SECT:GMMM\_W\_CTR\_SECT DISPLAY:GMMM\_W\_CTR\_SECT:GMMM\_O\_CTR\_SECT:GMMM\_W\_CTR\_SECT

```
COORD:N030.48.17.299:W014.13.33.264
COORD:N035.57.32.923:W009.39.27.732
```
- The first line contains the name of the SECTORLINE. We had it the suffix SCL to identify it immediately when reading.
- The second line defines the conditions for this SECTORLINE to be displayed. Its general format is:

DISPLAY:param1:param2:param3

where all parameters are SECTORs and NOT identifiers from the POSITIONS section.

So the SECTORLINE will be displayed **IF** you are controlling *param1* **AND IF** *param2* **AND** *param3* are controlled by two different controllers.

And in our case the GMMO\_GMMW SECTORLINE will be displayed if you are controlling GMMM\_O\_SECT and GMMM\_O\_SECT and GMMM\_W\_SECT are controlled by two different controllers.

- The third line is the other condition for this line to be displayed and follows the same logic. And since this SECTORLINE is a straight line, we only need two coordinate points to define it.
- The fourth line contains the geographical coordinates of the separation point between GCCC4 and GCCC3 SECTORLINEs. This is the starting point of the SECTORLINE.
- The fifth line contains the geographical coordinates of the separation point between LPPC2 and LPPC3 SECTORLINEs. This is the ending point of the SECTORLINE.

All SECTORLINEs follow the same rules, and are more or less complex according to their shape, so GMMO\_GMMW is a simple one with only two coordinate points and we can also have a SECTORLINE like DAAA1 which is defined by 26 coordinate points.

All SECTORLINEs can be defined in any order.

Previous: [Euroscope:Positions definition](http://www.wikiflusi.de/wikiflusi/index.php?title=Euroscope:Positions_definition) Actual: [Euroscope:SECTORLINE Definition](http://www.wikiflusi.de/wikiflusi/index.php?title=Euroscope:SECTORLINE_Definition) Next: [Euroscope:SECTOR Definition](http://www.wikiflusi.de/wikiflusi/index.php?title=Euroscope:SECTOR_Definition)

# **Euroscope:SECTOR Definition**

Previous: [Euroscope:SECTORLINE Definition](http://www.wikiflusi.de/wikiflusi/index.php?title=Euroscope:SECTORLINE_Definition) Actual: [Euroscope:SECTOR Definition](http://www.wikiflusi.de/wikiflusi/index.php?title=Euroscope:SECTOR_Definition) Next: No more pages

# **SECTOR definitions**

Now, we are going to see how SECTORs are defined.

A sector definition is as following:

```
SECTOR:< sector name >:< lower altitude limit>:< upper altitude limit>
OWNER:< ID 1 >:< ID 2 >:…:< ID n >
BORDER:< SECTORLINE 1 >:< SECTORLINE 2 >:…:< SECTORLINE n >
```
The vertical limits are in feet. The identifiers are taken from the fourth parameter in the POSITIONS lines and are set in hierarchical order in the controller positions. So we have the following hierarchy: GND, then TWR, then APP, then TMA (if any), then CTR, then FSS.

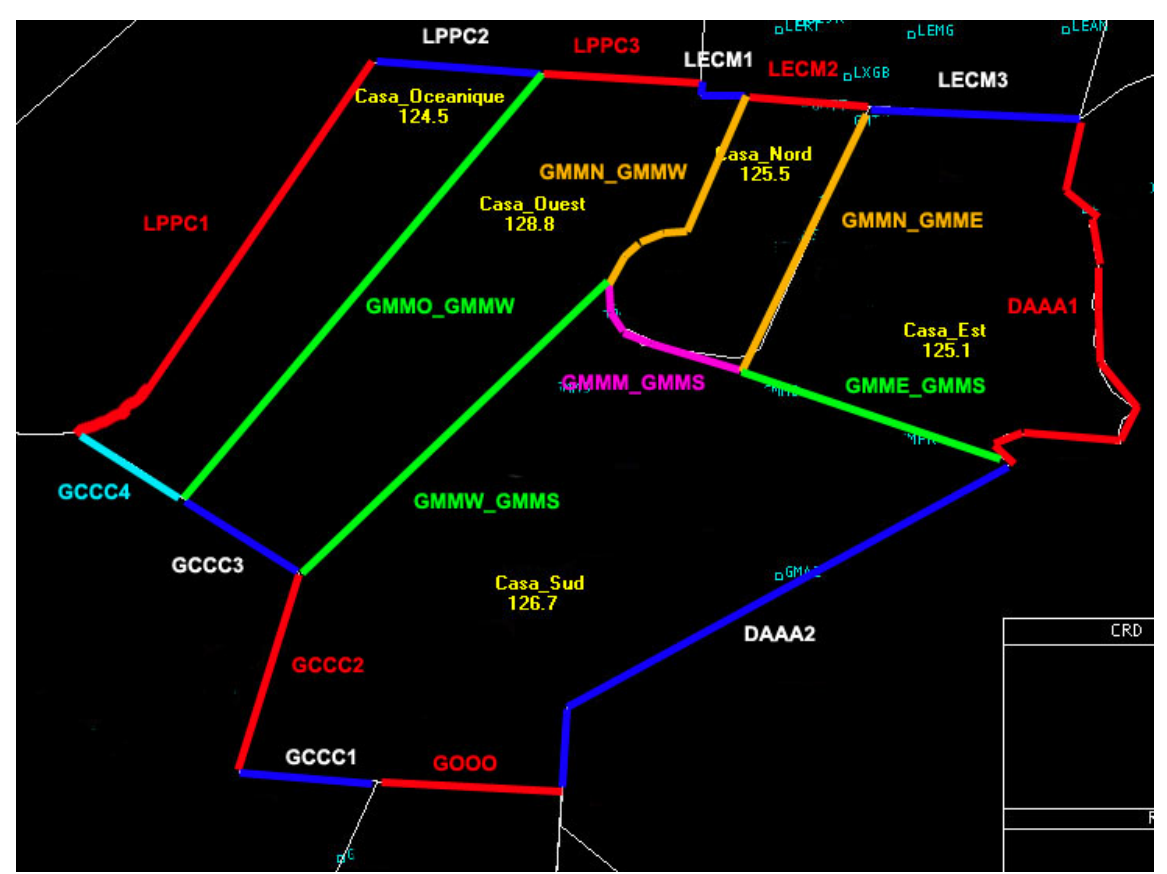

Let's take the example of Casablanca West. We'll define the first line as following since this CTR is controlling from surface to FL600.

SECTOR:GMMM\_W\_CTR\_SECT:0:60000 OWNER:GMMMW:GMC:AFN BORDER:GMMW\_GMMS\_SCL:GMMN\_GMMW\_SCL:LECM1\_SCL:LPPC3\_SCL:GMMO\_GMMW\_SCL:GCCC3\_SCL

In the second line, we set Casablanca West Control, then Casablanca Control, then North Africa Control in that order in the OWNER instruction. Then in the third line, we start from the most southern point, the separation point between GCCC2 and GCCC3 SECTORLINEs, and we add all the SECTORLINEs in a counterclockwise manner (it

will work same if we use a clockwise manner). So we have GMMW GMMS SCL, GMMN GMMW SCL, LECM1\_SCL, LPPC3\_SCL, GMMO\_GMMW\_SCL and GCCC3\_SCL. The loop is closed.

And we define all the other SECTORs in a same manner.

**BUT BE CAREFUL All SECTORs MUST** be defined from the smaller ones to the bigger ones since EuroScope is searching if an aircraft is inside a SECTOR in the order defined in the ese file. As soon as he finds a matching one, all other SECTORs are not tested at all. This property can be used to create overlapping SECTORs, but in that case, you must be sure that the smaller one is the first in the list.

That is the reason why we have in the SECTOR part, the airports, then the five inner FIRs, then the neighboring FIRs.

Note: the SECTORs for GMMM\_CTR and North\_Africa Control are not defined. There is no need to do it, since they are deduced from the hierarchy of the other sectors.

EuroScope deduces the area of the bigger sectors by looking at the hierarchy in the OWNER instructions and by adding or substracting sectors accordingly.

And here is how your scope looks like when GMMM CTR is on line as well as GMMM WEST CTR and GMMM\_East\_CTR. Note the two simulated controllers in the Simulator training dialog and how they appear in the controller list in the top right corner of the screen. The two areas of GMMM\_West\_CTR and GMMM\_East\_CTR have been substracted to the GMMM\_CTR whole area (black active zone) when these two controllers went on line. Note the red lines of handoff between the different zones. Note also the simulated aircrafts of the scenario file around Casablanca airport.

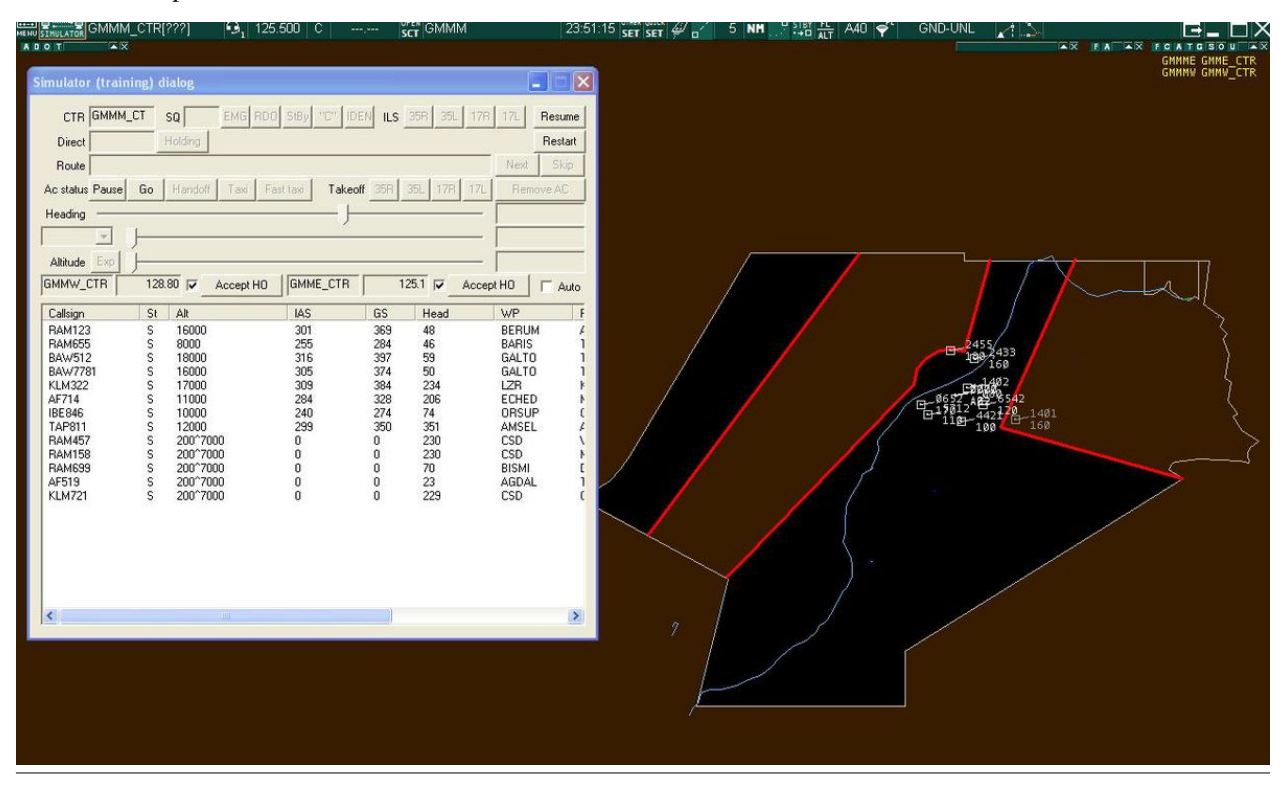

Previous: [Euroscope:SECTORLINE Definition](http://www.wikiflusi.de/wikiflusi/index.php?title=Euroscope:SECTORLINE_Definition) Actual: [Euroscope:SECTOR Definition](http://www.wikiflusi.de/wikiflusi/index.php?title=Euroscope:SECTOR_Definition) Next: No more pages

# **Quelle(n) und Bearbeiter des/der Artikel(s)**

**Euroscope:Euroscope** *Quelle*: http://www.wikiflusi.de/wikiflusi/index.php?oldid=1858 *Bearbeiter*: Gal2302 **Euroscope:Credits for v3.1** *Quelle*: http://www.wikiflusi.de/wikiflusi/index.php?oldid=1859 *Bearbeiter*: Gal2302 **Euroscope:Credits for v3.0** *Quelle*: http://www.wikiflusi.de/wikiflusi/index.php?oldid=1860 *Bearbeiter*: Gal2302 **Euroscope:Credits for v2.9** *Quelle*: http://www.wikiflusi.de/wikiflusi/index.php?oldid=1861 *Bearbeiter*: Gal2302 **Euroscope:Quick Start** *Quelle*: http://www.wikiflusi.de/wikiflusi/index.php?oldid=2200 *Bearbeiter*: Gal2302 **Euroscope:Installation** *Quelle*: http://www.wikiflusi.de/wikiflusi/index.php?oldid=2201 *Bearbeiter*: Gal2302 **Euroscope:Where My Settings Are Saved** *Quelle*: http://www.wikiflusi.de/wikiflusi/index.php?oldid=2204 *Bearbeiter*: Gal2302 **Euroscope:Get Connected** *Quelle*: http://www.wikiflusi.de/wikiflusi/index.php?oldid=1892 *Bearbeiter*: Gal2302 **Euroscope:Connection Settings** *Quelle*: http://www.wikiflusi.de/wikiflusi/index.php?oldid=2205 *Bearbeiter*: Gal2302 **Euroscope:Voice Communication Setup** *Quelle*: http://www.wikiflusi.de/wikiflusi/index.php?oldid=2206 *Bearbeiter*: Gal2302 **Euroscope:Voice Hardware Test And Setup** *Quelle*: http://www.wikiflusi.de/wikiflusi/index.php?oldid=1896 *Bearbeiter*: Gal2302 **Euroscope:Download Sectorfiles** *Quelle*: http://www.wikiflusi.de/wikiflusi/index.php?oldid=1897 *Bearbeiter*: Gal2302 **Euroscope:Voice ATIS** *Quelle*: http://www.wikiflusi.de/wikiflusi/index.php?oldid=2207 *Bearbeiter*: Gal2302 **Euroscope:Voice Alias** *Quelle*: http://www.wikiflusi.de/wikiflusi/index.php?oldid=1933 *Bearbeiter*: Gal2302 **Euroscope:Connection Features** *Quelle*: http://www.wikiflusi.de/wikiflusi/index.php?oldid=1934 *Bearbeiter*: Gal2302 **Euroscope:Going Into Details** *Quelle*: http://www.wikiflusi.de/wikiflusi/index.php?oldid=2208 *Bearbeiter*: Gal2302 **Euroscope:Multiple Sectorfiles** *Quelle*: http://www.wikiflusi.de/wikiflusi/index.php?oldid=1939 *Bearbeiter*: Gal2302 **Euroscope:Sectors And Aircraft States** *Quelle*: http://www.wikiflusi.de/wikiflusi/index.php?oldid=2211 *Bearbeiter*: Gal2302 **Euroscope:Professional Radar Simulation** *Quelle*: http://www.wikiflusi.de/wikiflusi/index.php?oldid=1967 *Bearbeiter*: Gal2302 **Euroscope:Radar Screen** *Quelle*: http://www.wikiflusi.de/wikiflusi/index.php?oldid=1968 *Bearbeiter*: Gal2302 **Euroscope:The Menu Bar** *Quelle*: http://www.wikiflusi.de/wikiflusi/index.php?oldid=2216 *Bearbeiter*: Gal2302 **Euroscope:Basic Lists** *Quelle*: http://www.wikiflusi.de/wikiflusi/index.php?oldid=1998 *Bearbeiter*: Gal2302 **Euroscope:Advanced Lists** *Quelle*: http://www.wikiflusi.de/wikiflusi/index.php?oldid=2217 *Bearbeiter*: Gal2302 **Euroscope:Distance Separation Tools** *Quelle*: http://www.wikiflusi.de/wikiflusi/index.php?oldid=2021 *Bearbeiter*: Gal2302 **Euroscope:Chat Box** *Quelle*: http://www.wikiflusi.de/wikiflusi/index.php?oldid=2218 *Bearbeiter*: Gal2302 **Euroscope:Flight Strip** *Quelle*: http://www.wikiflusi.de/wikiflusi/index.php?oldid=2029 *Bearbeiter*: Gal2302 **Euroscope:The Command Line** *Quelle*: http://www.wikiflusi.de/wikiflusi/index.php?oldid=2219 *Bearbeiter*: Gal2302 **Euroscope:TAGs** *Quelle*: http://www.wikiflusi.de/wikiflusi/index.php?oldid=2221 *Bearbeiter*: Gal2302 **Euroscope:TAG Editor** *Quelle*: http://www.wikiflusi.de/wikiflusi/index.php?oldid=2223 *Bearbeiter*: Gal2302 **Euroscope:Settings** *Quelle*: http://www.wikiflusi.de/wikiflusi/index.php?oldid=2224 *Bearbeiter*: Gal2302 **Euroscope:Controller To Controller Communication** *Quelle*: http://www.wikiflusi.de/wikiflusi/index.php?oldid=2225 *Bearbeiter*: Gal2302 **Euroscope:General Settings** *Quelle*: http://www.wikiflusi.de/wikiflusi/index.php?oldid=2228 *Bearbeiter*: Gal2302 **Euroscope:Display Settings** *Quelle*: http://www.wikiflusi.de/wikiflusi/index.php?oldid=2229 *Bearbeiter*: Gal2302 **Euroscope:Symbology Settings** *Quelle*: http://www.wikiflusi.de/wikiflusi/index.php?oldid=2230 *Bearbeiter*: Gal2302 **Euroscope:Plug-Ins** *Quelle*: http://www.wikiflusi.de/wikiflusi/index.php?oldid=2125 *Bearbeiter*: Gal2302 **Euroscope:Sounds Setup** *Quelle*: http://www.wikiflusi.de/wikiflusi/index.php?oldid=2231 *Bearbeiter*: Gal2302 **Euroscope:Active Airports Runways** *Quelle*: http://www.wikiflusi.de/wikiflusi/index.php?oldid=2129 *Bearbeiter*: Gal2302 **Euroscope:Flight Plan Setting Dialog** *Quelle*: http://www.wikiflusi.de/wikiflusi/index.php?oldid=2232 *Bearbeiter*: Gal2302 **Euroscope:Message Dialog** *Quelle*: http://www.wikiflusi.de/wikiflusi/index.php?oldid=2133 *Bearbeiter*: Gal2302 **Euroscope:Short Term Conflict Alert Settings Dialog** *Quelle*: http://www.wikiflusi.de/wikiflusi/index.php?oldid=2135 *Bearbeiter*: Gal2302 **Euroscope:Extended Centerline Setup** *Quelle*: http://www.wikiflusi.de/wikiflusi/index.php?oldid=2233 *Bearbeiter*: Gal2302 **Euroscope:Sector Ownership Setup** *Quelle*: http://www.wikiflusi.de/wikiflusi/index.php?oldid=2141 *Bearbeiter*: Gal2302 **Euroscope:Non Standard Extensions** *Quelle*: http://www.wikiflusi.de/wikiflusi/index.php?oldid=2143 *Bearbeiter*: Gal2302 **Euroscope:Working with keyboard** *Quelle*: http://www.wikiflusi.de/wikiflusi/index.php?oldid=2234 *Bearbeiter*: Gal2302 **Euroscope:Editing And Function Keys** *Quelle*: http://www.wikiflusi.de/wikiflusi/index.php?oldid=2235 *Bearbeiter*: Gal2302 **Euroscope:Command Line Reference** *Quelle*: http://www.wikiflusi.de/wikiflusi/index.php?oldid=2236 *Bearbeiter*: Gal2302 **Euroscope:Built In Functions** *Quelle*: http://www.wikiflusi.de/wikiflusi/index.php?oldid=2237 *Bearbeiter*: Gal2302 **Euroscope:Built In Simulator** *Quelle*: http://www.wikiflusi.de/wikiflusi/index.php?oldid=2238 *Bearbeiter*: Gal2302 **Euroscope:Tower View** *Quelle*: http://www.wikiflusi.de/wikiflusi/index.php?oldid=2180 *Bearbeiter*: Gal2302

**Euroscope:Appendices** *Quelle*: http://www.wikiflusi.de/wikiflusi/index.php?oldid=2239 *Bearbeiter*: Gal2302 **Euroscope:ESE Files Description** *Quelle*: http://www.wikiflusi.de/wikiflusi/index.php?oldid=2241 *Bearbeiter*: Gal2302 **Euroscope:Scenario File** *Quelle*: http://www.wikiflusi.de/wikiflusi/index.php?oldid=2185 *Bearbeiter*: Gal2302 **Euroscope:Interaction with VRC/ASRC** *Quelle*: http://www.wikiflusi.de/wikiflusi/index.php?oldid=2242 *Bearbeiter*: Gal2302 **Euroscope:Plug In Environment** *Quelle*: http://www.wikiflusi.de/wikiflusi/index.php?oldid=2187 *Bearbeiter*: Gal2302 **Euroscope:FAQ** *Quelle*: http://www.wikiflusi.de/wikiflusi/index.php?oldid=2244 *Bearbeiter*: Gal2302 **Euroscope:Tutorial** *Quelle*: http://www.wikiflusi.de/wikiflusi/index.php?oldid=2193 *Bearbeiter*: Gal2302 **Euroscope:Positions definition** *Quelle*: http://www.wikiflusi.de/wikiflusi/index.php?oldid=2194 *Bearbeiter*: Gal2302 **Euroscope:SECTORLINE Definition** *Quelle*: http://www.wikiflusi.de/wikiflusi/index.php?oldid=2195 *Bearbeiter*: Gal2302 **Euroscope:SECTOR Definition** *Quelle*: http://www.wikiflusi.de/wikiflusi/index.php?oldid=2197 *Bearbeiter*: Gal2302

# **Quelle(n), Lizenz(en) und Autor(en) des Bildes**

**image:Install05.jpg** *Quelle*: http://www.wikiflusi.de/wikiflusi/index.php?title=Datei:Install05.jpg *Lizenz*: unbekannt *Bearbeiter*: Gal2302 **image:Install06.jpg** *Quelle*: http://www.wikiflusi.de/wikiflusi/index.php?title=Datei:Install06.jpg *Lizenz*: unbekannt *Bearbeiter*: Gal2302 **image:Install07.jpg** *Quelle*: http://www.wikiflusi.de/wikiflusi/index.php?title=Datei:Install07.jpg *Lizenz*: unbekannt *Bearbeiter*: Gal2302 **image:Install08.jpg** *Quelle*: http://www.wikiflusi.de/wikiflusi/index.php?title=Datei:Install08.jpg *Lizenz*: unbekannt *Bearbeiter*: Gal2302 **Image:SettingsFilesMenu.jpg** *Quelle*: http://www.wikiflusi.de/wikiflusi/index.php?title=Datei:SettingsFilesMenu.jpg *Lizenz*: unbekannt *Bearbeiter*: Gal2302 **Image:SettingsFilesDialog.jpg** *Quelle*: http://www.wikiflusi.de/wikiflusi/index.php?title=Datei:SettingsFilesDialog.jpg *Lizenz*: unbekannt *Bearbeiter*: Gal2302 **image:WhereMySettings01.jpg** *Quelle*: http://www.wikiflusi.de/wikiflusi/index.php?title=Datei:WhereMySettings01.jpg *Lizenz*: unbekannt *Bearbeiter*: Gal2302 **image:WhereMySettings02.jpg** *Quelle*: http://www.wikiflusi.de/wikiflusi/index.php?title=Datei:WhereMySettings02.jpg *Lizenz*: unbekannt *Bearbeiter*: Gal2302 **image:WhereMySettings03.jpg** *Quelle*: http://www.wikiflusi.de/wikiflusi/index.php?title=Datei:WhereMySettings03.jpg *Lizenz*: unbekannt *Bearbeiter*: Gal2302 **image:ConnectDialog2.jpg** *Quelle*: http://www.wikiflusi.de/wikiflusi/index.php?title=Datei:ConnectDialog2.jpg *Lizenz*: unbekannt *Bearbeiter*: Gal2302 **image:ConnectButton.jpg** *Quelle*: http://www.wikiflusi.de/wikiflusi/index.php?title=Datei:ConnectButton.jpg *Lizenz*: unbekannt *Bearbeiter*: Gal2302 **image:Connectdialog-Selectconnection.jpg** *Quelle*: http://www.wikiflusi.de/wikiflusi/index.php?title=Datei:Connectdialog-Selectconnection.jpg *Lizenz*: unbekannt *Bearbeiter*: Gal2302 **image:Connectdialog-Vatsimconnection.jpg** *Quelle*: http://www.wikiflusi.de/wikiflusi/index.php?title=Datei:Connectdialog-Vatsimconnection.jpg *Lizenz*: unbekannt *Bearbeiter*: Gal2302 **image:connectdialog7.gif** *Quelle*: http://www.wikiflusi.de/wikiflusi/index.php?title=Datei:Connectdialog7.gif *Lizenz*: unbekannt *Bearbeiter*: Gal2302 **image:connectdialog2.gif** *Quelle*: http://www.wikiflusi.de/wikiflusi/index.php?title=Datei:Connectdialog2.gif *Lizenz*: unbekannt *Bearbeiter*: Gal2302 **image:ConnectDialog\_SimServ.jpg** *Quelle*: http://www.wikiflusi.de/wikiflusi/index.php?title=Datei:ConnectDialog\_SimServ.jpg *Lizenz*: unbekannt *Bearbeiter*: Gal2302 **image:ConnectDialog\_ASEDlg.jpg** *Quelle*: http://www.wikiflusi.de/wikiflusi/index.php?title=Datei:ConnectDialog\_ASEDlg.jpg *Lizenz*: unbekannt *Bearbeiter*: Gal2302 **image:connectdialog4.gif** *Quelle*: http://www.wikiflusi.de/wikiflusi/index.php?title=Datei:Connectdialog4.gif *Lizenz*: unbekannt *Bearbeiter*: Gal2302 **image:connectdialog5.gif** *Quelle*: http://www.wikiflusi.de/wikiflusi/index.php?title=Datei:Connectdialog5.gif *Lizenz*: unbekannt *Bearbeiter*: Gal2302 **image:VoiceCommSetup.jpg** *Quelle*: http://www.wikiflusi.de/wikiflusi/index.php?title=Datei:VoiceCommSetup.jpg *Lizenz*: unbekannt *Bearbeiter*: Gal2302 **Image:VoceHardware1.gif** *Quelle*: http://www.wikiflusi.de/wikiflusi/index.php?title=Datei:VoceHardware1.gif *Lizenz*: unbekannt *Bearbeiter*: Gal2302 **Image:Sectorfiledownload-Menu.jpg** *Quelle*: http://www.wikiflusi.de/wikiflusi/index.php?title=Datei:Sectorfiledownload-Menu.jpg *Lizenz*: unbekannt *Bearbeiter*: Gal2302 **Image:Sectorfiledownload-Dialog.jpg** *Quelle*: http://www.wikiflusi.de/wikiflusi/index.php?title=Datei:Sectorfiledownload-Dialog.jpg *Lizenz*: unbekannt *Bearbeiter*: Gal2302 **Image:Sectorfiledownload-Dialog-Descriptorfile.jpg** *Quelle*: http://www.wikiflusi.de/wikiflusi/index.php?title=Datei:Sectorfiledownload-Dialog-Descriptorfile.jpg *Lizenz*: unbekannt *Bearbeiter*: Gal2302 **Image:Sectorfiledownload-Dialog-Providers.jpg** *Quelle*: http://www.wikiflusi.de/wikiflusi/index.php?title=Datei:Sectorfiledownload-Dialog-Providers.jpg *Lizenz*: unbekannt *Bearbeiter*: Gal2302 **Image:Sectorfiledownload-Dialog-Sectorfiles.jpg** *Quelle*: http://www.wikiflusi.de/wikiflusi/index.php?title=Datei:Sectorfiledownload-Dialog-Sectorfiles.jpg *Lizenz*: unbekannt *Bearbeiter*: Gal2302 **Image:Sectorfiledownload-Message.jpg** *Quelle*: http://www.wikiflusi.de/wikiflusi/index.php?title=Datei:Sectorfiledownload-Message.jpg *Lizenz*: unbekannt *Bearbeiter*: Gal2302 **Image:Sectorfiledownload-downloaded-to-load-and-change.jpg** *Quelle*: http://www.wikiflusi.de/wikiflusi/index.php?title=Datei:Sectorfiledownload-downloaded-to-load-and-change.jpg *Lizenz*: unbekannt *Bearbeiter*: Gal2302 **Image:Sectorfiledownload-use-in-all-ASR.jpg** *Quelle*: http://www.wikiflusi.de/wikiflusi/index.php?title=Datei:Sectorfiledownload-use-in-all-ASR.jpg *Lizenz*: unbekannt *Bearbeiter*: Gal2302 **Image:Sectorfiledownload-confirm-delete-old.jpg** *Quelle*: http://www.wikiflusi.de/wikiflusi/index.php?title=Datei:Sectorfiledownload-confirm-delete-old.jpg *Lizenz*: unbekannt *Bearbeiter*: Gal2302 **Image:Sectorfiledownload-NewSectorfileLoaded.jpg** *Quelle*: http://www.wikiflusi.de/wikiflusi/index.php?title=Datei:Sectorfiledownload-NewSectorfileLoaded.jpg *Lizenz*: unbekannt *Bearbeiter*: Gal2302 **Image:VoiceAtis1.jpg** *Quelle*: http://www.wikiflusi.de/wikiflusi/index.php?title=Datei:VoiceAtis1.jpg *Lizenz*: unbekannt *Bearbeiter*: Gal2302 **Image:VoiceAtis0.jpg** *Quelle*: http://www.wikiflusi.de/wikiflusi/index.php?title=Datei:VoiceAtis0.jpg *Lizenz*: unbekannt *Bearbeiter*: Gal2302 **Image:Sectorfile001.jpg** *Quelle*: http://www.wikiflusi.de/wikiflusi/index.php?title=Datei:Sectorfile001.jpg *Lizenz*: unbekannt *Bearbeiter*: Gal2302 **Image:Sectorfile002.jpg** *Quelle*: http://www.wikiflusi.de/wikiflusi/index.php?title=Datei:Sectorfile002.jpg *Lizenz*: unbekannt *Bearbeiter*: Gal2302 **image:astate01.jpg** *Quelle*: http://www.wikiflusi.de/wikiflusi/index.php?title=Datei:Astate01.jpg *Lizenz*: unbekannt *Bearbeiter*: Gal2302 **image:astate02.jpg** *Quelle*: http://www.wikiflusi.de/wikiflusi/index.php?title=Datei:Astate02.jpg *Lizenz*: unbekannt *Bearbeiter*: Gal2302 **image:astate03.jpg** *Quelle*: http://www.wikiflusi.de/wikiflusi/index.php?title=Datei:Astate03.jpg *Lizenz*: unbekannt *Bearbeiter*: Gal2302 **image:astate04.jpg** *Quelle*: http://www.wikiflusi.de/wikiflusi/index.php?title=Datei:Astate04.jpg *Lizenz*: unbekannt *Bearbeiter*: Gal2302 **image:astate05.jpg** *Quelle*: http://www.wikiflusi.de/wikiflusi/index.php?title=Datei:Astate05.jpg *Lizenz*: unbekannt *Bearbeiter*: Gal2302 **image:astate08.jpg** *Quelle*: http://www.wikiflusi.de/wikiflusi/index.php?title=Datei:Astate08.jpg *Lizenz*: unbekannt *Bearbeiter*: Gal2302 **image:astate06.jpg** *Quelle*: http://www.wikiflusi.de/wikiflusi/index.php?title=Datei:Astate06.jpg *Lizenz*: unbekannt *Bearbeiter*: Gal2302

**image:astate07.jpg** *Quelle*: http://www.wikiflusi.de/wikiflusi/index.php?title=Datei:Astate07.jpg *Lizenz*: unbekannt *Bearbeiter*: Gal2302

**image: astate09.jpg** *Quelle*: http://www.wikiflusi.de/wikiflusi/index.php?title=Datei:Astate09.jpg *Lizenz*: unbekannt *Bearbeiter*: Gal2302

**image:astate10.jpg** *Quelle*: http://www.wikiflusi.de/wikiflusi/index.php?title=Datei:Astate10.jpg *Lizenz*: unbekannt *Bearbeiter*: Gal2302

**image:astate11.jpg** *Quelle*: http://www.wikiflusi.de/wikiflusi/index.php?title=Datei:Astate11.jpg *Lizenz*: unbekannt *Bearbeiter*: Gal2302

**image:astate12.jpg** *Quelle*: http://www.wikiflusi.de/wikiflusi/index.php?title=Datei:Astate12.jpg *Lizenz*: unbekannt *Bearbeiter*: Gal2302

**image:astate13.jpg** *Quelle*: http://www.wikiflusi.de/wikiflusi/index.php?title=Datei:Astate13.jpg *Lizenz*: unbekannt *Bearbeiter*: Gal2302

**Image:RadarTarget-standby.jpg** *Quelle*: http://www.wikiflusi.de/wikiflusi/index.php?title=Datei:RadarTarget-standby.jpg *Lizenz*: unbekannt *Bearbeiter*: Gal2302

**image:RadarTarget-primary.jpg** *Quelle*: http://www.wikiflusi.de/wikiflusi/index.php?title=Datei:RadarTarget-primary.jpg *Lizenz*: unbekannt *Bearbeiter*: Gal2302

**Image:RadarTarget-A-C-secondary-only.jpg** *Quelle*: http://www.wikiflusi.de/wikiflusi/index.php?title=Datei:RadarTarget-A-C-secondary-only.jpg *Lizenz*: unbekannt *Bearbeiter*: Gal2302 **Image:RadarTarget-S-secondary-only.jpg** *Quelle*: http://www.wikiflusi.de/wikiflusi/index.php?title=Datei:RadarTarget-S-secondary-only.jpg *Lizenz*: unbekannt *Bearbeiter*: Gal2302

**Image:RadarTarget-primary-A-C-secondary.jpg** *Quelle*: http://www.wikiflusi.de/wikiflusi/index.php?title=Datei:RadarTarget-primary-A-C-secondary.jpg *Lizenz*: unbekannt *Bearbeiter*: Gal2302

#### **Image:RadarTarget-primary-S-secondary.jpg** *Quelle*: http://www.wikiflusi.de/wikiflusi/index.php?title=Datei:RadarTarget-primary-S-secondary.jpg *Lizenz*: unbekannt *Bearbeiter*: Gal2302 **Image:RadarTarget-primary-A-C-secondary-ident.jpg** *Quelle*: http://www.wikiflusi.de/wikiflusi/index.php?title=Datei:RadarTarget-primary-A-C-secondary-ident.jpg *Lizenz*: unbekannt *Bearbeiter*: Gal2302

**Image:RadarTarget-primary-S-secondary-ident.jpg** *Quelle*: http://www.wikiflusi.de/wikiflusi/index.php?title=Datei:RadarTarget-primary-S-secondary-ident.jpg *Lizenz*: unbekannt *Bearbeiter*: Gal2302

**Image:RadarTarget-flightplan.jpg** *Quelle*: http://www.wikiflusi.de/wikiflusi/index.php?title=Datei:RadarTarget-flightplan.jpg *Lizenz*: unbekannt *Bearbeiter*: Gal2302 **image:RadarTarget-coasting.jpg** *Quelle*: http://www.wikiflusi.de/wikiflusi/index.php?title=Datei:RadarTarget-coasting.jpg *Lizenz*: unbekannt *Bearbeiter*: Gal2302 **image:RadarTarget-history.jpg** *Quelle*: http://www.wikiflusi.de/wikiflusi/index.php?title=Datei:RadarTarget-history.jpg *Lizenz*: unbekannt *Bearbeiter*: Gal2302 **Image:RadarScreen01.jpg** *Quelle*: http://www.wikiflusi.de/wikiflusi/index.php?title=Datei:RadarScreen01.jpg *Lizenz*: unbekannt *Bearbeiter*: Gal2302 **Image:RadarScreen02.gif** *Quelle*: http://www.wikiflusi.de/wikiflusi/index.php?title=Datei:RadarScreen02.gif *Lizenz*: unbekannt *Bearbeiter*: Gal2302

**Image:BasicList01.gif** *Quelle*: http://www.wikiflusi.de/wikiflusi/index.php?title=Datei:BasicList01.gif *Lizenz*: unbekannt *Bearbeiter*: Gal2302 **Image:Comm1.jpg** *Quelle*: http://www.wikiflusi.de/wikiflusi/index.php?title=Datei:Comm1.jpg *Lizenz*: unbekannt *Bearbeiter*: Gal2302 **Image:Comm2.jpg** *Quelle*: http://www.wikiflusi.de/wikiflusi/index.php?title=Datei:Comm2.jpg *Lizenz*: unbekannt *Bearbeiter*: Gal2302 **Image:Comm7.jpg** *Quelle*: http://www.wikiflusi.de/wikiflusi/index.php?title=Datei:Comm7.jpg *Lizenz*: unbekannt *Bearbeiter*: Gal2302 **Image:Comm3.jpg** *Quelle*: http://www.wikiflusi.de/wikiflusi/index.php?title=Datei:Comm3.jpg *Lizenz*: unbekannt *Bearbeiter*: Gal2302 **Image:Comm4.jpg** *Quelle*: http://www.wikiflusi.de/wikiflusi/index.php?title=Datei:Comm4.jpg *Lizenz*: unbekannt *Bearbeiter*: Gal2302 **Image:Comm8.jpg** *Quelle*: http://www.wikiflusi.de/wikiflusi/index.php?title=Datei:Comm8.jpg *Lizenz*: unbekannt *Bearbeiter*: Gal2302 **Image:Comm9.jpg** *Quelle*: http://www.wikiflusi.de/wikiflusi/index.php?title=Datei:Comm9.jpg *Lizenz*: unbekannt *Bearbeiter*: Gal2302 **Image:Comm5.jpg** *Quelle*: http://www.wikiflusi.de/wikiflusi/index.php?title=Datei:Comm5.jpg *Lizenz*: unbekannt *Bearbeiter*: Gal2302 **Image:Comm6.jpg** *Quelle*: http://www.wikiflusi.de/wikiflusi/index.php?title=Datei:Comm6.jpg *Lizenz*: unbekannt *Bearbeiter*: Gal2302 **Image:Comm10.jpg** *Quelle*: http://www.wikiflusi.de/wikiflusi/index.php?title=Datei:Comm10.jpg *Lizenz*: unbekannt *Bearbeiter*: Gal2302 **Image:Comm11.jpg** *Quelle*: http://www.wikiflusi.de/wikiflusi/index.php?title=Datei:Comm11.jpg *Lizenz*: unbekannt *Bearbeiter*: Gal2302 **Image:BasicList02.gif** *Quelle*: http://www.wikiflusi.de/wikiflusi/index.php?title=Datei:BasicList02.gif *Lizenz*: unbekannt *Bearbeiter*: Gal2302 **Image:BasicList03.gif** *Quelle*: http://www.wikiflusi.de/wikiflusi/index.php?title=Datei:BasicList03.gif *Lizenz*: unbekannt *Bearbeiter*: Gal2302 **Image:BasicList04.jpg** *Quelle*: http://www.wikiflusi.de/wikiflusi/index.php?title=Datei:BasicList04.jpg *Lizenz*: unbekannt *Bearbeiter*: Gal2302 **Image:AdvancedLists01.gif** *Quelle*: http://www.wikiflusi.de/wikiflusi/index.php?title=Datei:AdvancedLists01.gif *Lizenz*: unbekannt *Bearbeiter*: Gal2302 **Image:AdvancedLists02.gif** *Quelle*: http://www.wikiflusi.de/wikiflusi/index.php?title=Datei:AdvancedLists02.gif *Lizenz*: unbekannt *Bearbeiter*: Gal2302 **Image:AdvancedLists03.gif** *Quelle*: http://www.wikiflusi.de/wikiflusi/index.php?title=Datei:AdvancedLists03.gif *Lizenz*: unbekannt *Bearbeiter*: Gal2302 **Image:FlightplanList.jpg** *Quelle*: http://www.wikiflusi.de/wikiflusi/index.php?title=Datei:FlightplanList.jpg *Lizenz*: unbekannt *Bearbeiter*: Gal2302 **Image:ArrivalList.jpg** *Quelle*: http://www.wikiflusi.de/wikiflusi/index.php?title=Datei:ArrivalList.jpg *Lizenz*: unbekannt *Bearbeiter*: Gal2302 **Image:SILSetupDialog.jpg** *Quelle*: http://www.wikiflusi.de/wikiflusi/index.php?title=Datei:SILSetupDialog.jpg *Lizenz*: unbekannt *Bearbeiter*: Gal2302 **Image:Distance1.jpg** *Quelle*: http://www.wikiflusi.de/wikiflusi/index.php?title=Datei:Distance1.jpg *Lizenz*: unbekannt *Bearbeiter*: Gal2302 **Image:Distance2.jpg** *Quelle*: http://www.wikiflusi.de/wikiflusi/index.php?title=Datei:Distance2.jpg *Lizenz*: unbekannt *Bearbeiter*: Gal2302 **Image:Separation1.jpg** *Quelle*: http://www.wikiflusi.de/wikiflusi/index.php?title=Datei:Separation1.jpg *Lizenz*: unbekannt *Bearbeiter*: Gal2302 **Image:Separation2.jpg** *Quelle*: http://www.wikiflusi.de/wikiflusi/index.php?title=Datei:Separation2.jpg *Lizenz*: unbekannt *Bearbeiter*: Gal2302 **Image:Separation3.jpg** *Quelle*: http://www.wikiflusi.de/wikiflusi/index.php?title=Datei:Separation3.jpg *Lizenz*: unbekannt *Bearbeiter*: Gal2302 **Image:Chatbar.gif** *Quelle*: http://www.wikiflusi.de/wikiflusi/index.php?title=Datei:Chatbar.gif *Lizenz*: unbekannt *Bearbeiter*: Gal2302 **Image:FlightStrip01.gif** *Quelle*: http://www.wikiflusi.de/wikiflusi/index.php?title=Datei:FlightStrip01.gif *Lizenz*: unbekannt *Bearbeiter*: Gal2302 **Image:Commandbar.gif** *Quelle*: http://www.wikiflusi.de/wikiflusi/index.php?title=Datei:Commandbar.gif *Lizenz*: unbekannt *Bearbeiter*: Gal2302 **image:tags01.jpg** *Quelle*: http://www.wikiflusi.de/wikiflusi/index.php?title=Datei:Tags01.jpg *Lizenz*: unbekannt *Bearbeiter*: Gal2302 **image:tags06.gif** *Quelle*: http://www.wikiflusi.de/wikiflusi/index.php?title=Datei:Tags06.gif *Lizenz*: unbekannt *Bearbeiter*: Gal2302 **image:tags07.gif** *Quelle*: http://www.wikiflusi.de/wikiflusi/index.php?title=Datei:Tags07.gif *Lizenz*: unbekannt *Bearbeiter*: Gal2302 **image:tags08.gif** *Quelle*: http://www.wikiflusi.de/wikiflusi/index.php?title=Datei:Tags08.gif *Lizenz*: unbekannt *Bearbeiter*: Gal2302 **image:tags09.gif** *Quelle*: http://www.wikiflusi.de/wikiflusi/index.php?title=Datei:Tags09.gif *Lizenz*: unbekannt *Bearbeiter*: Gal2302 **image:tags10.gif** *Quelle*: http://www.wikiflusi.de/wikiflusi/index.php?title=Datei:Tags10.gif *Lizenz*: unbekannt *Bearbeiter*: Gal2302 **image:tags11.gif** *Quelle*: http://www.wikiflusi.de/wikiflusi/index.php?title=Datei:Tags11.gif *Lizenz*: unbekannt *Bearbeiter*: Gal2302 **image:tags12.gif** *Quelle*: http://www.wikiflusi.de/wikiflusi/index.php?title=Datei:Tags12.gif *Lizenz*: unbekannt *Bearbeiter*: Gal2302 **image:tags13.gif** *Quelle*: http://www.wikiflusi.de/wikiflusi/index.php?title=Datei:Tags13.gif *Lizenz*: unbekannt *Bearbeiter*: Gal2302 **image:tags14.gif** *Quelle*: http://www.wikiflusi.de/wikiflusi/index.php?title=Datei:Tags14.gif *Lizenz*: unbekannt *Bearbeiter*: Gal2302 **image:tags15.gif** *Quelle*: http://www.wikiflusi.de/wikiflusi/index.php?title=Datei:Tags15.gif *Lizenz*: unbekannt *Bearbeiter*: Gal2302 **image:tags15b.gif** *Quelle*: http://www.wikiflusi.de/wikiflusi/index.php?title=Datei:Tags15b.gif *Lizenz*: unbekannt *Bearbeiter*: Gal2302 **image:tags15c.gif** *Quelle*: http://www.wikiflusi.de/wikiflusi/index.php?title=Datei:Tags15c.gif *Lizenz*: unbekannt *Bearbeiter*: Gal2302 **image:tags15d.gif** *Quelle*: http://www.wikiflusi.de/wikiflusi/index.php?title=Datei:Tags15d.gif *Lizenz*: unbekannt *Bearbeiter*: Gal2302 **image:tags16.jpg** *Quelle*: http://www.wikiflusi.de/wikiflusi/index.php?title=Datei:Tags16.jpg *Lizenz*: unbekannt *Bearbeiter*: Gal2302 **image:tags17.jpg** *Quelle*: http://www.wikiflusi.de/wikiflusi/index.php?title=Datei:Tags17.jpg *Lizenz*: unbekannt *Bearbeiter*: Gal2302 **image:tags20.gif** *Quelle*: http://www.wikiflusi.de/wikiflusi/index.php?title=Datei:Tags20.gif *Lizenz*: unbekannt *Bearbeiter*: Gal2302 **image:tags20b.gif** *Quelle*: http://www.wikiflusi.de/wikiflusi/index.php?title=Datei:Tags20b.gif *Lizenz*: unbekannt *Bearbeiter*: Gal2302 **image:tags21.gif** *Quelle*: http://www.wikiflusi.de/wikiflusi/index.php?title=Datei:Tags21.gif *Lizenz*: unbekannt *Bearbeiter*: Gal2302 **image:tags21b.gif** *Quelle*: http://www.wikiflusi.de/wikiflusi/index.php?title=Datei:Tags21b.gif *Lizenz*: unbekannt *Bearbeiter*: Gal2302 **image:tags21c.gif** *Quelle*: http://www.wikiflusi.de/wikiflusi/index.php?title=Datei:Tags21c.gif *Lizenz*: unbekannt *Bearbeiter*: Gal2302 **image:tags21d.gif** *Quelle*: http://www.wikiflusi.de/wikiflusi/index.php?title=Datei:Tags21d.gif *Lizenz*: unbekannt *Bearbeiter*: Gal2302 **image:tags22.gif** *Quelle*: http://www.wikiflusi.de/wikiflusi/index.php?title=Datei:Tags22.gif *Lizenz*: unbekannt *Bearbeiter*: Gal2302 **image:tags22b.gif** *Quelle*: http://www.wikiflusi.de/wikiflusi/index.php?title=Datei:Tags22b.gif *Lizenz*: unbekannt *Bearbeiter*: Gal2302 **image:tags22c.gif** *Quelle*: http://www.wikiflusi.de/wikiflusi/index.php?title=Datei:Tags22c.gif *Lizenz*: unbekannt *Bearbeiter*: Gal2302 **image:tags23.jpg** *Quelle*: http://www.wikiflusi.de/wikiflusi/index.php?title=Datei:Tags23.jpg *Lizenz*: unbekannt *Bearbeiter*: Gal2302 **image:tags24.jpg** *Quelle*: http://www.wikiflusi.de/wikiflusi/index.php?title=Datei:Tags24.jpg *Lizenz*: unbekannt *Bearbeiter*: Gal2302 **image:tags25.jpg** *Quelle*: http://www.wikiflusi.de/wikiflusi/index.php?title=Datei:Tags25.jpg *Lizenz*: unbekannt *Bearbeiter*: Gal2302 **image:tags26.jpg** *Quelle*: http://www.wikiflusi.de/wikiflusi/index.php?title=Datei:Tags26.jpg *Lizenz*: unbekannt *Bearbeiter*: Gal2302 **image:tags03.jpg** *Quelle*: http://www.wikiflusi.de/wikiflusi/index.php?title=Datei:Tags03.jpg *Lizenz*: unbekannt *Bearbeiter*: Gal2302 **image:tags04.jpg** *Quelle*: http://www.wikiflusi.de/wikiflusi/index.php?title=Datei:Tags04.jpg *Lizenz*: unbekannt *Bearbeiter*: Gal2302 **image:tags05.jpg** *Quelle*: http://www.wikiflusi.de/wikiflusi/index.php?title=Datei:Tags05.jpg *Lizenz*: unbekannt *Bearbeiter*: Gal2302 **Image:TagEditor.jpg** *Quelle*: http://www.wikiflusi.de/wikiflusi/index.php?title=Datei:TagEditor.jpg *Lizenz*: unbekannt *Bearbeiter*: Gal2302 **Image:Controller.gif** *Quelle*: http://www.wikiflusi.de/wikiflusi/index.php?title=Datei:Controller.gif *Lizenz*: unbekannt *Bearbeiter*: Gal2302 **image:example1.gif** *Quelle*: http://www.wikiflusi.de/wikiflusi/index.php?title=Datei:Example1.gif *Lizenz*: unbekannt *Bearbeiter*: Gal2302 **image:example2.gif** *Quelle*: http://www.wikiflusi.de/wikiflusi/index.php?title=Datei:Example2.gif *Lizenz*: unbekannt *Bearbeiter*: Gal2302 **image:example3.gif** *Quelle*: http://www.wikiflusi.de/wikiflusi/index.php?title=Datei:Example3.gif *Lizenz*: unbekannt *Bearbeiter*: Gal2302 **image:example4.gif** *Quelle*: http://www.wikiflusi.de/wikiflusi/index.php?title=Datei:Example4.gif *Lizenz*: unbekannt *Bearbeiter*: Gal2302 **image:example5.gif** *Quelle*: http://www.wikiflusi.de/wikiflusi/index.php?title=Datei:Example5.gif *Lizenz*: unbekannt *Bearbeiter*: Gal2302 **image:example7.gif** *Quelle*: http://www.wikiflusi.de/wikiflusi/index.php?title=Datei:Example7.gif *Lizenz*: unbekannt *Bearbeiter*: Gal2302 **image:example6.gif** *Quelle*: http://www.wikiflusi.de/wikiflusi/index.php?title=Datei:Example6.gif *Lizenz*: unbekannt *Bearbeiter*: Gal2302

**image:example8.gif** *Quelle*: http://www.wikiflusi.de/wikiflusi/index.php?title=Datei:Example8.gif *Lizenz*: unbekannt *Bearbeiter*: Gal2302

**image:example9.gif** *Quelle*: http://www.wikiflusi.de/wikiflusi/index.php?title=Datei:Example9.gif *Lizenz*: unbekannt *Bearbeiter*: Gal2302 **image:example10.gif** *Quelle*: http://www.wikiflusi.de/wikiflusi/index.php?title=Datei:Example10.gif *Lizenz*: unbekannt *Bearbeiter*: Gal2302 **image:example11.gif** *Quelle*: http://www.wikiflusi.de/wikiflusi/index.php?title=Datei:Example11.gif *Lizenz*: unbekannt *Bearbeiter*: Gal2302 **image:example12.gif** *Quelle*: http://www.wikiflusi.de/wikiflusi/index.php?title=Datei:Example12.gif *Lizenz*: unbekannt *Bearbeiter*: Gal2302 **image:example13.gif** *Quelle*: http://www.wikiflusi.de/wikiflusi/index.php?title=Datei:Example13.gif *Lizenz*: unbekannt *Bearbeiter*: Gal2302 **image:example14.gif** *Quelle*: http://www.wikiflusi.de/wikiflusi/index.php?title=Datei:Example14.gif *Lizenz*: unbekannt *Bearbeiter*: Gal2302 **image:example15.gif** *Quelle*: http://www.wikiflusi.de/wikiflusi/index.php?title=Datei:Example15.gif *Lizenz*: unbekannt *Bearbeiter*: Gal2302 **image:example16.gif** *Quelle*: http://www.wikiflusi.de/wikiflusi/index.php?title=Datei:Example16.gif *Lizenz*: unbekannt *Bearbeiter*: Gal2302 **image:example17.gif** *Quelle*: http://www.wikiflusi.de/wikiflusi/index.php?title=Datei:Example17.gif *Lizenz*: unbekannt *Bearbeiter*: Gal2302 **image:example18.gif** *Quelle*: http://www.wikiflusi.de/wikiflusi/index.php?title=Datei:Example18.gif *Lizenz*: unbekannt *Bearbeiter*: Gal2302 **image:example19.gif** *Quelle*: http://www.wikiflusi.de/wikiflusi/index.php?title=Datei:Example19.gif *Lizenz*: unbekannt *Bearbeiter*: Gal2302 **image:example20.gif** *Quelle*: http://www.wikiflusi.de/wikiflusi/index.php?title=Datei:Example20.gif *Lizenz*: unbekannt *Bearbeiter*: Gal2302 **image:example21.gif** *Quelle*: http://www.wikiflusi.de/wikiflusi/index.php?title=Datei:Example21.gif *Lizenz*: unbekannt *Bearbeiter*: Gal2302 **image:example22.gif** *Quelle*: http://www.wikiflusi.de/wikiflusi/index.php?title=Datei:Example22.gif *Lizenz*: unbekannt *Bearbeiter*: Gal2302 **image:example23.gif** *Quelle*: http://www.wikiflusi.de/wikiflusi/index.php?title=Datei:Example23.gif *Lizenz*: unbekannt *Bearbeiter*: Gal2302 **image:example24.gif** *Quelle*: http://www.wikiflusi.de/wikiflusi/index.php?title=Datei:Example24.gif *Lizenz*: unbekannt *Bearbeiter*: Gal2302 **image:example25.gif** *Quelle*: http://www.wikiflusi.de/wikiflusi/index.php?title=Datei:Example25.gif *Lizenz*: unbekannt *Bearbeiter*: Gal2302 **Image:General settings.gif** *Quelle*: http://www.wikiflusi.de/wikiflusi/index.php?title=Datei:General\_settings.gif *Lizenz*: unbekannt *Bearbeiter*: Gal2302 **Image:GeneralSettings - Page2.jpg** *Quelle*: http://www.wikiflusi.de/wikiflusi/index.php?title=Datei:GeneralSettings\_-\_Page2.jpg *Lizenz*: unbekannt *Bearbeiter*: Gal2302 **image:menu8.gif** *Quelle*: http://www.wikiflusi.de/wikiflusi/index.php?title=Datei:Menu8.gif *Lizenz*: unbekannt *Bearbeiter*: Gal2302 **image:menu16.gif** *Quelle*: http://www.wikiflusi.de/wikiflusi/index.php?title=Datei:Menu16.gif *Lizenz*: unbekannt *Bearbeiter*: Gal2302 **image:DisplaySettings.jpg** *Quelle*: http://www.wikiflusi.de/wikiflusi/index.php?title=Datei:DisplaySettings.jpg *Lizenz*: unbekannt *Bearbeiter*: Gal2302 **image:symbology.gif** *Quelle*: http://www.wikiflusi.de/wikiflusi/index.php?title=Datei:Symbology.gif *Lizenz*: unbekannt *Bearbeiter*: Gal2302 **image:Plugin.gif** *Quelle*: http://www.wikiflusi.de/wikiflusi/index.php?title=Datei:Plugin.gif *Lizenz*: unbekannt *Bearbeiter*: Gal2302 **image:soundsetup.gif** *Quelle*: http://www.wikiflusi.de/wikiflusi/index.php?title=Datei:Soundsetup.gif *Lizenz*: unbekannt *Bearbeiter*: Gal2302 **image:RunwayDialog.jpg** *Quelle*: http://www.wikiflusi.de/wikiflusi/index.php?title=Datei:RunwayDialog.jpg *Lizenz*: unbekannt *Bearbeiter*: Gal2302 **image:FlightplanSettings.jpg** *Quelle*: http://www.wikiflusi.de/wikiflusi/index.php?title=Datei:FlightplanSettings.jpg *Lizenz*: unbekannt *Bearbeiter*: Gal2302 **image:MessageChat.jpg** *Quelle*: http://www.wikiflusi.de/wikiflusi/index.php?title=Datei:MessageChat.jpg *Lizenz*: unbekannt *Bearbeiter*: Gal2302 **image:Stca01.jpg** *Quelle*: http://www.wikiflusi.de/wikiflusi/index.php?title=Datei:Stca01.jpg *Lizenz*: unbekannt *Bearbeiter*: Gal2302 **image:ext01.jpg** *Quelle*: http://www.wikiflusi.de/wikiflusi/index.php?title=Datei:Ext01.jpg *Lizenz*: unbekannt *Bearbeiter*: Gal2302 **image:ext02.jpg** *Quelle*: http://www.wikiflusi.de/wikiflusi/index.php?title=Datei:Ext02.jpg *Lizenz*: unbekannt *Bearbeiter*: Gal2302 **image:ext03.jpg** *Quelle*: http://www.wikiflusi.de/wikiflusi/index.php?title=Datei:Ext03.jpg *Lizenz*: unbekannt *Bearbeiter*: Gal2302 **image:SectOwn01.jpg** *Quelle*: http://www.wikiflusi.de/wikiflusi/index.php?title=Datei:SectOwn01.jpg *Lizenz*: unbekannt *Bearbeiter*: Gal2302 **image:simserver\_start.jpg** *Quelle*: http://www.wikiflusi.de/wikiflusi/index.php?title=Datei:Simserver\_start.jpg *Lizenz*: unbekannt *Bearbeiter*: Gal2302 **image:scenario\_select.jpg** *Quelle*: http://www.wikiflusi.de/wikiflusi/index.php?title=Datei:Scenario\_select.jpg *Lizenz*: unbekannt *Bearbeiter*: Gal2302 **image:connect\_candidate.jpg** *Quelle*: http://www.wikiflusi.de/wikiflusi/index.php?title=Datei:Connect\_candidate.jpg *Lizenz*: unbekannt *Bearbeiter*: Gal2302 **image:szimpanel02.jpg** *Quelle*: http://www.wikiflusi.de/wikiflusi/index.php?title=Datei:Szimpanel02.jpg *Lizenz*: unbekannt *Bearbeiter*: Gal2302 **Image:Simtool01.gif** *Quelle*: http://www.wikiflusi.de/wikiflusi/index.php?title=Datei:Simtool01.gif *Lizenz*: unbekannt *Bearbeiter*: Gal2302 **Image:Simtool02.gif** *Quelle*: http://www.wikiflusi.de/wikiflusi/index.php?title=Datei:Simtool02.gif *Lizenz*: unbekannt *Bearbeiter*: Gal2302 **Image:simtool03.gif** *Quelle*: http://www.wikiflusi.de/wikiflusi/index.php?title=Datei:Simtool03.gif *Lizenz*: unbekannt *Bearbeiter*: Gal2302 **Image:simtool04.gif** *Quelle*: http://www.wikiflusi.de/wikiflusi/index.php?title=Datei:Simtool04.gif *Lizenz*: unbekannt *Bearbeiter*: Gal2302 **Image:simtool05.gif** *Quelle*: http://www.wikiflusi.de/wikiflusi/index.php?title=Datei:Simtool05.gif *Lizenz*: unbekannt *Bearbeiter*: Gal2302 **Image:simtool06.gif** *Quelle*: http://www.wikiflusi.de/wikiflusi/index.php?title=Datei:Simtool06.gif *Lizenz*: unbekannt *Bearbeiter*: Gal2302 **Image:simtool07.gif** *Quelle*: http://www.wikiflusi.de/wikiflusi/index.php?title=Datei:Simtool07.gif *Lizenz*: unbekannt *Bearbeiter*: Gal2302 **Image:simtool08.gif** *Quelle*: http://www.wikiflusi.de/wikiflusi/index.php?title=Datei:Simtool08.gif *Lizenz*: unbekannt *Bearbeiter*: Gal2302 **Image:simtool09.gif** *Quelle*: http://www.wikiflusi.de/wikiflusi/index.php?title=Datei:Simtool09.gif *Lizenz*: unbekannt *Bearbeiter*: Gal2302 **Image:simtool10.gif** *Quelle*: http://www.wikiflusi.de/wikiflusi/index.php?title=Datei:Simtool10.gif *Lizenz*: unbekannt *Bearbeiter*: Gal2302 **Image:simtool11.gif** *Quelle*: http://www.wikiflusi.de/wikiflusi/index.php?title=Datei:Simtool11.gif *Lizenz*: unbekannt *Bearbeiter*: Gal2302 **Image:simtool12.gif** *Quelle*: http://www.wikiflusi.de/wikiflusi/index.php?title=Datei:Simtool12.gif *Lizenz*: unbekannt *Bearbeiter*: Gal2302 **Image:simtool13.gif** *Quelle*: http://www.wikiflusi.de/wikiflusi/index.php?title=Datei:Simtool13.gif *Lizenz*: unbekannt *Bearbeiter*: Gal2302 **Image:simtool14.gif** *Quelle*: http://www.wikiflusi.de/wikiflusi/index.php?title=Datei:Simtool14.gif *Lizenz*: unbekannt *Bearbeiter*: Gal2302 **Image:simtool15.gif** *Quelle*: http://www.wikiflusi.de/wikiflusi/index.php?title=Datei:Simtool15.gif *Lizenz*: unbekannt *Bearbeiter*: Gal2302 **Image:simtool16.gif** *Quelle*: http://www.wikiflusi.de/wikiflusi/index.php?title=Datei:Simtool16.gif *Lizenz*: unbekannt *Bearbeiter*: Gal2302 **Image:simtool17.gif** *Quelle*: http://www.wikiflusi.de/wikiflusi/index.php?title=Datei:Simtool17.gif *Lizenz*: unbekannt *Bearbeiter*: Gal2302 **Image:simtool18.gif** *Quelle*: http://www.wikiflusi.de/wikiflusi/index.php?title=Datei:Simtool18.gif *Lizenz*: unbekannt *Bearbeiter*: Gal2302 **Image:simtool19.gif** *Quelle*: http://www.wikiflusi.de/wikiflusi/index.php?title=Datei:Simtool19.gif *Lizenz*: unbekannt *Bearbeiter*: Gal2302 **Image:simtool20.gif** *Quelle*: http://www.wikiflusi.de/wikiflusi/index.php?title=Datei:Simtool20.gif *Lizenz*: unbekannt *Bearbeiter*: Gal2302 **Image:simtool21.gif** *Quelle*: http://www.wikiflusi.de/wikiflusi/index.php?title=Datei:Simtool21.gif *Lizenz*: unbekannt *Bearbeiter*: Gal2302 **Image:simtool22.gif** *Quelle*: http://www.wikiflusi.de/wikiflusi/index.php?title=Datei:Simtool22.gif *Lizenz*: unbekannt *Bearbeiter*: Gal2302 **Image:simtool23.gif** *Quelle*: http://www.wikiflusi.de/wikiflusi/index.php?title=Datei:Simtool23.gif *Lizenz*: unbekannt *Bearbeiter*: Gal2302 **Image:simtool24.gif** *Quelle*: http://www.wikiflusi.de/wikiflusi/index.php?title=Datei:Simtool24.gif *Lizenz*: unbekannt *Bearbeiter*: Gal2302 **Image:simtool25.gif** *Quelle*: http://www.wikiflusi.de/wikiflusi/index.php?title=Datei:Simtool25.gif *Lizenz*: unbekannt *Bearbeiter*: Gal2302 **Image:simtool26.gif** *Quelle*: http://www.wikiflusi.de/wikiflusi/index.php?title=Datei:Simtool26.gif *Lizenz*: unbekannt *Bearbeiter*: Gal2302 **Image:simtool27.gif** *Quelle*: http://www.wikiflusi.de/wikiflusi/index.php?title=Datei:Simtool27.gif *Lizenz*: unbekannt *Bearbeiter*: Gal2302 **image:InnSetup.gif** *Quelle*: http://www.wikiflusi.de/wikiflusi/index.php?title=Datei:InnSetup.gif *Lizenz*: unbekannt *Bearbeiter*: Gal2302 **Image:ES\_radars.jpg** *Quelle*: http://www.wikiflusi.de/wikiflusi/index.php?title=Datei:ES\_radars.jpg *Lizenz*: unbekannt *Bearbeiter*: Gal2302 **image:Questionicon.gif** *Quelle*: http://www.wikiflusi.de/wikiflusi/index.php?title=Datei:Questionicon.gif *Lizenz*: unbekannt *Bearbeiter*: Gal2302 **Image:Tutorial01.jpg** *Quelle*: http://www.wikiflusi.de/wikiflusi/index.php?title=Datei:Tutorial01.jpg *Lizenz*: unbekannt *Bearbeiter*: Gal2302 **Image:Sectorline01.jpg** *Quelle*: http://www.wikiflusi.de/wikiflusi/index.php?title=Datei:Sectorline01.jpg *Lizenz*: unbekannt *Bearbeiter*: Gal2302 **Image:GMMM1.JPG** *Quelle*: http://www.wikiflusi.de/wikiflusi/index.php?title=Datei:GMMM1.JPG *Lizenz*: unbekannt *Bearbeiter*: Gal2302